**The Best Protocol Analyzer** 

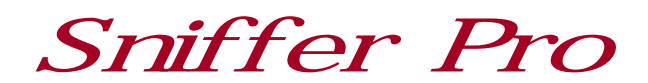

# Release 4.7

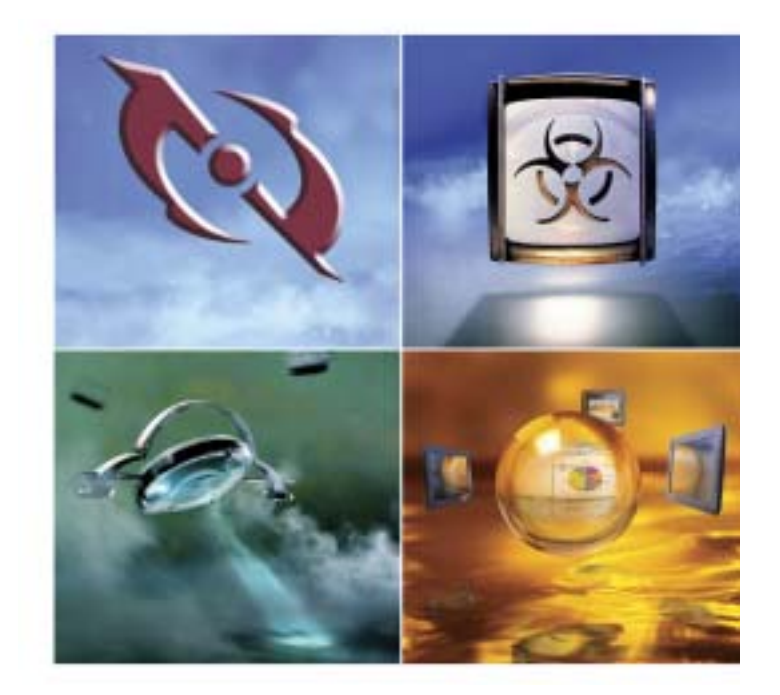

# (주) PGPnet

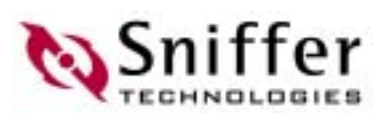

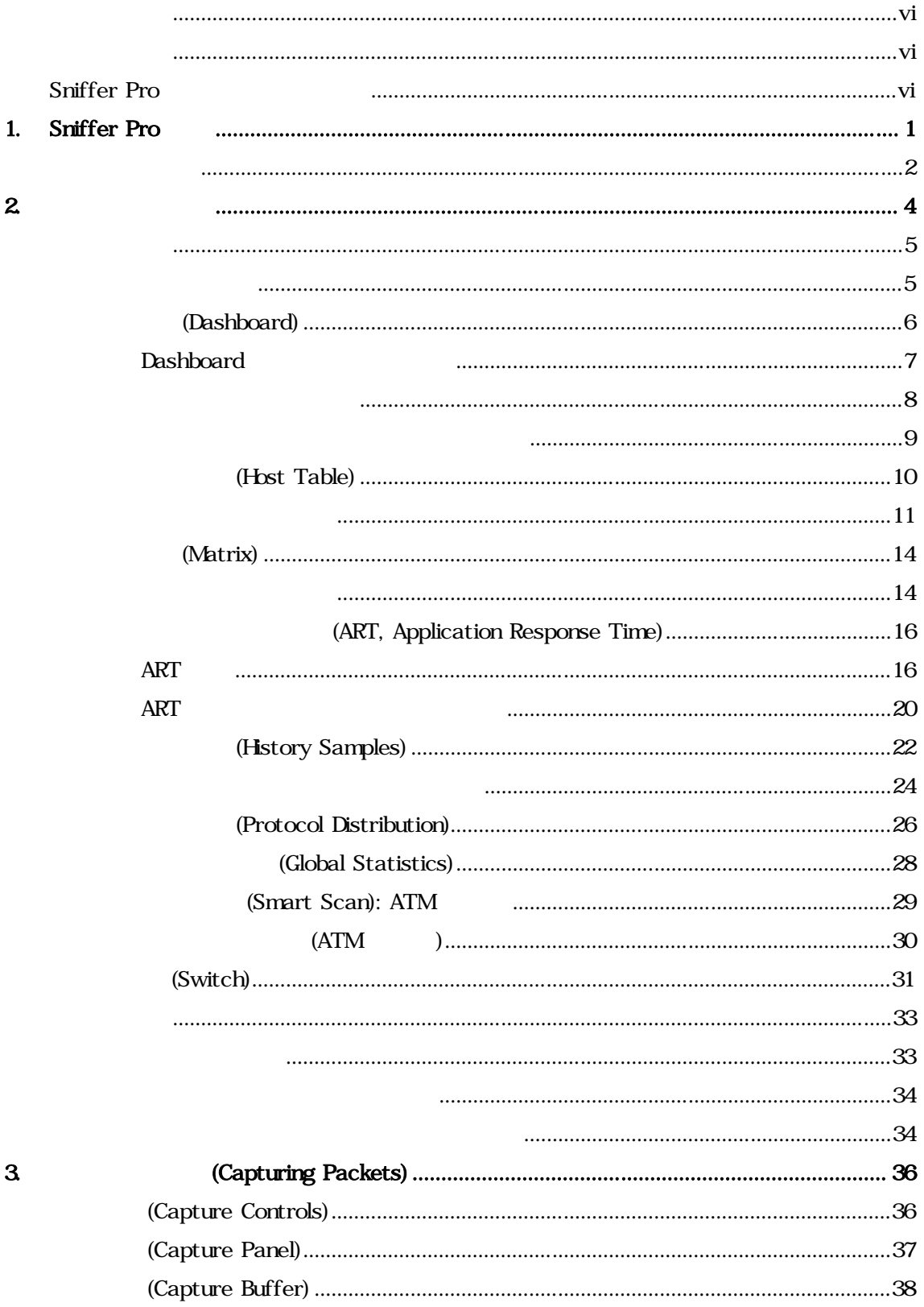

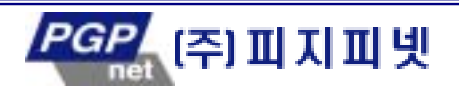

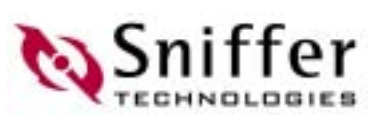

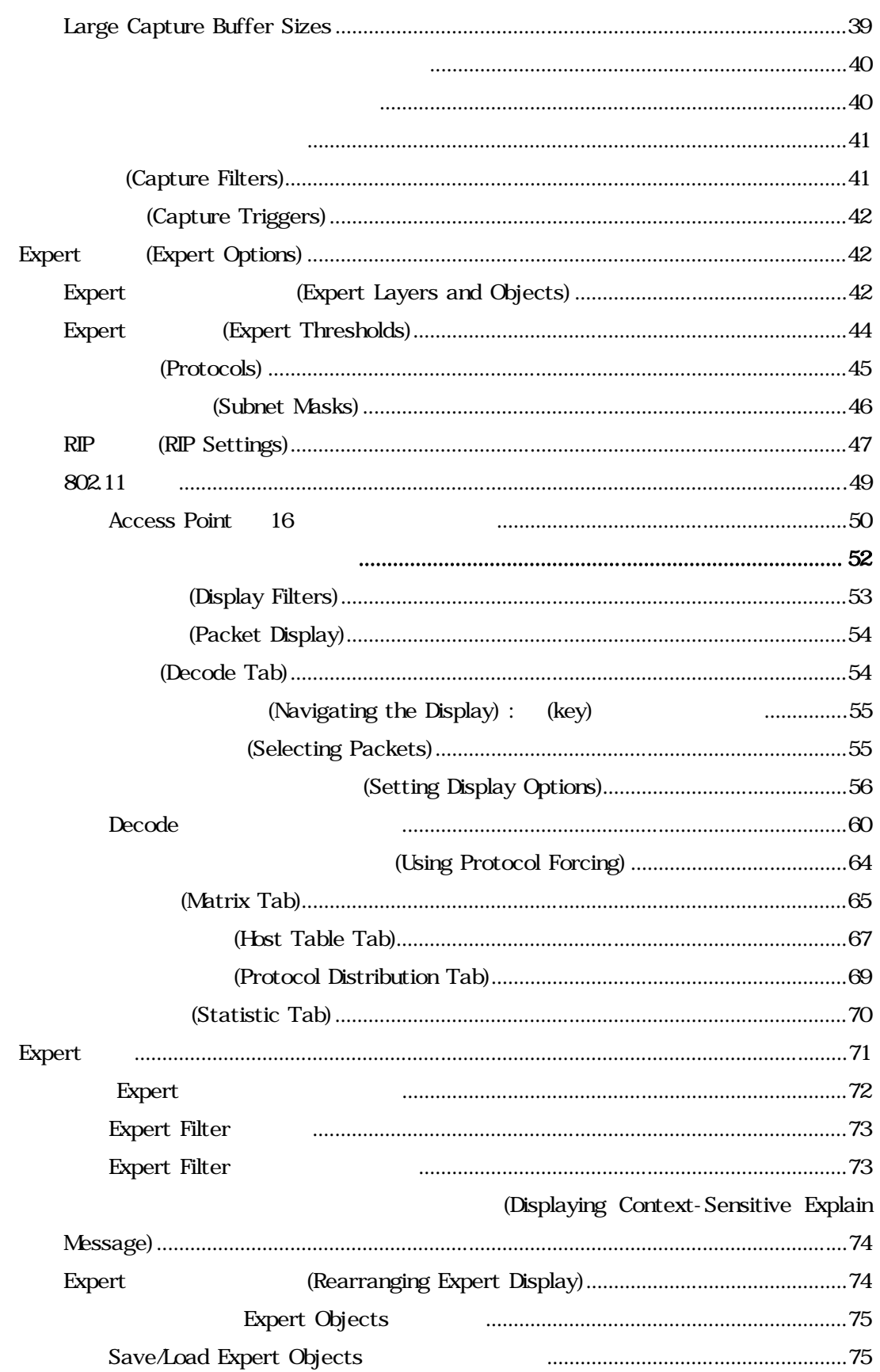

 $\overline{\mathbf{4}}$ 

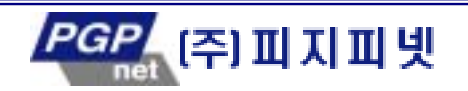

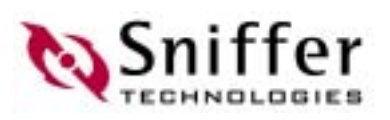

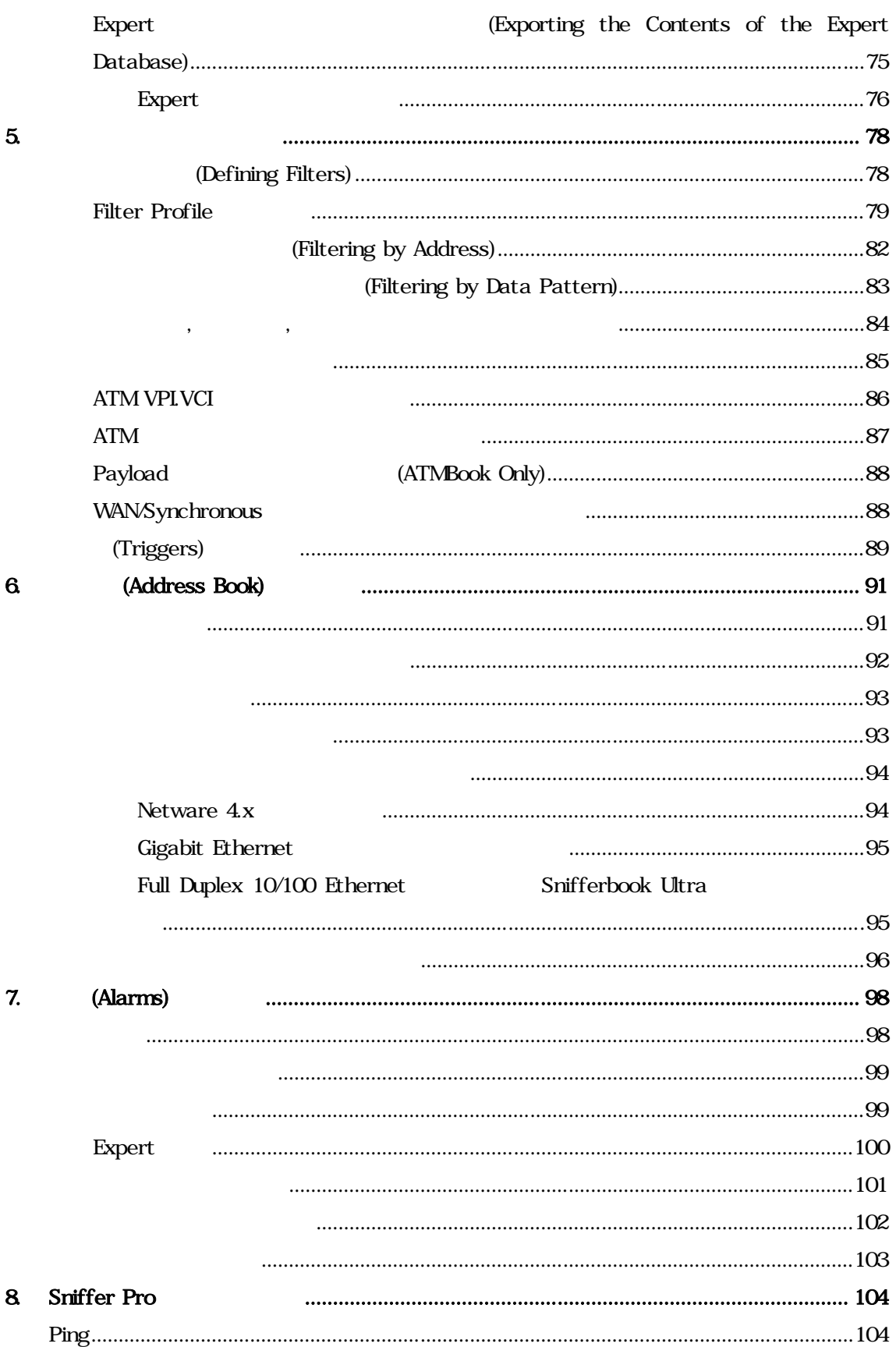

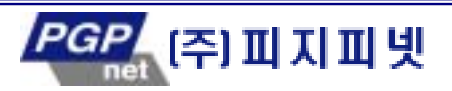

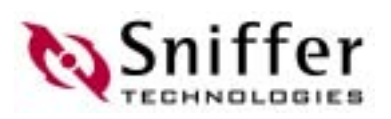

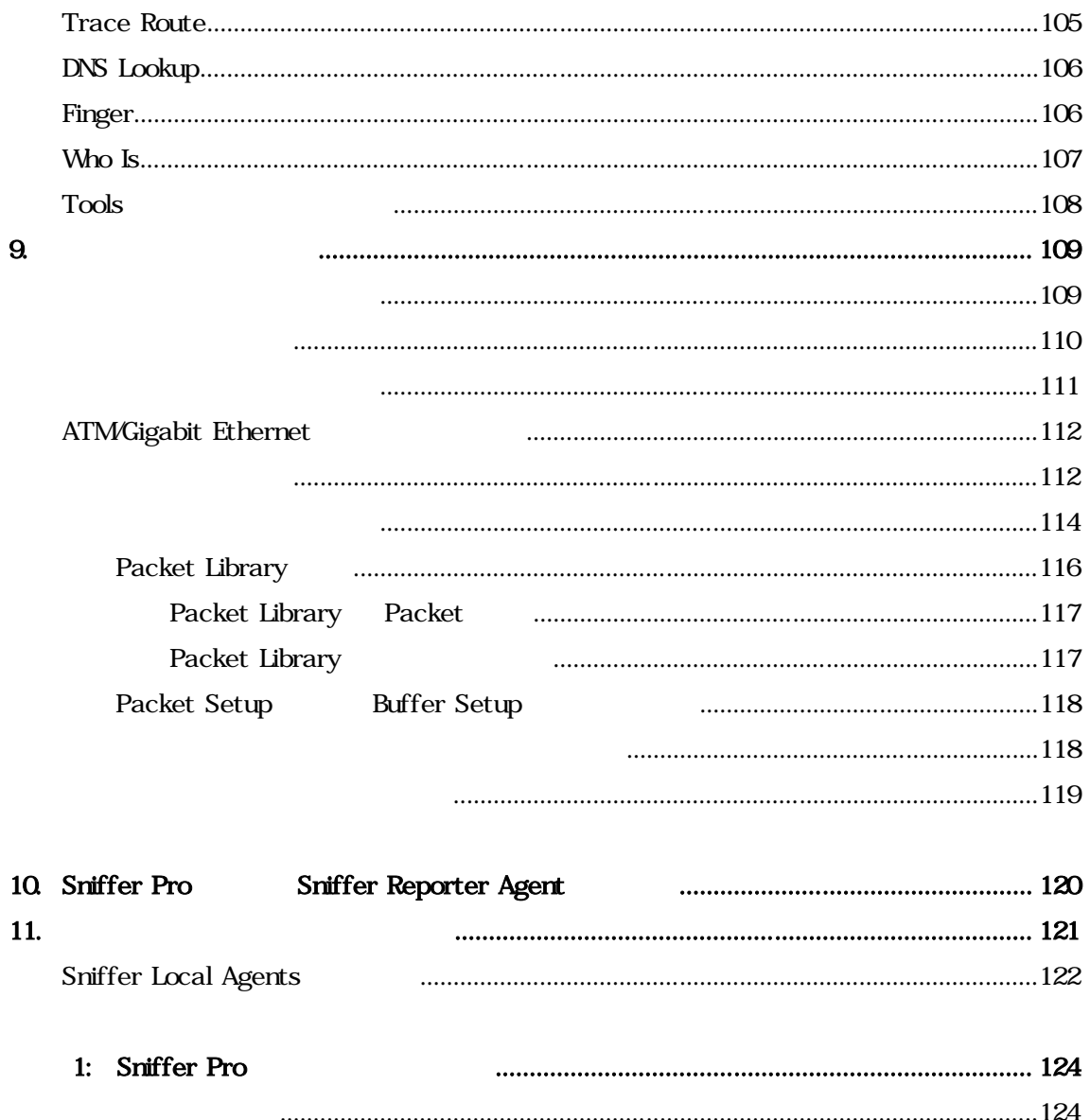

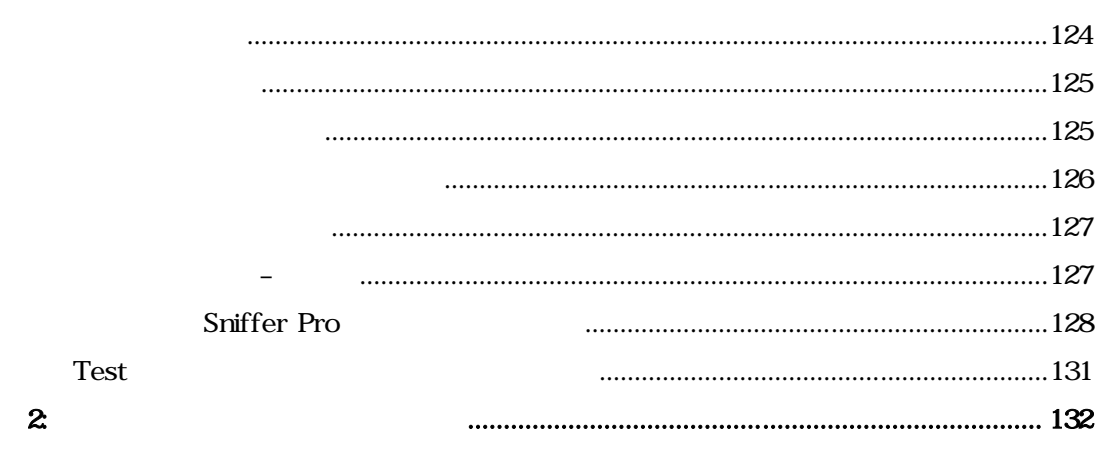

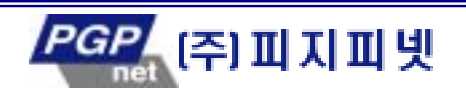

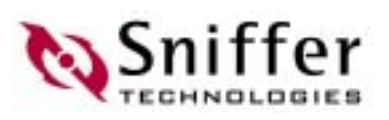

본 소프트 어를 실행한 후, 화면에 등장하는 메뉴 아이콘에 대한 간단한 설명은

<span id="page-5-0"></span>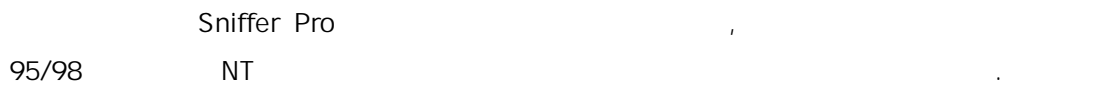

Sniffer Pro

우스 포인터를 해 메뉴 아이콘에 올리면 나타난다.

의 정 얻고자 한다면, 도움말 표시에 있 내용을 참조하자.

## Sniffer Pro

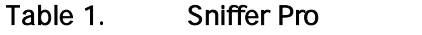

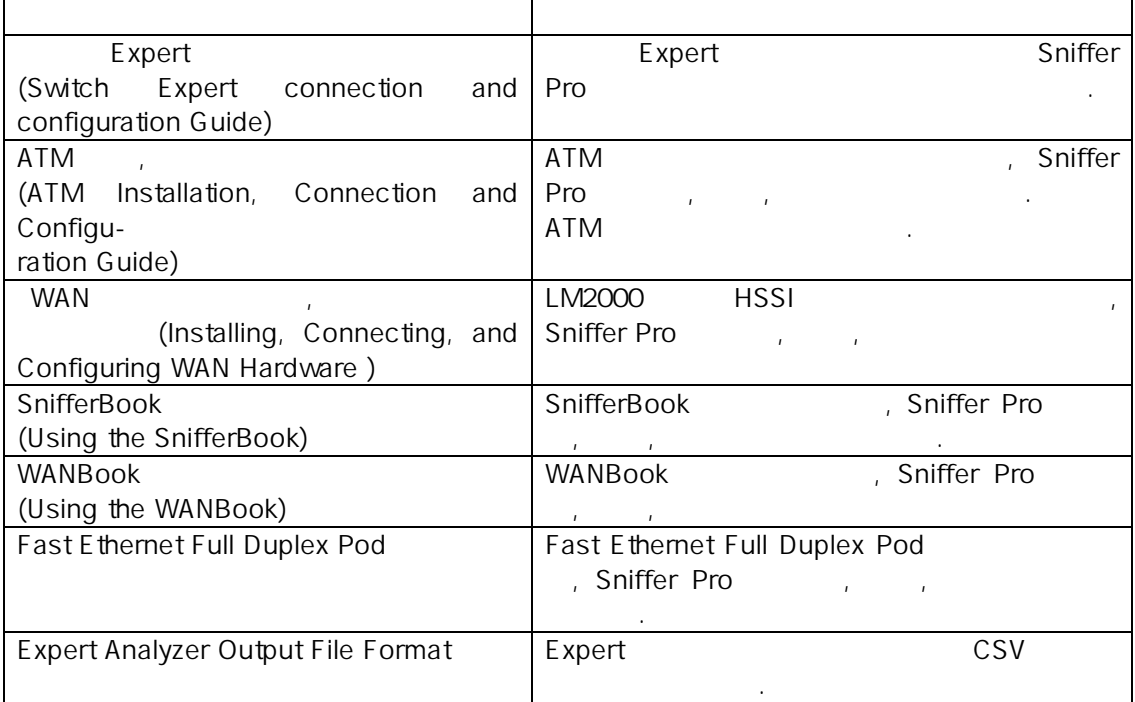

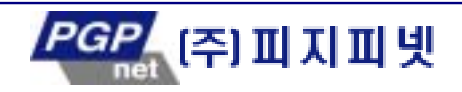

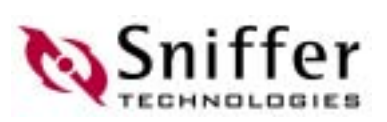

# <span id="page-6-0"></span>1. Sniffer Pro

#### Sniffer Pro

- 
- $\star$  $\star$   $\bullet$ 
	- (utilization)
	- (baseline analysis)
	- $\bullet$  (b)  $\bullet$  (b)  $\bullet$
	- 문제가 검출되었을 경 , 네트워 관리자에게 통보
	- 상 패킷 분석을 위하 트래픽 캡처
	- Expert
	-
	- $\bullet$  , where  $\bullet$  2  $\bullet$  4  $\bullet$  4  $\bullet$

윈도우 어플리케이션들과 함께 안정 으로 실행시킬 수 있다. 직관적인 윈도우 유저 인

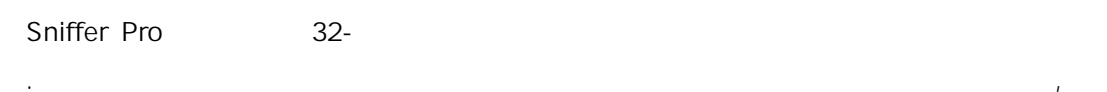

Sniffer Pro

#### Sniffer Pro

- $\bullet$  Ethernet
- Gigabit Ethernet
- 
- Fast Ethernet (100BASE-T)
- 
- Wireless LANs (802.11b)
- Token Ring
- ATM
- WAN/Synchronous
- LM2000 RS/V
- 
- HSSI 이러기 HSSI
- SnifferBook 1999 Pages AS/V, T1, E1 2009 Pages AS/V, T1, E1 2009 Pages AS/V, T1, E1 2009 Pages AS/V, T1, E1 2009
- (BRI PRI)
- WANBook በአይደር በአይደር አይደር የሚያስከተለ አይደር የሚያስከተለ አይደር የሚያስከተለ አይደር የሚያስከተለ አይደር የሚያስከተለ አይደር የሚያስከተለ አይደር የሚያስከተለ አይደር የሚያስከተለ አይደር የሚያስከተለ አይደር የሚያስከተለ አይደር የሚያስከተለ አይደር የሚያስከተለ አይደር የሚያስከተለ አይደር የሚያስከተለ አይደር የሚያስከተለ አይደር (BRI PRI)
	-

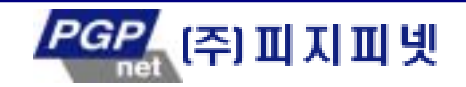

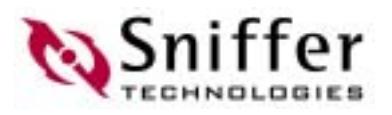

<span id="page-7-0"></span>1-1 Sniffer Pro

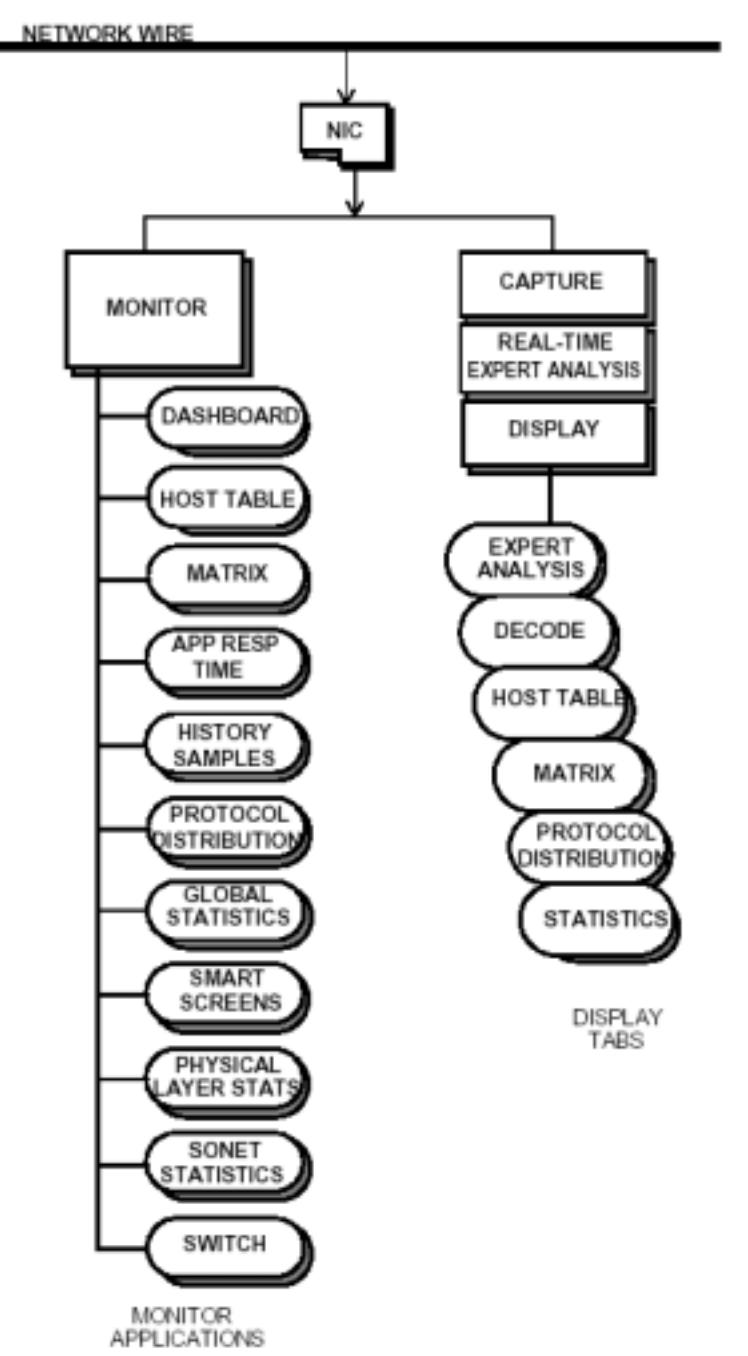

- 1-1. Sniffer Pro
- 그림 1-1 서는 Sniffer Pro 기능을 보여주고 있다.

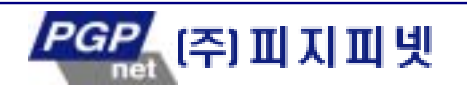

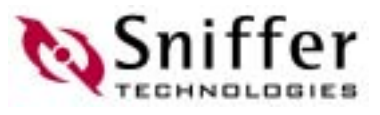

: (monitor), (capture), Expert (real-time Expert analysis), (display)

- 모니터는 실시간으로 네트워크 래픽 데이터를 산하고 화면에 표시.
- $\bullet$
- $($   $)$  .
- Expert
- 재 대한 대한 문제를 지원하여 있는 biagnoses 류됨.
- $\bullet$  The Lie Home I was the Lie Home I was the Lie Home I was the Lie Home I was the Lie Home I was the Lie Home I was the Lie Home I was the Lie Home I was the Lie Home I was the Lie Home I was the Lie Home I was the Lie 한 형 화면에 표시.

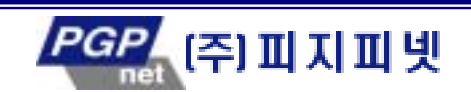

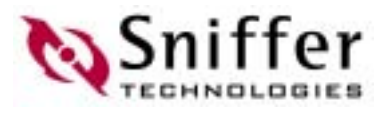

# <span id="page-9-0"></span> $2.$

다.

Sniffer Pro (monitor) 계산치를 저장하고 네트워크 활동의 정확한 그림을 실시간으로 제공한다. 또한 에러 검출 되었을 경우, 당신에게 경보하기 위하여 알람을 생성할 수 있으며, 차후에 트래픽과 장비의 경함 상태를 분석 할 수 있도록 네트워크 활동 태를 시간별로 있다. 모니터는 음과 같은 류의 정보를 제공한다.  $\bullet$  (%),  $\bullet$  (%),  $\bullet$  (%),  $\bullet$  (%),  $\bullet$ 그리고 브로드웨스트와 필리 프로그램을 포함하는 네트워크 부 대 통계치.  $\bullet$  The state  $\bullet$  The state  $\bullet$  Theorem (  $\bullet$  Theorem (  $\bullet$  Theorem (  $\bullet$ - Ethernet ; CRC errors, runts, oversize packets, fragments, jabbers, alignment errors, collision counts. - Gigabit Ethernet; CRC errors, code violations errors, jabbers runts. - Token Ring; Ring purge packets, beacon packets, NAUN changes, token errors, soft errors . - ATM; CRC errors, length errors timeout errors. - Wireless LAN; PLCP errors, length errors timeout errors 프로토콜 사용에 대한 통계 자료. 상위 계층 프로토콜에 대한 어플리케이션 응답 시간 통계 .  $\bullet$  -  $\bullet$  -  $\bullet$  $\bullet$ 주 ----------------------------------------------------------------- 드(NIC)와 확장된 드라이버가 필요하다. 컴퓨터에 확장된 NDIS 드라이버를 설치하려면, Sniffer Pro -------------------------------------------------------------------

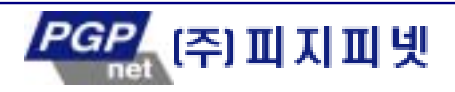

모니터에 의하여 수집된 데이터는 당신이 트래픽 과부하, 문제 해결의 장애 요인, 그리

장애를 발생시키는 장비의 위치를 찾 수 있도록 도와준다. 또한 그 데이터는 네

fer

<span id="page-10-0"></span>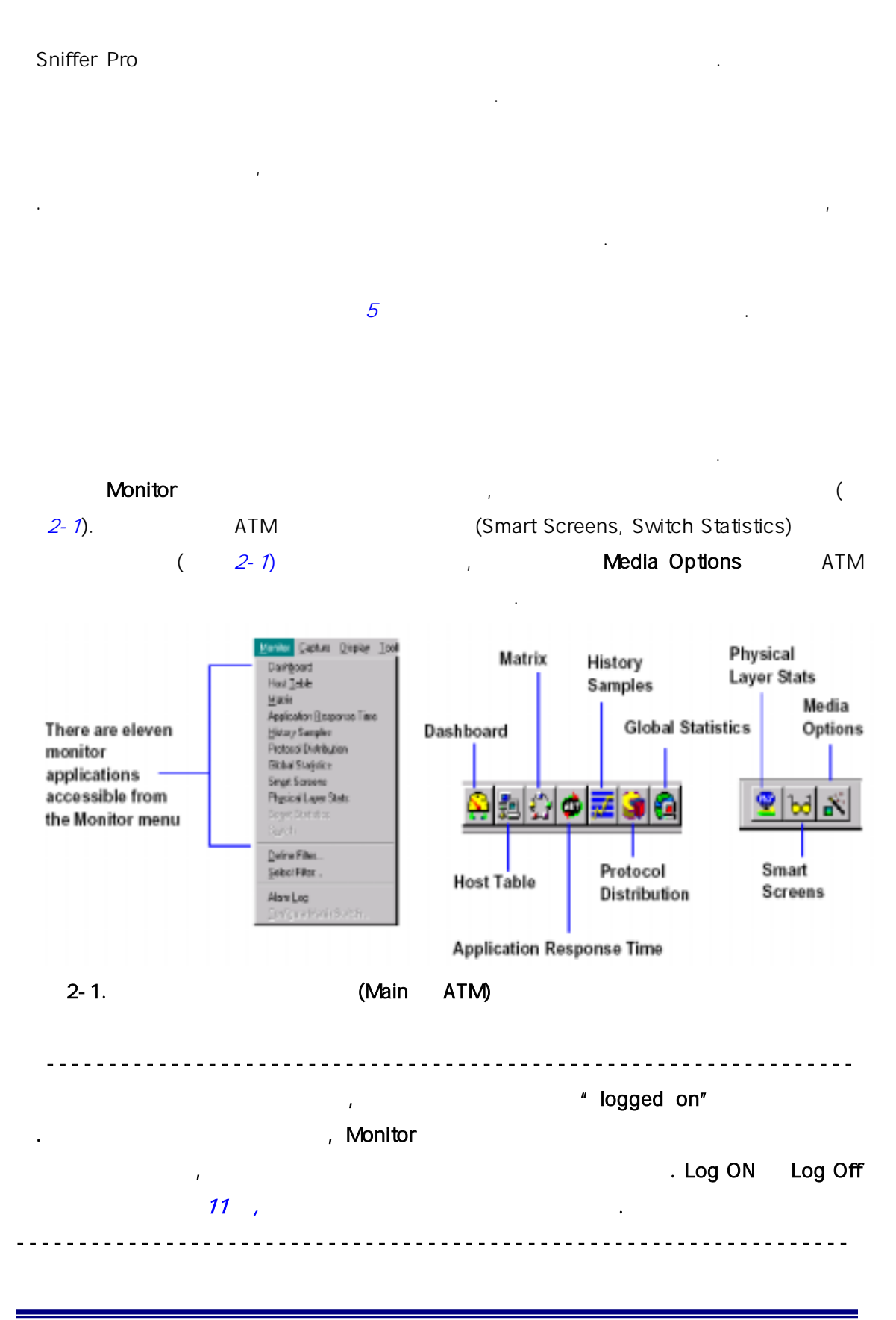

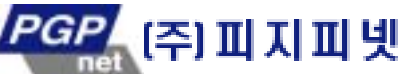

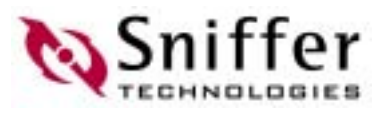

### (Dashboard)

<span id="page-11-0"></span>네트워크 세그먼트의 네트워크 사용량, 초당 패킷 전송률, 그리고 에러율을 실시간으로 화면에 표시하기 하여 데쉬보드를 사용한다. 히스토리에서 니터 할 수 있는 시간 별 에러 종 및 개수, 전송된 패 크기별 분포 등 다양한 류의 네 상황을 이곳 관찰 할 수 있다.

Dashboard **Monitor** Dashboard **Dashboard** 데쉬보드 화면을 나타나게 한 .

- (utilization),  $($ packet rate), error rate)
- ◆ Detail インター、<br>→ Metail インター、  $\bullet$  , we have set of the set of the set of the set of the set of the set of the set of the set of the set of the set of the set of the set of the set of the set of the set of the set of the set of the set of the set of
- WAN Options 1999 Options 1999 Options 1999 Options 1999 Options 1999 Options 1999 Options 1999 Options 1999 Options 1999 Options 1999 Options 1999 Options 1999 Options 1999 Options 1999 Options 1999 Options 1999 Options 19 (Frame Relay, HDLC, SDLC)  $\bullet$  WAN  $^{\prime\prime}$  LED"  $\phantom{100}$
- <mark>Dashboard</mark> 의 선물 상태 표시기 참조하자. 네트워크, 에러 및 패킷 크기별 분포에 통계 자료를 선 그래프로 공한다.
- ◆ ATM **ATM** . ATM Book .<br>Sniffer Pro PC
- 소프트웨어를 사용하여 계산된 것들이다.  $\bullet$  , where  $\bullet$  , where  $\bullet$  , where  $\bullet$  are a matrix  $\bullet$  and  $\bullet$  are a matrix  $\bullet$  . 수 있다.
- 위하여 여러 가지 탭을 수 있다. 실 보이는 탭들은 연결되어 있는 댑터의 종류에 따 다르다.
- $($ 계 설정할 수 있 . 임계 가되었을 , 알람 로그에 있는 내용이 만들어진다. 네트워크를 지켜보기 위하여 그 알람 로그를 모니터 할 수 있 .
	- $2 2 1$  Ethernet

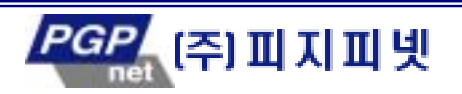

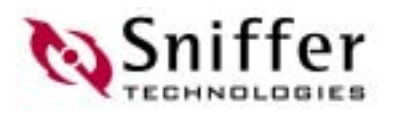

<span id="page-12-0"></span>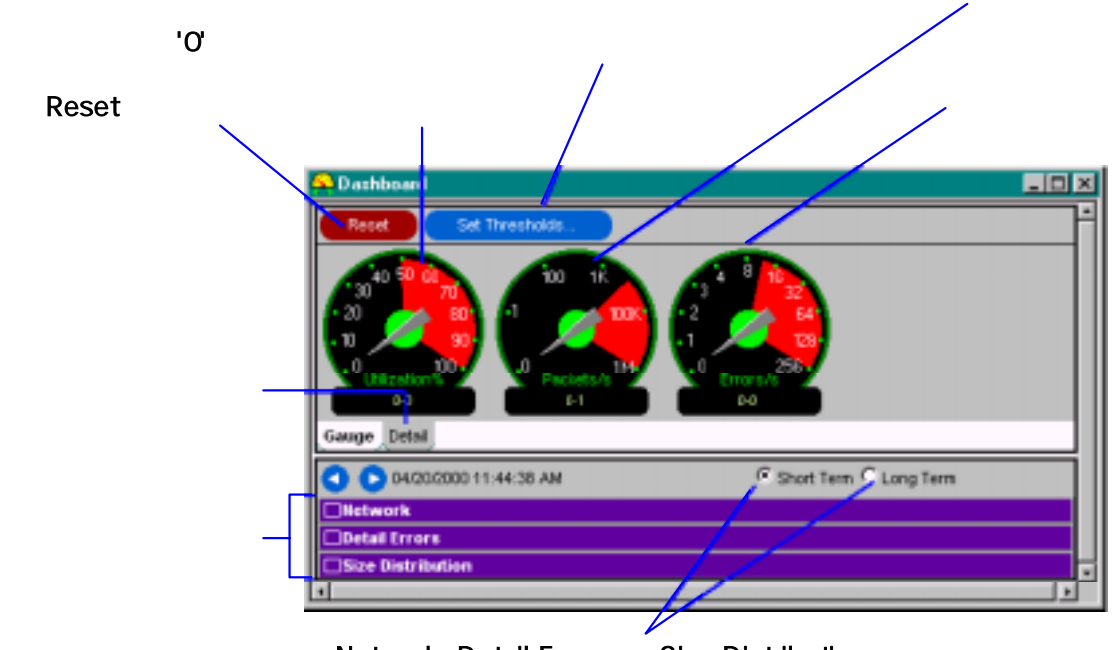

Network, Detail Errors Size Distribution

 $2 - 2 - 1$ .

### Dashboard

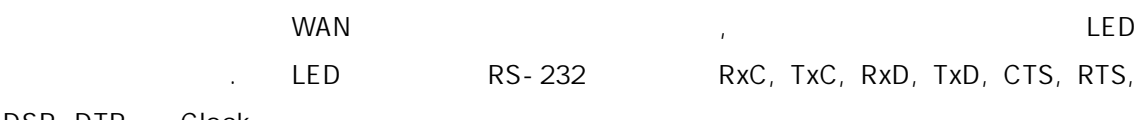

DSR, DTR Clock

#### Clock and Data LEDs (RxC, TxC, RxD TxD)

- $\blacklozenge$   $\blacktriangleright$   $\blacktriangleright$  (  $\blacktriangleright$  ) and (  $\blacktriangleright$  ) and (  $\blacktriangleright$  ) and (  $\blacktriangleright$  ) and (  $\blacktriangleright$  ) and (  $\blacktriangleright$  ) and (  $\blacktriangleright$  ) and (  $\blacktriangleright$  ) and (  $\blacktriangleright$  ) and (  $\blacktriangleright$  ) and (  $\blacktriangleright$  ) and (  $\blacktriangleright$  ) and (
- $\blacklozenge$   $\blacktriangleright$   $\blacktriangleright$   $\black$

#### Control LEDs (CTS, RTS, DSR, DTR)

- $\blacktriangledown$   $\blacktriangledown$   $\blacktriangledown$ 
	- $\bullet$  , we have  $\bullet$

#### "Clock" LED

- 연두색 클록이 존재함.
- $\sim$   $\sim$  (emergency).

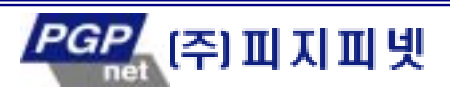

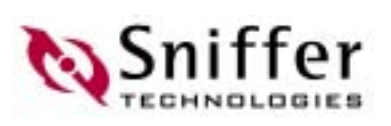

## <span id="page-13-0"></span>그는 Detail 실행을 받아 있는 것이 없다. 그는 아래의 3 지 못하는 아래의 3 지 통계 대한 프들을 위해 가능하게 되었다.  $\mathbf{R}$ (Network statistics) (Detail errors) (Size Distribution statistics)  $\overline{4}$

택된 통계자료에 해당하는 래프가 데쉬보드 단에 나타난다.

#### $2-2-2$  Ethernet

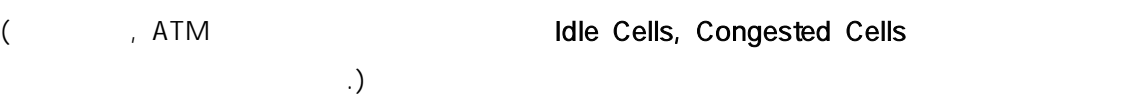

그래프 내에서 실질적으로 보여지는 통계자료는 선택된 사람들은 선택된 사람들은 선택된 사람들은 선택

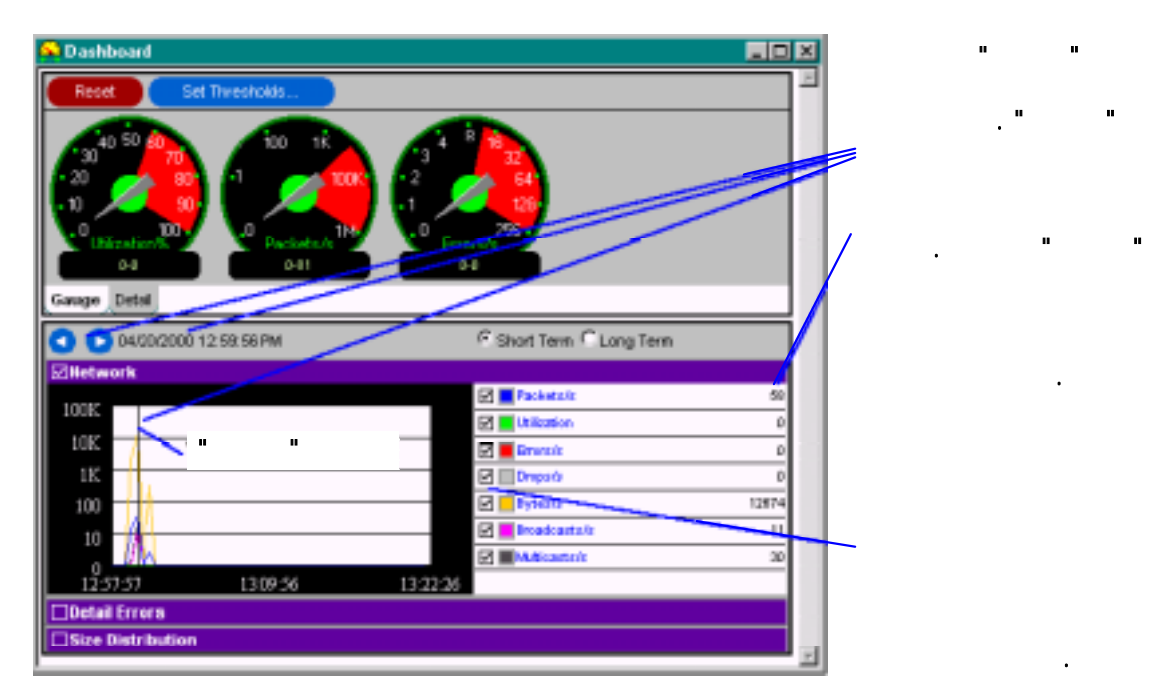

데쉬보드에 있는 그래프를 이용하여 다음과 같은 작업을 할 수 있다.

 $\bullet$ 료 목록에서 있는 특 항목에 대한 그래프를 보려고 한다면, 각 항목의 작은 클릭한다. 선택된 통계자료에 대한 래프가 서로 다른 색으로 나타날 것이다.

#### $2 - 2 - 2$ .

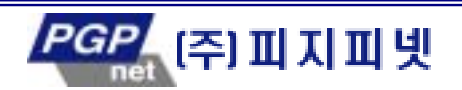

볼 수 있다.

서 선택한다.

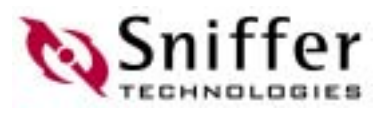

서 원 부분에 마우스를 가져가면 대응되는 그래프가 굵게 보여진다. " (current)"  $\overline{u}$   $\overline{v}$   $\overline{v}$   $\overline{$  수 있다. - 그래프의 상단에 있는 화살표 버튼을 클릭한다.  $\mu$   $\mu$   $\mu$   $\mu$ 

<span id="page-14-0"></span>선택된 통계자료에 그래프를 다른 모습 보려고 다면, 그 우측의 항

- 현시점 수직선이 위치한 곳 해당하는 시간과 날짜는 그래프 상 나타난다. Long term( ) Short term( ) 시간 범위를 줄이거나 넓 수 있 .  $($ 대한 알 임계값을 설정할 수 있 . 측정된 값이 임계값을 초과하면, 알람 로그 화 해 당 정 등록된다.
	- $(2-2-7)$  Set Thresholds Tools Options Mac Threshold

지정된 임 값을 초과 경우, 알람을 적용할 수 있는 여러 가지 네 파라미 의 목록을 볼 수 있다. 실질적인 파라미터들 현재 연결 있는 댑터에 .

 $2-3$  Ethernet

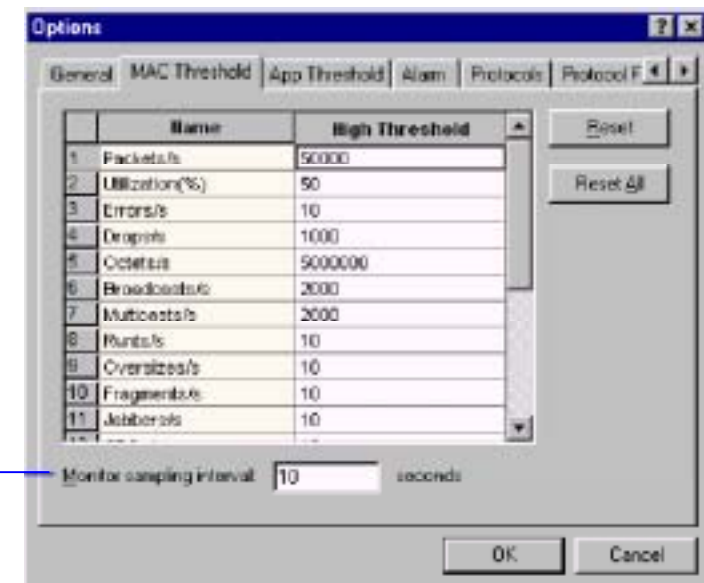

 $2 - 3$ .

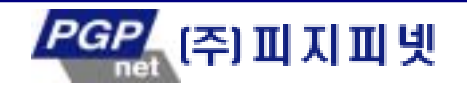

로 계산 된다.

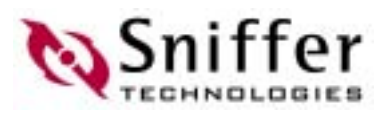

<span id="page-15-0"></span>호스트 테이블은 각 네트워크 노드의 트래픽 통계 자료를 실시간으로 수집한다.

## (Host Table)

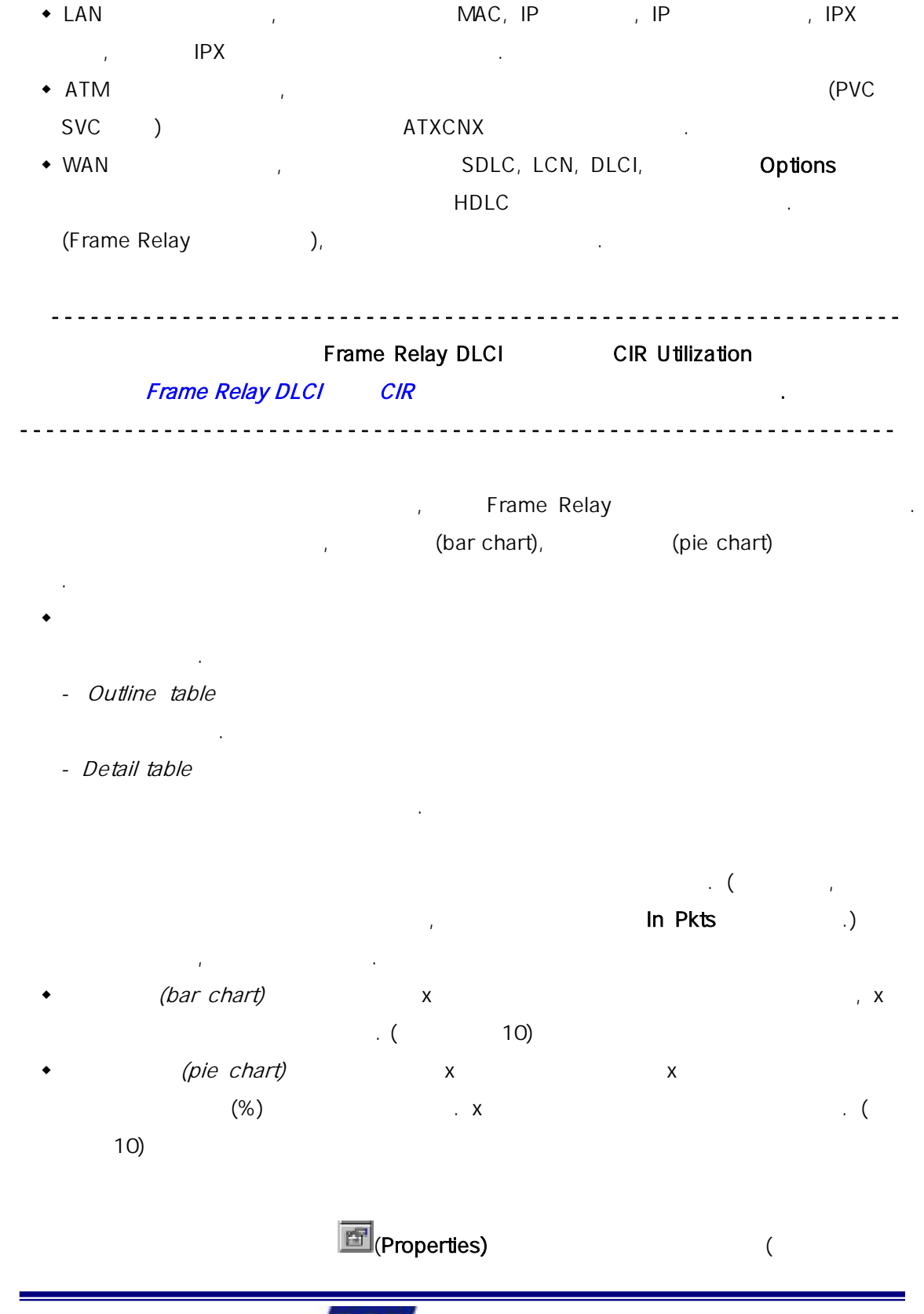

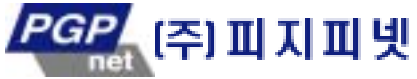

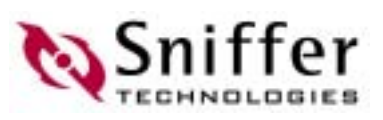

# <span id="page-16-0"></span> $\mathbf{x}$  ,  $\mathbf{y}$  ,  $\mathbf{x}$  ,  $\mathbf{y}$  ,  $\mathbf{y}$  ,  $\mathbf{y}$  ,  $\mathbf{x}$  ,  $\mathbf{y}$  ,  $\mathbf{y}$  ,  $\mathbf{y}$  ,  $\mathbf{y}$  ,  $\mathbf{y}$  ,  $\mathbf{y}$  ,  $\mathbf{y}$  ,  $\mathbf{y}$  ,  $\mathbf{y}$  ,  $\mathbf{y}$  ,  $\mathbf{y}$  ,  $\mathbf{y}$  ,  $\mathbf{y}$  ,  $\mathbf$ 테이블을 만들어 보이는 표와 차트로 변환할 수 있으며, 이러한 내 모니터 네 (Exporting Monitor Data)

 $\mu_{k}$ (Capturing from Specific

#### Stations)

단일 스 션의 통 자료를 화면에 표시하려면, 우측 테 있는 해당 스테이션 아  $\mathbf{a}$   $\mathbf{b}$  $\mathbf{z} = \mathbf{z} + \mathbf{z}$ 

#### $2-4$  Ethernet ,  $\overline{a}$

설명하고 있 .

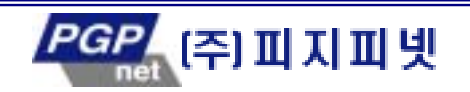

11

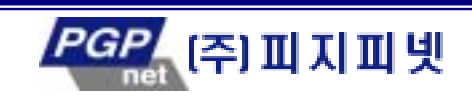

 $2-4.$   $($ 

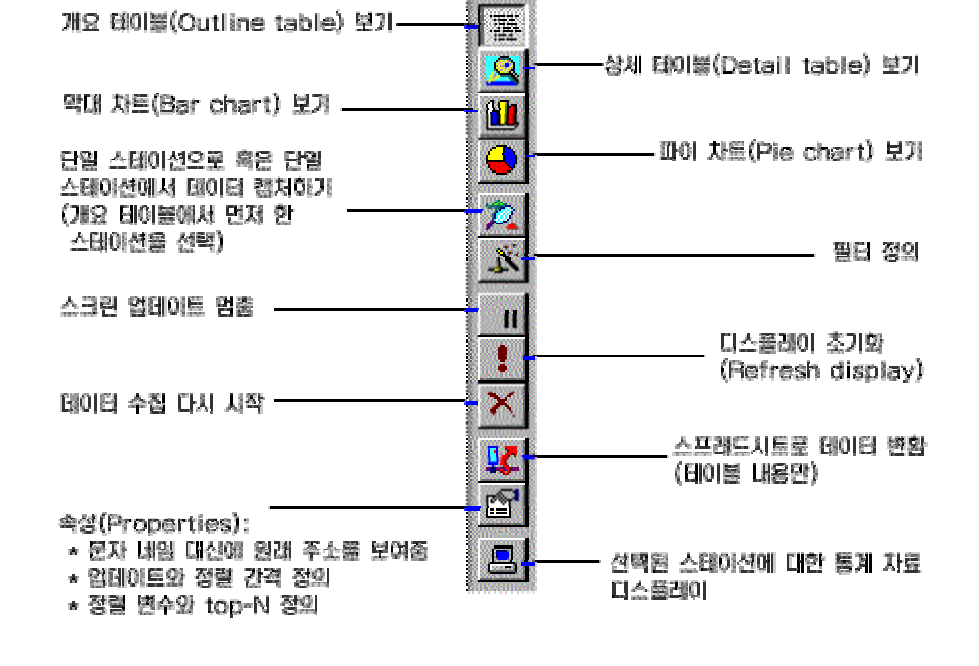

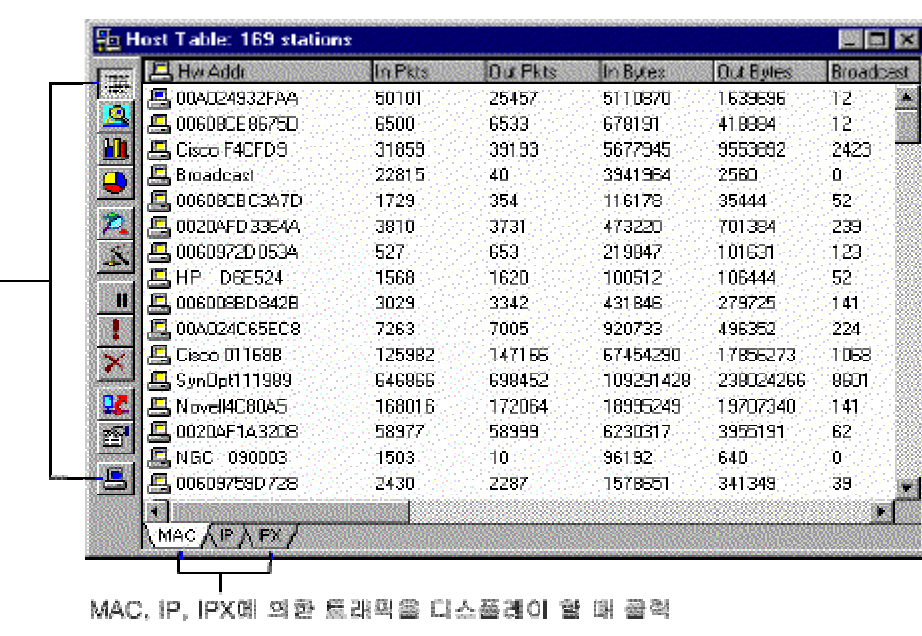

**Sniffer** 

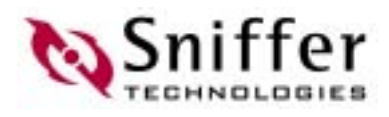

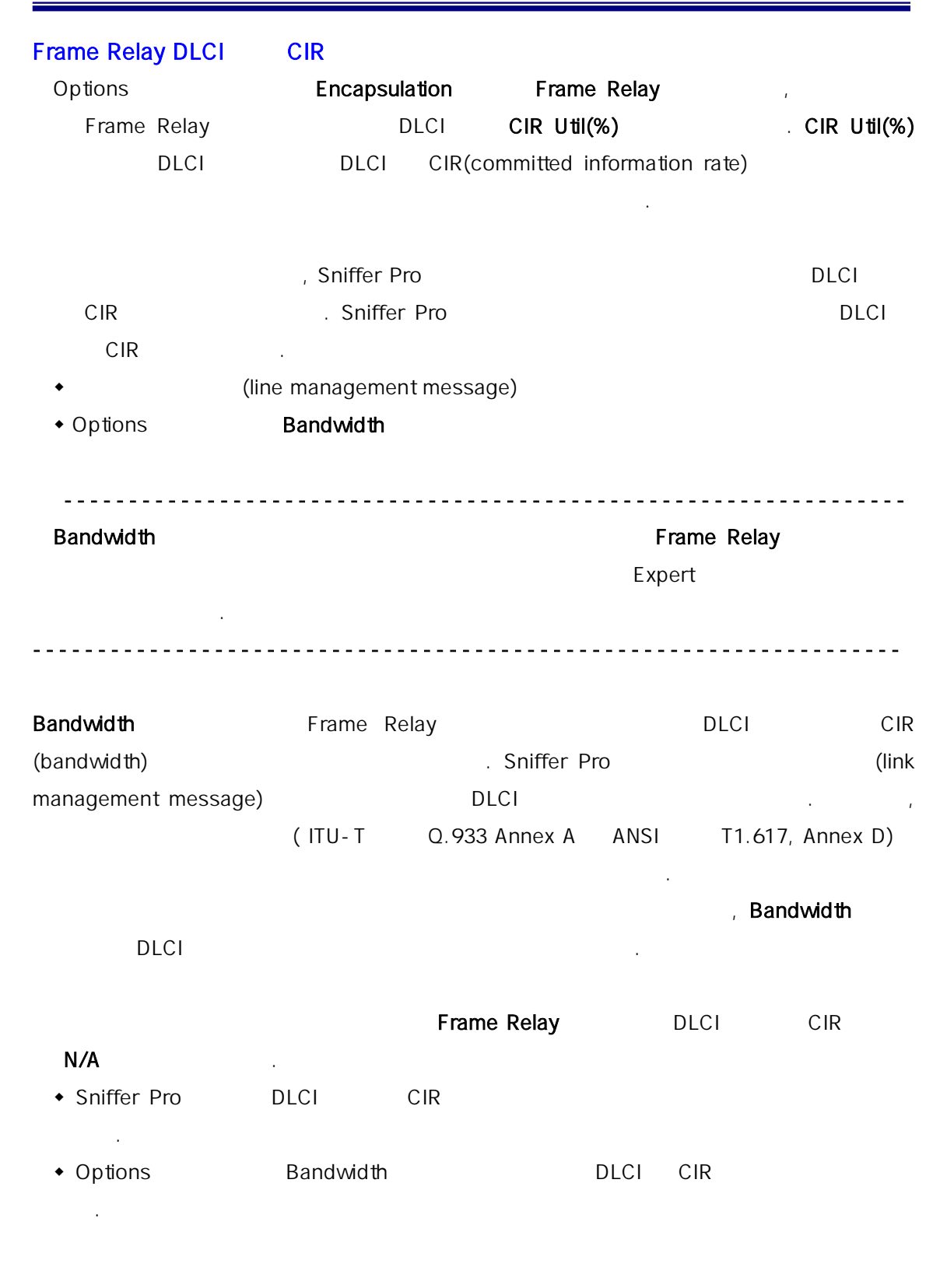

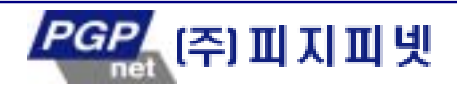

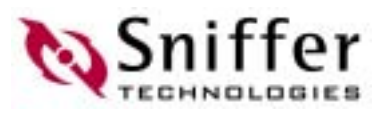

### (Matrix)

◆ LAN ATM , MAC, IP , IP , IPX  $\mathsf{I}\mathsf{P}\mathsf{X}$  and  $\mathsf{I}\mathsf{P}\mathsf{X}$  and  $\mathsf{I}\mathsf{P}\mathsf{X}$  and  $\mathsf{I}\mathsf{P}\mathsf{X}$ 

<span id="page-19-0"></span>매트릭스는 네트워크 노드간의 대화에 대 통계 자료를 실시간으로 수집한다.

- $\bullet$  WAN  $\bullet$ , SDLC, LCN, Wirtual Circuit), Options 뉴에서 선 캡슐화 프로토콜에 존하는 HDLC 링크 계층 정보를 누적한
- 다. 가능한 경우(Frame Relay)에는 전송 계층 보가 제공된다.

(traffic map), https://www.flore.chart) (pie chart) 볼 수 있다.

- $\bullet$  Let  $\bullet$  Let  $\bullet$  Let  $\bullet$  Let  $\bullet$  Let  $\bullet$  Let  $\bullet$  Let  $\bullet$  Let  $\bullet$  Let  $\bullet$  Let  $\bullet$  Let  $\bullet$  Let  $\bullet$  Let  $\bullet$ 매트릭스 테이블 형태는 쌍에 대해 정한 트래픽 통계 자료를 화면에 표시.
- Outline table experiments of the table  $\sim$ 제공한다.

계층 프로토콜 유 대하여 정리된 내용을 제공한다.

- Detail table

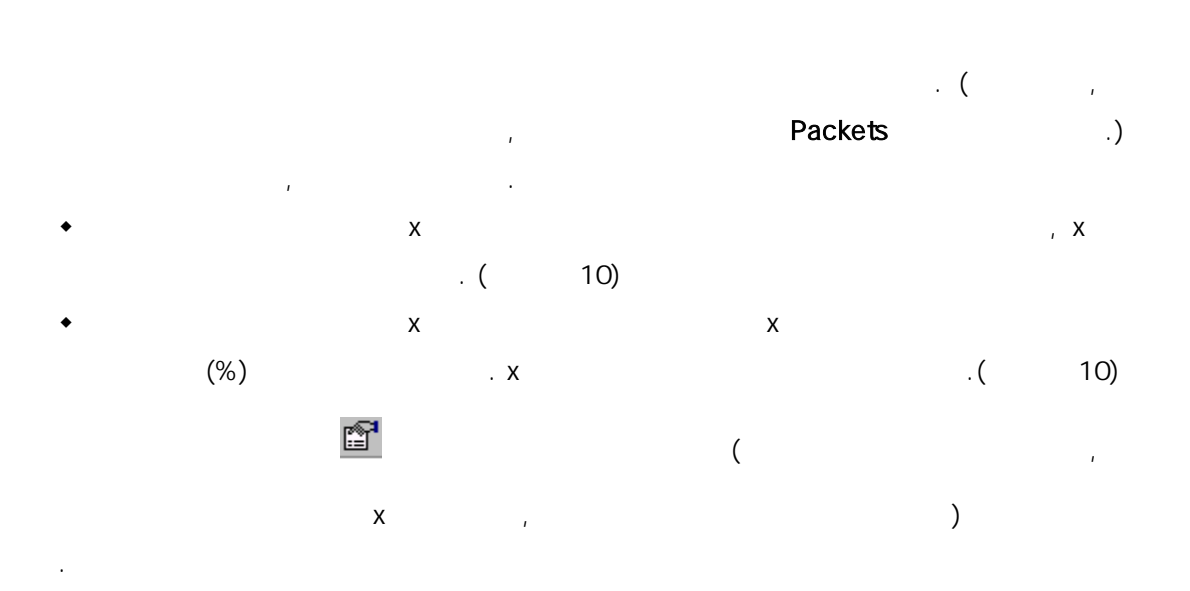

테이블을 만들어 보이는 표와 차트로 변환할 수 있으며, 이러한 내 모니터 네

#### (Exporting Monitor Data)

두 특정 스테이션 간 데이터를 캡처 하기 위해서는 래픽 맵 혹 outline 테이블에

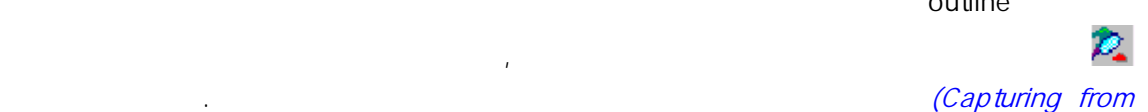

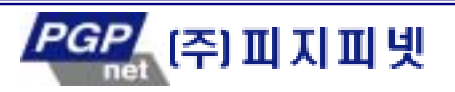

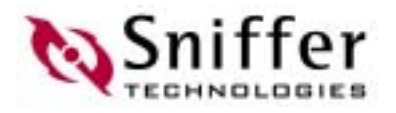

#### Specific Stations)

하고 있다.

 $2-5$  Ethernet  $\blacksquare$ 

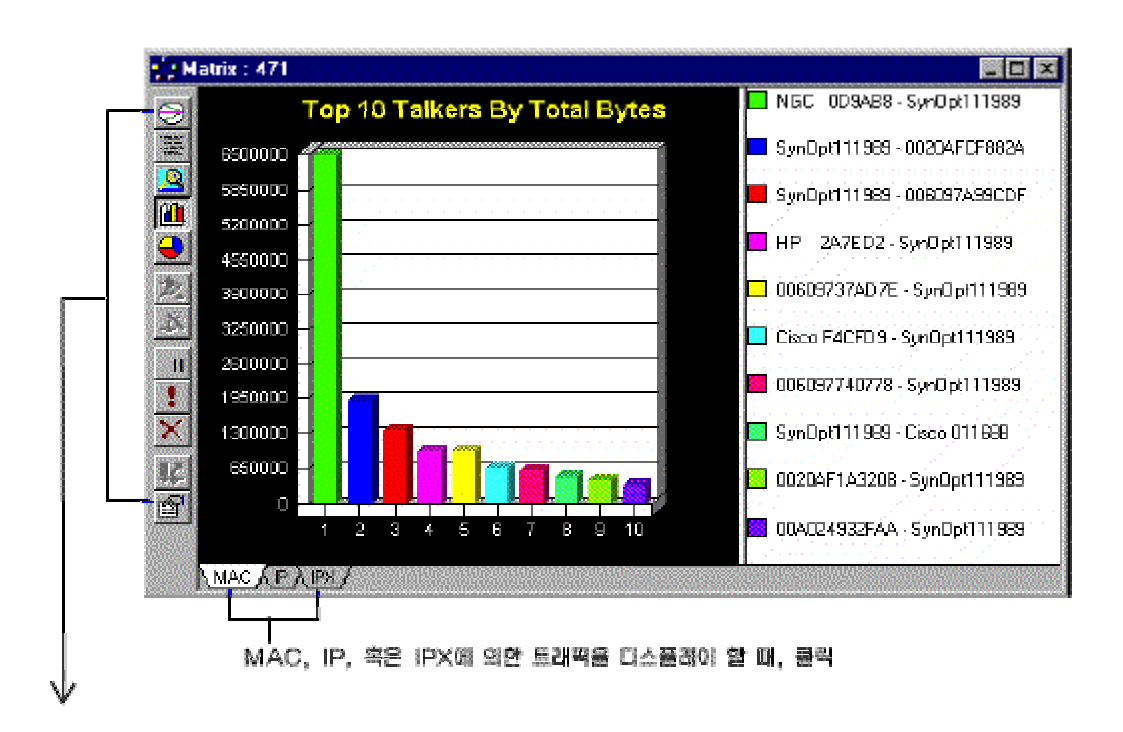

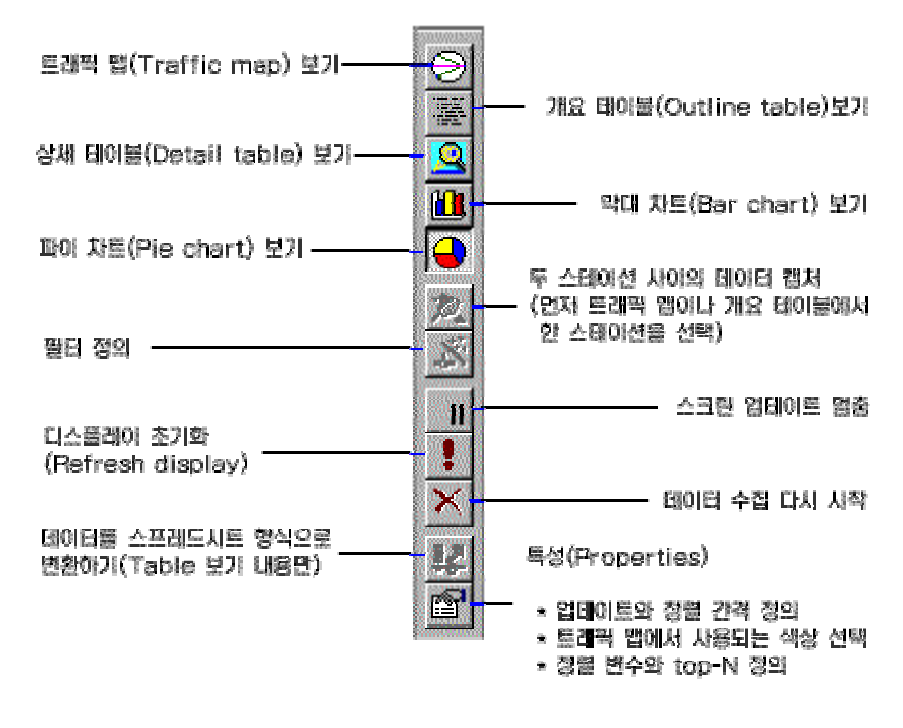

#### $2-5.$  ( $)$

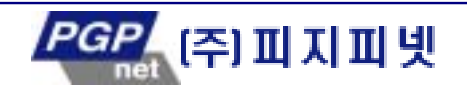

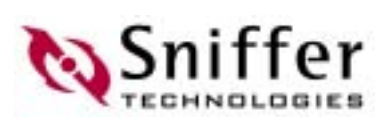

### (ART, Application Response Time)

<span id="page-21-0"></span>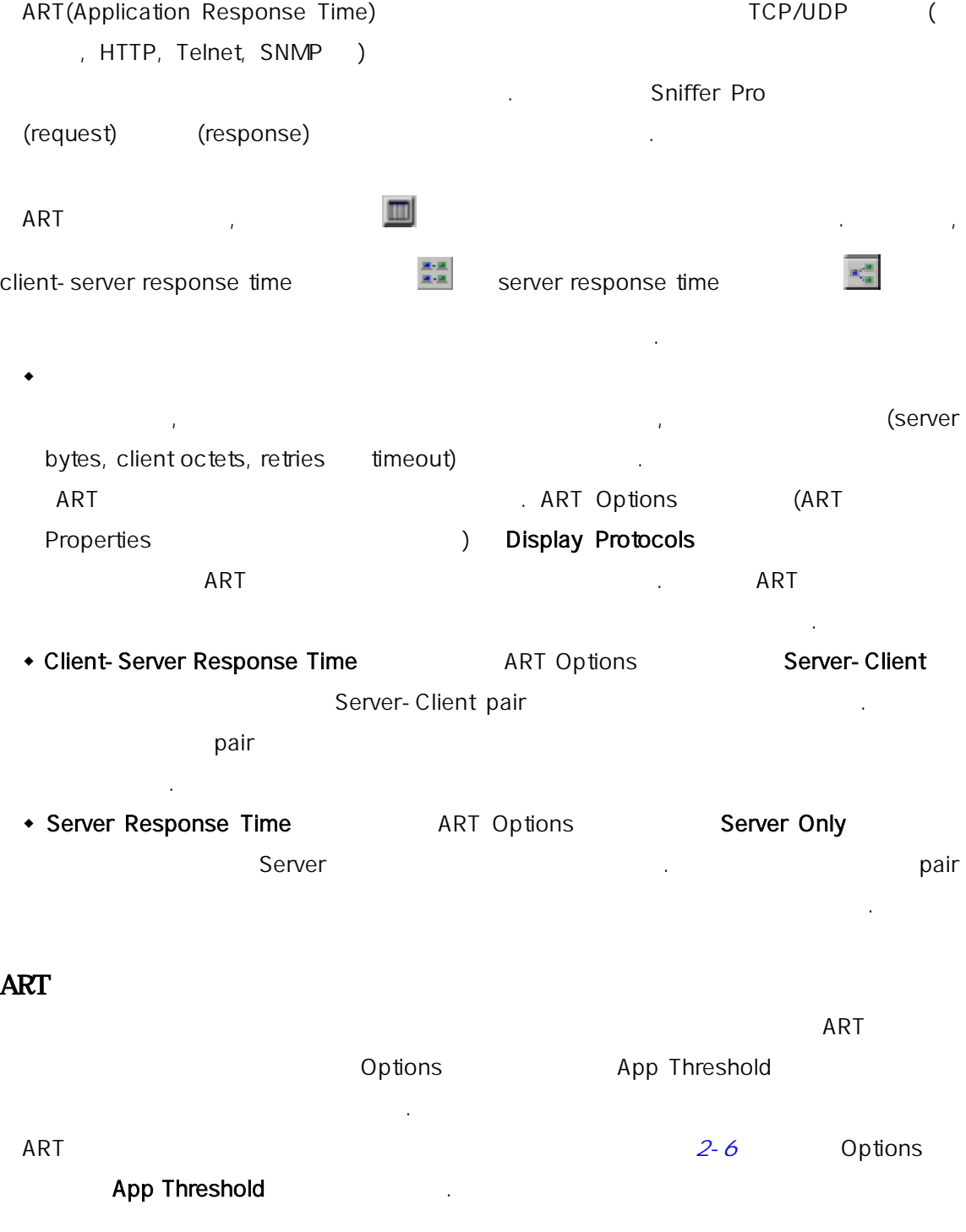

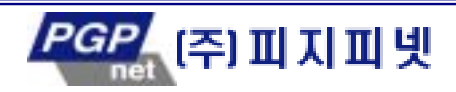

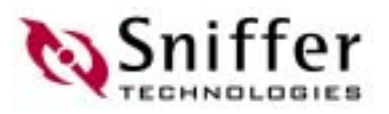

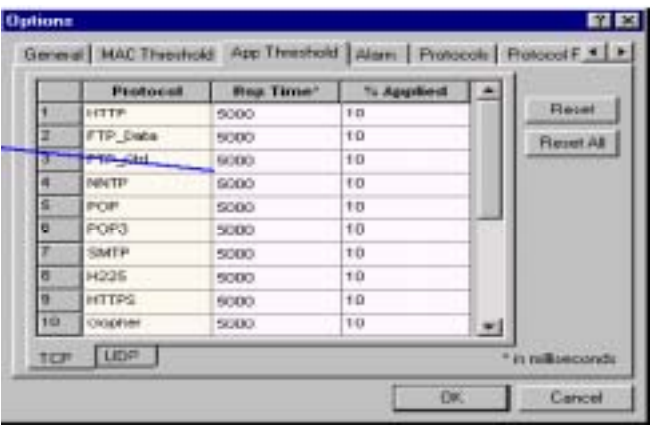

### 2-6. ART

지정한다.

### App Threshold ART

. TCP UDP

당 접 대해서 알람을 생성한다.

### Rsp Time % Applied :

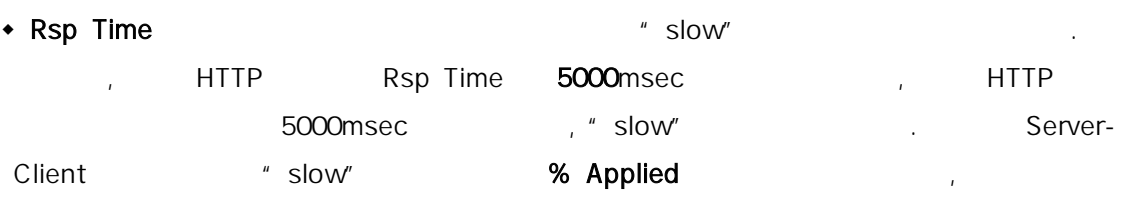

### ◆ % Applied ◆ % Applied 2

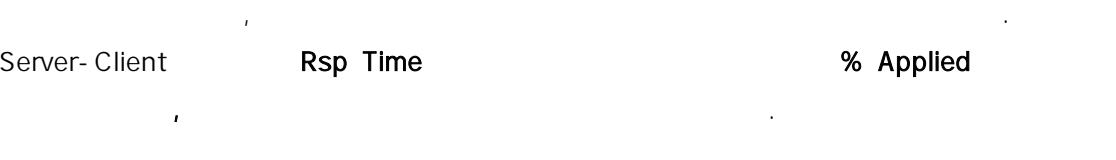

### 알람은 로그에 등록된다. 특 발생했을 때, 취해야 할 동작에 대 서는 Option 대화 상자의 Alarms 에서 설 . 이 관련된 내용은 7 장: 알람 관리를 참조하자.

# $2-7$  experiments of  $\overline{P}$  HTTP defined the  $\overline{P}$ 막대 그래프 형식으로 보여주고 있다.

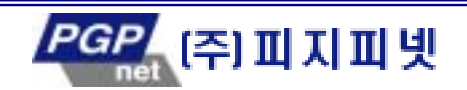

iffer

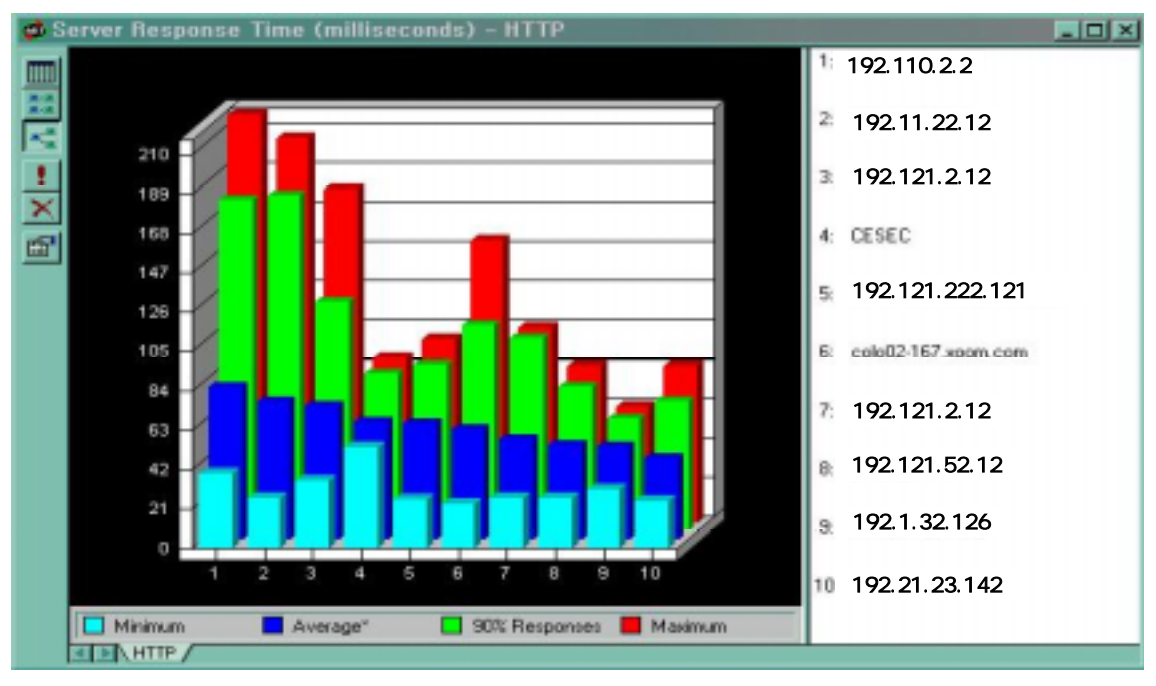

그림 2-7. 서버들의 어플리케이션(HTTP) 응답시간

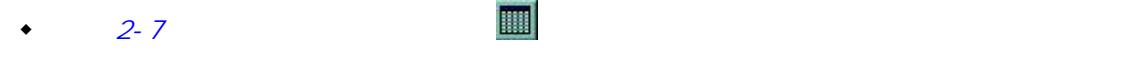

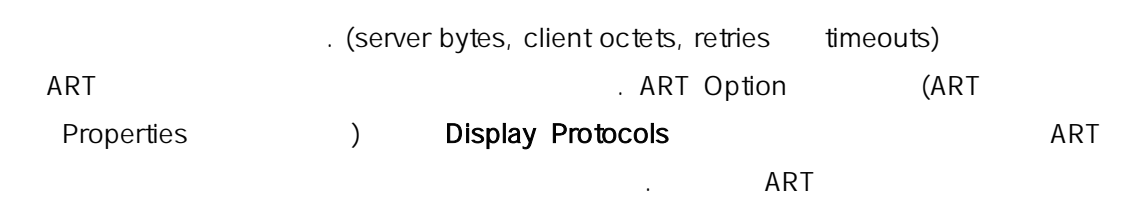

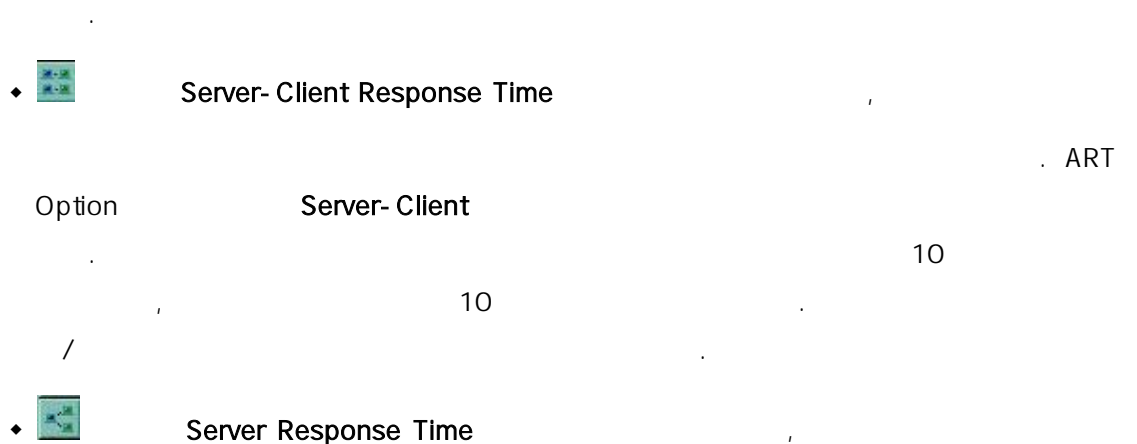

ART Option Server-Client the three serverse  $\sim$ 

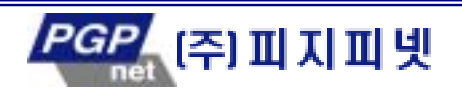

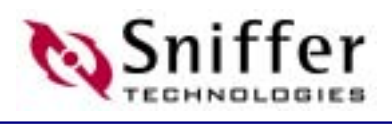

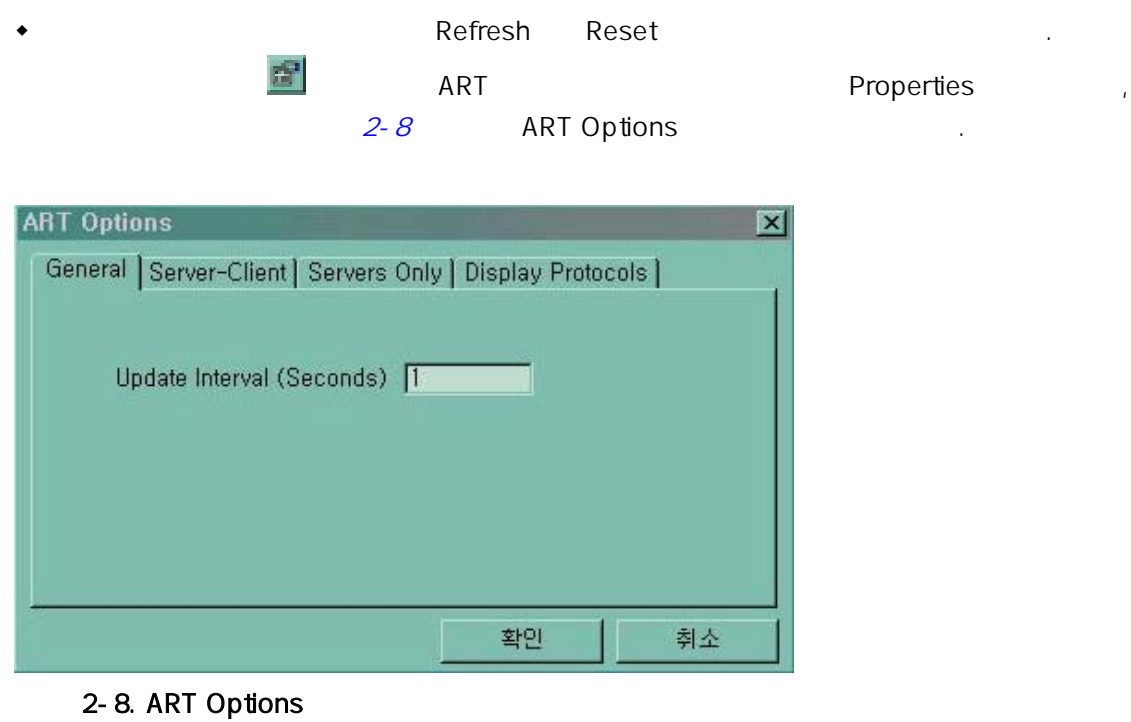

- $\triangle$  ART General
- ◆ Server-Client Server-Client Response Time → Server , Server Only Server Response Time

- 이곳에 통한 프로토콜들은 사용자가 추가 할 수 있으며, 새로운 프로토콜들은 사용자가 추가 할 수 있으며, 새로운 프로토콜을 추가 할 수 있으며, 새로운 프로토콜

- Display Protocols
- $\mathcal{L} = \mathcal{L} \times \mathcal{L}$  $\mathbb{R}^n$

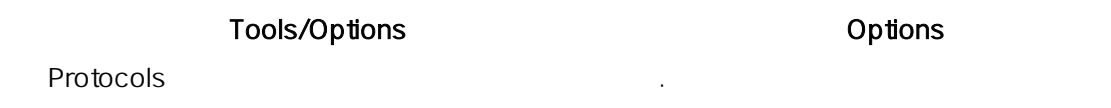

 $2-9$  ART and  $2-9$ 

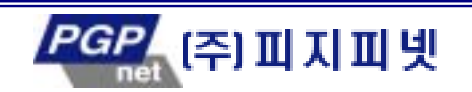

<span id="page-25-0"></span>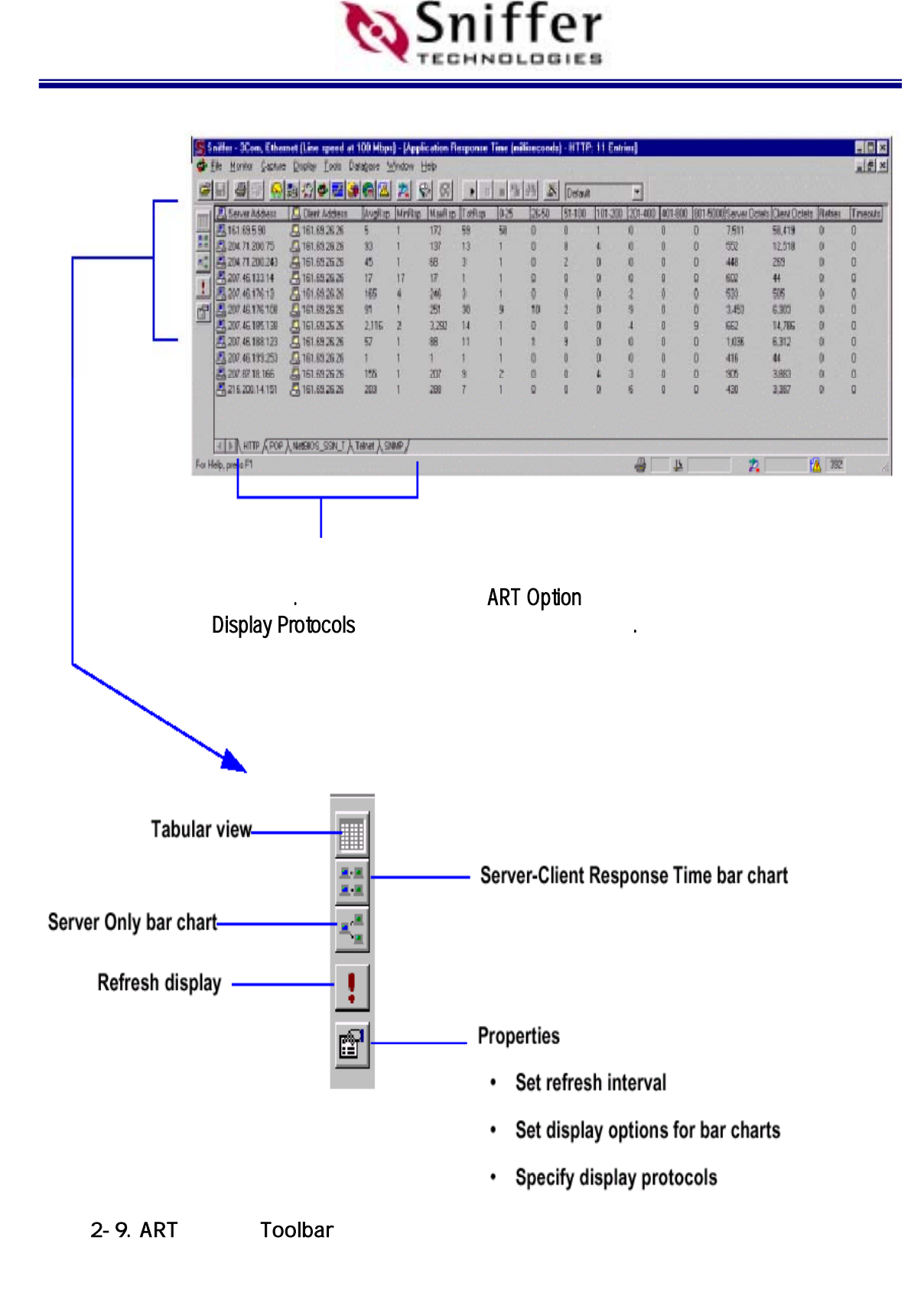

**ART** 

 $ART$ 

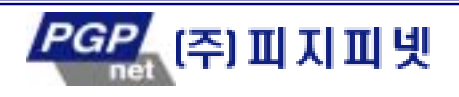

다른 프로토콜을 추가할 수 . 라서 새로운 프로토콜을 추가해 보자.

20

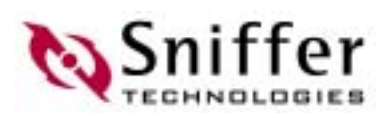

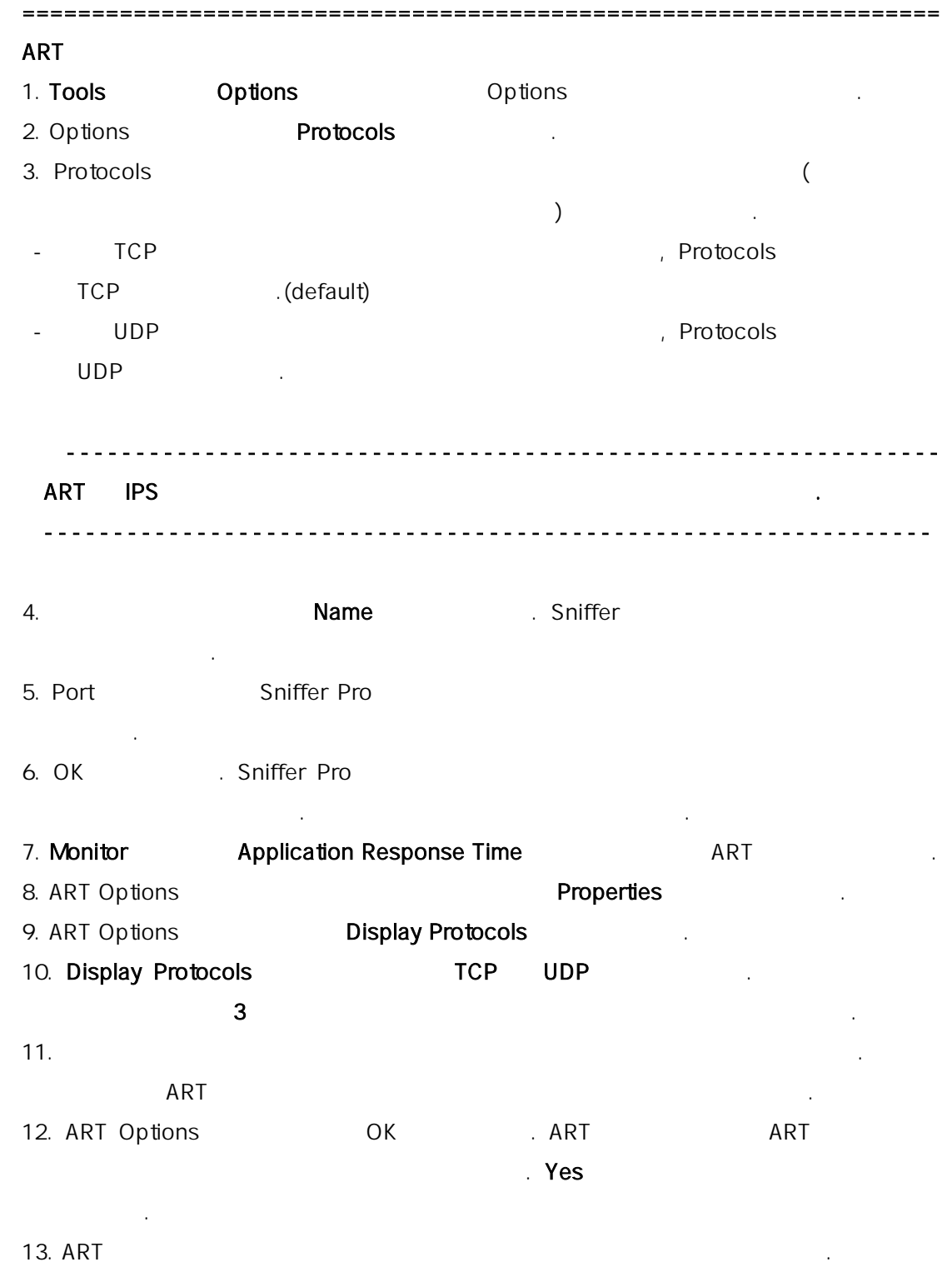

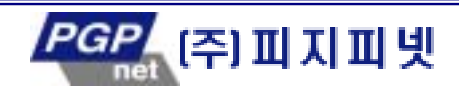

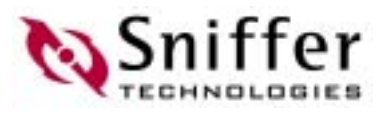

### (History Samples)

<span id="page-27-0"></span>통계 자료를 수집하는 히스토리 샘플을 사 수 있다. 기반 세 통계 자료는 비정상적인 배정상적인 배정상적인 배정상 록 알람 임계 값을 설 는데 도움이 된다. 또 히스토리 플은 장기간 네트워크의 을 분석하는데 사용할 수 있으며, 차후에 네 크를 확 구성하는 계획에 도움이 될

수도 있다.  $\frac{10}{35.5}$  10  $\frac{10}{35.5}$   $\frac{10}{35.5}$   $\frac{10}{35.5}$   $\frac{10}{35.5}$   $\frac{10}{35.5}$   $\frac{10}{35.5}$   $\frac{10}{35.5}$   $\frac{10}{35.5}$   $\frac{10}{35.5}$   $\frac{10}{35.5}$   $\frac{10}{35.5}$   $\frac{10}{35.5}$   $\frac{10}{35.5}$   $\frac{10}{35.5}$   $\frac{10}{3$ 서로 새로 새로 새로 생각하는 것이 아니다. 기간 김 씨는 기간 경향이 동시에 자장을 수 있다.

샘플의 다중 인스턴트가 될 있다. Adapter 자에서 선택 , 토 링 실 트워크를 모니터 도시 도시 도시 도시 도시 도시 도시 도시 도시 도시 도시 도시 ( : (beacon frames)) 수집할 수 있 . Frame Relay 네트 크를 모니터 할 때, 다양한 유 Frame Relay 프레  $($  : LMI  $)$  . ATM  $\cdot$  . ATM  $\cdot$  , 로 다 셀 유형의 히스토리 샘플을 수지할 수 있 .

 $A = \frac{1}{2}$  ,  $A = \frac{1}{2}$  ,  $A = \frac{1}{2}$ E thernet

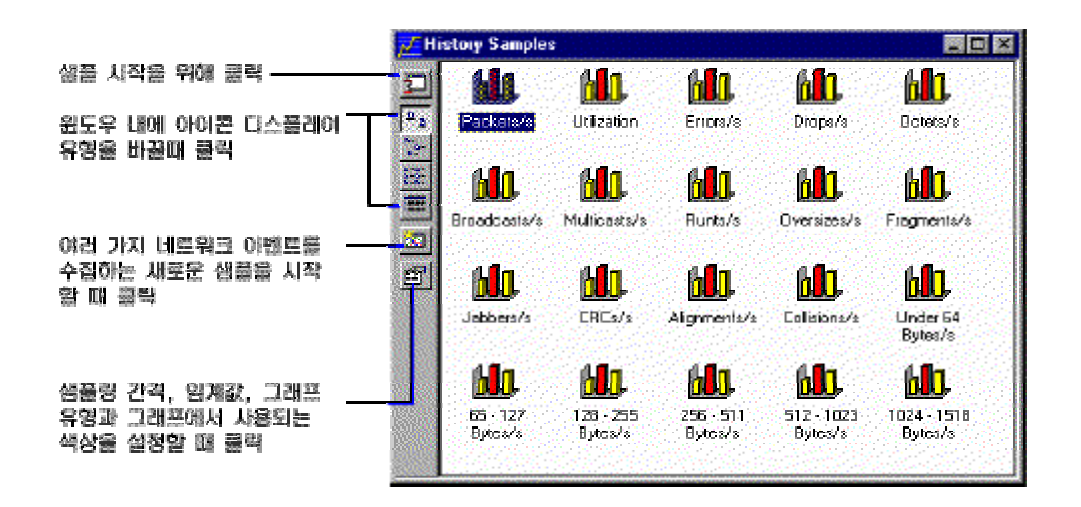

 $2 - 10$ .

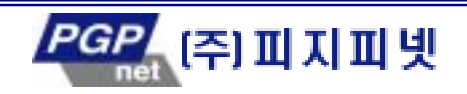

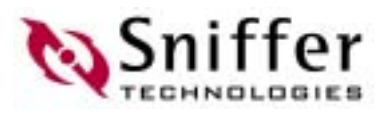

샘플을 시 전에 샘플링 간 , 상 하 임계 값, 그래프 유 그 그래프에

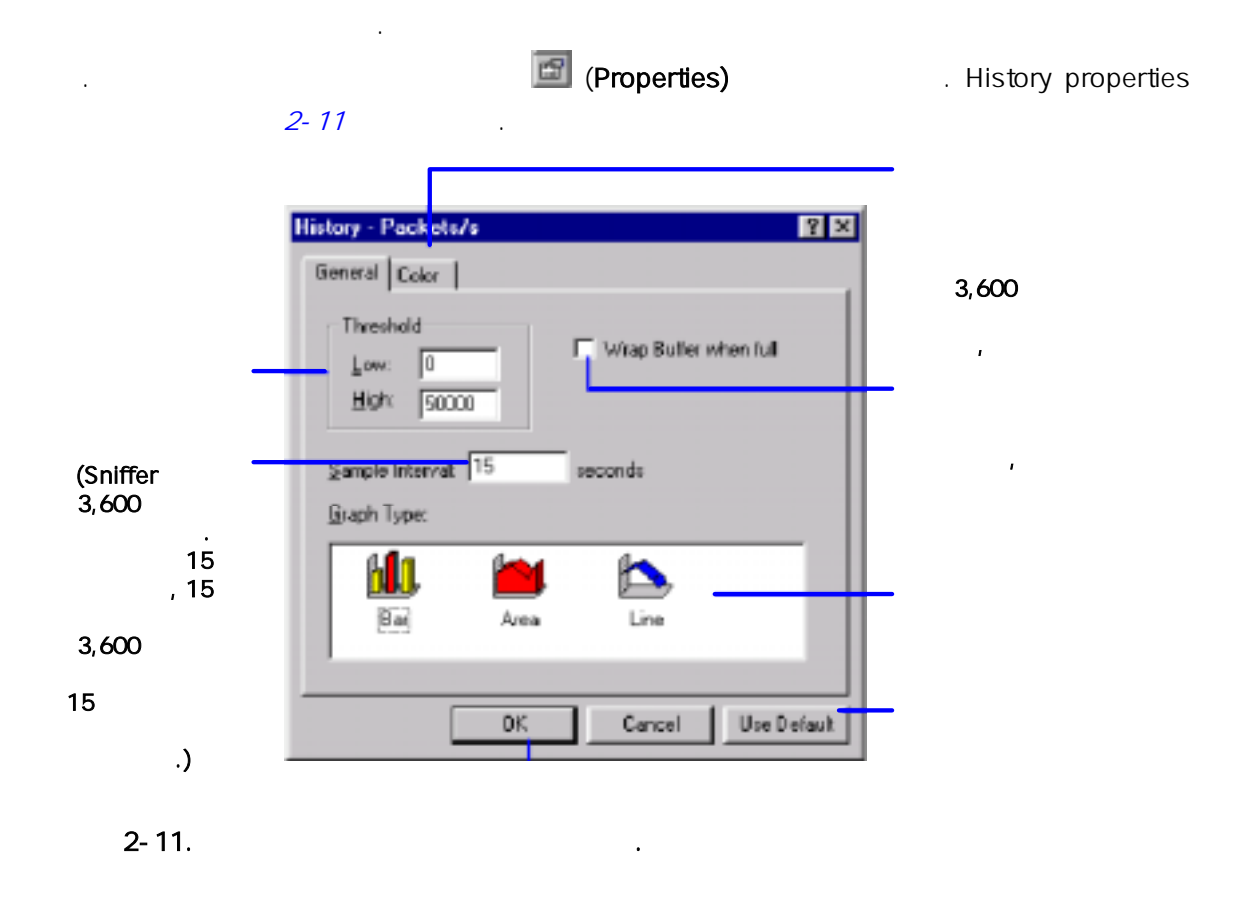

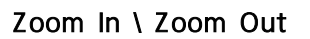

Zoom In \ Zoom Out

2-12 Packets/s **2-12 Packets/s 200m In \ Zoom Out** Wrap Buffer when full example the state of the state of the state of the state of the state of the state of the state of the state of the state of the state of the state of the state of the state of the state of the state

 $\mathcal{L}$ 

히스토리 샘 화면은 동적으로 중지할 것이다. 더불어서 스토리 화면을 닫 히 리 샘 화면도 자동적으로 중지하게 된다.

명하고 있다.

<u>2-12 Packets/s</u>

저장한 내용은 모니터 에이터 버스를 찾고 있다.

에서나 마우스 오른쪽 버튼을 클릭하면 , 화면에서 원하는 옵션을 선택한다.

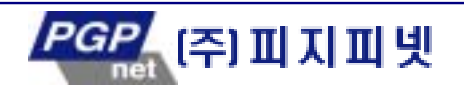

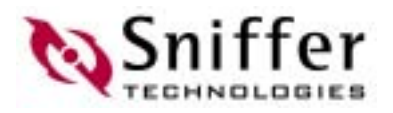

<span id="page-29-0"></span>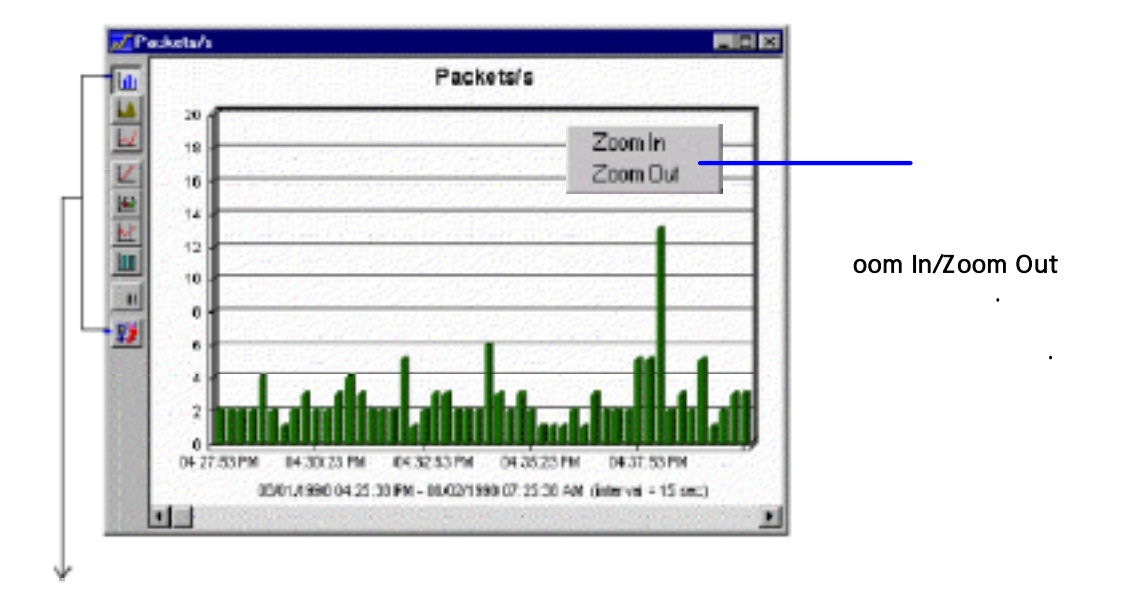

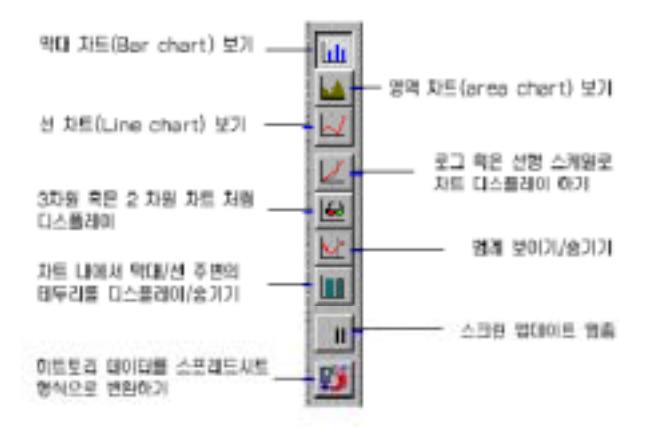

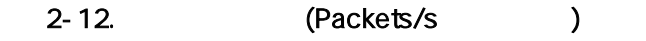

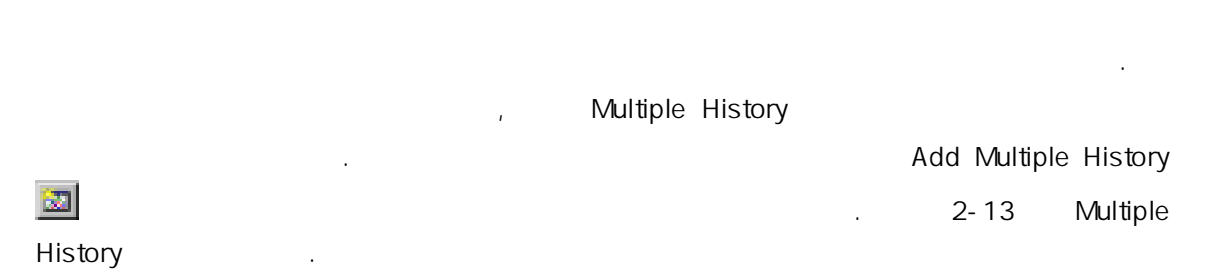

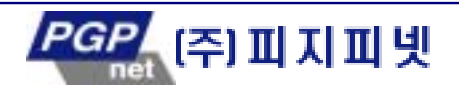

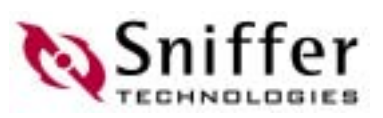

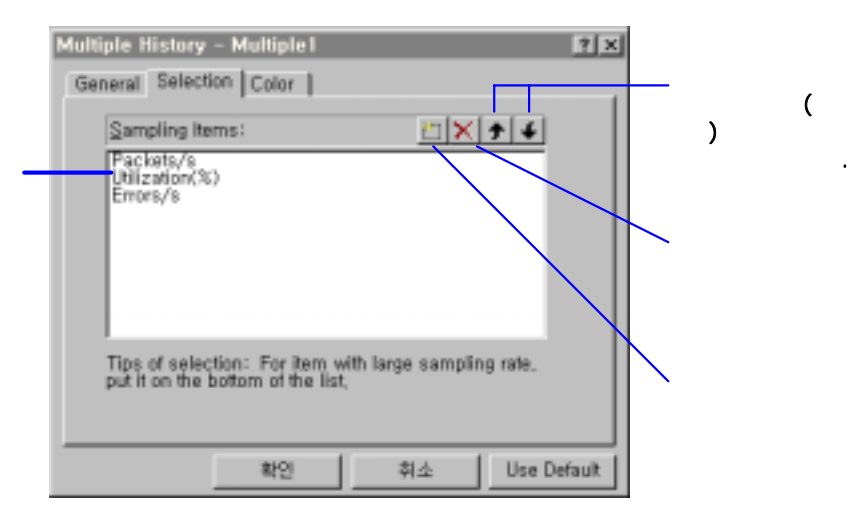

#### 2-13 Multiple History

것이다.

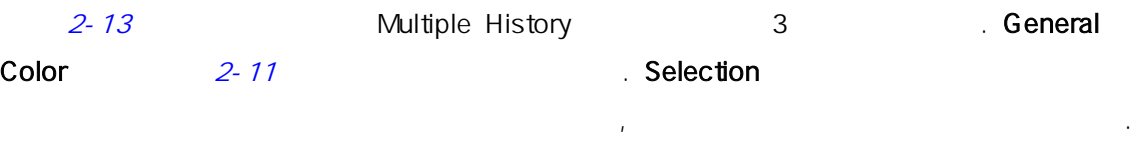

Multiple History Sample 2008

에 새 추가 된 도시 이름으로 추가된 다 히스토리 아이콘이 지 이름으로 추가된다.

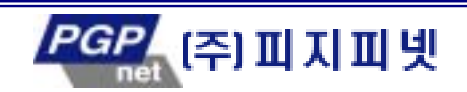

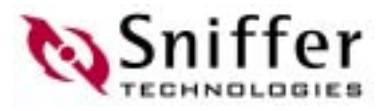

### (Protocol Distribution)

<span id="page-31-0"></span>. A PX/SPX, TCP/IP, NetBIOS, AppleTalk, DECnet, SNA, Banyan,

NFS, FTP, Telnet, SMTP, POP2, POP3, HTTP(WWW), Gopher, NNTP, SNMP, X-Windows, The IP The Extension of the NCP, SAP, RIP, NetBIOS, Diagnostic, Serialization, NMPI, NLSP, SNMP, SPX IPX

WAN ATM

다.

층 프로토콜을 모 한 .

External PVC) And The Relay Terms PVC). WAN Options

프로토콜 분포는 테이블, 또는 막 파이 차 볼 수 있 . 또한 한 로토콜에 대

Sniffer Pro (export) (export) (Exporting Monitor Data)

 $2-14$  Ethernet  $\frac{2}{1}$ 

패킷의 수나 비율을 볼 수 있다.

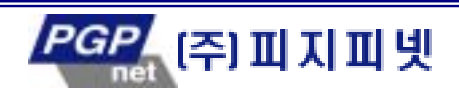

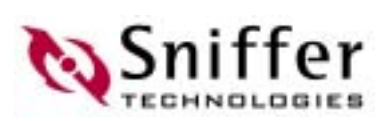

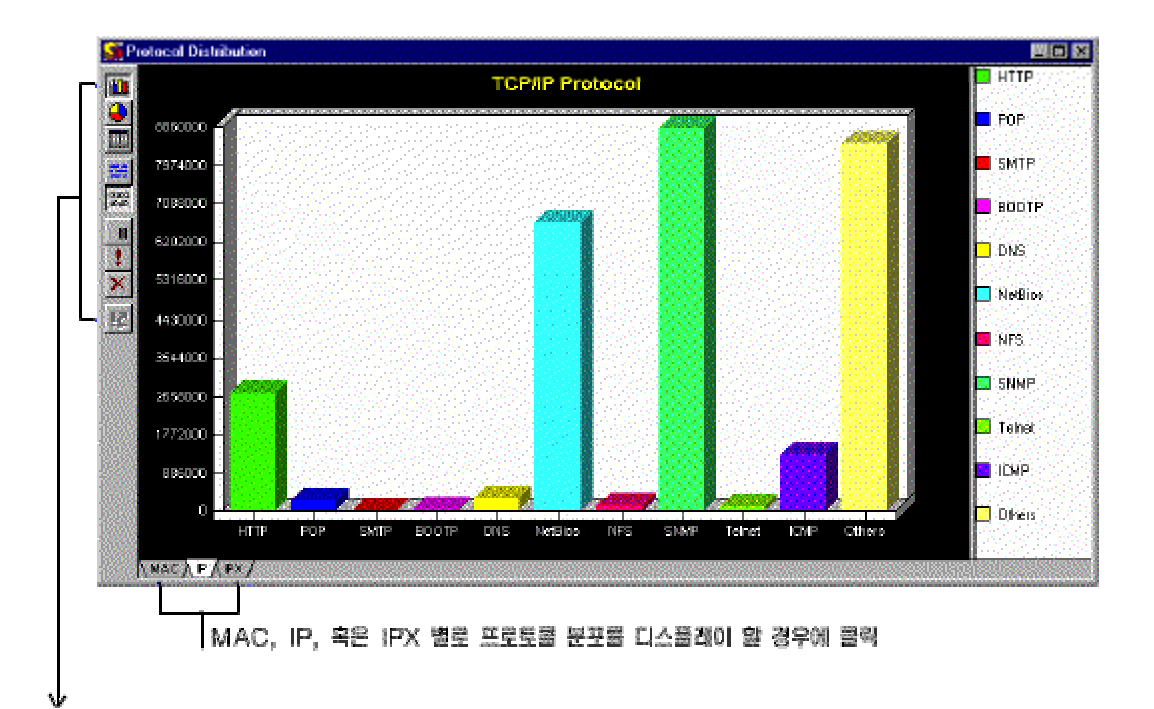

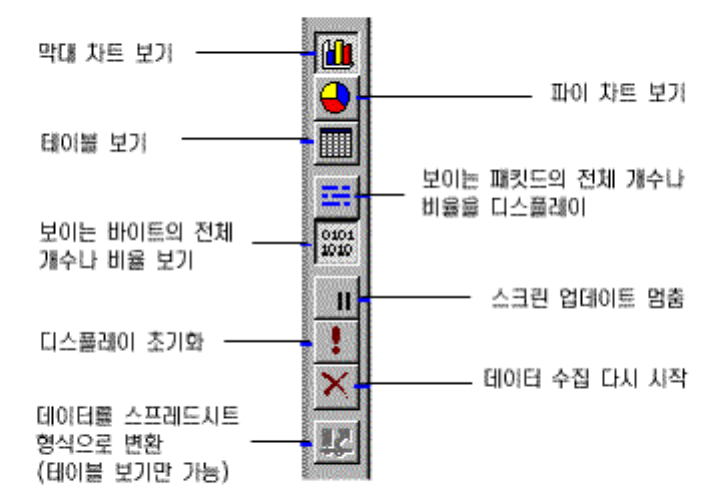

그림 2-14. 프로토콜 분포 (막대 차트)과 툴바.

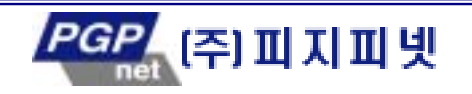

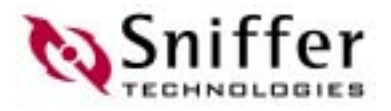

### (Global Statistics)

#### <span id="page-33-0"></span>Global Statistics

하, 그리고 전체 네트 성능과 유용성에 대 각 패킷들의 서로 다른 효과를 이해 도움이 된다.

#### Global Statistics

을 제공한다.

◆ (Size Distribution)

래픽에 대한 비율로 보여준다.

- ◆ (Utilization Distribution) 10% (0 10%, 11% 20%, … , 21% -100%)
- WAN Link (WAN ) WAN DTE DCE Packets/second, Utilization/second, Errors/second
- 모두 모 되며, 이와 더불어 다양한 에러 레임 개 프레임 분포 모니터 된다. ◆ ATM (ATM ) ATM
	- DCE Packets/second, Utilization/second, 2010 Errors/second 니터 되며, 이와 더불어 다양한 에러 개수와 크기 분포 개수도 모니터 된다.

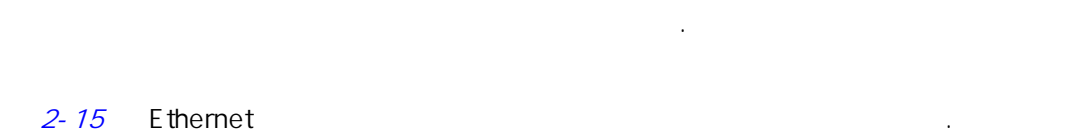

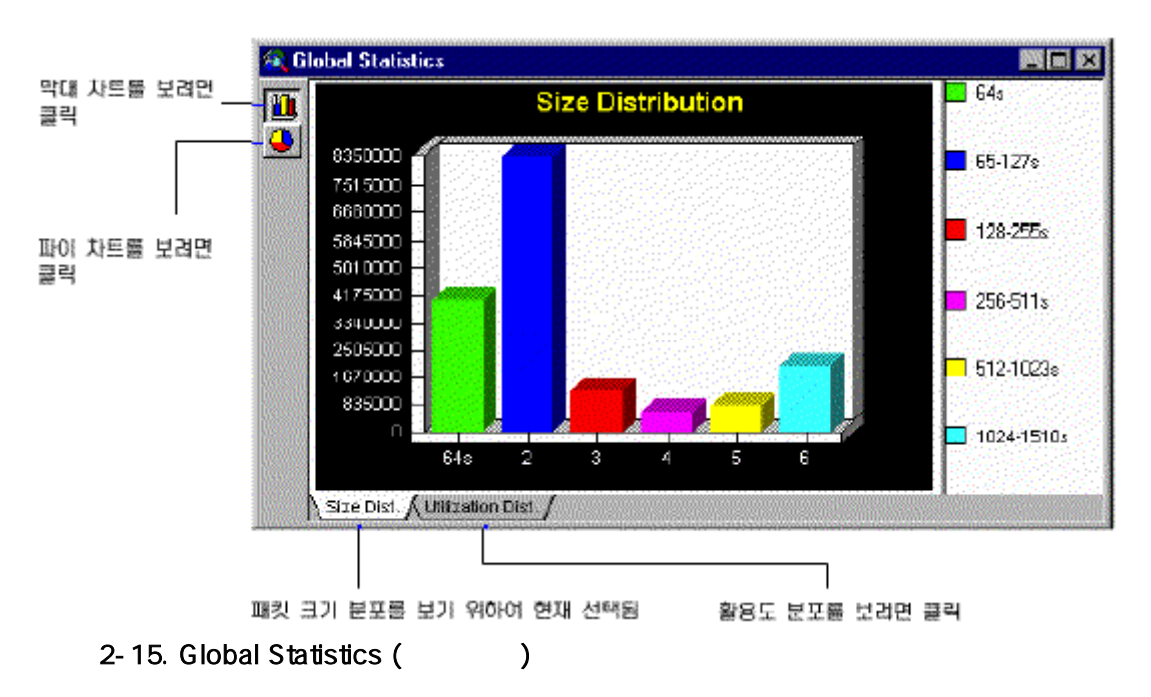

#### $2 - 15$  Ethernet

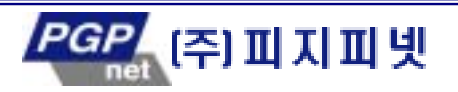

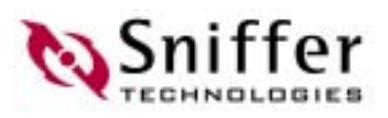

### (Smart Scan): ATM

<span id="page-34-0"></span>ATM ATM ATM Cell/frame 로 제공한다. 서로 다른 일련의 cell/frame 유 따라서 다양한 스마트 스크린이 있다. 예 , OAM cell , ILMI cell .

. and me cell/fame

ATM 스마트 스크린을 보려면, Monitor 메뉴에서 Smart Screens 를 선택하거나 ATM Smart Screens **Smart Screens** 

DTE DCE

cell/frame

릭할 수 있다.

<u>2-16</u> - OAM 접

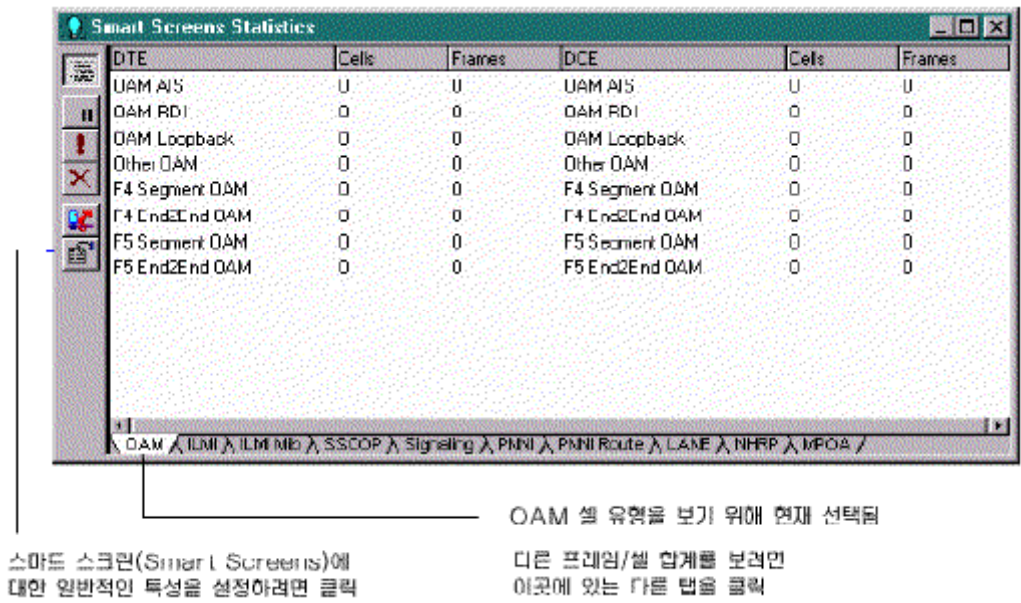

2-16. ATM (OAM )

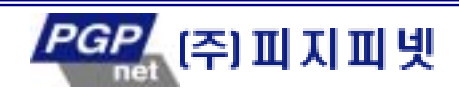

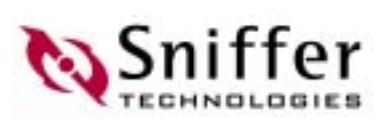

### (ATM )

<span id="page-35-0"></span>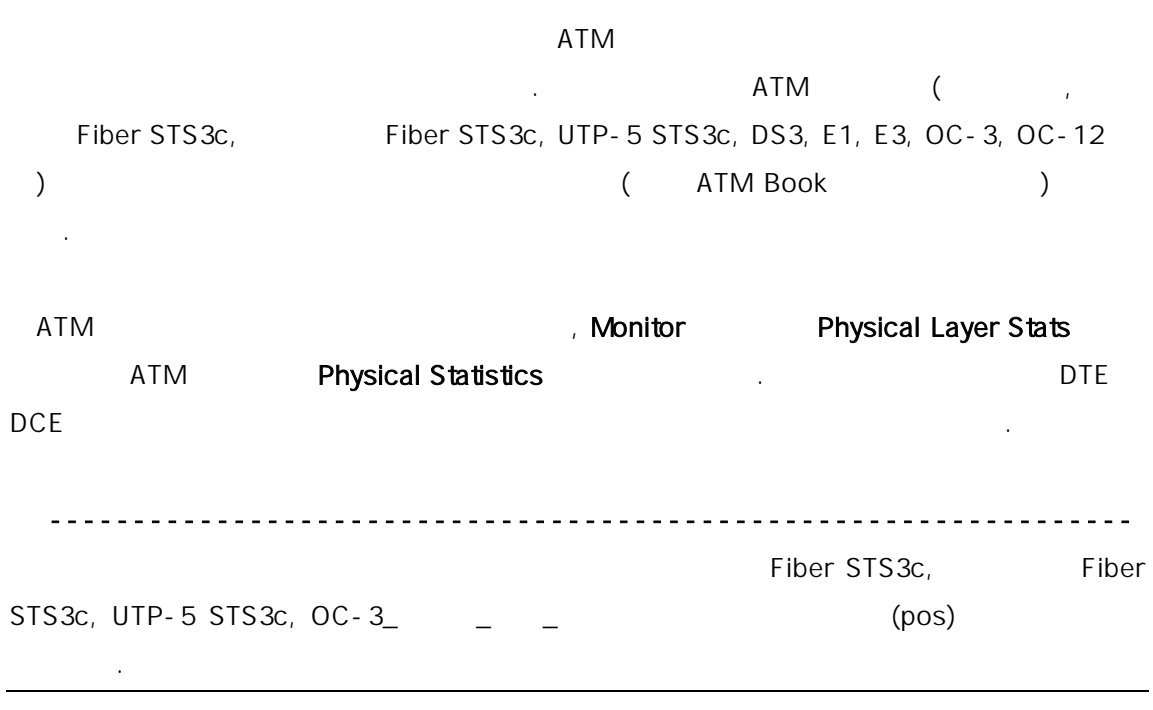

2-17 T1

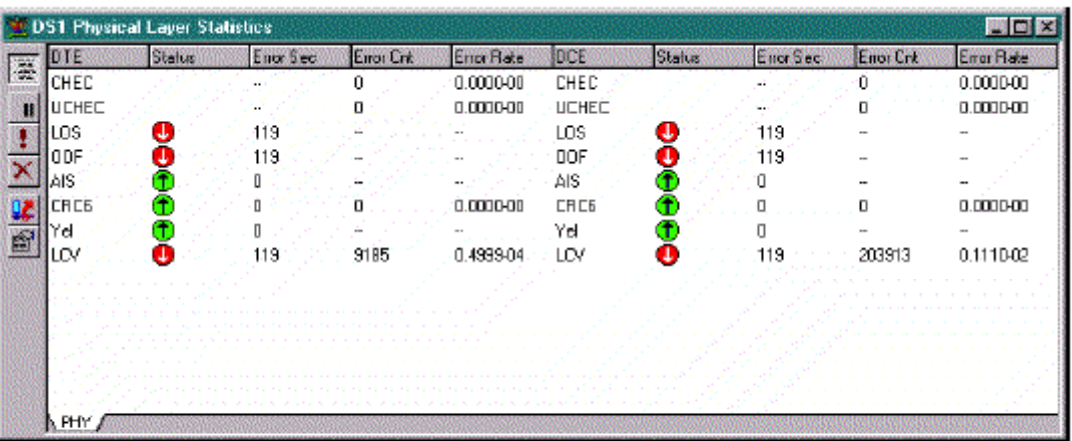

이 화면은 다른 회선 표시자(indicator)들의 상태를 보여준다. 화살표가 위로 되어 있는 것은 해당 표시자가 에러 상태가 아님을 의미한다. 화살표가 아래로 되어 있는 것은 표시자가 애러 상태에 있음을 의미한다.

그림 2-17. ATM 물리 계층 통계 자료 (T1 pod 에서 보이는 내용)

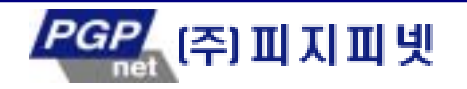
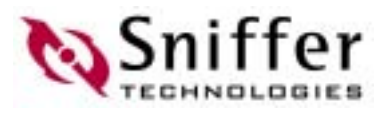

# (Switch)

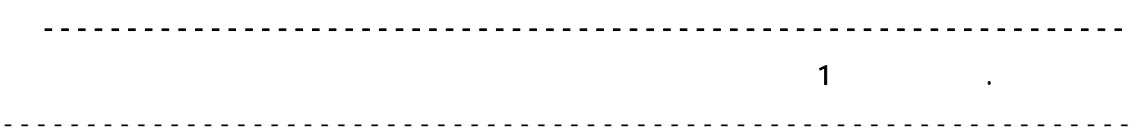

#### Switch Connection Setting

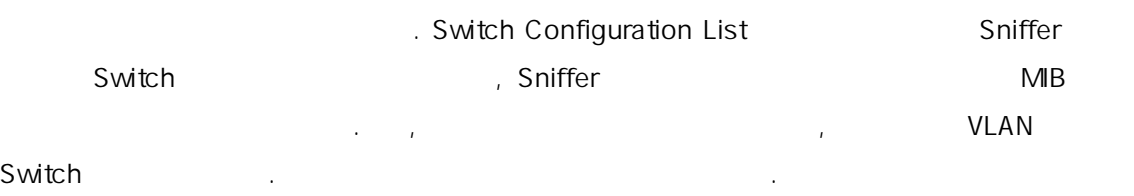

- $\bullet$  , exceptionally approach matrix and a set  $\mu$  , exceptionally approach  $\mu$  , and a set  $\mu$ 함하여 트에 입출력 되는 트래픽 통계 자료.
- $\blacklozenge$  . The sympathy  $\mathbb{R}^2$  and  $\mathbb{R}^2$  and  $\mathbb{R}^2$  and  $\mathbb{R}^2$  and  $\mathbb{R}^2$  and  $\mathbb{R}^2$  and  $\mathbb{R}^2$  and  $\mathbb{R}^2$  and  $\mathbb{R}^2$  and  $\mathbb{R}^2$  and  $\mathbb{R}^2$  and  $\mathbb{R}^2$  and  $\mathbb{R}^2$  and  $\math$ 각 듈과 포트가 기능 수행, 대기, 혹은 상태인가를 아보기 위한 동작
- 보.
- 2-18 , Switch 3
- Module VLAN

목록으로 제공한다.

- Module
- 다. 또 각 모델 장 오 모델 장 오 모델 장 오 모델 장 오 모델 장 오 모델 장 오 모델 장 오 모델 장
- VLAN 폴더는 해당 스위치에 구성되어 있 모 VLAN 목록을 표시한다. 또 각
- $V$ LAN  $V$ . The VLAN 포함되지 않는 VLAN 포함되지 않는 VLAN
- 다.
	- 우측 상단에 있 Properties(특성) 창에서는 두개의 탭을 제공한다: - Property NIB
	- $\frac{1}{\sqrt{1-\frac{1}{\sqrt{1-\frac{1$ Property The Contract of Alberta and Alberta and Alberta and Alberta and Alberta and Alberta and Alberta and A
	- 한다. 계층 트리 화면에서 선 항목의 종류에 따라서 다양한 정 제공된다. - Alarm (threshold-based) . Therface RMON Statistics MIB  $\sim$  의사 실제 의원 임계 정치하는 상황이 발생하면, 스위 해 알림을 지원하면, 스위 해 알림을 지원하면, 스위 해 알림을 지원하면, 스위 해 알림을 지원하면, 스위 해 알림을 지원하면, 스위 해
	- Pro Alarm Log 201 로 기록된다. 특히 참여하고 있습니다. 특히 참여하고 있습니다.

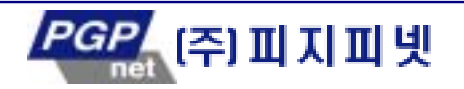

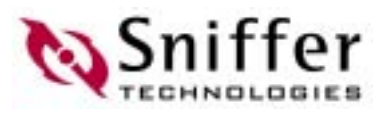

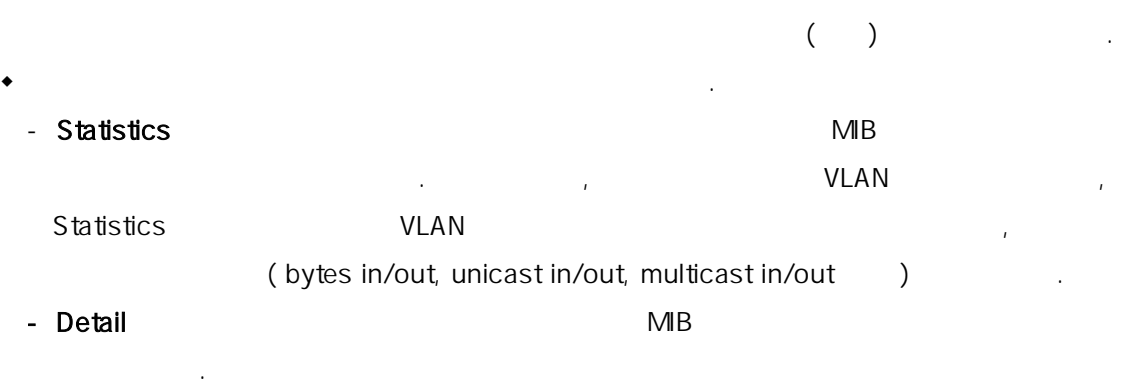

 $2-18$   $\blacksquare$   $\blacksquare$   $\blacks$ 

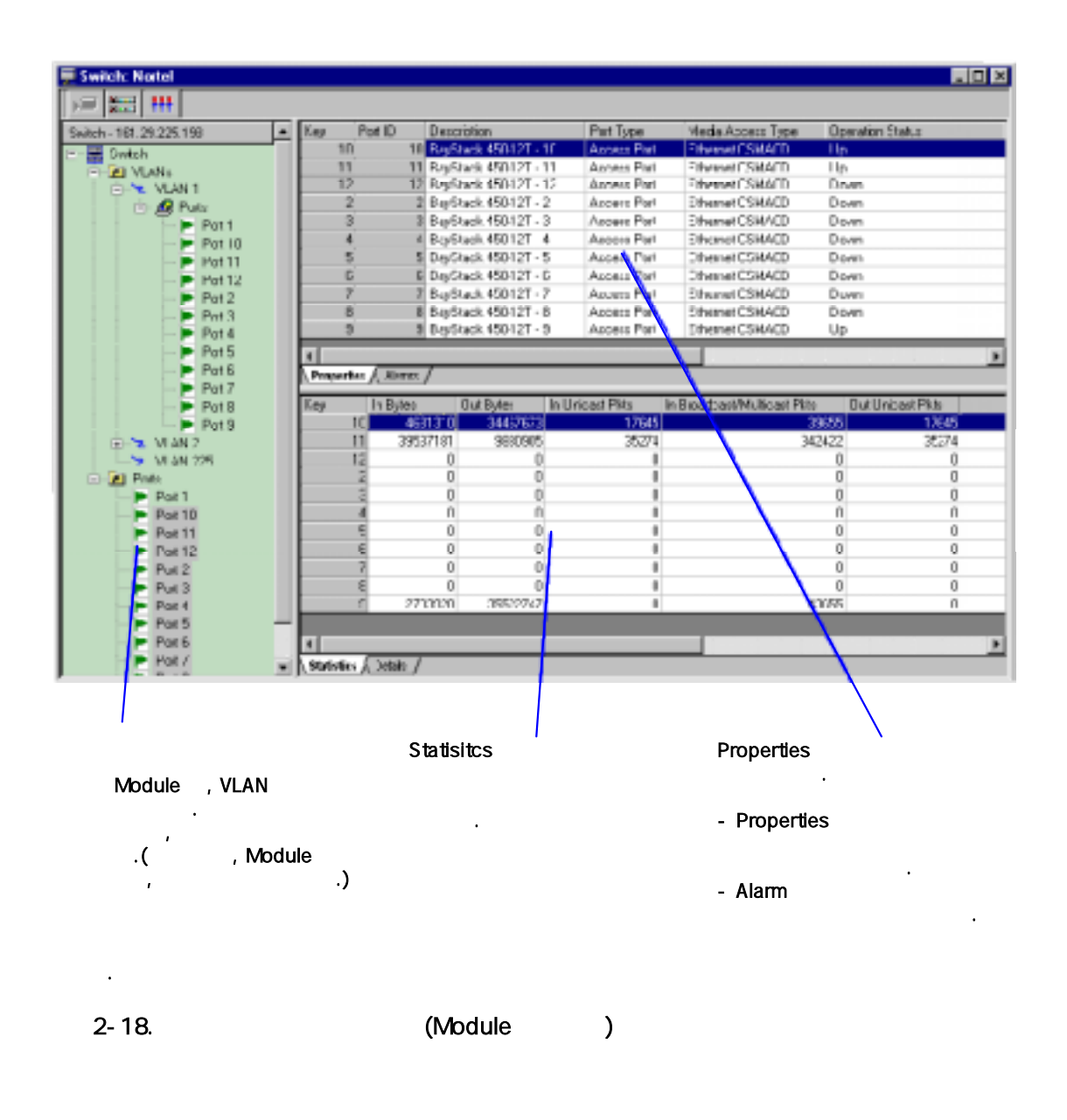

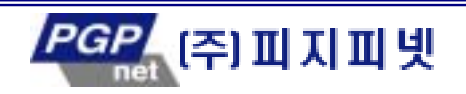

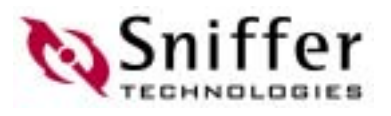

# Sniffer Pro 이해하기 쉬 방 제공한다. 한 파라미터를 구성하고 있는 사용자가 있는 사용자가 있는 사용자가 있습니다. 서비스 최대 해당 이벤트를 출시하고 있습니다. 서비스 최대 해당 이벤트를 alarm  $log$   $\qquad \qquad$ 는 네트워크 상태를 확인할 수 있 .

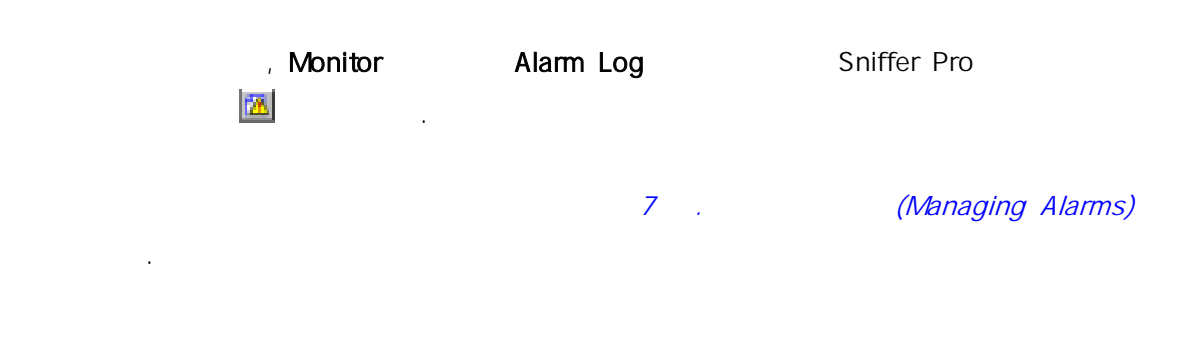

- 있다.
	- $\bullet$
	- outline
	- $\bullet$
	- $\bullet$
	- Smart Screen
	- Physical Layer Statistics

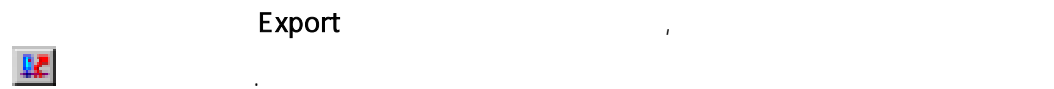

데이터는 아래와 같이 몇 가지 형 저장할 수 있다.

- (.csv) Comma Separated Value
- $\bullet$  (.txt)
- $\bullet$  (.pm)

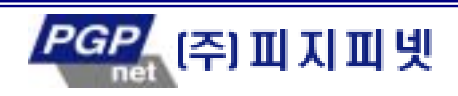

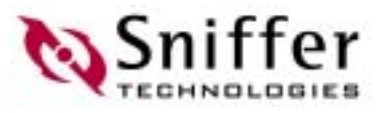

# Sniffer Reporter Agent Sniffer Pro Network Associates . Sniffer Pro PC Sniffer Reporter Agent <u>.</u> Reporter 아리베이션에 대해 있는 모니터 어플리케이션에 나타난다. Reporter 아이콘 이 아래와 같은 모니터 어플리케이션에 나타난다. 매트릭스 호스트 테이블  $\bullet$  $\bullet$

Reporter **Reporter** Reporter **Reporter Reporter** Agent 의 사용법에 대한 보다 정보는 추가로 제공되는 문서나 온라인 도움을 제공되는 문서나 온라인 도움 기 바란다.

Sniffer Pro Monitor  $\sim$  Monitor .csv 인 일로 데이터베이스 내에 저장한다. 이 들은 Sniffer Pro 로그램이 치되어 있는  $\vert$ local 에이전트가 사용하는 폴더의 서브 렉터리에 서방 관계를 받았다. 이 일들이 저장된 서브 디렉터리는 Sniffer 실행된 날짜별로 다르게 성된다. yymmdd(entityte loop)

 $)$ 기<br>기본적으로 Sniffer Pro 2012년 1월 1일들을 배치하고 있습니다. 1999년 1월 1일들을 배치하고 있습니다. 1999년 1월 1일들을 배치하고 있습니다. 1999년 1월 1일들을 배치하 업데이트 한 .

Sniffer Pro **Database** , 통계 자 대 정신 간 바꾸고, 일 정신 간 사고, 일 같은 모든 데이 배가 되었다. . Sniffer Pro

Reporter Reporter Sniffer Pro **Reporter** Sniffer Pro . Reporter end Sniffer Pro . Reporter Expert CSV CSV

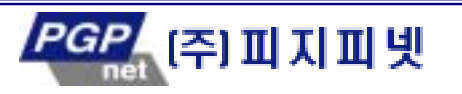

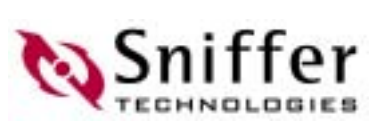

Sniffer Pro

지 반 확인해야 한다.

Reporter The Reporter The Control of the Database > Options (Sniffer Pro Database **Database** Options **Database** Options (Database  $\overline{O}$ . Reporter 은 모니터 어플리케이션에서 수집된 다양한 통 자료를 기 하기 때문에, 원하는

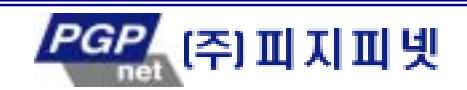

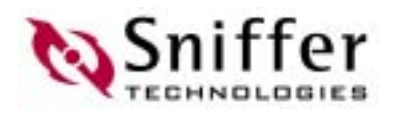

처 기 네트워크로부터 실질적인 패킷들을 수집하여 캡처 버 내 저장한다.

# 3. (Capturing Packets)

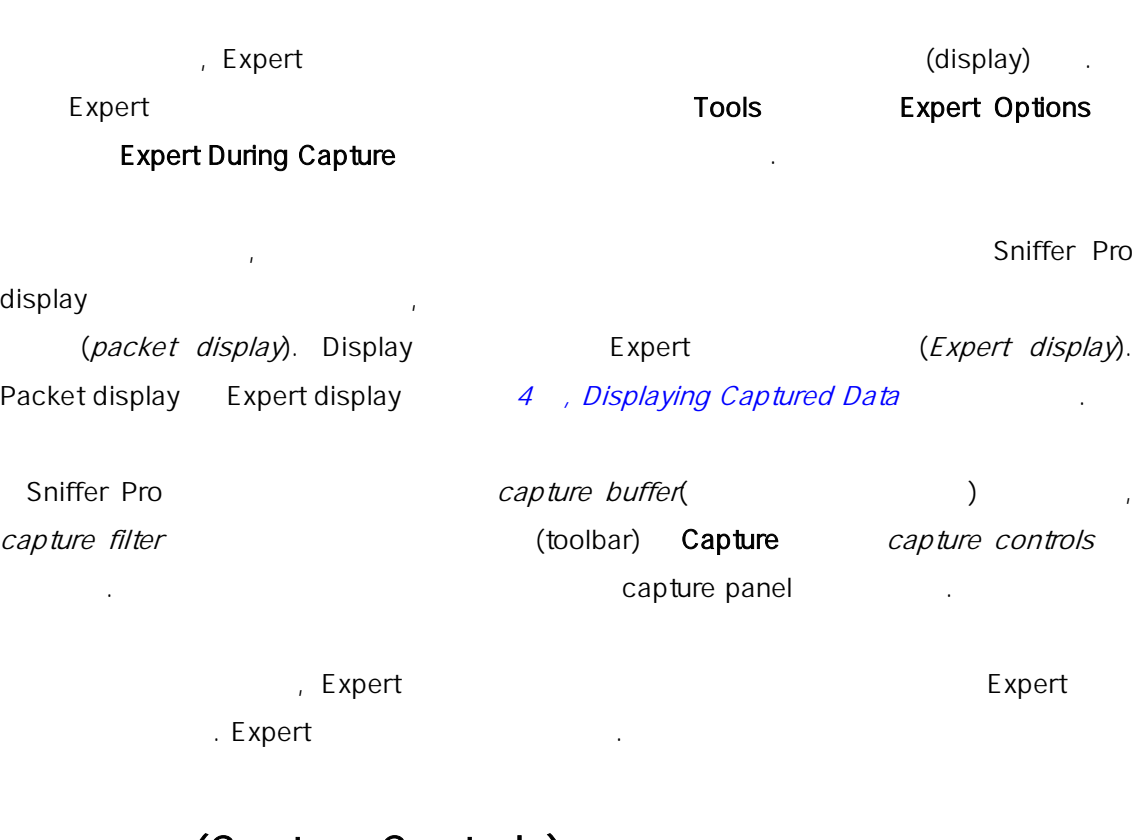

# (Capture Controls)

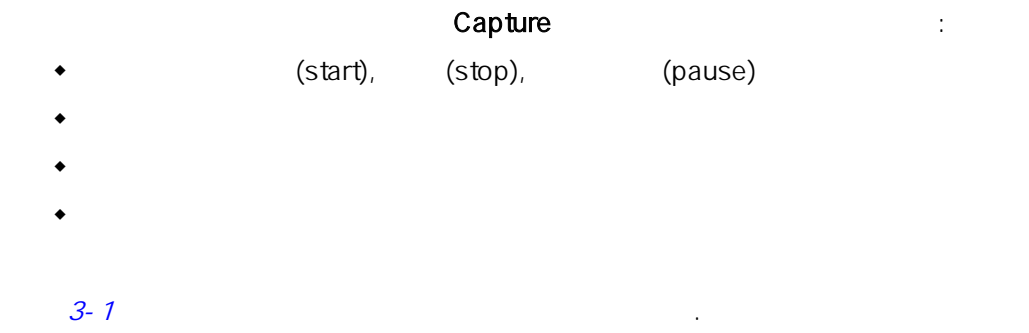

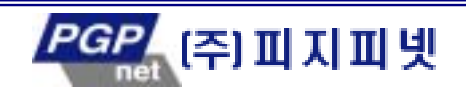

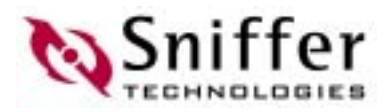

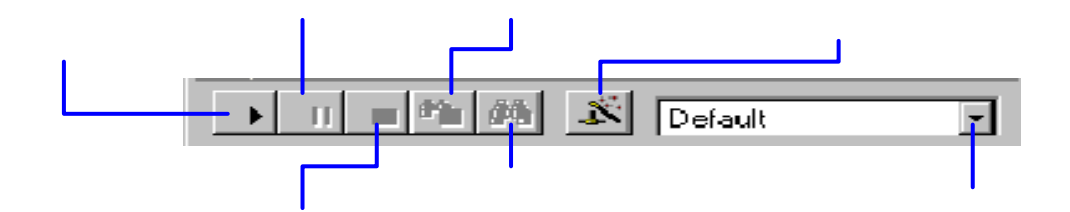

#### 3-1. Capture Controls

Sniffer Pro Capture

Start/Stop Capture – F10

제공한다.

- Stop and display capture F9
- Display a stopped capture F5

# (Capture Panel)

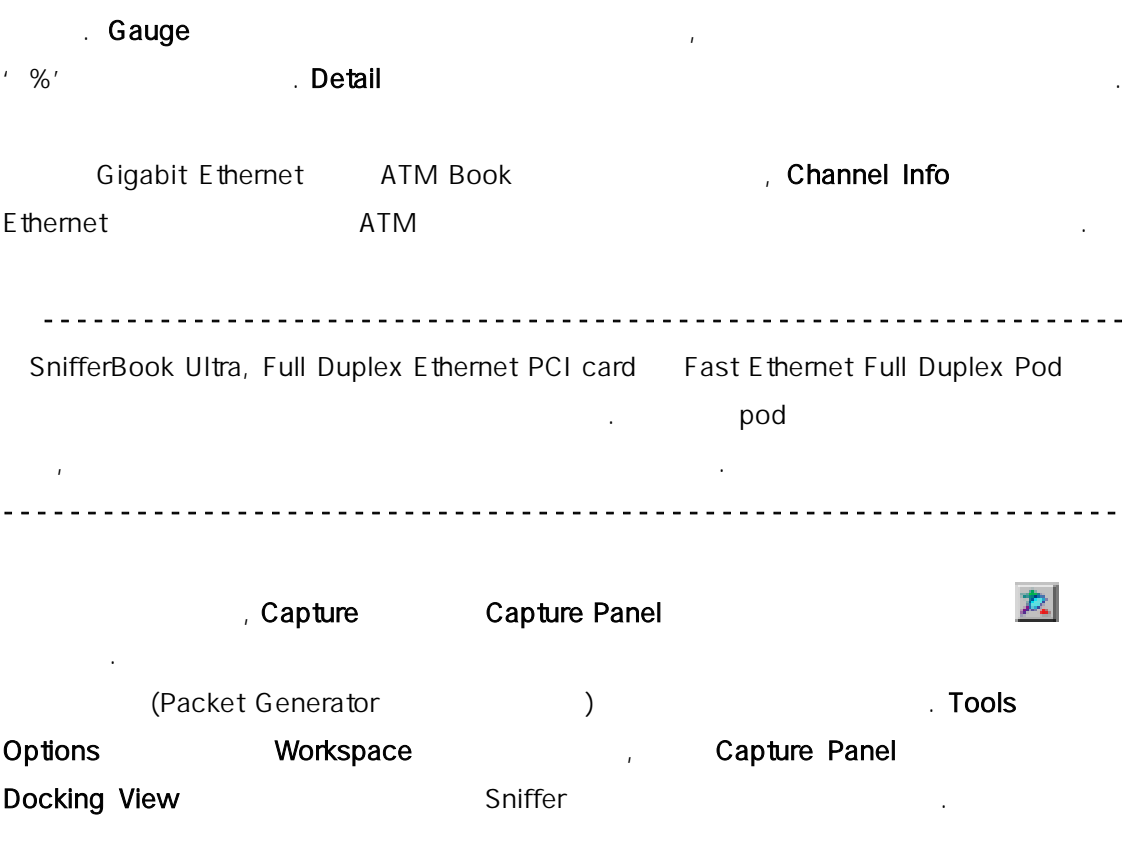

캡처 과정의 상태를 관찰하기 위하여 캡처 패널을 사용하자. 패널에는 두개의 버튼이 제

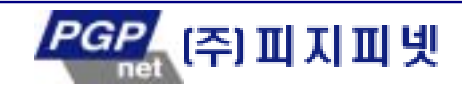

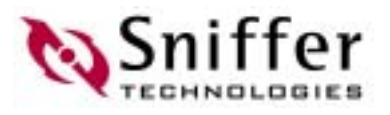

#### 3-2 Capture Panel

않는다면, 패 보 윈도우이다.

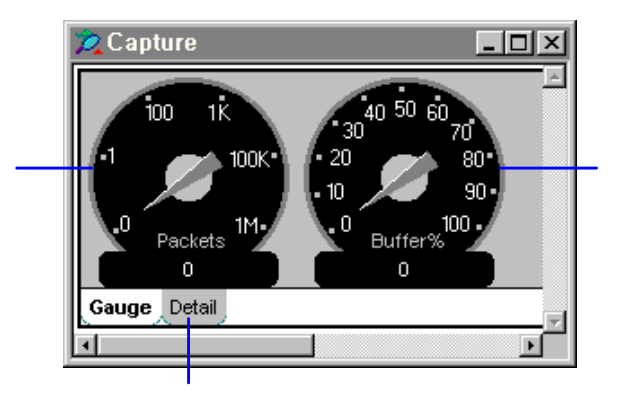

릭. 예를 들어, 버려지거나, 수용되거나, 거부

접 표시하고 분석하거나 디스크에 저장할 수 있다. 또한 미리 저 캡처 파 들을 로

워졌는가를 (%)

 $3 - 2$ .

있다.

# (Capture Buffer)

(capture buffer)

(trace files).

비록 데이 그 순간에 된 아니지만, 캡처 된 패킷들을 파일에서 로 . Sniffer Pro 를 네트워크에서 직접 캡 한 데 처럼 동일한 방법으로 처리한다.

Define Filter Capture Define Filter  $\qquad \qquad$ , Buffer  $\qquad \qquad$  ( $\qquad$  3-3)

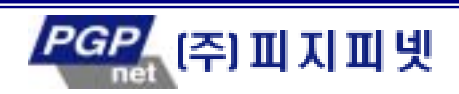

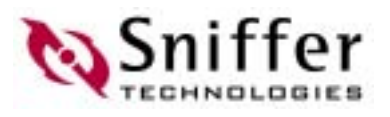

캡처 버퍼가 모두 채워졌을 때, 캡처를 멈추거나 버퍼에 있는 기존

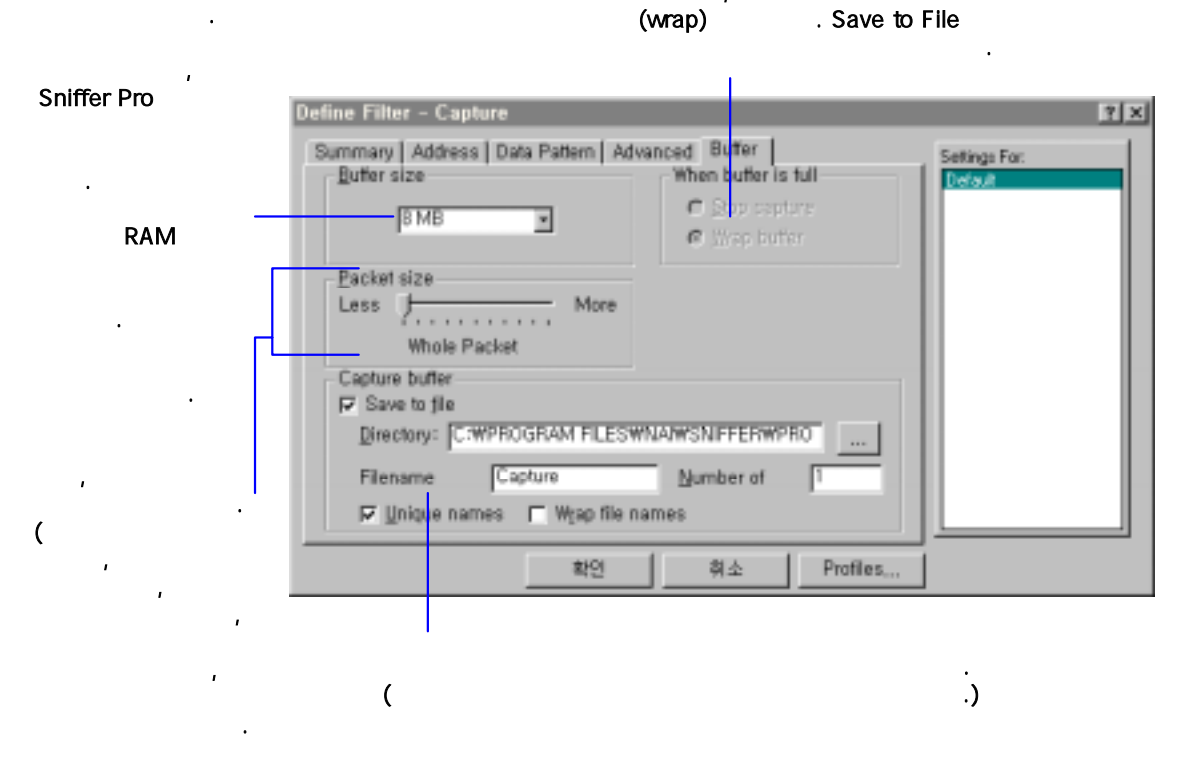

 $3 - 3$ 

## Large Capture Buffer Sizes

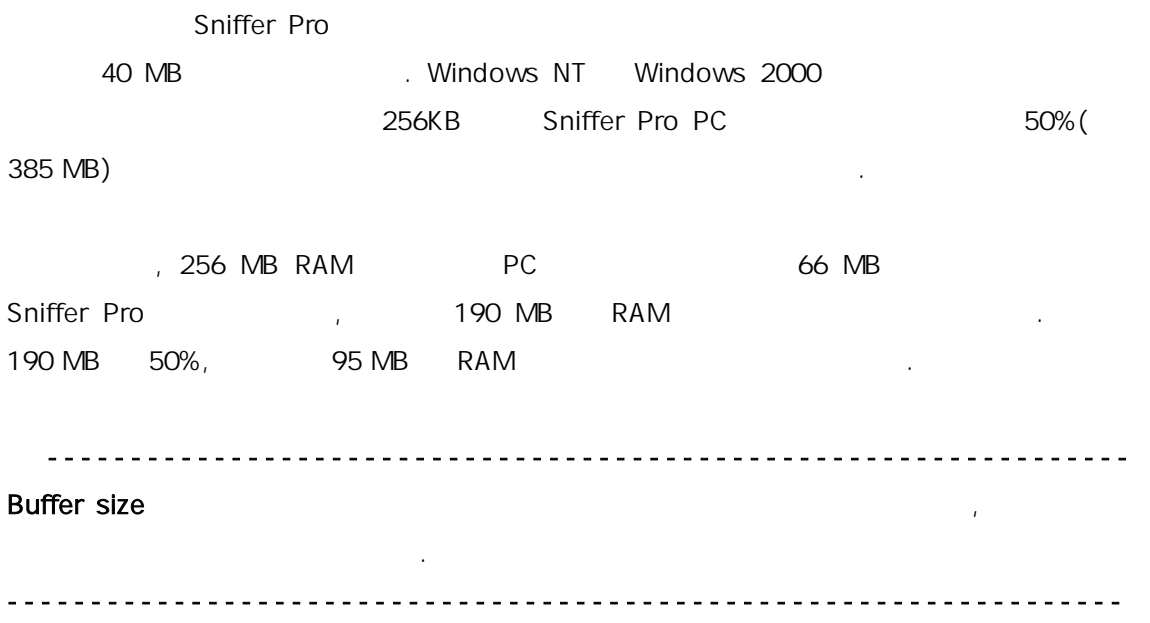

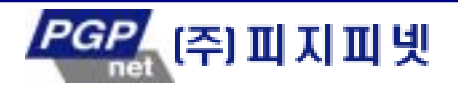

ffer

수도 있다. 종종 이러한 오류들은 래와 같이 레지스트리 정을 수정 해결할 수 있다.

Sniffer Pro

#### NO\_MORE\_SYSTEM\_PTEs

Windows NT Windows 200

1. Start/Run and the start/Run end regedit Registry Editor

가 사용할 것이 그 그 프로그램을 하는 메모 양보다 이 프로그램을 제공하는 메모 양보다 이 메모 양보다 이 메모 양보다 이 메모 양보다 이 메모 양보다 이 메모

 $2.$ 

HKEY\_LOCAL\_MACHINE\SYSTEM\CurrentControlSet\Control\Session Manager\Memory Management\SystemPages

 $3.$ 

4. 10 50,000

 $\mathbf{L}$ 

- 5. OK 클릭하자.
- 6. Registry Editor

#### Capture failed: Decrease the capture buffer size and try again

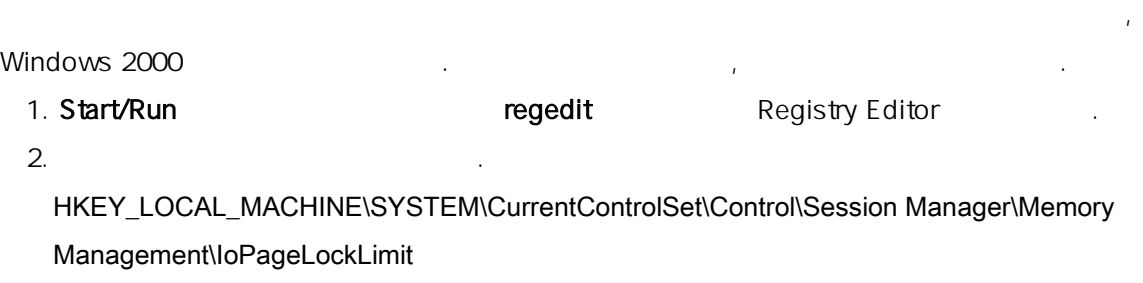

- $3.$ 4. 10 65,000
- 5. OK 클릭하자.
- 6. Registry Editor

Buffer Save to File

, Number of files 2012 5 Wrap file names 릭하면, 6 째 파 첫번째 파일에 겹쳐지게 된 . 만일 Wrap file names 룰 선택하지  $\sim$   $\sim$  5  $\sim$   $\sim$   $\sim$   $\sim$   $\sim$   $\sim$   $\sim$ 

경우 자동 파일에 장하도록 할 수 있다. 이름의 리글과 되는 파일의

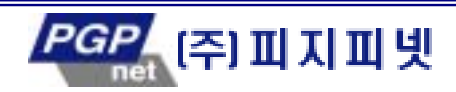

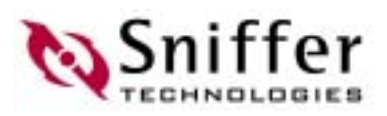

스테이션을 선택한다. 개의 테이션 간의 패킷을 캡처 하기 모니터의 매

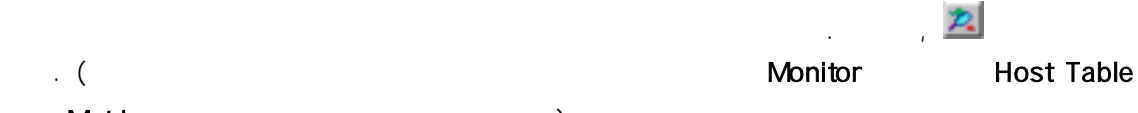

혹은 Matrix 를 선택하거나 툴 버튼을 사 .)

#### $3-4$

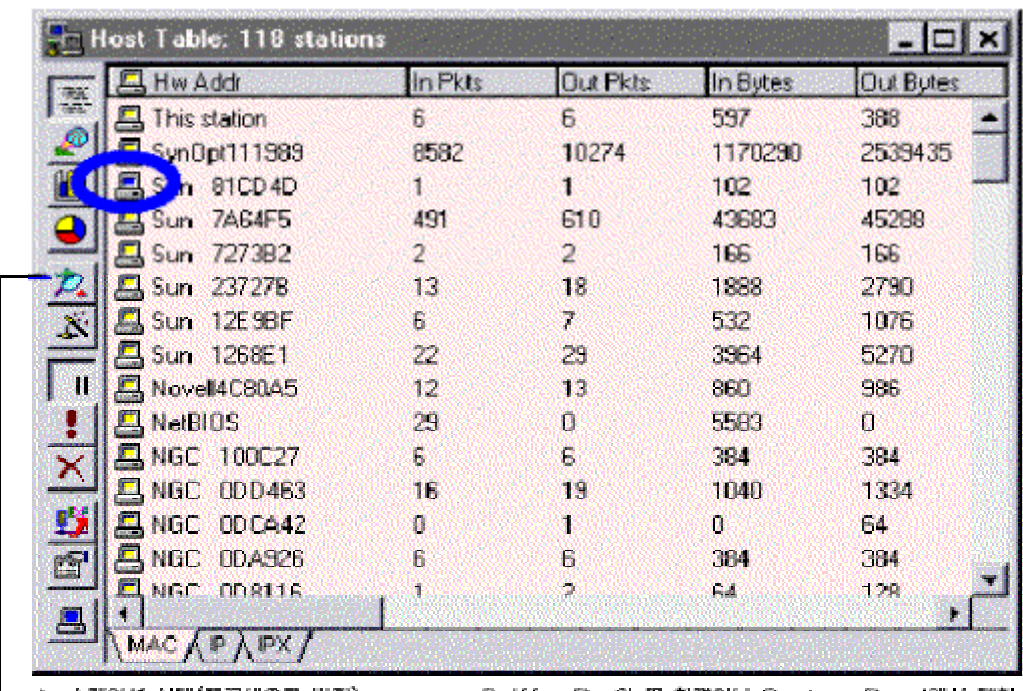

1. 스테이션 선택(푸른색으로 바뀜)<br>2. 캠처 배튼 클릭

Sniffer Pro의 주 화면이나 Capture Panel에서 정치 과정을 볼 수 있음.

 $3-4.$ 

(Capture Filters)

크 제들을 관측하기 하여 필요한 데이터에만 초점을 맞출 수 .

 $(filters)$ 

한 필터를 하는 것이다.<br>그러나 그는 그러나 기자 (capture filter) 호출한다.

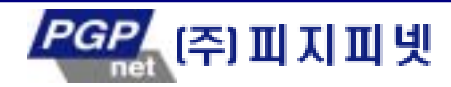

처 필터는 단 임의의 프레임만을 버퍼 내에 저장되도록 한다. 캡 필터를 정

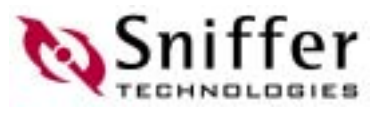

**5** , The Museum (Defining Filters and Triggers)

# (Capture Triggers)

트리거 내용은 데이터와 시간, 알람, 그리고 특정 네트워크 벤트에 기초하여 처를 시 .<br>A Sniffer Pro 하였을 경우 캡처를 시작하도록 하기 위하여 트리거를 사용한다.

5 ,  $(Defining Filters and Triggers)$ 를 참조하자.

# Expert (Expert Options)

효율적인 네트워크 분석을 위하여, 그리고 자신의 네트워크 프로토콜 환경에 따라서 데이 Expert Expert Expert Expert 2014

# Expert 12 (Expert Layers and Objects) , Expert Expert Expert . (Expert  $\overline{O}$ SI  $\overline{O}$ Expert ◆ Expert - 네트워크 분석에 필 특정 트래픽만을 수 있 하는 캡처 필터 사용  $\mathsf{Expert}$  is a larger to the set of  $\mathsf{Output}$  and  $\mathsf{Output}$  are expected in the set of  $\mathsf{Output}$  and  $\mathsf{Output}$  are expected in the set of  $\mathsf{Output}$  and  $\mathsf{Output}$  are expected in the set of  $\mathsf{Output}$  and  $\mathsf{Output}$  are expected in t 크 문 대하여 정밀하게 초 할 수 있도록 한다. 각 Expert 계층에 대한 데이터베이스 내에 생 수 있는 대상의 최대 개수를 설정. , Expert Expert the object the state object that is a state of  $\alpha$

- 설정을 와주기 위하여 Expert 각 계층을 위하여 선택된 대상의 개수에 필요한 메모리의 추정된 값을 보여준다.

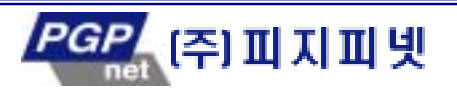

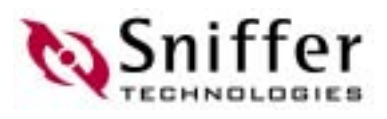

, Expert

- $\overline{\phantom{a}}$  Expert
	- 이스를 구성한다. - The ASS ASSESSED Expert expert expert expert expert expert expert expert expert expert expert expert expert expert expert expert expert expert expert expert expert expert expert expert expert expert expert expert expert 운 네트워크 대상을 더 이상의 모리를 수 없을 것이다. 만일 , Expert 할 경 , 가 흥미도가 떨어지는 대상에 겹쳐서 쓴다 (오류와 상관없는 object 가 .<br>이 만일 개 시간 기자 기자 기자 기자 등 기자 기자 기자 등 기자 기자 등 개 시간 기자 기자 등 개 시간이 되는 메 부족 상태 사이트 대상을 제공하고 있는 메 부족 상태 사이트 대상을 제공하고 <br>이 문제 부족 상태 사이트 대상을 제공하고 있는 메 부족 상태 사이트 대상을 제공하고 있는 메 부족 상태 사이트 대상을 제공하고 있는 메 부족 상태 사이트 대상을 제공하고 있는 메 부족 상태 사
- 황에서 새로운 대상의 성을 중단하며, 그 대 계속해서 이 데이터베이스에 저장 내용이 포함하고 있는 정보를 가지고 트래픽을 해석한다.
- Expert enable/disable. Sniffer Pro Expert
- Expert

면 새로운 고 대상의 사람들은 고기 전에 대상의 사람들이 있다.

- Expert expert expert the matrix object, symptom, diagnoses experiences and the contract of the contract of the expert disable
- $\sim$ 
	- Expert **Expert** Expert **Expert 1** Expert Options **Objects** 2-5 2-5

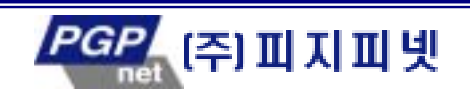

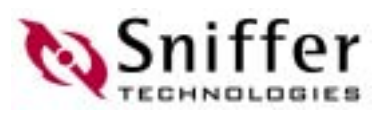

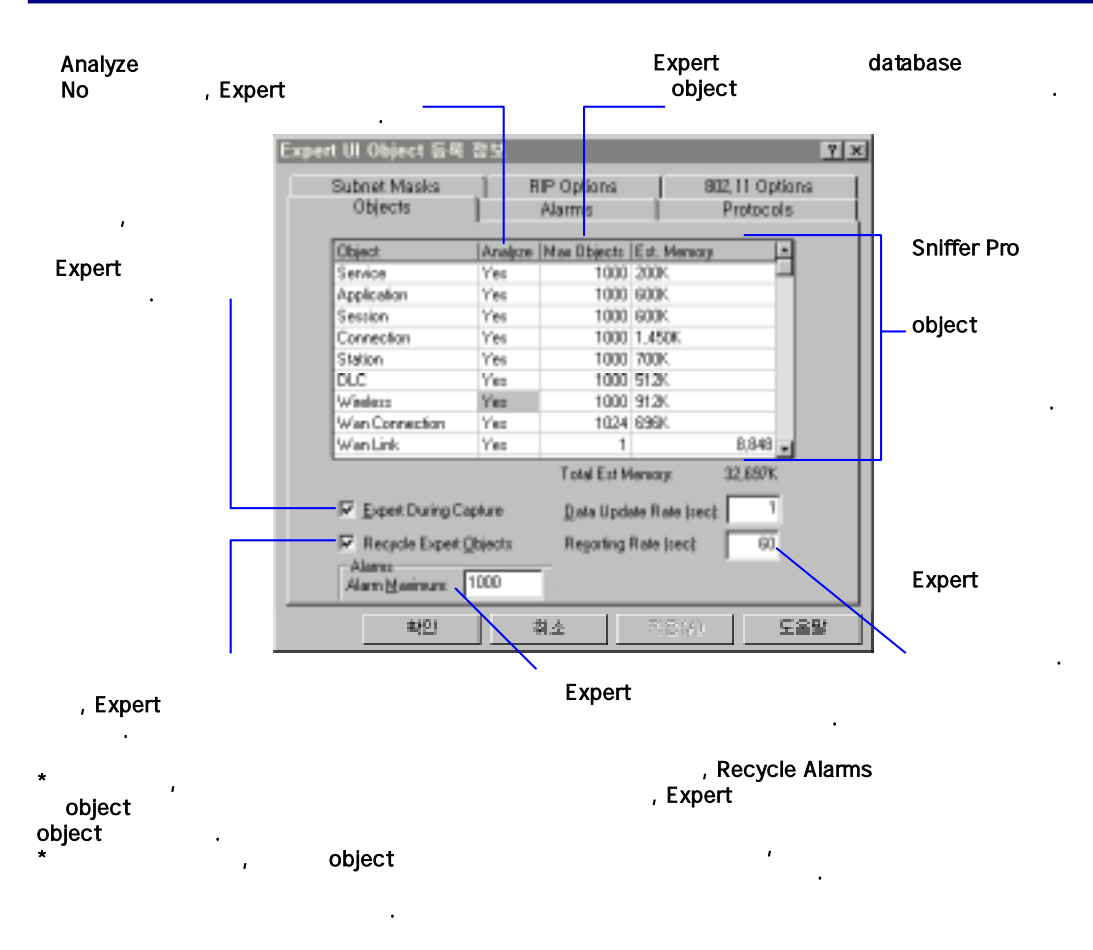

3-5. Expert

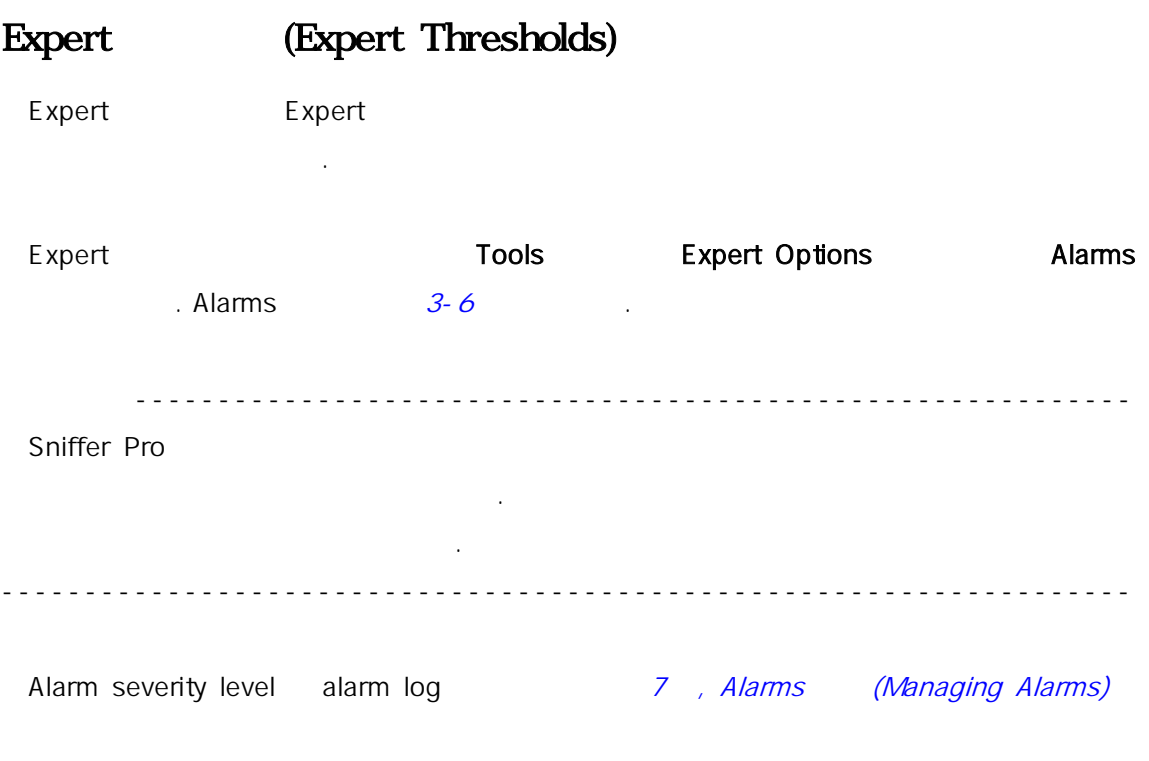

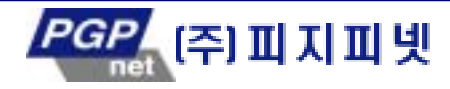

# iffer

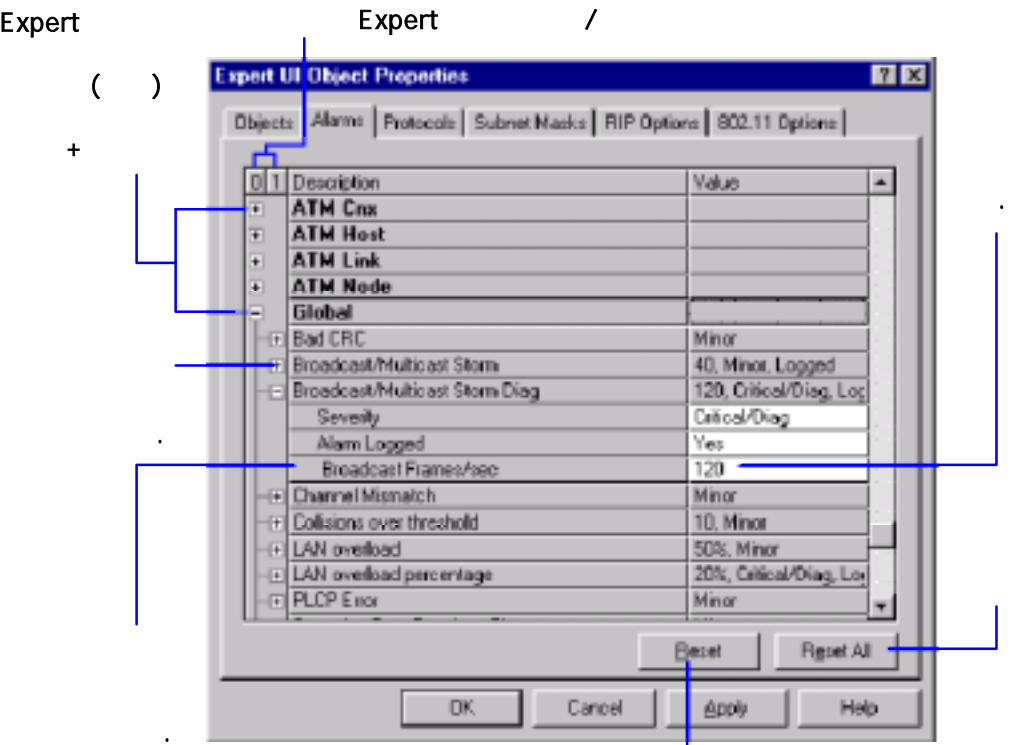

#### 3-6. Expert

서 설명한다.

## (Protocols)

Expert Expert  $\mathsf{Expect}$ 고자 한 경우에는 Expert 관계를 받아 있다. Expert Expert Expert Expert Allen Expert Options Expert Options Expert Options Expert Options  $\mathbb{E}$ 하고 Protocols 탭 릭한다. Protocols 그림 3-7 제시하였다. Protocols 에는 분석 Expert 계층별로 프 토콜들이 리되어 있 . 대화 상자 + 클릭하 , 각 계층에 속 있는 토콜들을 볼 수 . 다음으로 Analyze Yes , 은 프로토콜에 대해서는 No 를 선택하면 된 .

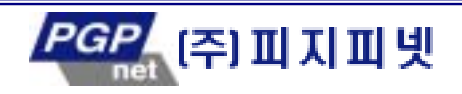

# miffer

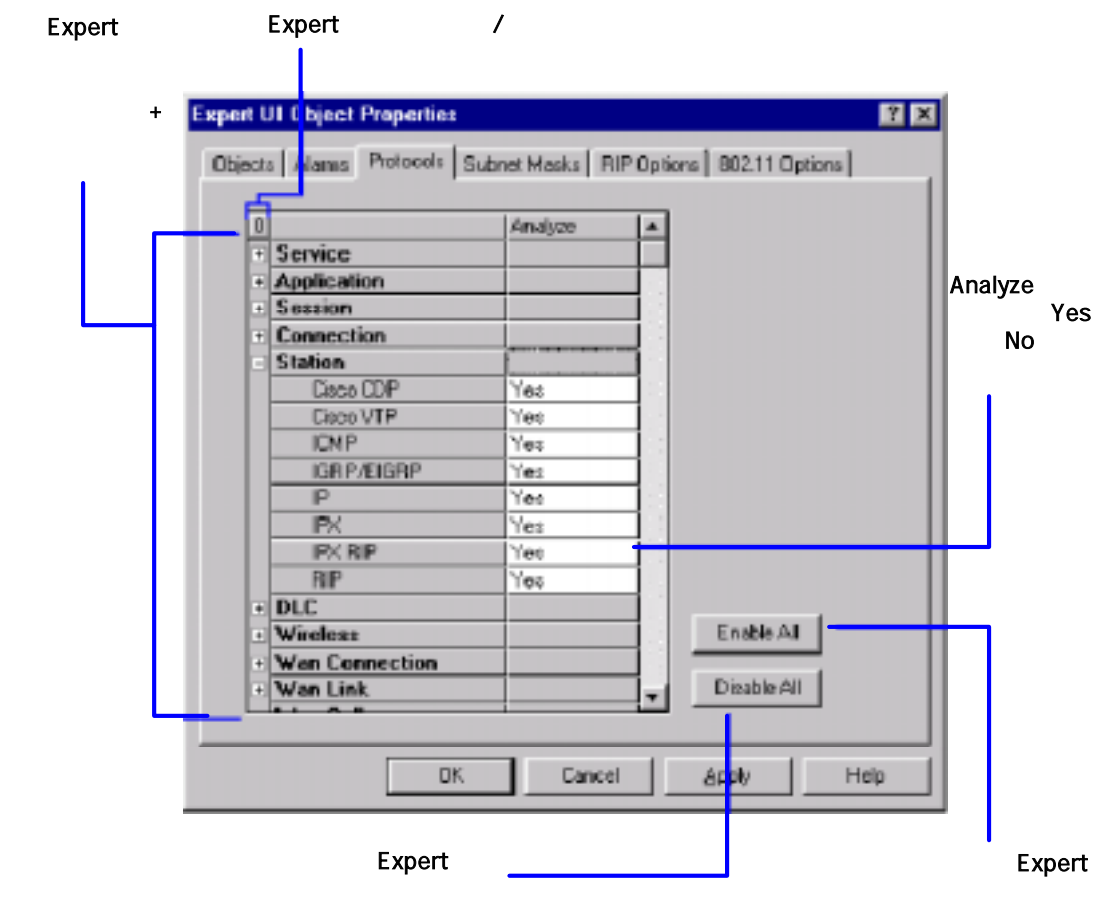

그림 3-7. 특정 프로토콜에 대해서 Expert 분석을 활성화

## (Subnet Masks)

TCP/IP 서 마스크는 전통적으로 IP 주소의 부류에 따른 서브넷 마스크가 되도록 IP . Expert 서브넷 마스크를 사용한다. 어떤 네 크들은 비 전통적인 서브넷 마 사용할 수도 있 . 만일 Expert 가 비 , Expert

네트워크 대상들과 분석 내용들을 등록할 수 있 . 이러한 상황은 Expert 가 실질적인 서 이다.

, Expert  $\mathsf{IP}$  IP  $\mathsf{I}$ 

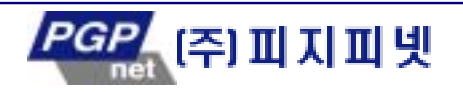

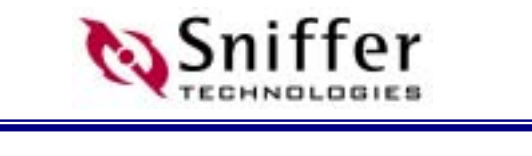

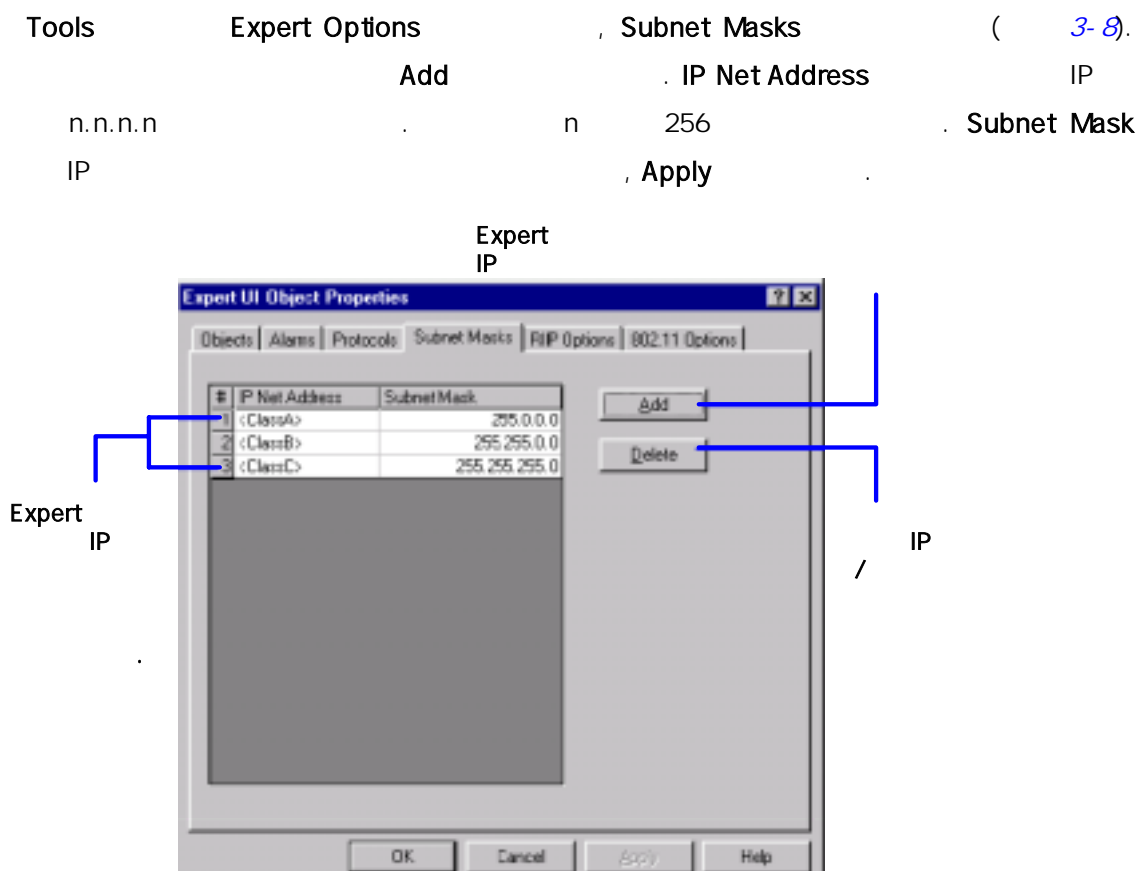

 $3 - 8$ .

## RIP (RIP Settings)

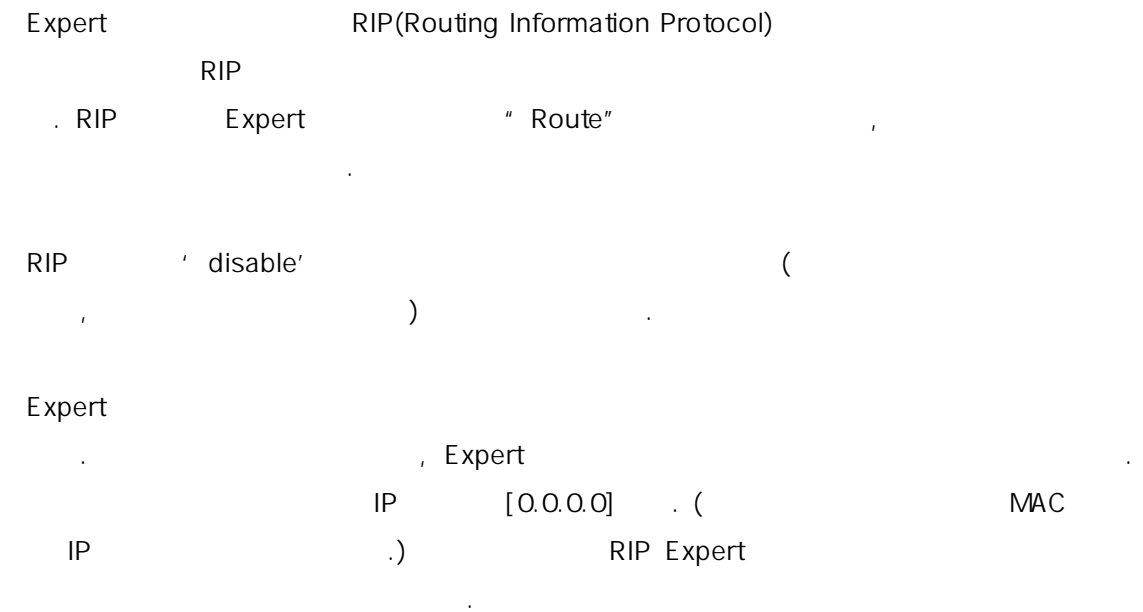

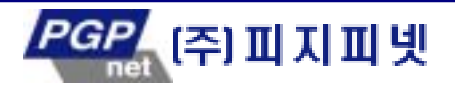

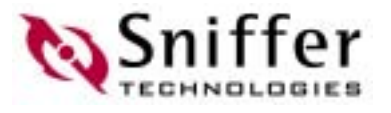

몇몇 호스 기본 게이트웨이로 래픽을 라우팅 구성될 수 있지만, 그러한

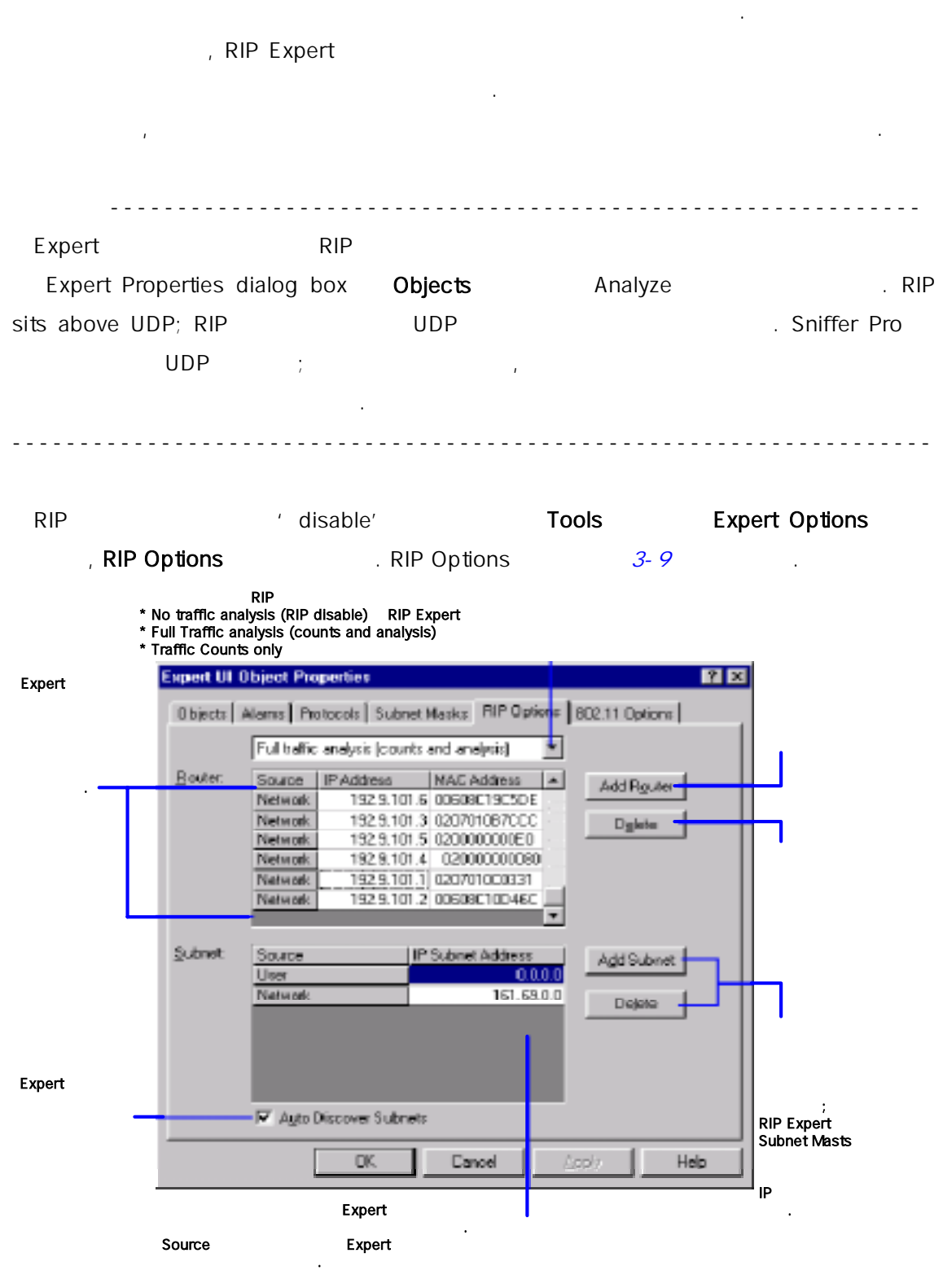

3-9. RIP

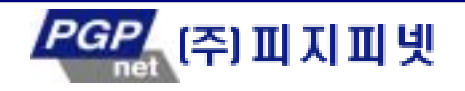

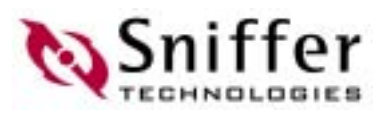

## 802.11

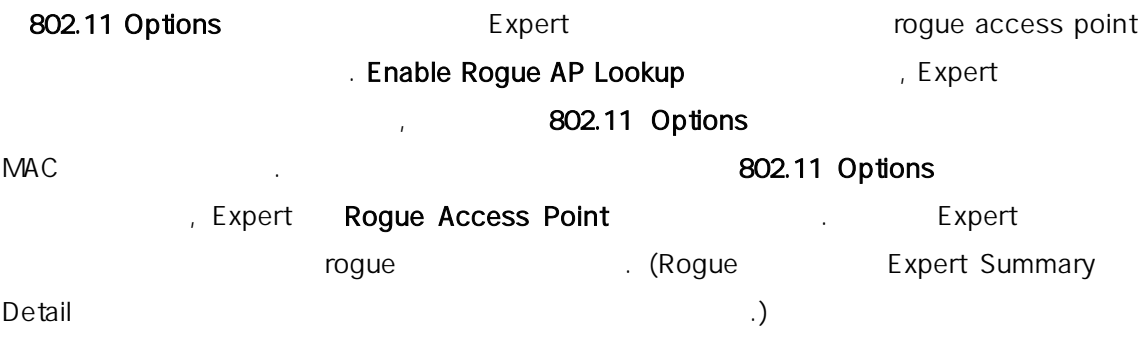

경에서 사용자에게 허용되지 않 액세스 포 간단히 확인할 수 있는 방법을 제공한다.

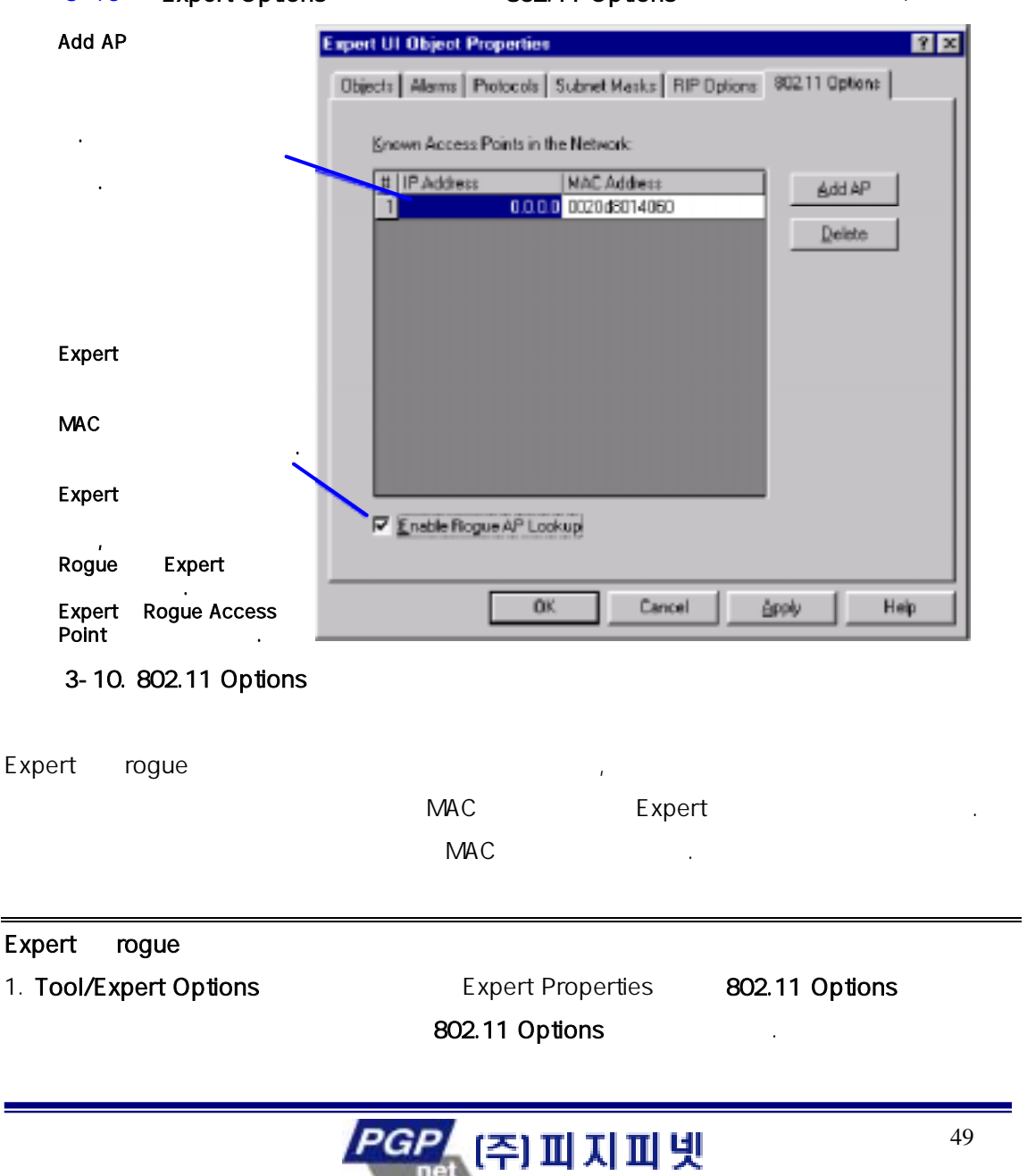

#### 3-10 Expert Options 802.11 Options

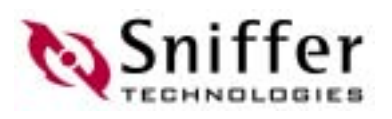

#### $2.$ MAC

# $.$  Add AP  $\hskip1.6cm .$

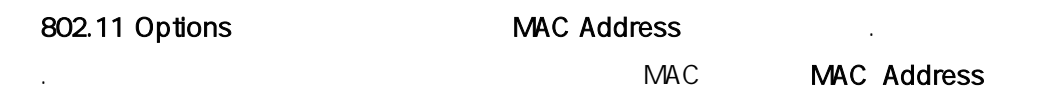

- $16$   $(12$   $, 16$  $($ 포인트들 16 진수 전체 주 알고 있 않다면, ' Access Point 16 진수 주소 결정하기' 참조하자.
- 다. 정상 MAC 주소가 입력되면, IP Address 난에 IP 주소를 입력할 수 있 .IP 주소 는 오직 사용자가 참고하기 위 정보이며, 액세스 포 들이 rogue 표시될 때, Expert MAC .
- $\textit{Step}$  Step Step

# 3. 802.11 Options The Senable Rogue AP Lookup

4. Expert Properties **OK** OK

# Rogue AP Lookup **DR** OK

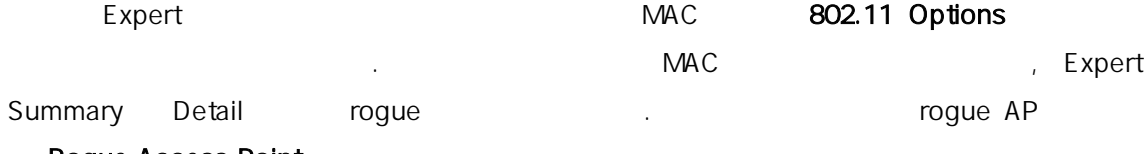

## Rogue Access Point

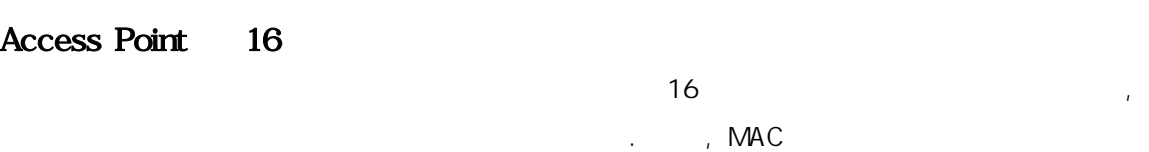

#### 어 있 .  $\mathcal{C}$  , the Expert  $\mathcal{C}$  expert  $\mathcal{C}$ Expert 16 MAC ID (, 16

0020d8014060 Expert Netwav014060 1 기 : Expert 16 고 있습니다.<br>기 : Expert 16 진수로 시 알아야 한다. 아래 과 이 주 값을 확인한다.

# 16

지를 반복한다.

1.  $\blacksquare$ 다른 방법은 해당 네트워크에서 이미 캡처된 파일을 어오는 것이다.

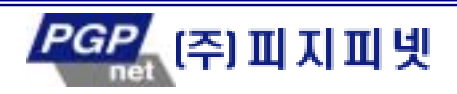

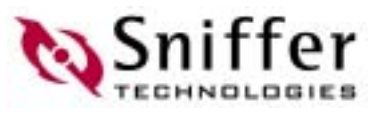

- 2. Expert 0utline Wireless 2. Expert 2. Outline Station Function 2008 . Access Point 2009 . Access Point 목을 선택한다.
- Detail Summary
- 한다.
- 3. Detail Wireless Address 2002
- $MAC$   $16$   $16$
- $ID$
- $4.$
- $16$   $\blacksquare$

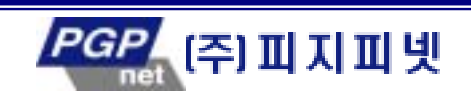

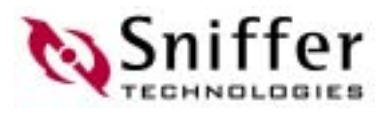

# $4.$

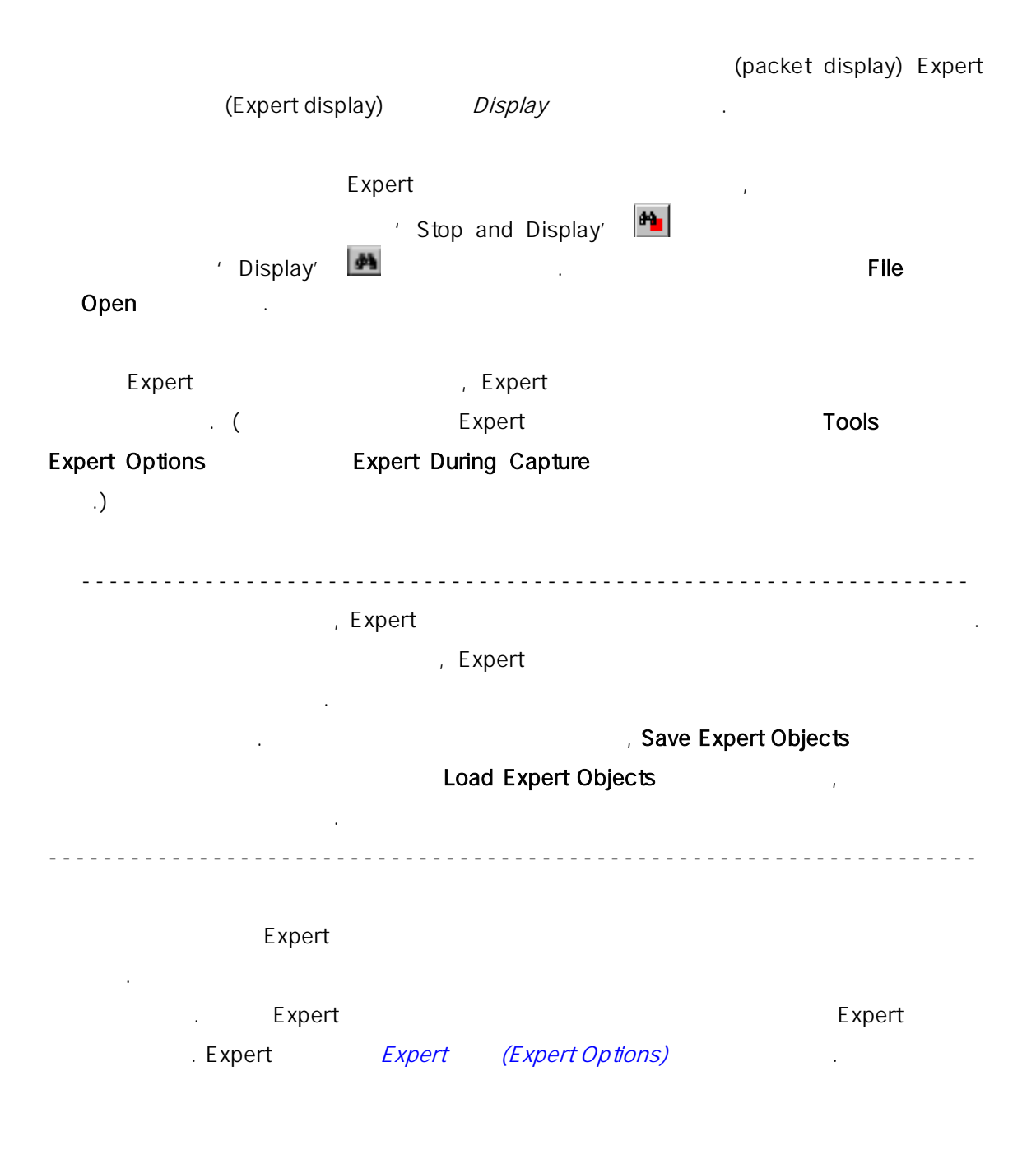

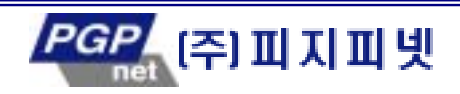

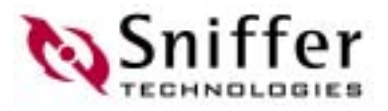

디스플레 필터는 데이터를 화면에 표시하는 사용되는 필터이다. 디스플레이

# (Display Filters)

필터는 원하는 데이터를 선택하여 화면에 표시할 수 있도록 한 . 디스플레이 필터 아래 같은 내용만 보이도록 용할 수 있다.

- 네트워크 노드 혹은 주 쌍 전송된 패킷들.
- $\bullet$  The distribution of  $\bullet$  Theorem and  $\bullet$
- $\bullet$
- $\bullet$
- $\bullet$
- $\bullet$

Triggers)

#### object, symptom diagnosis

하도록 자동 Expert 필터를 지정할 수 있다. 보다 상세한 내용은 자동 Expert 레이 필터 정의하 를 참조한다. 디스플레이 필터는 캡처 버퍼의 내용에 영향을 않는다. 이러한 필터들은 데이터가 화면에 표시되지 않 하 것이다. (filtered n)

에서 보여 . 원하는 만큼의 플레이 관계를 수 있으며, 각 필터가 적용할 수 있으며, 각 필터가 적용할 수 있는 마다 창의 단에 새로운 탭이 추가된다.  $Filtered n$ 클릭하면 해 창을 닫 수도 있다. 또한 원 탭을 선 후에 File 메뉴에 있 Save

 $\mathsf{As}$ Save As 에서 필요한 정보를 입력한 저장하면 된다.

정의 방법에 대한 <sup>5</sup> 장 필터와 트리거 정의 (Defining Filters and

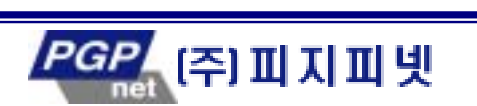

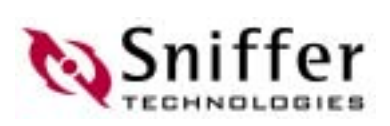

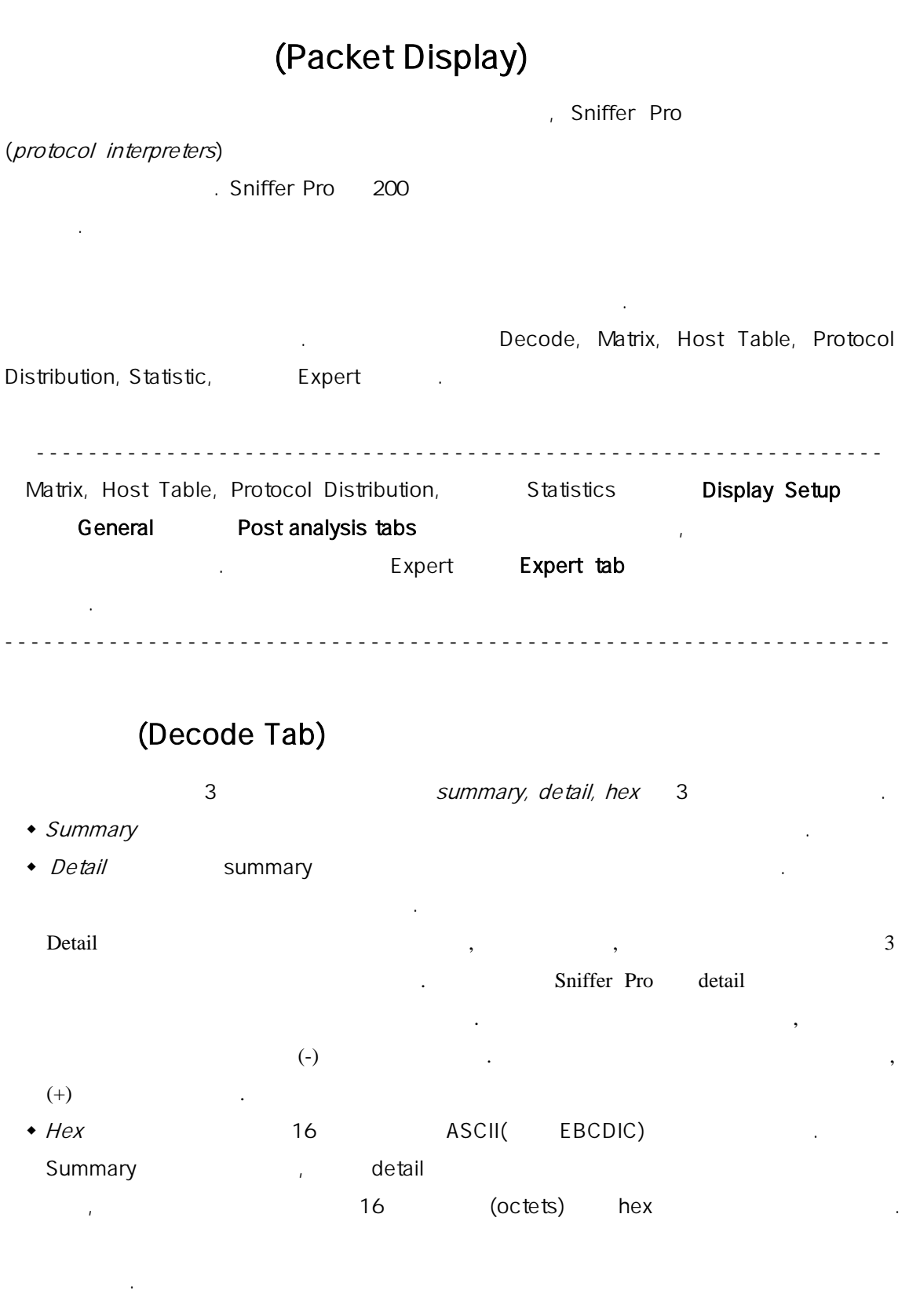

2-1 (Decode display)

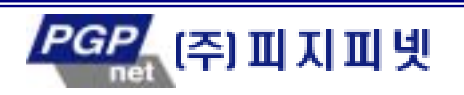

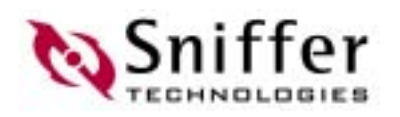

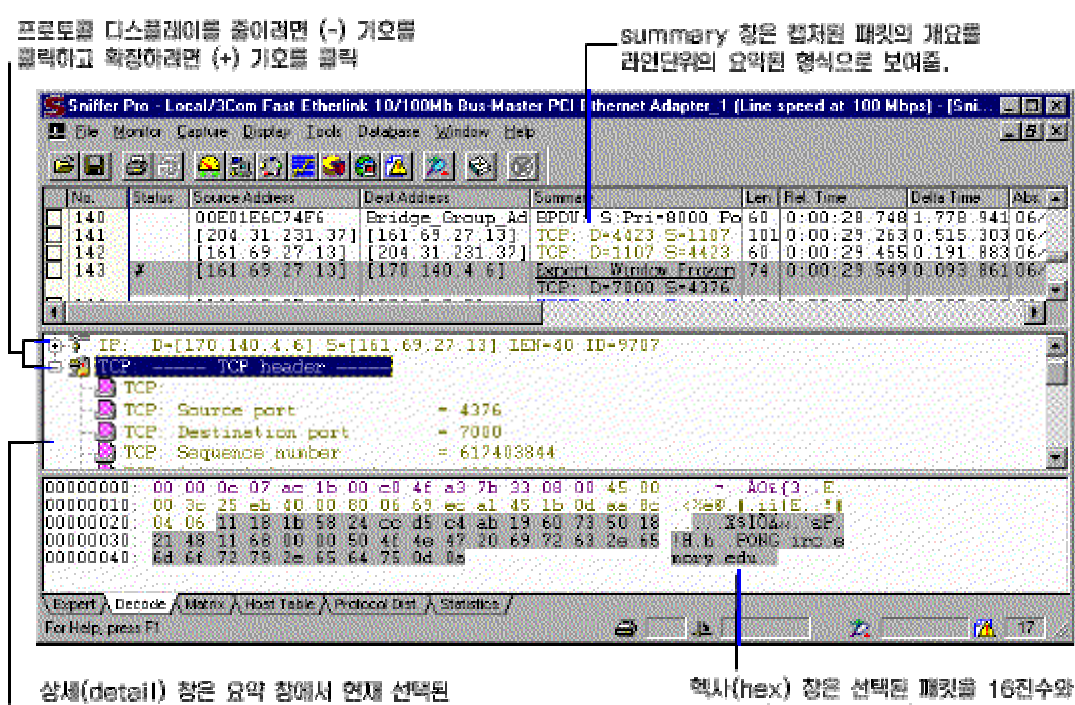

상세(detail) 창은 요약 창에서 언제 선택된<br>패킷의 자세한 내용을 다스플레이 함.

핵사(hex) 창은 선택된 패킷을 16진수와 ASCII(또운 EBCDIC) 형식으로 보여줄

 $4 - 1$ .

(Navigating the Display) : (key)

 $\blacksquare$  기틀을 사용하여 아래와 기틀을 사용하여 아래와 기틀을 사용하여 아래와 기틀을 사용하여 아래와 기틀을 사용하여 아래와 기틀을 사용하여 아래와 기틀을 사용하여 아래와 기틀을 사용하여 아래와 기틀을 사용하여 아래와 기틀을 사용하여 아래와 기틀을 사용하여 아래와 기틀을 사용하여 아래와 기틀을 사용하여 아래와 기틀을 사용하여 아래와 기틀을 사용하여 아래와 기틀을 사용하여 아래와 기틀을 사

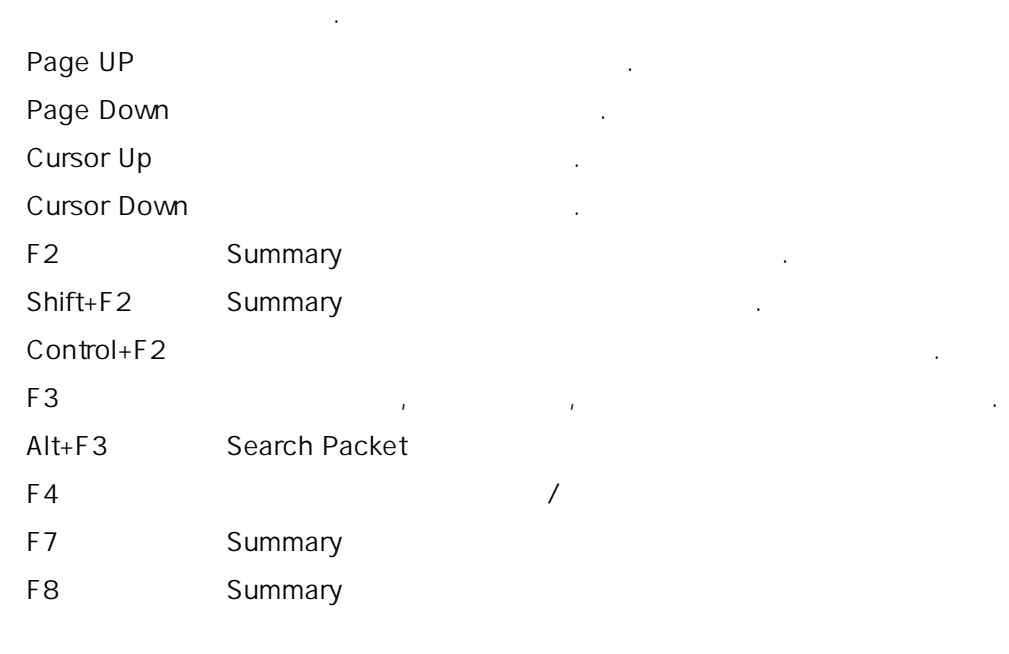

### (Selecting Packets)

Sniffer Pro summary

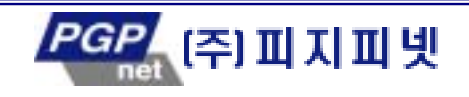

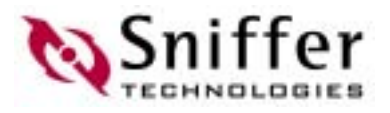

있도록 한다. 패킷을 택하는 기능은 당신에게 흥미 있 키 패킷들을 표시할 수 있도록

- 하다, 내용할 수 있다. 이 기능을 보내 내용할 수 있다. 이 기능을 사용할 수 있다. 이 기능을 사용할 수 있다. 작업을 할 수 있다.  $\bullet$  , which is a set of  $\bullet$  , which is a set of  $\bullet$  . The  $\bullet$ 
	- 선택된 패킷을 파일에 저장.
	- $\bullet$  , experiment of the matrix  $\mathbb{F}_2$  , experiment of the matrix  $\mathbb{F}_2$  , experiment of the matrix  $\mathbb{F}_2$ 
		-

## (Setting Display Options)

디코드 디스플레이에 데이터가 디스플레이 되는 방법은 사용자가 정의할 수 있 . 정

- 있는 아래와 같다. Summary internal and the summary  $\cdot$  (  $\langle \cdot \rangle$ ◆ Summary (1.1). 두 스테이션 디스플레이 형 사용되어야 하는지 명시. ◆ Summary
- summary
- Detail

## Display Display Setup

4-2 Display Setup

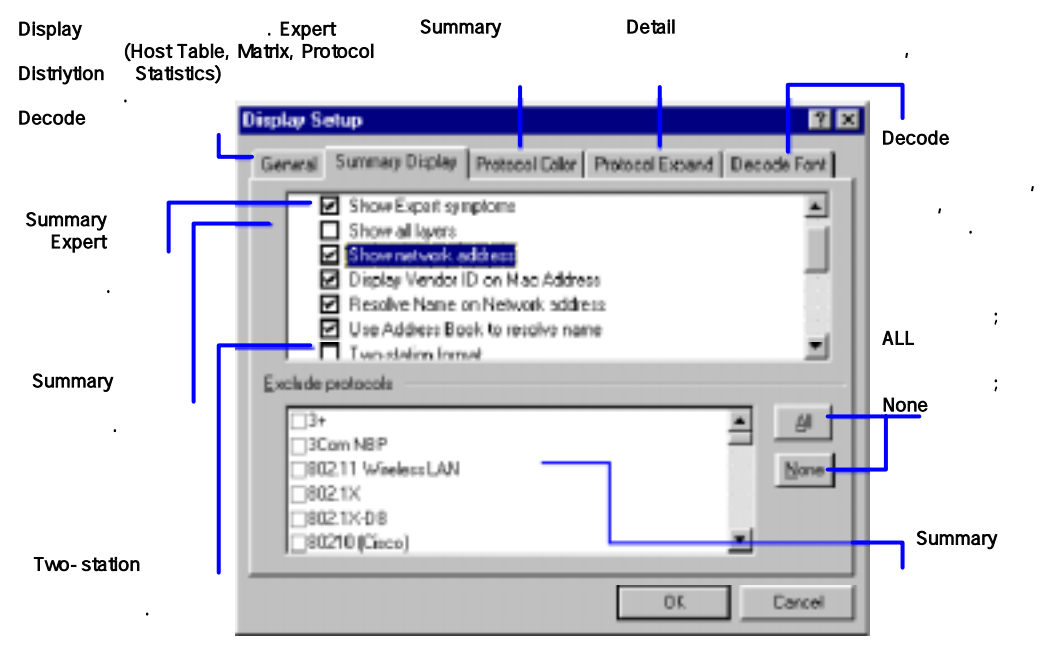

 $4 - 2.$ 

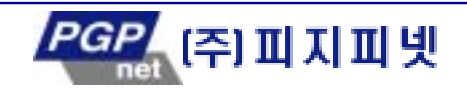

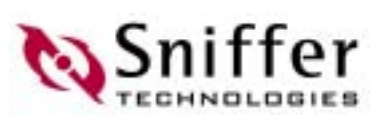

Summary

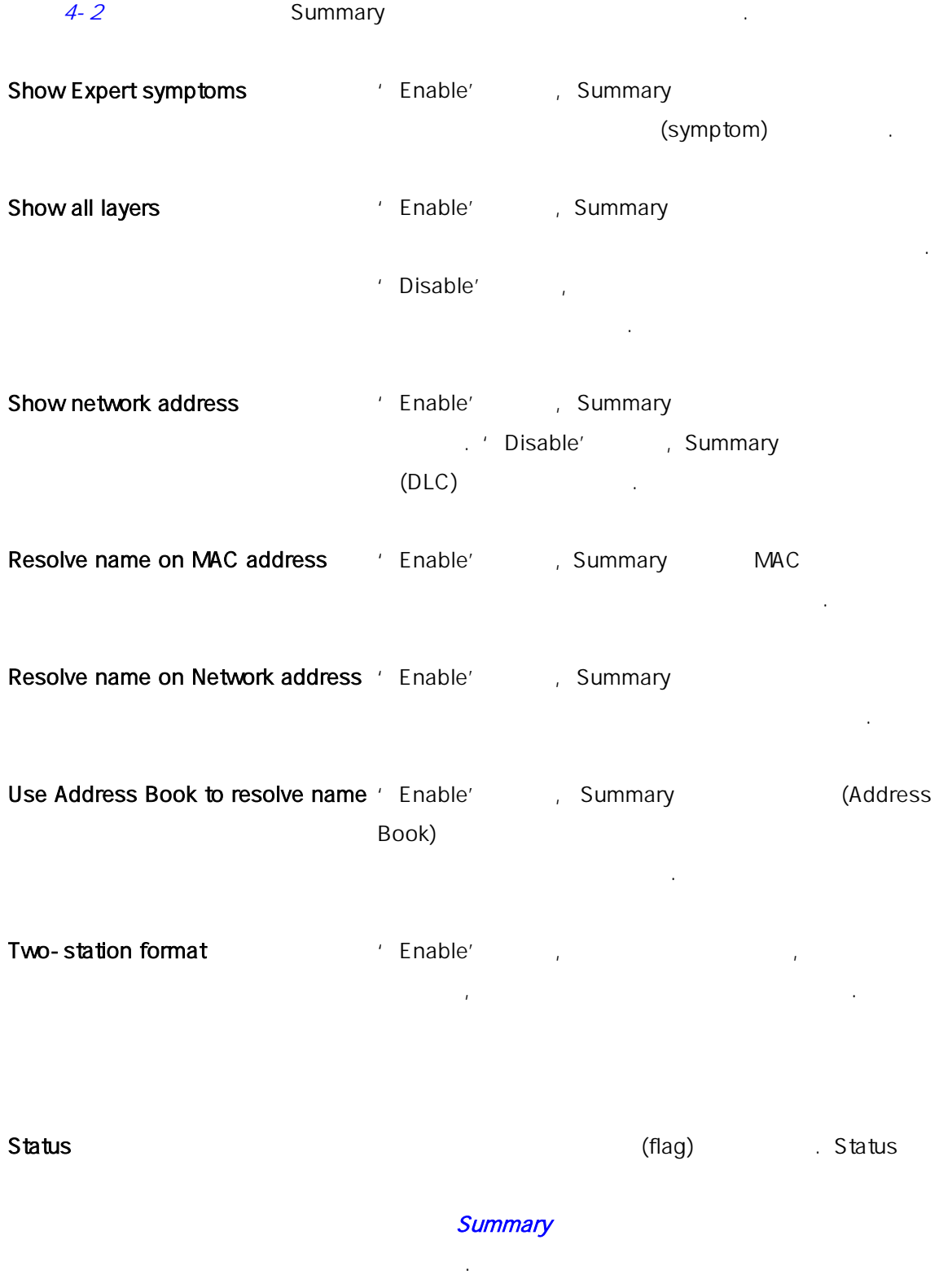

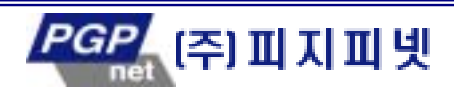

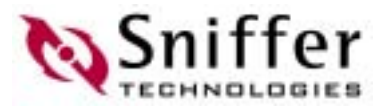

#### Absolute time

Delta time

Relative time

(Len)Bytes

Cumulative bytes

#### Two-Station

네트워크의 활동성을 시험할 때, 두 스테이션 사이의 트 에만 초점을 맞추고 싶은 우가 있는 디스플레이션을 정의하는 디스<del>를 실행하고 D</del>isplay Setup Summary Display Two-station format ' enable' 대화 상자는 Display 메 에서 Display Setup 선택하여 액세스할 수 있다.

든 프레임의 길이를 보여준다.

있는 다른 스테이션에서의 송들을 보여준다. 단일 스테이션 스플레이에서 Source Destination **Destination NATE ISLACE EXAMPLE TO THE TRANS** Example the USD of Transfer and Transfer and Transfer 이 있다. 프레임은 좌측에 있는 스테이션에서 우측에 있 스테이션으로 주소가 지정된 채

옮겨지며, 그 반대도 동일하다.

Summary 6. The Summary 19th Summary 19th Status flag) error, symptom, diagnoses Summary **Status** 간으로 남아 있다.

- 무선 LAN 상 캡 데이 대해서 Status 열에 있 플래그가 해당 패킷이 الطائر الطائر المطابق المطابق المطابق المطابق المطابق المطابق المطابق المطابق المطابق المطابق المطابق المطابق<br>المطابق المطابق المطابق المطابق المطابق المطابق المطابق المطابق المطابق المطابق المطابق المطابق المطابق المطاب
- $\mathsf{LAN}$  1  $\mathsf{LAN}$  1
- pod(SnifferBook Ultra ) (Full Duplex Ethernet PCI card (2002) pod card . and . The status  $[A]$ **Pod Port A** New York A New York A New York A
- SnifferBook **DCE DTE** 
	- Packet over Sonet(PoS)

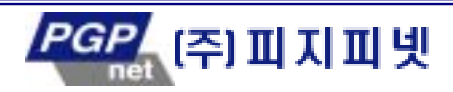

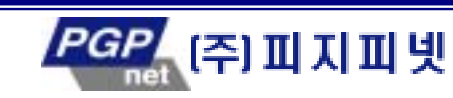

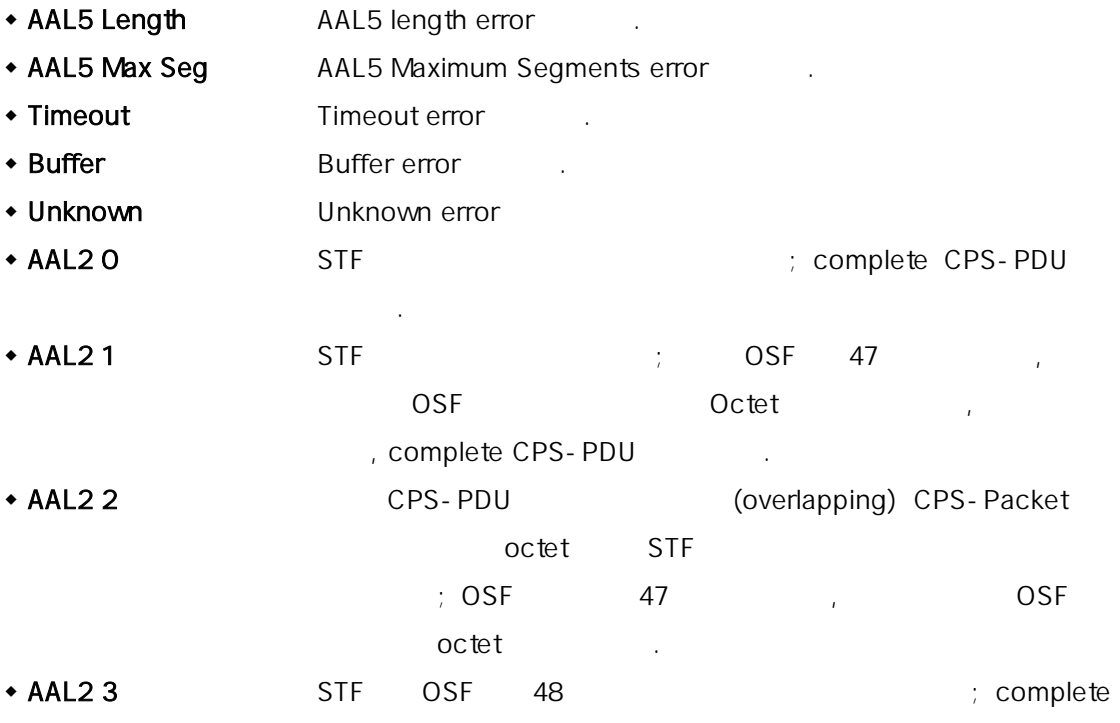

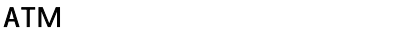

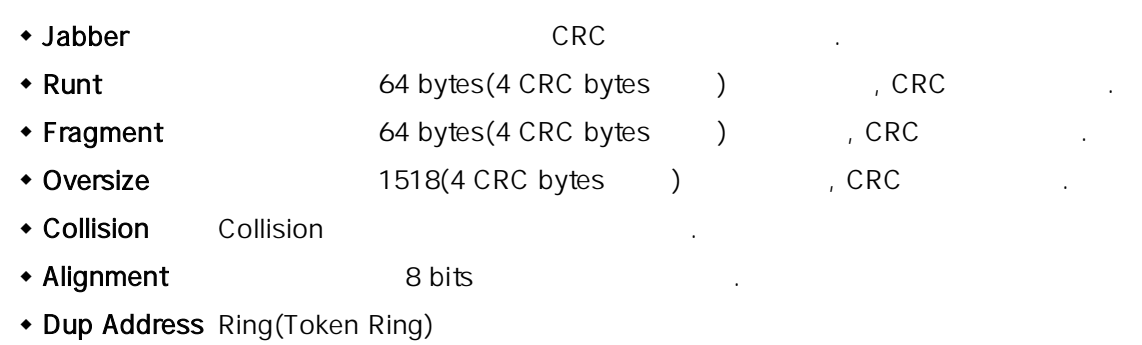

Frame Copy 도착지 호스트(Token Ring)에서 해 패킷이 복사되지(수신되지) 않았음.

 $\mathsf{ATM}$ 

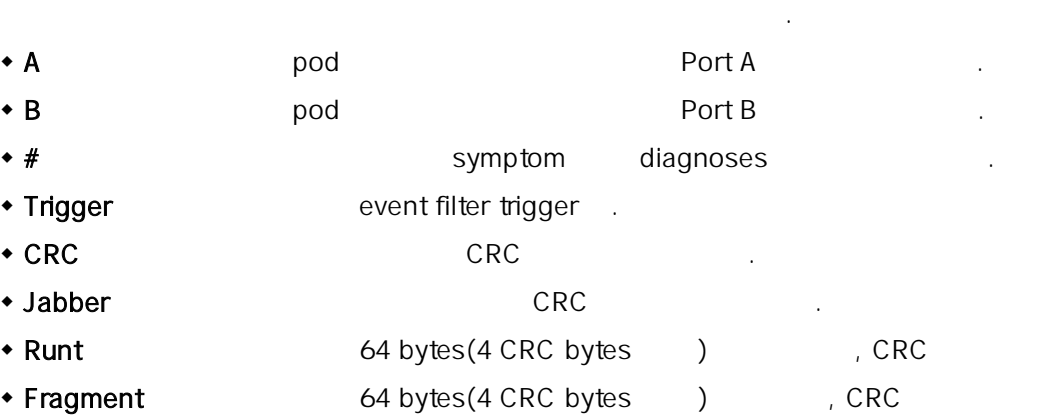

**Summary Status 및 Status 및 기** 

M 해당 패킷 선택 표기 었음. 특 패킷을 표 하면, 다 패킷을 점검

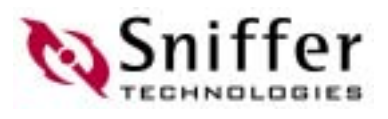

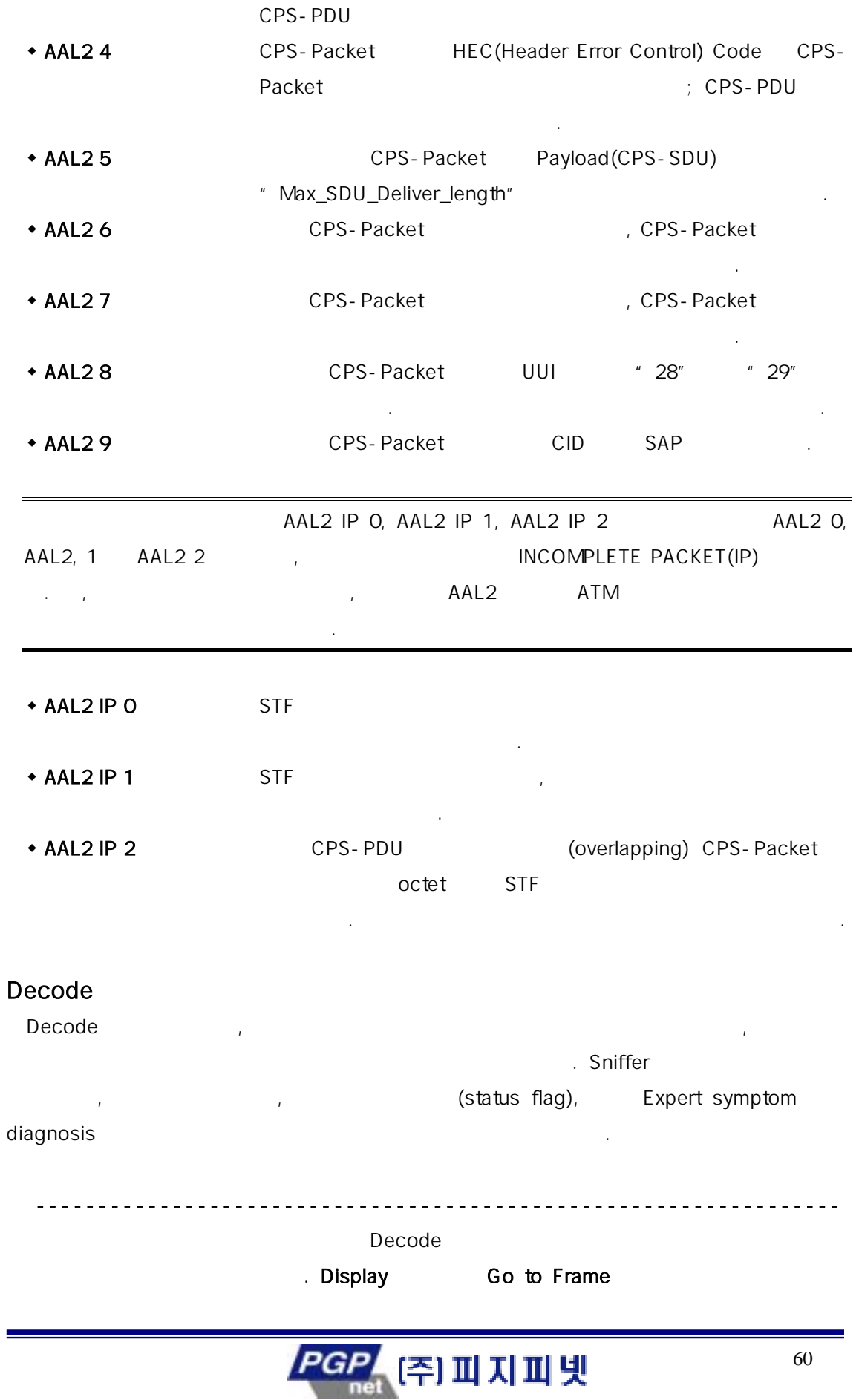

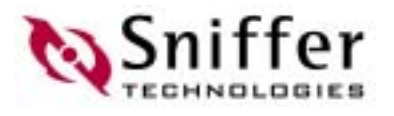

나는 대화 상자에서 해당 프레임 번호를 입력하면 된다.

## ------------------------------------------------------------------- Find Frame **Find Frame Find Frame** 은 방법으로 나타나게 할 수 있 . • Display Find Frame ◆ Decode トゥックス トゥックス トゥックス トゥックス トゥックス トゥックス トゥックス トゥックス トゥックス トゥックス トゥックス トゥックス トゥックス トゥックス トゥックス トゥックス トゥックス トゥックス トゥックス トゥックス トゥックス トゥックス トゥックス トゥックス トゥックス トゥックス トゥックス トゥックス トゥックス トゥックス トゥックス トゥックス トゥックス トゥックス トゥックス トゥ 선택.  $\cdot$  Alt-F3 Find Frame 대화 상자에는 4 스가 있다.  $\bullet$  Text – Text  $\bullet$  $\bullet$  Data - Data + Status – Status  $\overline{a}$  + Status flag) 있다. • Expert – Expert Expert Expert symptom diagnosis 수 있 .

Find Frame Text  $\frac{4-3}{1}$  Find Frame Text

다음 단원에서는 앞에서 언급한 각 탭에서의 프레임 검 방법을 설명한다.

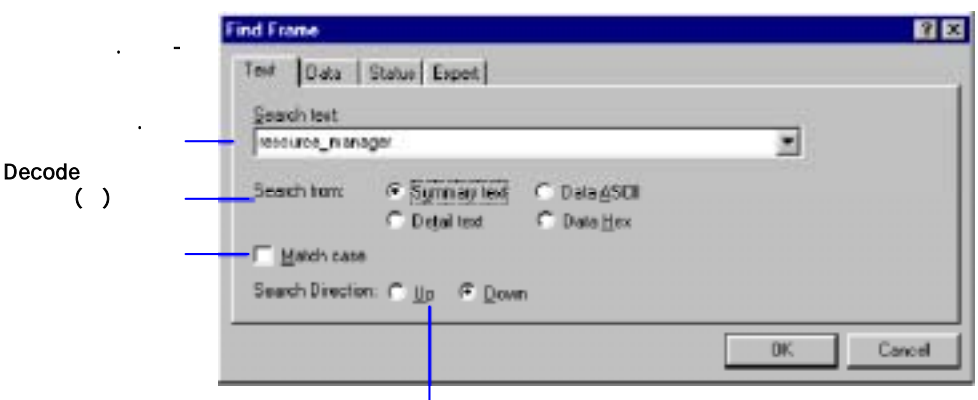

4-3. Find Frame Text

 $\sim$  OK  $\sim$  OK <u>,</u> Decode 나타날 것이다.

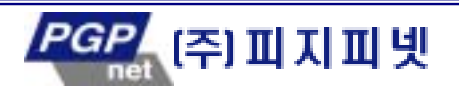

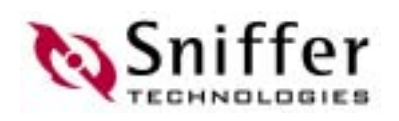

#### F3 X

Data

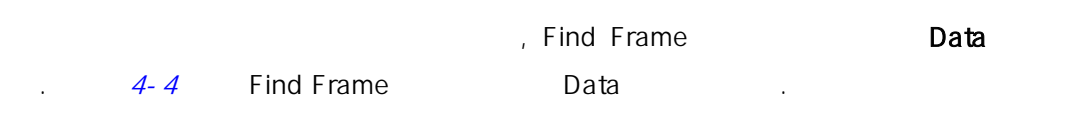

#### Packet, Protocol

offset

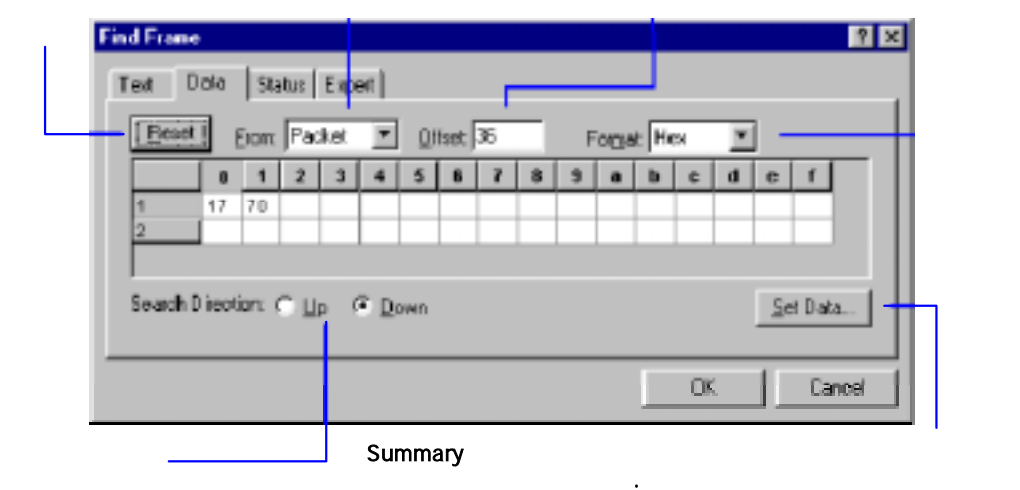

4-4. Find Frame Data

- 을 사용하는 것이다.
	- $1<sub>1</sub>$
	- Summary
	- Detail
	- 2. Display Find Frame ( here has no find Frame the contract of the set of the set of the set of the set of the set of the set of the s
	- 3. Data
	- Summary **in the Summary** the test of the U.S. Data
	- Detail 창에서 프로토콜 필드나 데이터 패턴을 선택했다면, Data 탭에는 선택된 필드
	- 나 패 기대 프리스 프리스 프리스 프리스 프리스 프리스 프리스
	- 4. From Don' t Care

데이터가 이 포함되어 있을 것이다.

- 5. 선택된 패킷의 디코 정보를 단위로 포 하고 있는 Set Data 대화 상자를 열  $\mathsf{Set}\,\mathsf{Data}$  (  $\mathsf{4}\text{-}\mathsf{5}$ )
	-

킷의 디코드 내용 중에 임의의 한 줄을 선택할 수 있음.

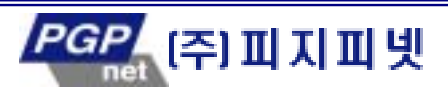

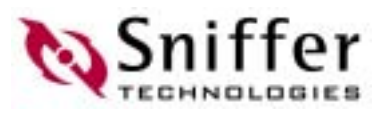

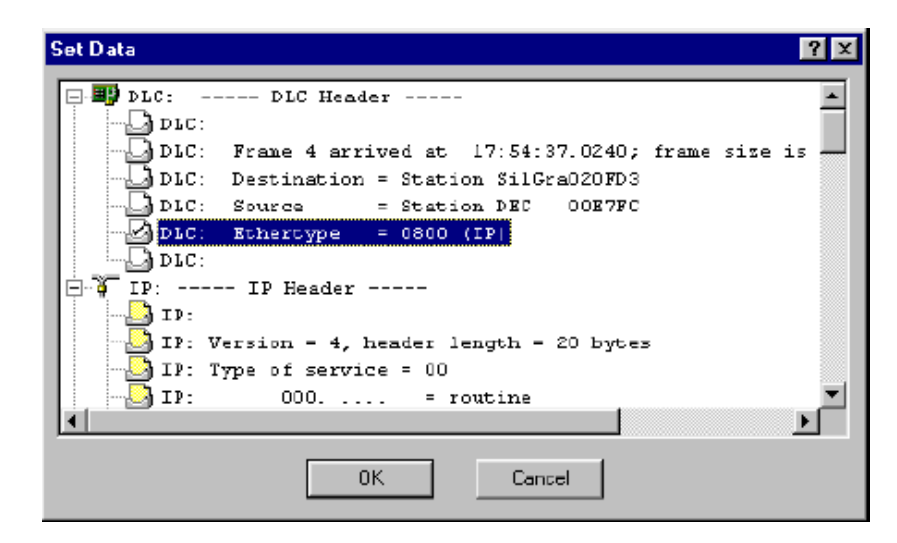

4-5. Set Data

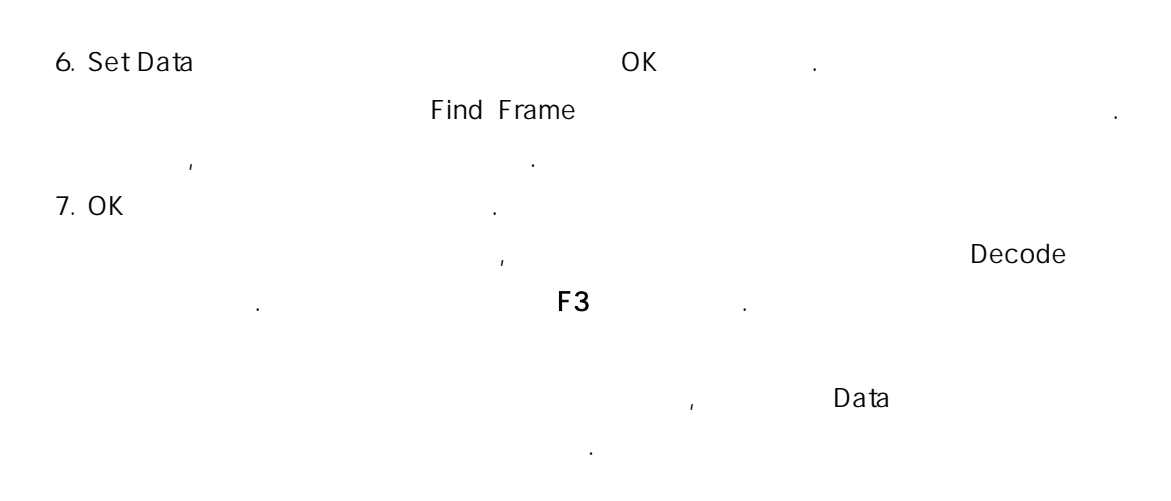

(status flag)

Find Frame Status Status , Status , Status , Status , Status , Status , Status , Status , Status , Status , Status , Status , Status , Status , Status , Status , Status , Status , Status , Status , Status , Status , Status 킷을 검색할 수 . 그림 4-6 은 Find Frame 대화 상자의 Status .

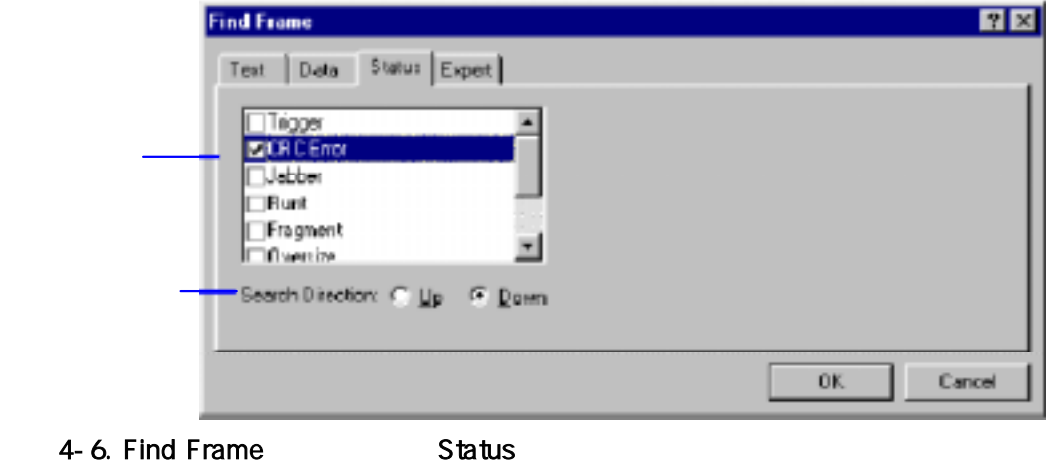

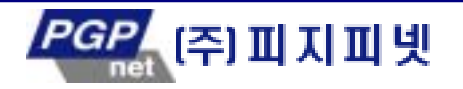

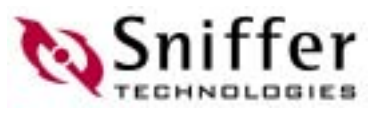

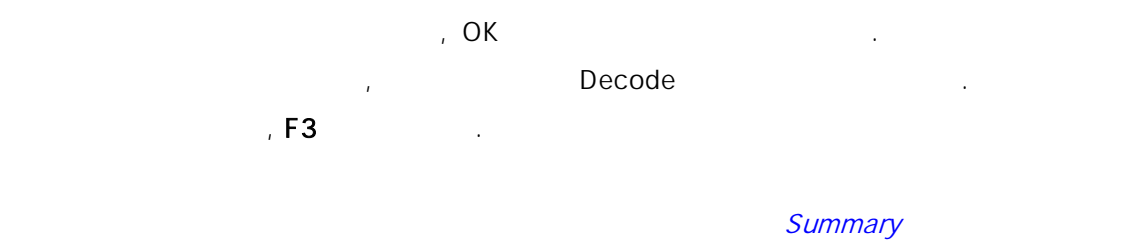

#### Expert

상태 플래그를 참고하자.

Find Frame **Expert** Expert Find Frame Expert Expert Expert symptom diagnosis 2012 and 2012 and 2013 and 2014 and 2014 and 2014 and 2014 and 2014 and 2014 and 2014 and 2014 and 20

#### Expert

Expert

어 있다.

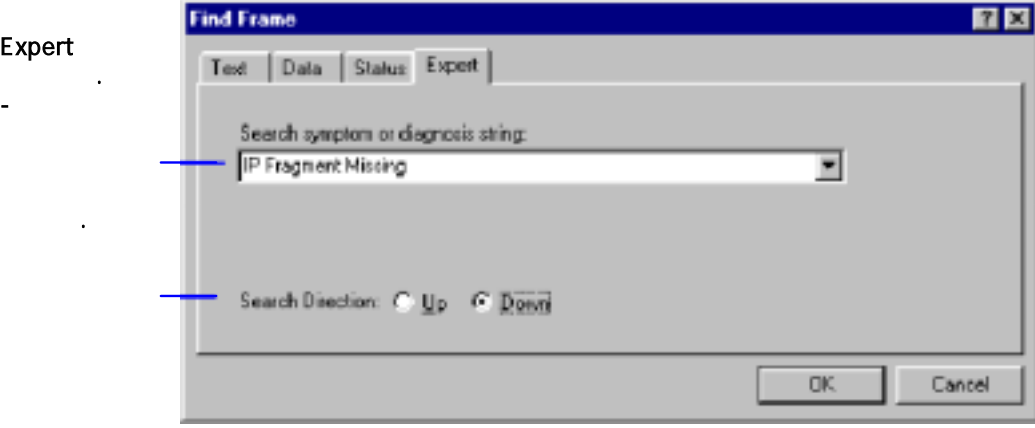

#### 4-7. Find Frame Expert

찾으려고 하 Expert 알람을 지정 으면, OK 클릭하여 검색을 시작 . 지정된 Expert , Decode 계속해서 다 프레임을 찾으려면, F3 키 누른다.

## (Using Protocol Forcing)

Sniffer Pro

유용하다. 들어, 스테이 에서는 수 없는 자기 독점 하위 패 형식 내에 표 IP 데이 네트워크가 포함하고 있을 수도 있 . 프로토 강제지정은  $\mathbb{Z}$  (and a point of the set of the set of the set of the set of the set of the set of the set of the set of the set of the set of the set of the set of the set of the set of the set of the set of the set of the set o ),  $\frac{n}{2}$ (analyzer) Tools Options

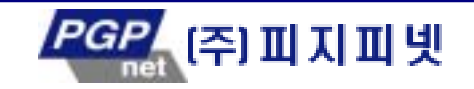

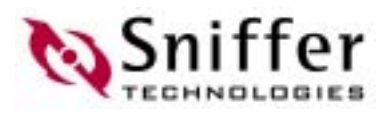

#### Protocol Forcing  $(4-8)$

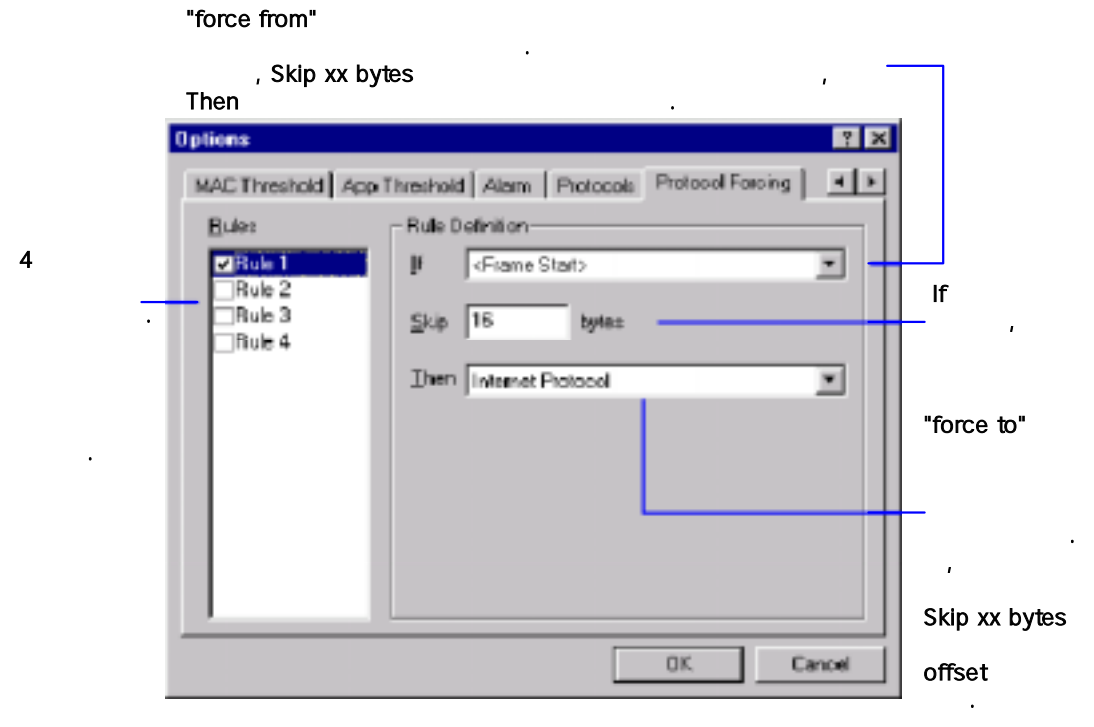

그림 4-8. 프로토콜 강제 지정의 규칙 정의하기

## (Matrix Tab)

- LAN 대해 , 매트릭스 탭은 MAC, IP 네트워크 그리고 IP , IPX 네트워 , 그리고 IPX 전송 계층 보를 누적한다.
- ◆ WAN , continued to a Display options (  $SDEC,$  , HDLC  $IP$  , IP IPX , IPX
- 누적된 데이터는 트래픽 맵, 테이블, 혹은 막대나 파이 차트를 이용하여 수 . (traffic map)

픽 부 대하여 정리된 정보를 제공한다.

매트릭스 탭 네트워크 노드 간의 통신에 대한 통 자 수집한다.

- 한다. 임의 프로토콜을 마크하지 거나 디스플레이 하는 특 트워크 노드들을 택하여 원하지 않 트래픽을 제거할 수 있 .
- (matrix table)
- Outline table

내용을 제공한다.

- Detail table  $\sim$ 

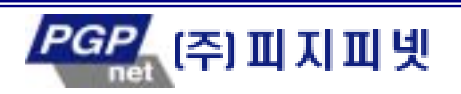

niffer

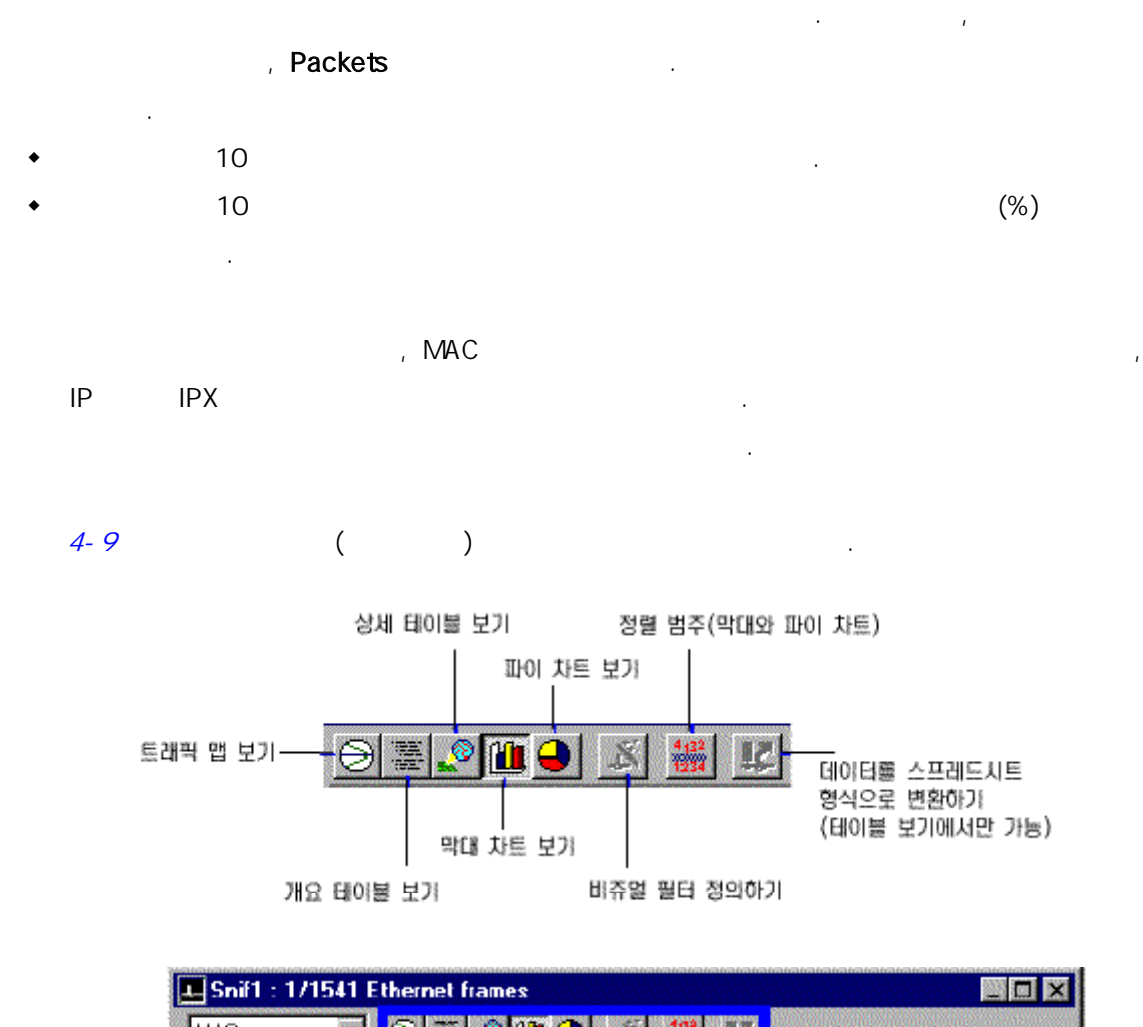

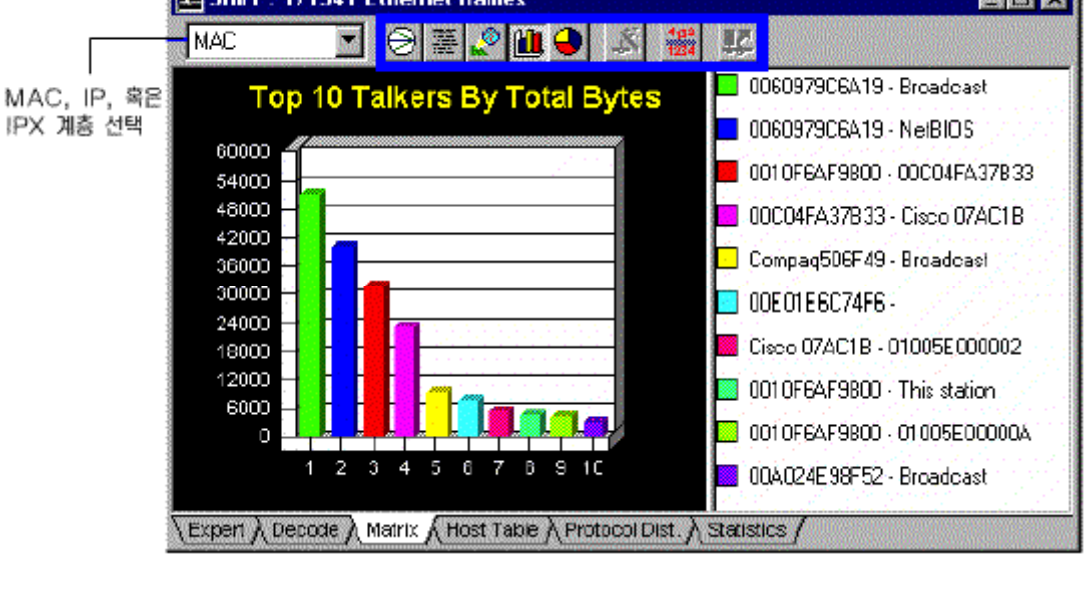

4-9. ( )

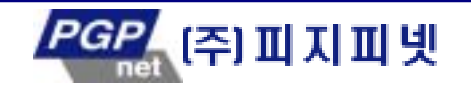
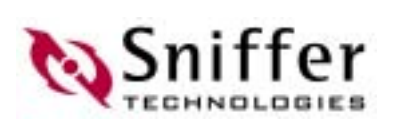

### (Host Table Tab)

호스트 테이블은 각 네트워크 노드의 트래픽 통계 자료를 수집한다.

- ◆ LAN , MAC, IP , IPX
- 로 기<br>이용 기술<br>시 WAN 대해서, 호스 테이블 탭은 Options 대 상자에서 선택된 캡슐화 프로토콜  $SDEC,$  , HDLC  $IP$  , IP 이션, IPX 기능, IPX 기능, 그 IPX 기능, 그 기능, 그 기능, 그 기능, 그 기능, 그 기능, 그 기능, 그 기능, 그 기능, 그 기능, 그 기능, 그 기능, 그 기능, 그 기능, 그
- 누적된 데이터는 테이블, 막대 차 , 파이 차트를 이용하여 볼 수 있 . 테이블은 각 노 대 트 총계를 디스플레이 한다.
- Outline table 제공한다.
- Detail table 부하에 대하여 정 내용을 제공한다.
- 특정 열의 제목을 클 매트 테이블 정 수 있다. 예 들어, 통 자료를 , In Pkts
- 순으로 정렬된다.  $\bullet$  , and the 10  $\bullet$  . The set of the set of the set of the set of the set of the set of the set of the set of the set of the set of the set of the set of the set of the set of the set of the set of the set of the set o
	- $\bullet$   $10$
- $\sim$  .  $R$  , MAC  $\overline{\phantom{a}}$ 단지 IP 혹 IPX 하 선택적으로 관 할 수도 있다. 테이블 형태의 관찰에서 통계
- 자료는 일반적인 표 형식이나 차트 형식으로 변환할 수 있 .
- $4-10$

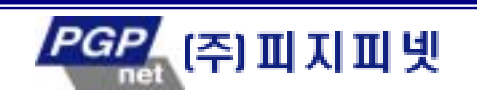

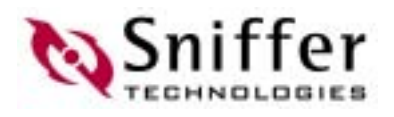

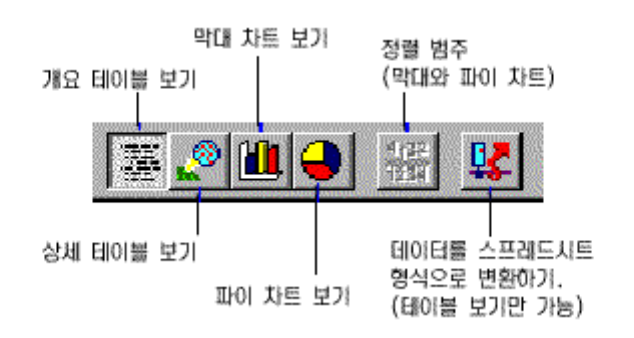

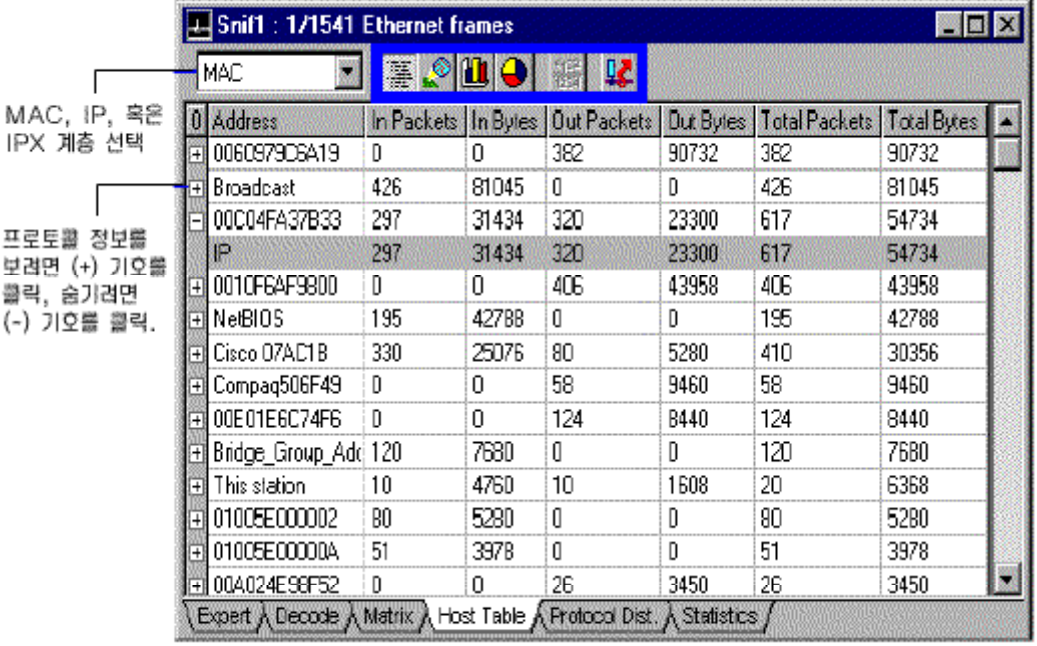

4-10. **Canadian External Hotel** 

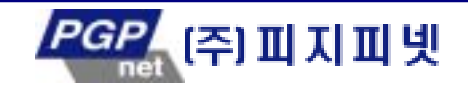

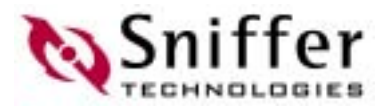

### (Protocol Distribution Tab)

Protocol Distribution Theorem All Andrews All Andrews 로 네트워크 사용에 대하여 보고한다. 예를 들 , 이 보고자료를 이용하여 IPX/SPX, TCP/IP, NetBIOS, AppleTalk, DECnet, SNA, Banyan,

NFS, FTP, Telnet, SMTP, POP2, POP3, HTTP(WWW), Gopher, NNTP, SNMP, X-Windows TP IP THE RESERVE IP THE MORE SAP, RIP, NetBIOS, Diagnostic, Serialization, NMPI, NLSP, SNMP, SPX IPX

인 테이블이나 차트로 변환할 수 있는 기능을 제공한다. 데이터를 변환하려면, 화면은 테이

. Sniffer Pro

 $4-11$   $\overline{1}$ 

블 형식이어야 한 .

계층 프로토콜들을 모니터 한 .

있다.

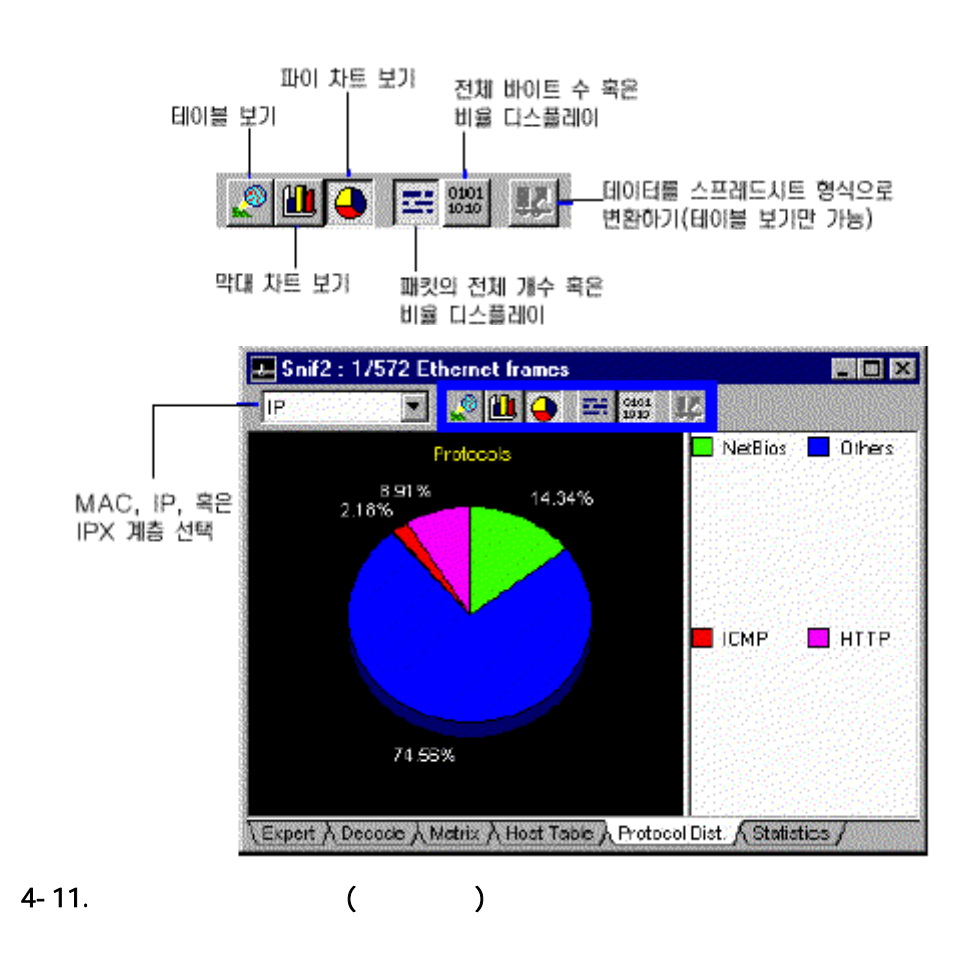

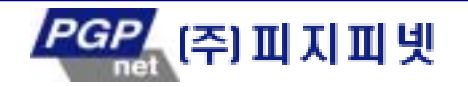

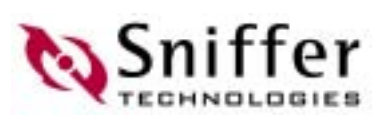

### (Statistic Tab)

#### Sniffer Pro

위하여 통계적인 정보를 누적한다. 이러한 정보의 개략적인 내용은 Statistics 탭 있 테 이블에 디스플레이 된다. 테이블은 아래와 같은 사항들을 디스플레이 한다.  $\bullet$  $\bullet$  $\bullet$ 

Export (spreadsheet)

#### 4-12 (Statistics)  $\blacksquare$

있다.

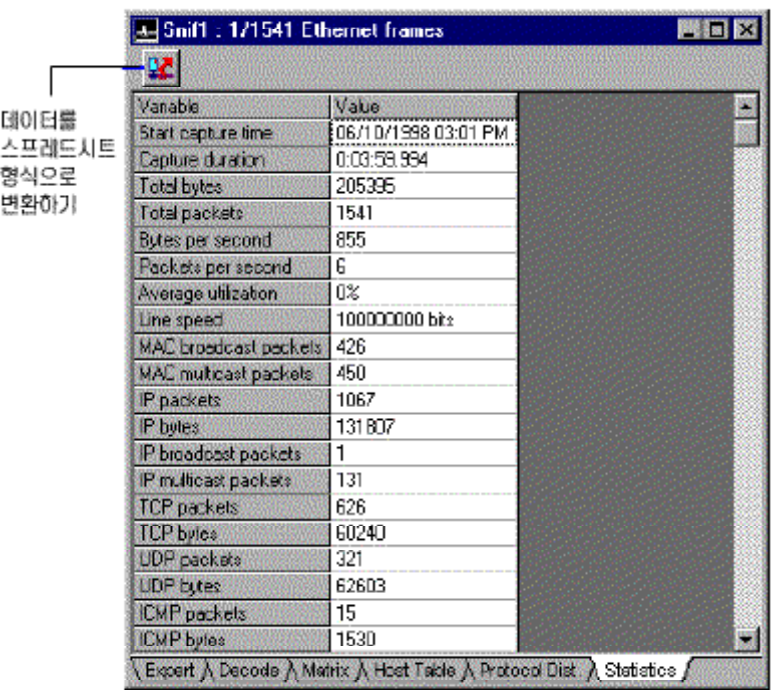

 $4 - 12.$ 

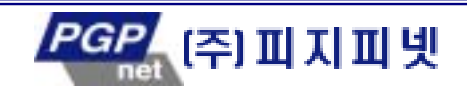

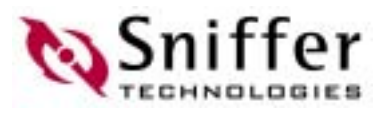

### Expert

Expert Expert Expert Expert 2012 있으며, 결과를 실시간으로 보여준다. 또한 캡처 디스플레이 기능이 호출되면 발생한다.

Expert , Sniffer Pro 게 Expert 그러나 Allen Allen Allen Allen Allen Allen Allen Allen Allen Allen Allen Allen Allen Allen Allen Allen A 리고 캡 내에 있 프레임과 련된 연 대한 모 학습 내용 해석한다. 이

Sniffer Pro  $(symptoms)$  (diagnoses) 분류된다.

- Symptom 은 임 값을 초과하였음을 지적하며, 네트워크 상 문제점을 지적할 수도 있다.
- Diagnosis Expert 일 인스턴스를 포 수 있다. 분석 내용은 즉시 조치되어야 한다.

Expert (Computer to Expert )

Expert 5 5 5  $4 - 13$ 

 $\frac{7}{100}$  Expert 개요(Overview) 창은 네 분 계층(ISO 계층과 개념적으로 유사한)과 각  $\mathsf{Expert}$  (in the set of  $\mathsf{Output}$ ) Expert Expert Expert 팁 --------------------------------------------------------------- Expert  $\blacksquare$ 나 넘 <u>시</u> 시 시 시 시 시 시 시 시 시 시 시 ------------------------------------------------------------------ ◆ Expert (Summary) Expert 는 요약 정 보여준다. 어떤 계층 통계 유형 선택 등 통계 공항 통계 공항 통계 공항 통계 공항 통계 공항 통계 공항 통계 공항 통계 공항 통계 공항 통계 공항 통계 공항 통계 공항 통계 공항 통계 공항 약 표시되는 열의 목은 바뀐다.

(protocol statistics) Expert . Expert

이 창 디스플레이 되지 않는다.

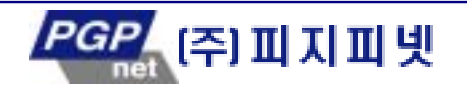

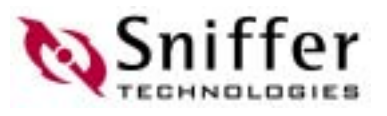

- + (detail tree) Expert
- 층에 대 구조적인 목록을 보여준다. 윈도우 검색기에서처럼 각 계층은 확 및 축소 . Expert

한다.

- ◆ Expert (detail)
- 이다. 이 창 표시되는 내용은 다 창에서 선 아이템이 어떤 것인 따라서 할 것이다.

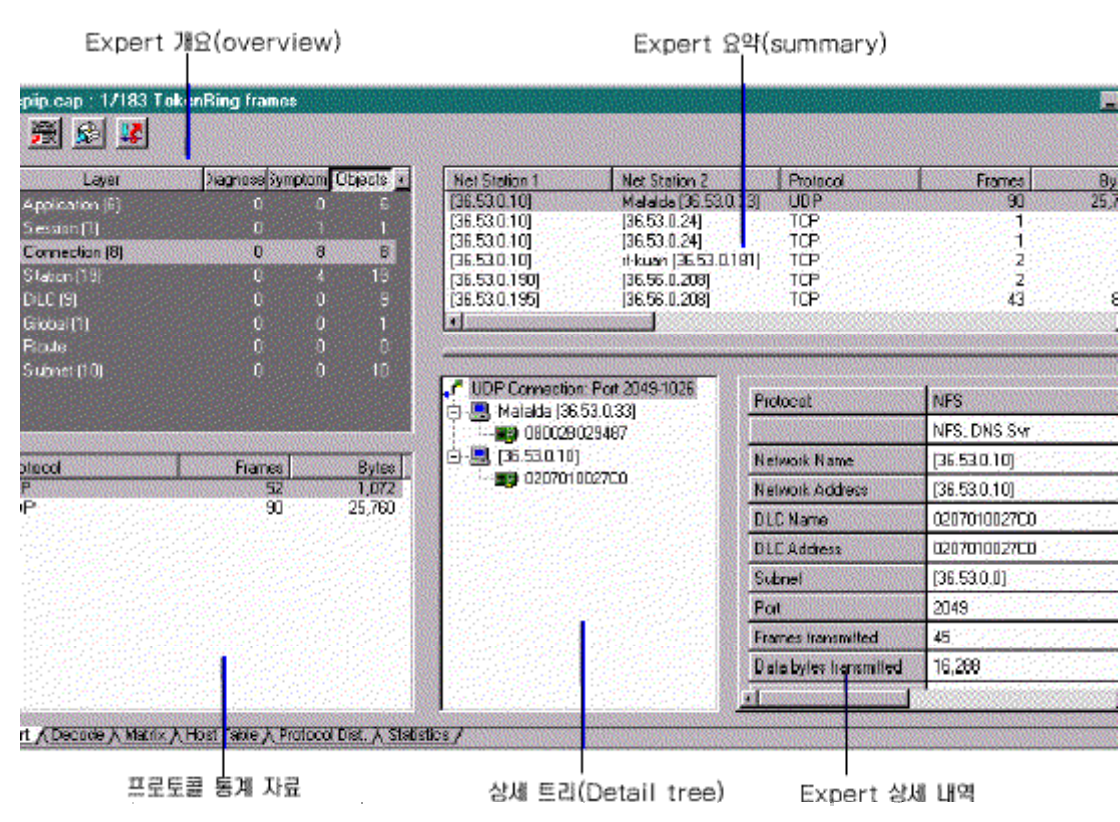

4-13. Expert

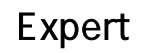

 $\blacksquare$  is the three terms  $\blacksquare$  is the term of the  $\blacksquare$  is the  $\blacksquare$  is the  $\blacksquare$  is the  $\blacksquare$ 디스플레이 필터를 사용할 수 있 : Network object • Symptom diagnosis Expert Summary object, symptom diagnosis Expert Expert Expert Expert Expert Expert Expert Expert

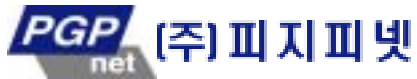

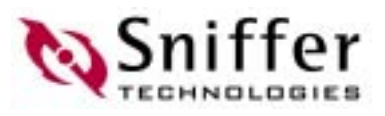

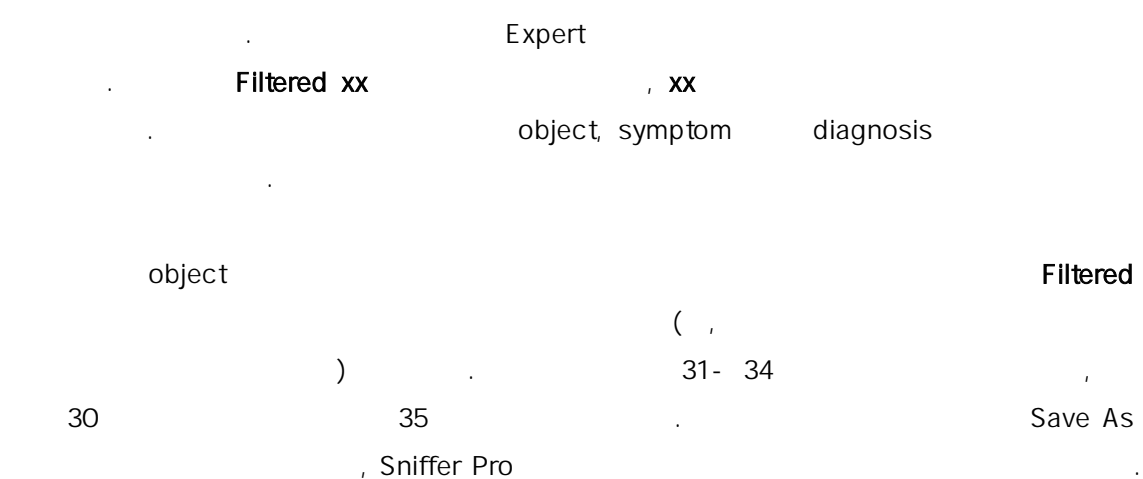

#### Expert Filter

Expert

- Broadcast storm symptoms diagnosis
- object 2008 . The Separate Cooperation object when the set of the Separate Separate Separate Separate Separate S  $\mathcal{L} = \mathcal{L} \mathcal{L}$  is the Expert  $\mathcal{L} = \mathcal{L} \mathcal{L}$
- 것이다.  $\bullet$  M/m  $\bullet$  M/m  $\bullet$  M/m  $\bullet$  M/m  $\bullet$  M/m  $\bullet$  M/m  $\bullet$ 
	- No frames are eligible for display
	- 이 메시지는 아이들은 아이들에게 아이들이 아니라 아이들이 아니라 object .
	- object

### Expert Filter

- Expert 분 기는 어 레임들이 특 네트워크 object 련되어 있는지를 결 위해서 몇 가 알고리즘을 사용한다. 때로는 이 알고리즘들이 참고할 필요가 있는 프레
- 들을 제거할 수도 있다.
	- $\bullet$  , we have a maximum state and a maximum state  $\bullet$  . The set  $\bullet$  , expecting  $\bullet$  , experiments and a maximum state  $\bullet$ Novell Netware expert Expert All the Expert All the NCP
	- 계층들과 관련된 모 프레임들을 보여줄 것이다. 그렇지만, 관련이 없는 몇 가지 접속 (connection maintenance)
	- Connection biect expert the connection is the Expert that the set of the connection object
	- object TCP . TCP . TCP . TCP . TCP . TCP . TCP . TCP . TCP . TCP . TCP . TCP . TCP . TCP . TCP . TCP . TCP . TCP . TCP . TCP . TCP . TCP . TCP . TCP . TCP . TCP . TCP . TCP . TCP . TCP . TCP . TCP . TCP . TCP . TCP . TCP . (continuation frame)

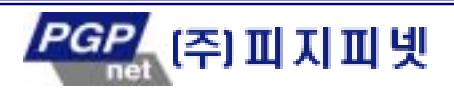

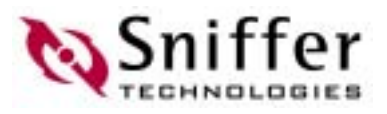

### (Displaying Context-

Expert

### Sensitive Explain Message)

- Expert Expert 스도 강 각 작은 영역에 대하여 설명하는 정보를 제공한다. 정보를 제공한다. 정보를 제공한다. 요한 영역의 영역의 대학 <del>- F1 기 시</del> 커피 - <sub>F1</sub> 기 또한 Expert 는 생성된 각 증상과 분석에 대한 간략한 설명을 제 . 증 분석에 대한 상세한 설명을 보려 한다면, Expert 상 내 창에 나타난 증상/분석 우측에서
	- $(?)$

### Expert **Expert** (Rearranging Expert Display)

- Expert 화면은 기에 편리한데로 다음 3 가지 형식으로 수 있다.
	- $\bullet 5$  ( 4-13)
	- Expert
	- Expert
- $4-14$  Expert  $\blacksquare$

#### Expert 7

**S. Topip.cap : 1/183 TokenRing frames**  $-10X$ <u> x ≋ ⊗ <mark>x</mark></u> First Time<br>6/11 15:05:03 7...<br>6/11 15:05:03 8...<br>6/11 15:05:03 8...<br>6/11 15:05:03 8... м Lave Þ **Duration** Severity Description Ē 5s 447ms Minor Zeros Broadcast Address ine. ession (1) **ICMP Port Unreachable**<br>ICMP Port Unreachable<br>ICMP Port Unreachable 5<sub>8</sub> 377ms<br>5<sub>8</sub> 377ms<br>5<sub>8</sub> 367ms Minor Minor<br>Minor  $\Delta_{\rm H}$ ection (B) iesi  $\Box$  $\overline{\mathcal{L}}$ Station [4] Diagnoses Symptoms 븨 Objects t. A Statistics Expert / Decode / Mabix / Host Table / Protocol Di 패킷 디스플레이 탭. 동시에 5개의 모든 창을 화 Expert  $\cdot$  ( Objects 되었을 경우에만 가능)  $(4-23)$ 

4-14. Expert

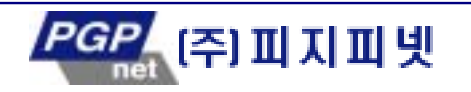

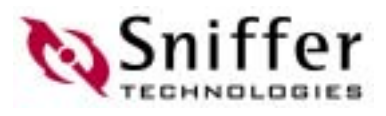

### **Expert Objects**

, Expert expert expert object Expert object

운 프레임들을 위한 공간을 확보하기 위해서 캡처 버퍼에서 제외되는 경우가 있다. 그

, Expert object

#### Save As Save Expert Objects

Expert object

비 베이스 배 프로그램 Expert object

다. 이후에는 Expert objects The Expert objects Account Account Account Account Account Account Account Account Account Account Account Account Account Account Account Account Account Account Account Account Account Account Acc

#### Expert Objects And Western Western Western Western Western Western Western Western Western Western Western Western Western Western Western Western Western Western Western Western Western Western Western Western Western Wes

Expert object

Expert object  $\qquad \qquad .$ 

#### Save/Load Expert Objects

- ◆ Expert object .CAP
- Expert object 저장되지 않은 캡처 파일을 열 때, Load Expert Objects 옵션을
- $H_{\rm eff}$  , and the general  $\mu$  and  $\mu$  and  $\mu$  and  $\mu$  and  $\mu$  and  $\mu$  and  $\mu$

### Expert **Expert** Exporting the Contents

### of the Expert Database)

 $\blacksquare$  Expert  $\blacksquare$ .CSV(comma-separated values) . CSV . CSV 부분의 스프레드시트 프로그램에서 쉽게 사용할 수 있 . Expert

- . Expert Export <mark>내</mark>
	- $4-15$   $\vdots$ 자동: 제이터베이스 Expert Data Expert  $Ex$

Expert Expert (Expert Analyzer Output File

Format)

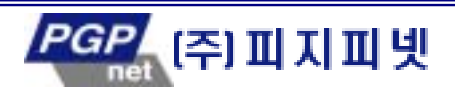

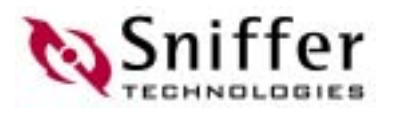

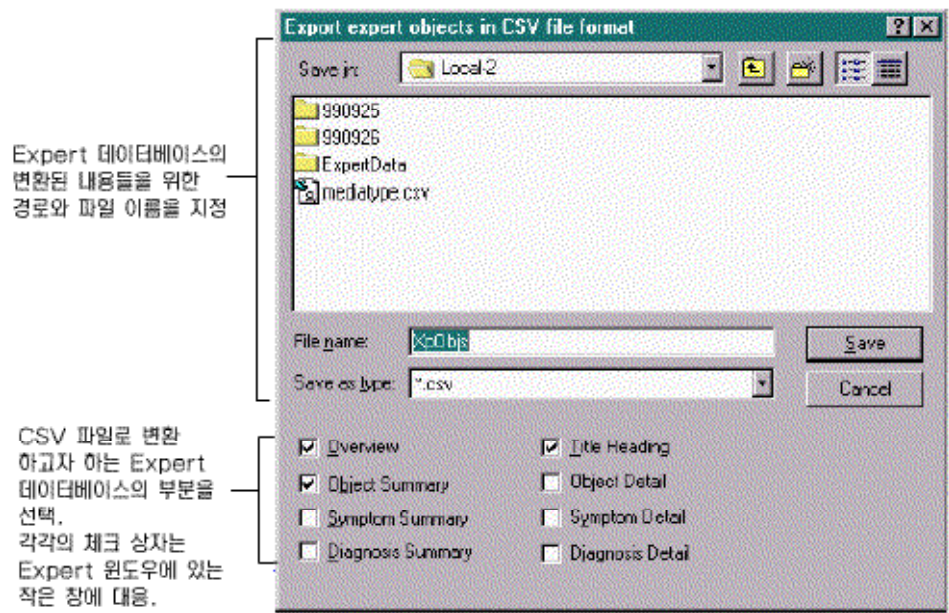

4-15. Expert

### Expert

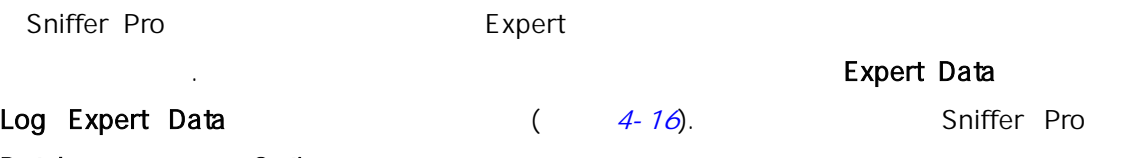

Database Options

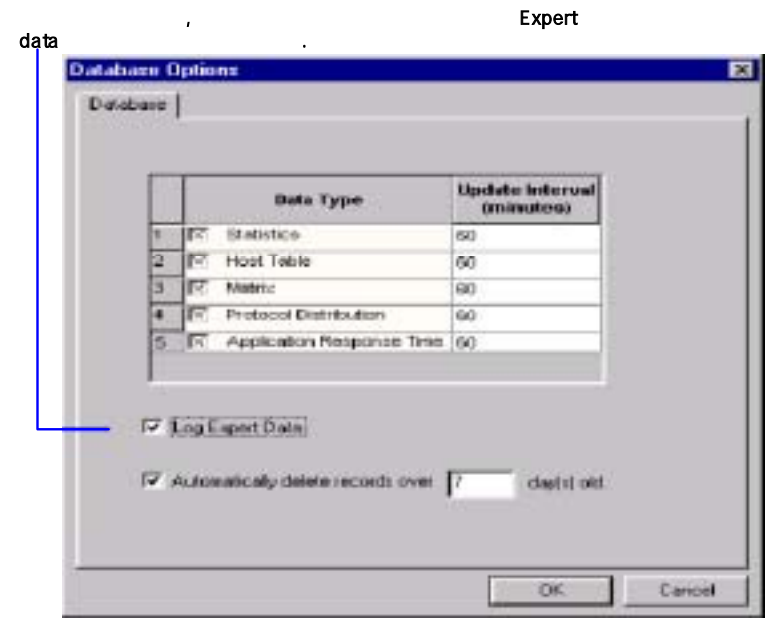

4-16. Expert Data

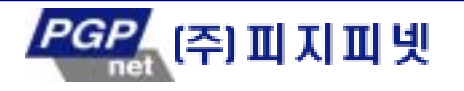

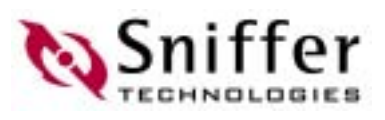

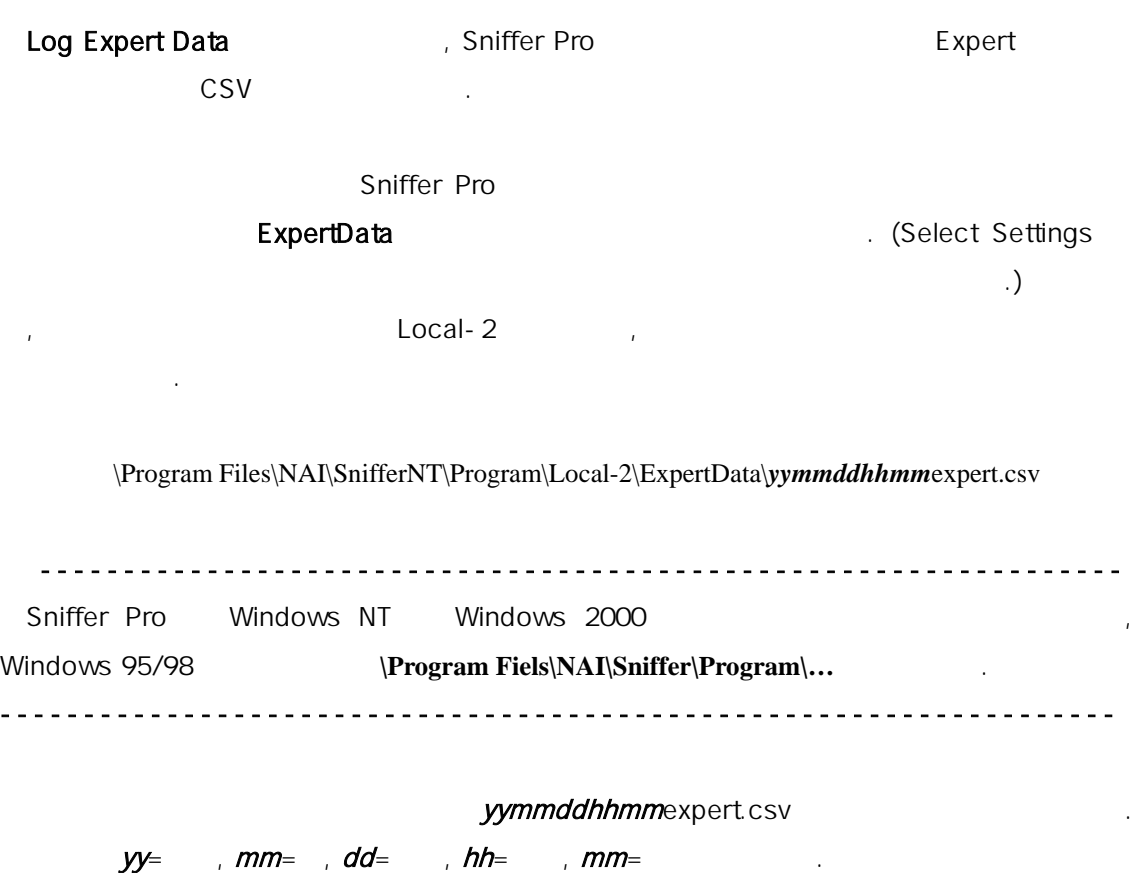

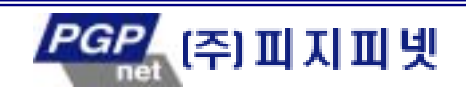

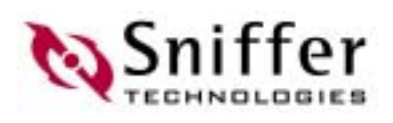

## 5.필터와 트리거 정의하기

 $(filter)$  is a set of the  $f(tlet)$  $\mathcal{L}$ 

(*trigger*) and the contract of the Sniffer Pro 는 상황에 대한 상황에 대한 상황에 실행하였을 때, 알람에 설정된 특 이벤트가 발생하였을 때, 알람에 설정된 특 이벤트가 발생하였을 때, 알람이 설정된 특 이벤트가 발생하였을 수 있으며, 알람이 설정된 특 에 캡 시작할 수도 있 .

### (Defining Filters)

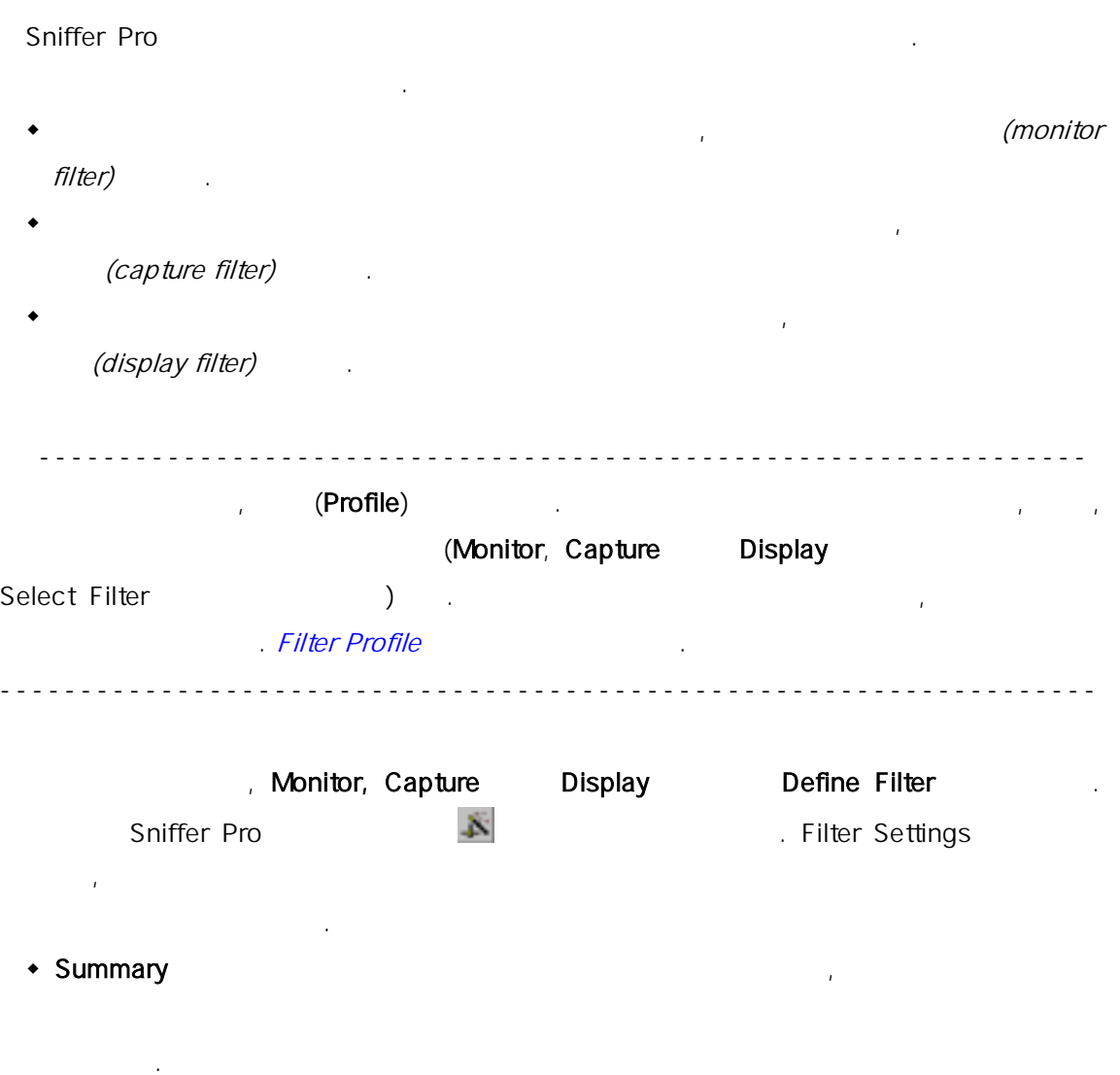

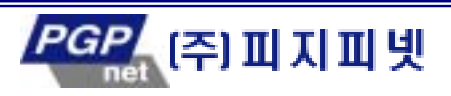

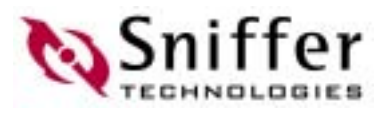

- ◆ Address
- ◆ Data Pattern
- Advanced 탭은 패킷 크기, 프 , 그리고 에러 유형을 기반으로 터를 설정할
- 있도록 한다.
- $\cdot$  Buffer
- WANBook WAN SDLC, X.25, Frame Relay, HDLC  $WAN$   $\blacksquare$ Options Encapsulation(
a)
- 다. ATM 어 터에서는 ATM VPI.VCI 탭이 VPI.VCI 들을 사 하는 네 상에서 특정  $VCC$   $=$   $VCC$
- 정할 때 유용하다.  $\bullet$  ATM  $\bullet$  ATM Station Address ATM  $\frac{1}{2}$   $\frac{1}{2}$   $\frac{1}{2}$
- 유용하다.  $\cdot$  Gigabit Ethernet auto-negotiation filter the therm of the CB Ethernet the CB Ethernet the CB Ethernet  $\cdot$  Full Duplex Ethernet
- , VLAN Protocol Forcing The Control of Tull Duplex Ethernet

### Filter Profile

- . Sniffer Pro
- (filter profile) Define Filter 1997 (Address, Data Pattern, Advanced, Buffer) 예를 들 , 오직 특 우터로 입출력되는 IP 트래픽에만 관심이 있 경에서 Sniffer
- Pro 자 사용한다 하자. 이런 경우에 용자는 해 라우터의 IP 주소를 입 Address IP Advanced EXAMPLE EXAMPLE Advanced Advanced Advanced EXAMPLE EXAMPLE 2012 Select Filter 저장한 필터 프로파일을 선택하고 있는 것이 필요한 경우 언제나 사용할 수 있다. 팁 -----------------------------------------------------------------

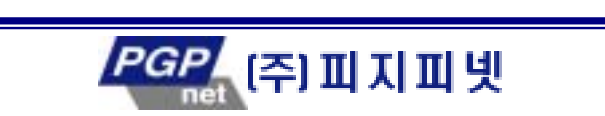

, Define

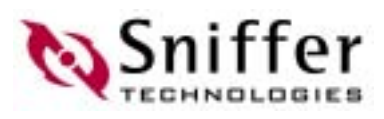

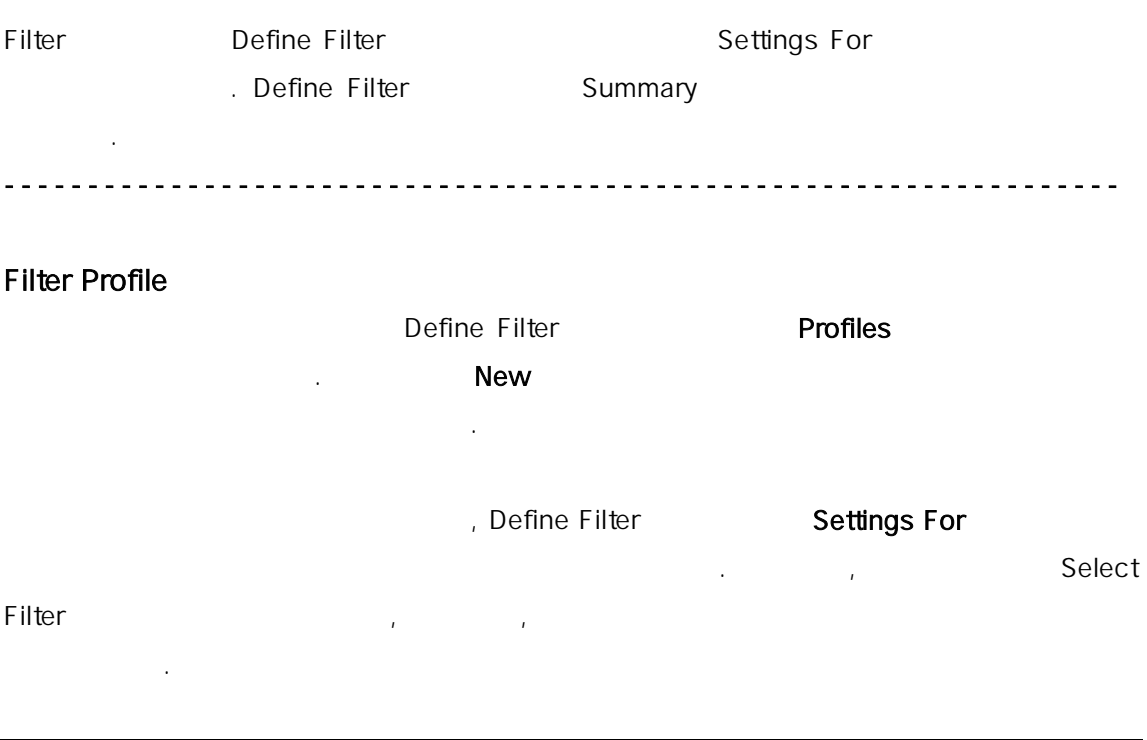

- 1. Monitor, Capture Display (Physical orientation of the term of the term of the term of the term of the term o Define Filter ...
- 2. Profiles

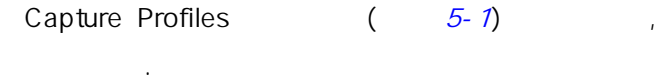

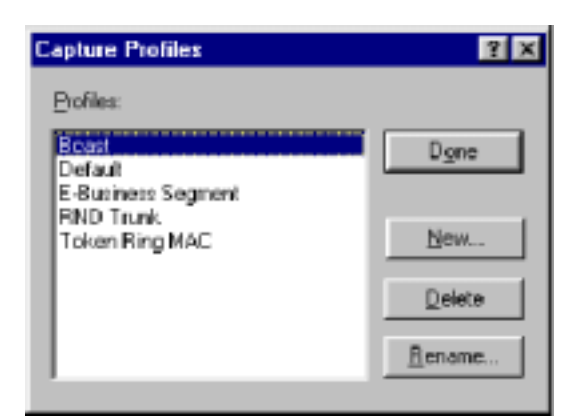

#### 5-1. Capture profiles

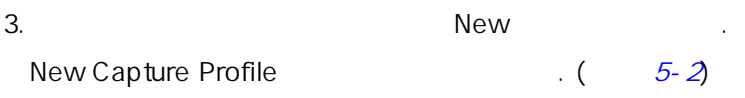

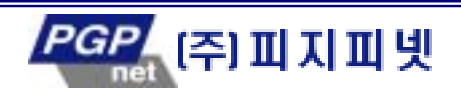

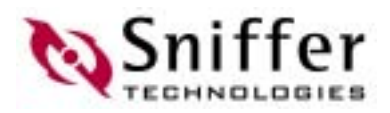

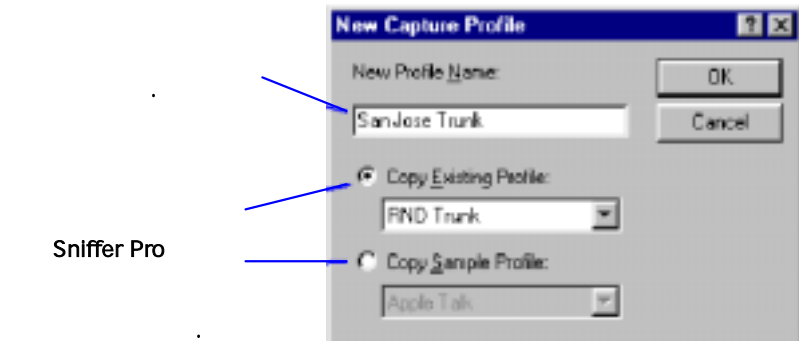

#### 5-2. New Capture Profile

4. New Capture Profile  $\blacksquare$ 

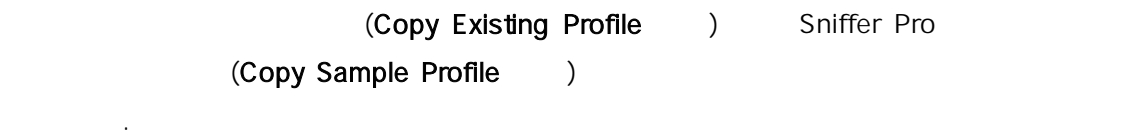

Define Filter

#### 5. OK 클릭한다.

- 6. Capture Profiles **Done** .
- Define Filter Settings For
- (Address, Data Pattern, Advanced )
- 
- Sniffer Pro
- Mew Capture Profile  $(5-2)$ Copy Sample Profile Executive Copy Sample Profile IP IPX , the state of the FDDI LLC, Token Ring MAC, Token
- Ring LLC 등 다 많 프로토콜들에 대한 필터를 제공한다.
- 샘플 프로파일에 구성된 개별적인 터들을 보고자 다면, 샘플 프로파일을 기반으로 Define Filter Settings For asseminary the extension of the Summary the Summary the Summary is  $\sim$  Summary  $\sim$ 파일에 구성된 개별적인 필터들의 목록을 보여줄 것이다.

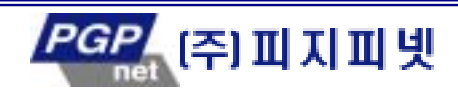

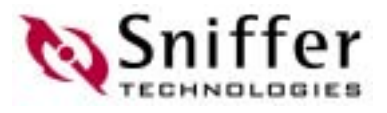

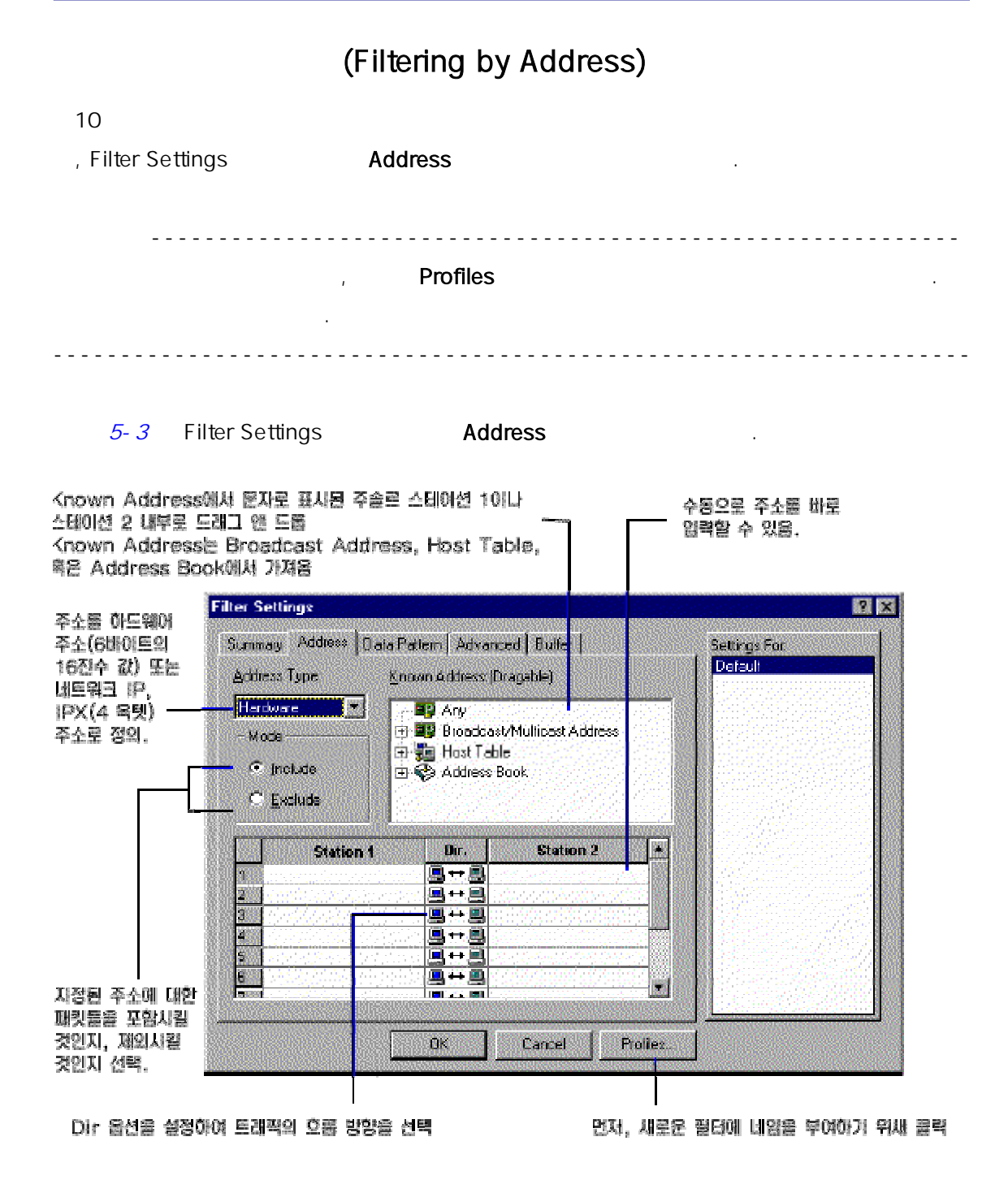

 $5 - 3.$ 

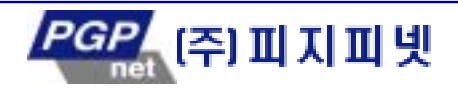

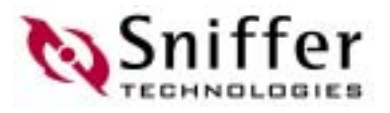

### (Filtering by Data Pattern)

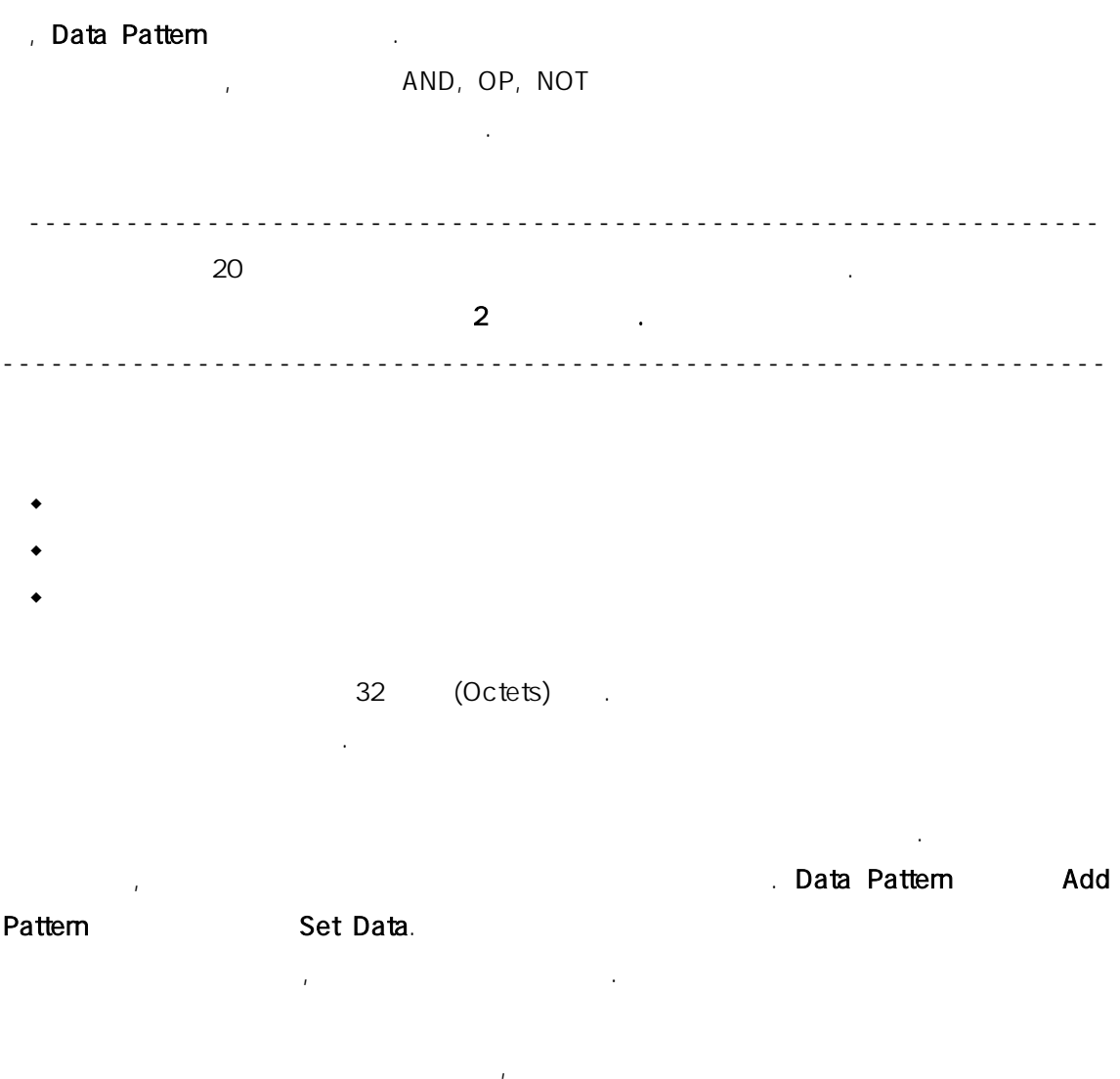

. 그러. Data Pattern

#### Data Pattern <mark>Data Pattern 를 필터 생성을 위</mark> 작업 공간 디스<del>를 위 작업 공간 기</del>

을 디스플 한다. 화 아래에 있 버튼들은 부울 함수 표현과 데이터 패턴을 정 과정을 제어한다. <u>5-4</u> Filter Settings **Data Pattern** 1995

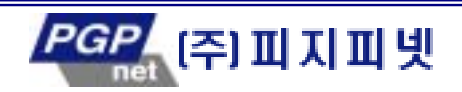

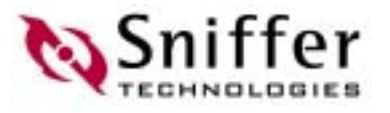

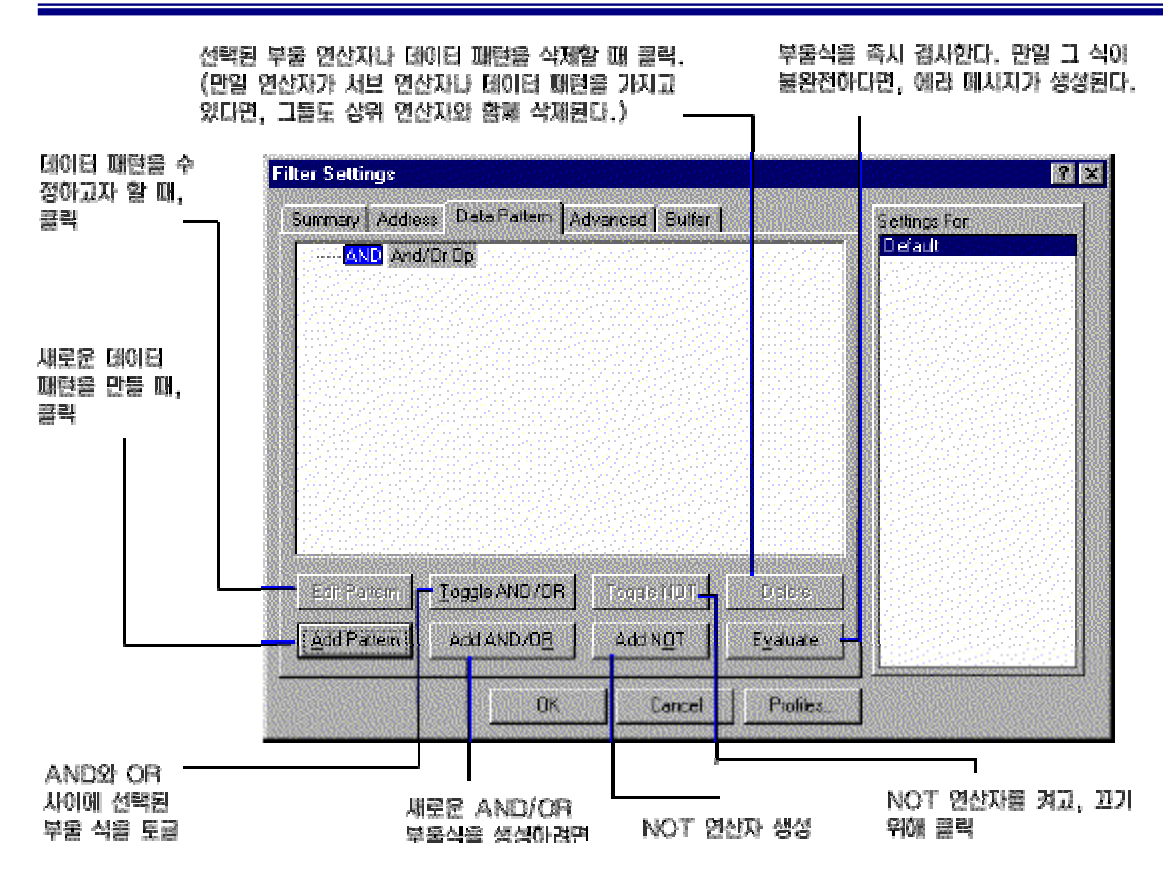

5-4.

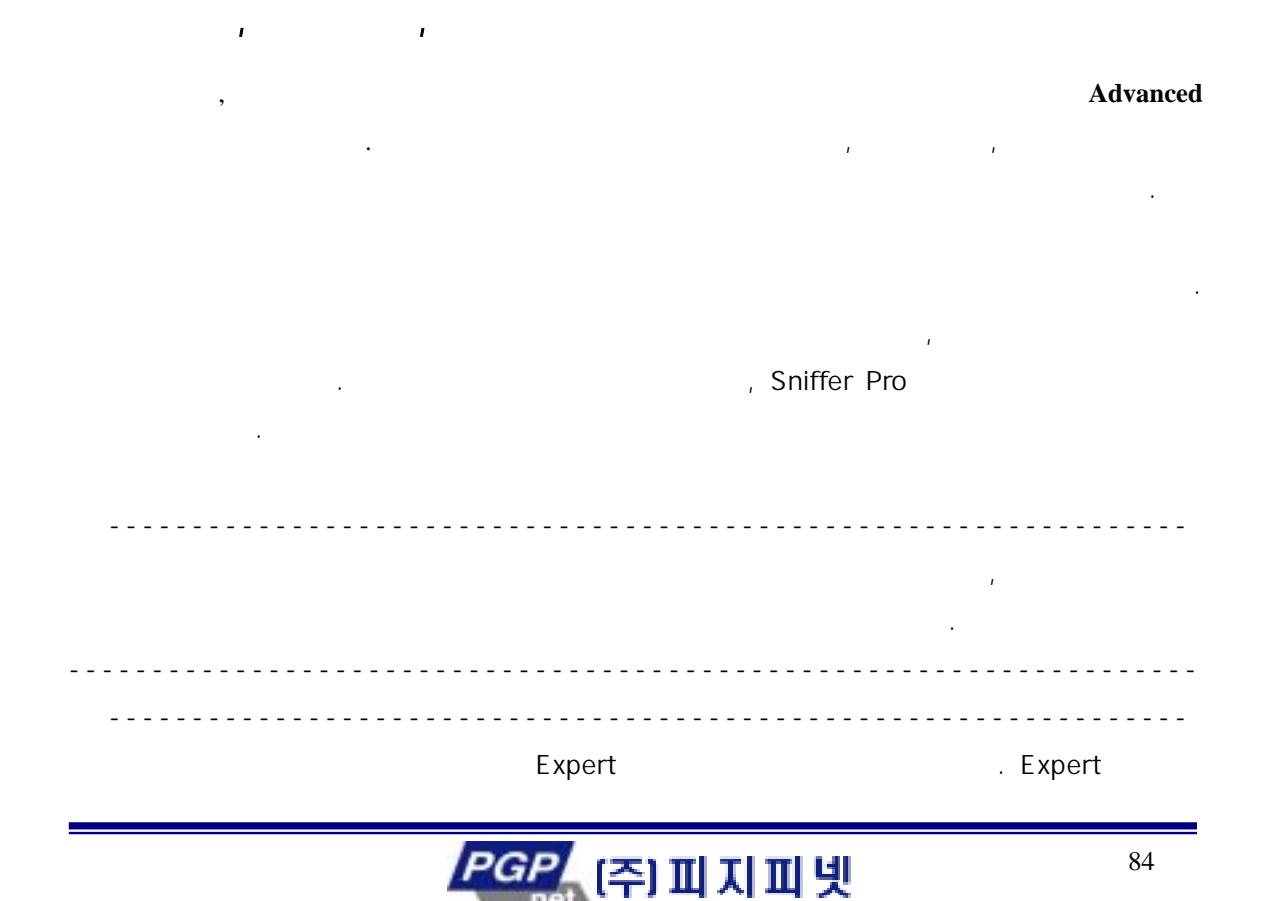

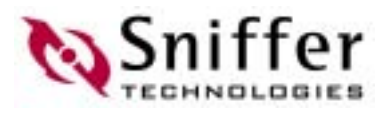

--------------------------------------------------------------------

여 제공되는 프로토콜의 목록은 온라인 도움말을 보아라.

Sniffer Pro CRC , 한다. 에러 생성하기 위하여 혹 그 이상의 Packet Types 를 선  $T = 1/2$ 중요 정보 ------------------------------------------------------------ Sniffer Pro NAI 라이버 가운데 하 설치해야 한다. --------------------------------------------------------------------

5-5 Filter Settings **Advanced** Electronic Advanced the Settings and Advanced the Settings and Advanced the Settings of  $\overline{S}$ 

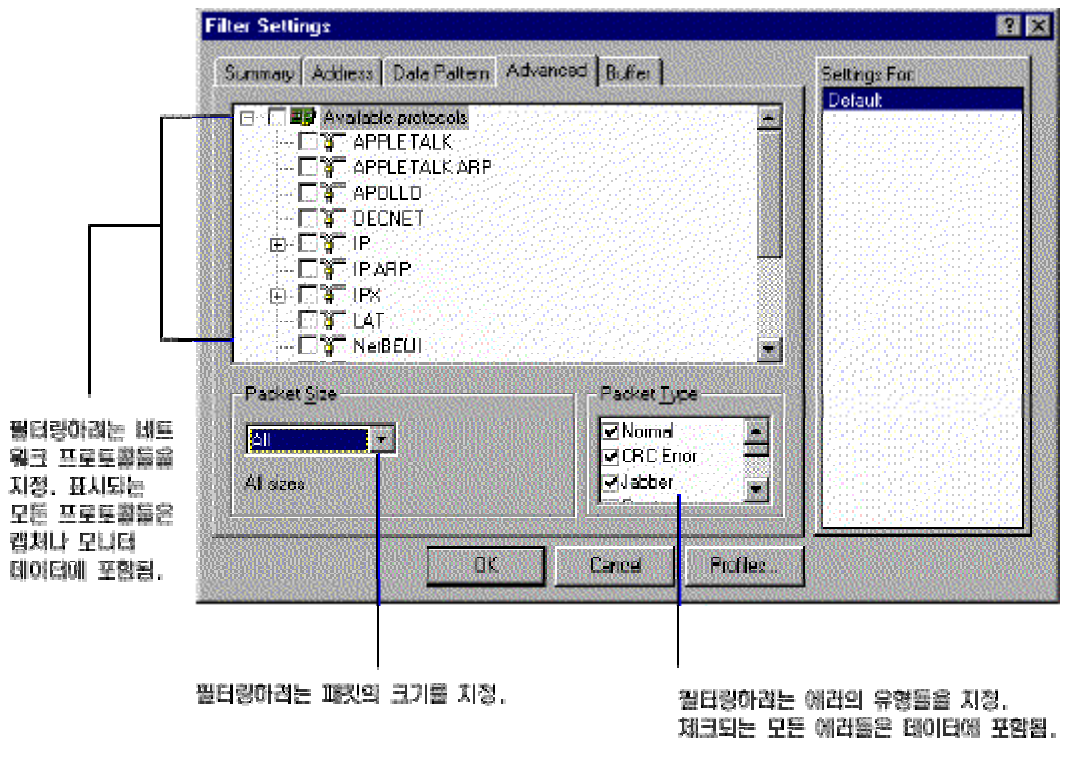

5-5. (advanced)

 $\blacksquare$  Buffer  $\blacksquare$ 

사용되는 경우에만 . 캡처 버 설정에 관한 캡처 버퍼(Capture

Buffer) **Austral** 

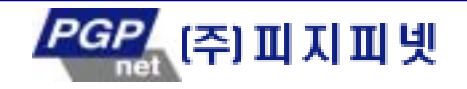

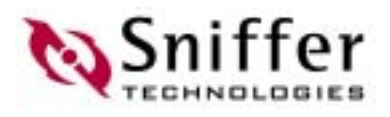

### ATM VPI.VCI

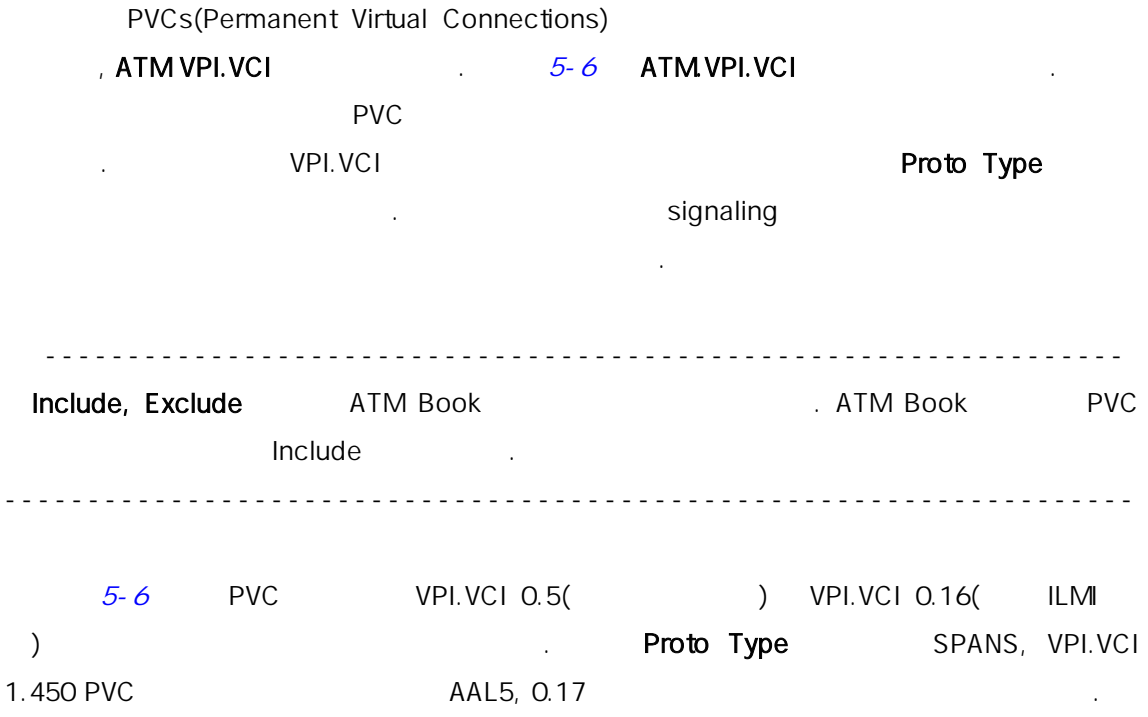

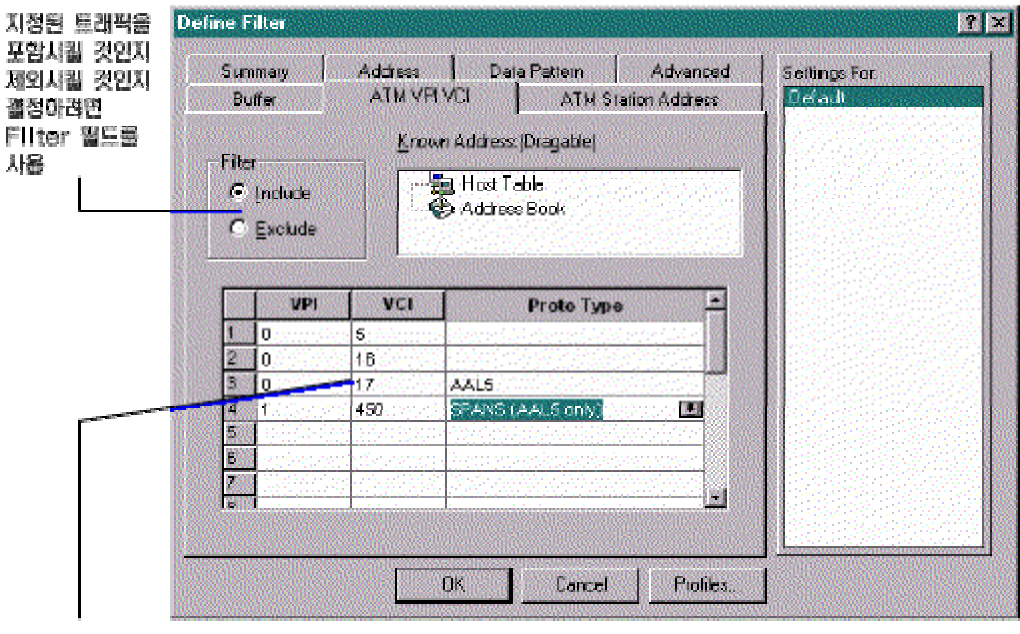

캠처에 포함시키거나 제외시키고자 하는 PVC의 VPLVCIsVPLVCI를 추가하려면, VPI와 VCI 필드를 사용. 선택된 PVC에 프로토콜 필터를 적용하려면, Proto Type 필드를 사용.

#### 5-6. ATM VPI.VCI

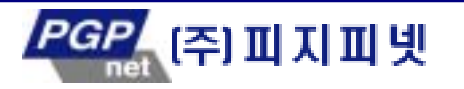

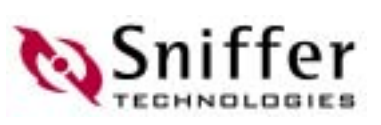

### ATM

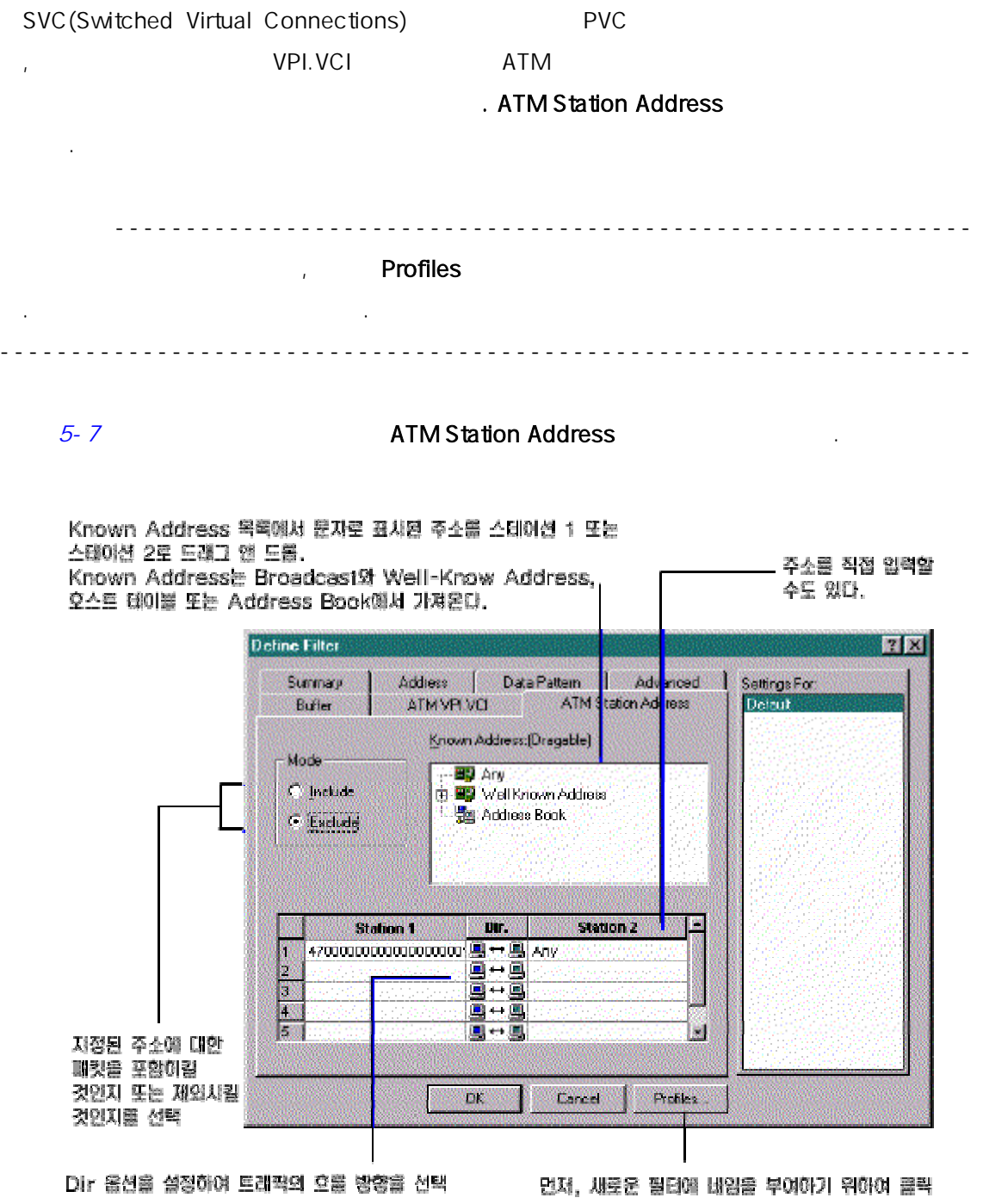

#### 5-7. ATM Station Address

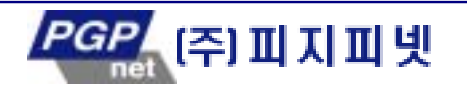

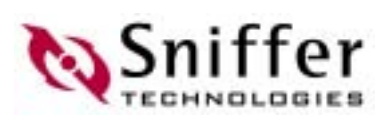

### Payload (ATMBook Only)

ATM Book

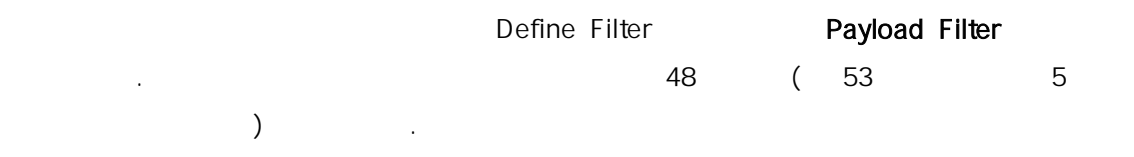

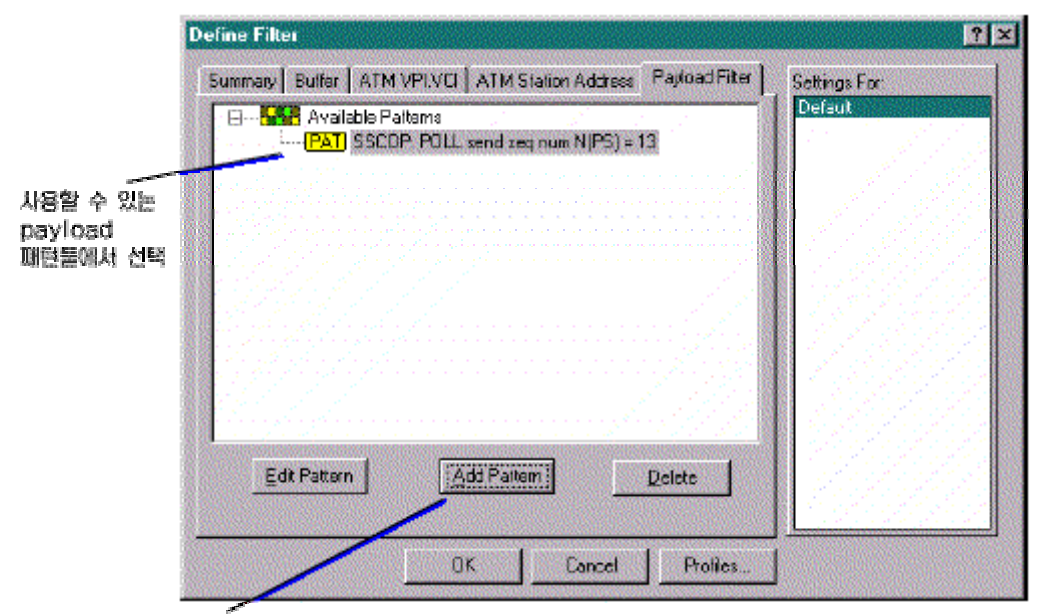

새로운 패턴을 추가할 수 있는 대화 상자를 열기 위해 여기를 흘럭. Decode 디스플레이에서 프레임을 선택할 수 있으며, 선택된 프레임은 자동으로 추가됨.

5-8. Payload Filter (ATM Book )

프로토콜에 따라서 이 탭 아 목록 가운데 하나가 될 수 있 .

### WAN/Synchronous

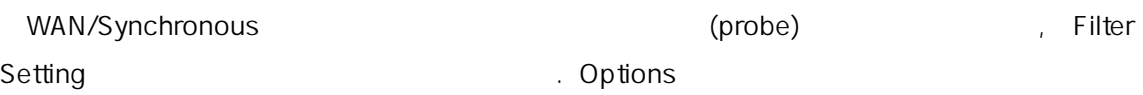

- $\triangle$  SDLC
- $\bullet$  X.25
- Frame Relay
- ◆ HDLC

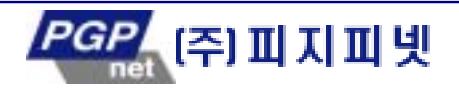

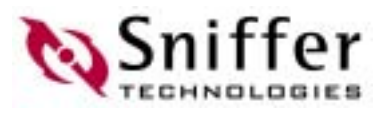

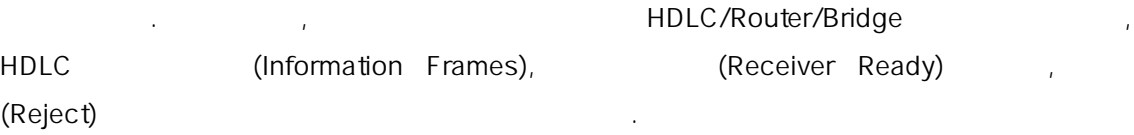

위하여 사용한다. 필터처럼 사용할 수 있는 프레임 유형은 현재 활성화된 캡슐화 프

5-9 Filter Settings HDLC

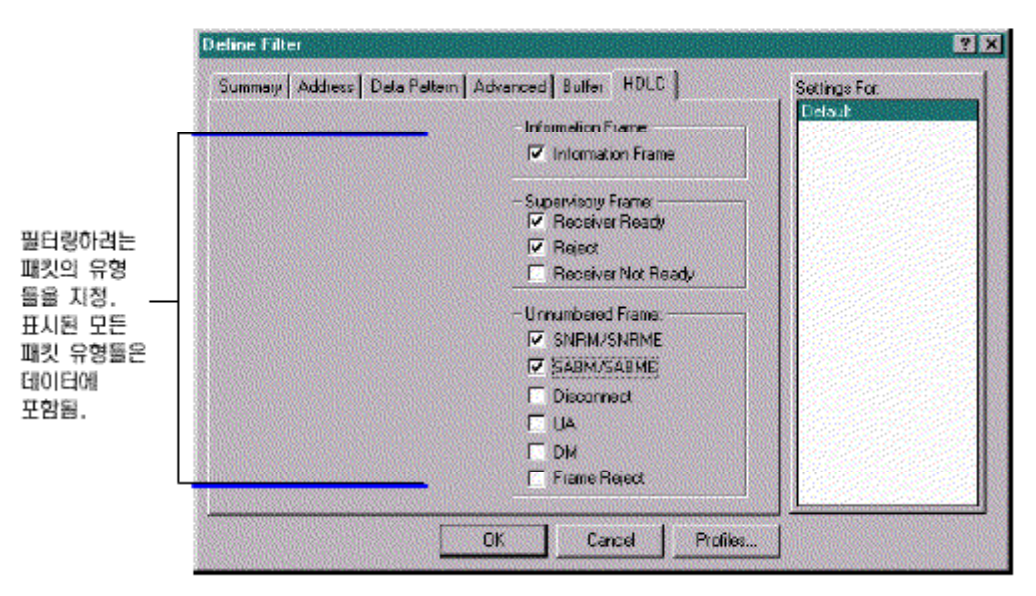

5-9. WAN/Synchronous

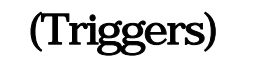

였을 경우에 캡처를 시작할 있다.

트리거는 날짜와 시 , 알람, 그리 특정 세트워크 이 들을 기 웹 통계를 시작하는 것이다. 고 중지한다. 트리거를 사용하여 업무이외의 시간이나 주말과 같이 Sniffer Pro 지켜볼 수 없는 상황에서도 데 캡처 할 수 있으며, 알람 조건과 같이 특정 이벤트가 발

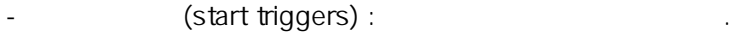

(stop triggers) :

(start and stop triggers) :

름을 붙이면 차후에 필요한 경 다 사 수 있다.

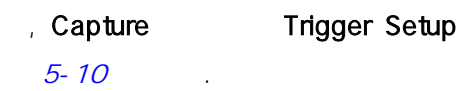

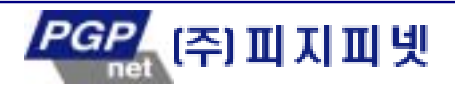

트리거는 다 세가지 유형으로 정의할 수 있으며, 필터 서처럼, 트 거를 정 이

Start Trigger<br>Applies to the control of the control of the control of the control of the control of the control of the control of the control of the control of the control of the control of the control of the control of th  $\mathbf{F}$ 간과 요일, 임계값 알람, 또는 이벤트 필터) **Trigger Setup**  $R$   $\times$ **Start Trigger** √ Enable **S** Start 2 Start  $\boxed{\mathbf{v}}$  Define... Default Capture Eilter: Default ٣ Stop Trigger  $\nabla$  Ensble Default  $\boxed{\mathbf{r}}$  Define... Capture 0 packets after stop trigger happened El Automatically re-start capture after stop F Repeat Mode OK Cancel Stop Trigger<br>And Assembly the Contract of Stop Trigger<br>Stop Trigger 패킷 캡처 방법 정의: 시작 트리거, 중지 트  $\mathbf{A}$ 간과 요일, 임계값 알람, 또는 이벤트 필터)

**Sniffer** 

5-10.

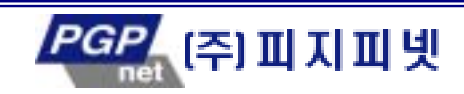

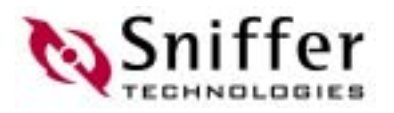

# 6. (Address Book)

Sniffer Pro

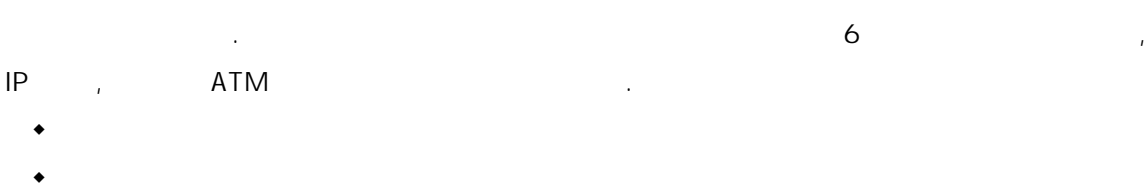

- $\bullet$  Expert
- $\bullet$  (expanding the contract of  $\left(\begin{array}{ccc} 0 & 0 & 0 \\ 0 & 0 & 0 \\ 0 & 0 & 0 \\ 0 & 0 & 0 \\ 0 & 0 & 0 \\ 0 & 0 & 0 \\ 0 & 0 & 0 \\ 0 & 0 & 0 \\ 0 & 0 & 0 \\ 0 & 0 & 0 \\ 0 & 0 & 0 \\ 0 & 0 & 0 & 0 \\ 0 & 0 & 0 & 0 \\ 0 & 0 & 0 & 0 \\ 0 & 0 & 0 & 0 \\ 0 & 0 & 0 & 0 \\ 0 & 0 & 0 & 0 & 0 \\ 0 & 0$
- $\bullet$  (expanding the set of  $\left(\begin{array}{ccc} 1 & 0 & 0 \\ 0 & 0 & 0 \\ 0 & 0 & 0 \\ 0 & 0 & 0 \\ 0 & 0 & 0 \\ 0 & 0 & 0 \\ 0 & 0 & 0 \\ 0 & 0 & 0 \\ 0 & 0 & 0 \\ 0 & 0 & 0 \\ 0 & 0 & 0 \\ 0 & 0 & 0 \\ 0 & 0 & 0 & 0 \\ 0 & 0 & 0 & 0 \\ 0 & 0 & 0 & 0 \\ 0 & 0 & 0 & 0 \\ 0 & 0 & 0 & 0 \\ 0 & 0 & 0 & 0 & 0 \\$

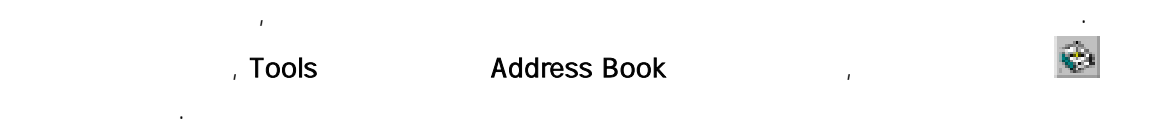

기 위하여 소록을 만든다. 스트 네임을 수동으로 가는 소록을 만든다. 스트 네임을 수동으로 거나, 외부에 있은 주소 테이블

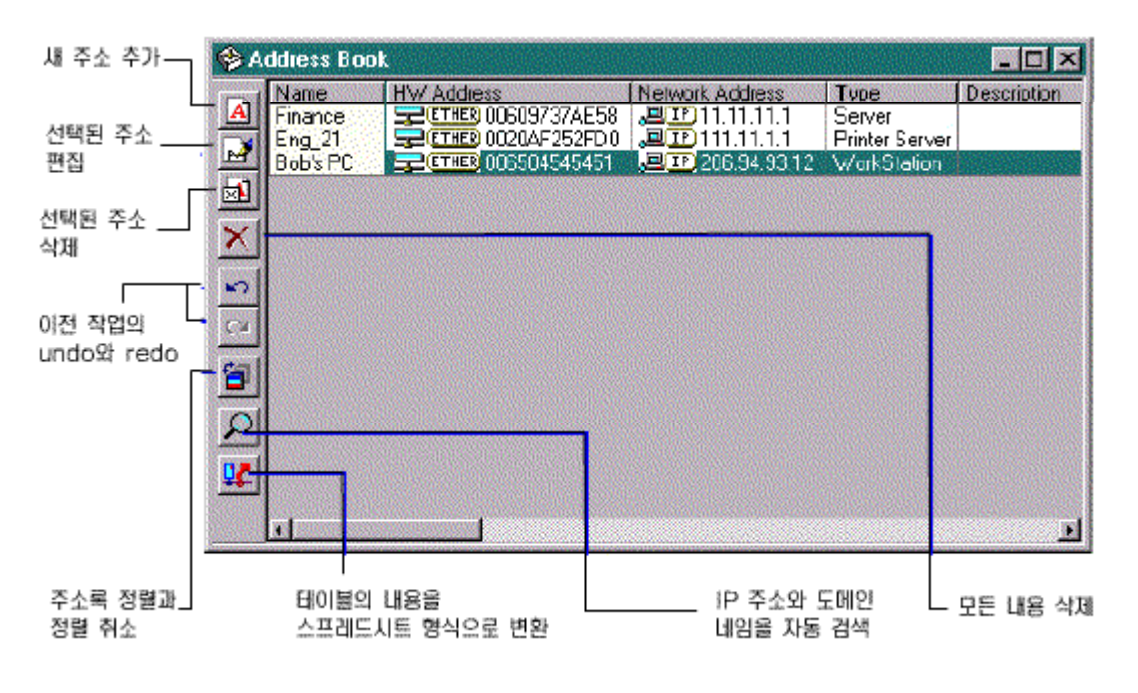

6-1. (Address Book)

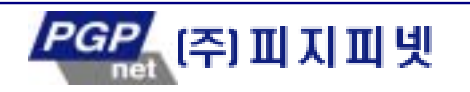

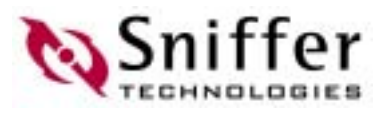

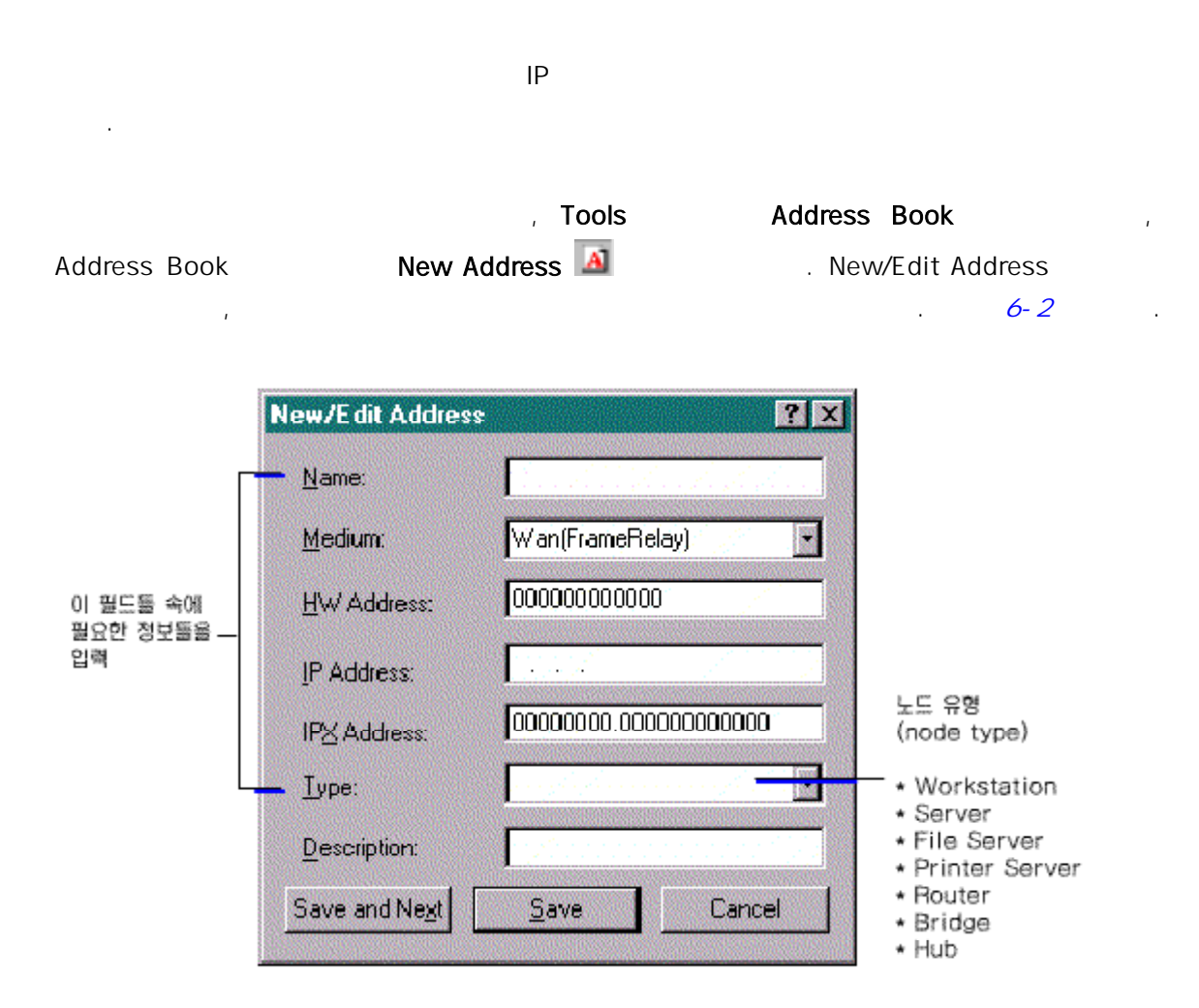

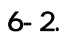

된다.

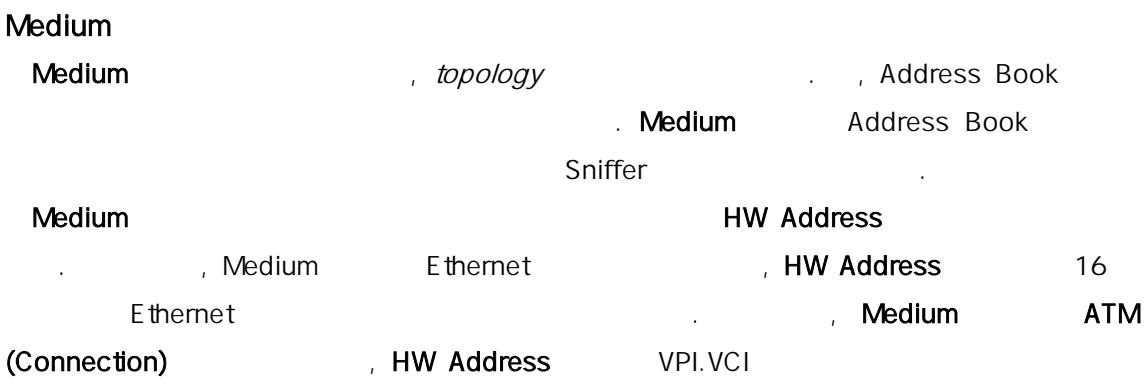

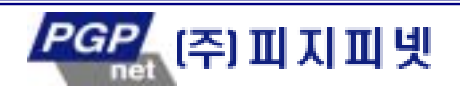

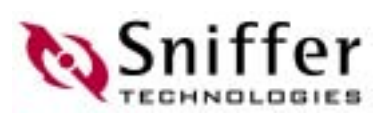

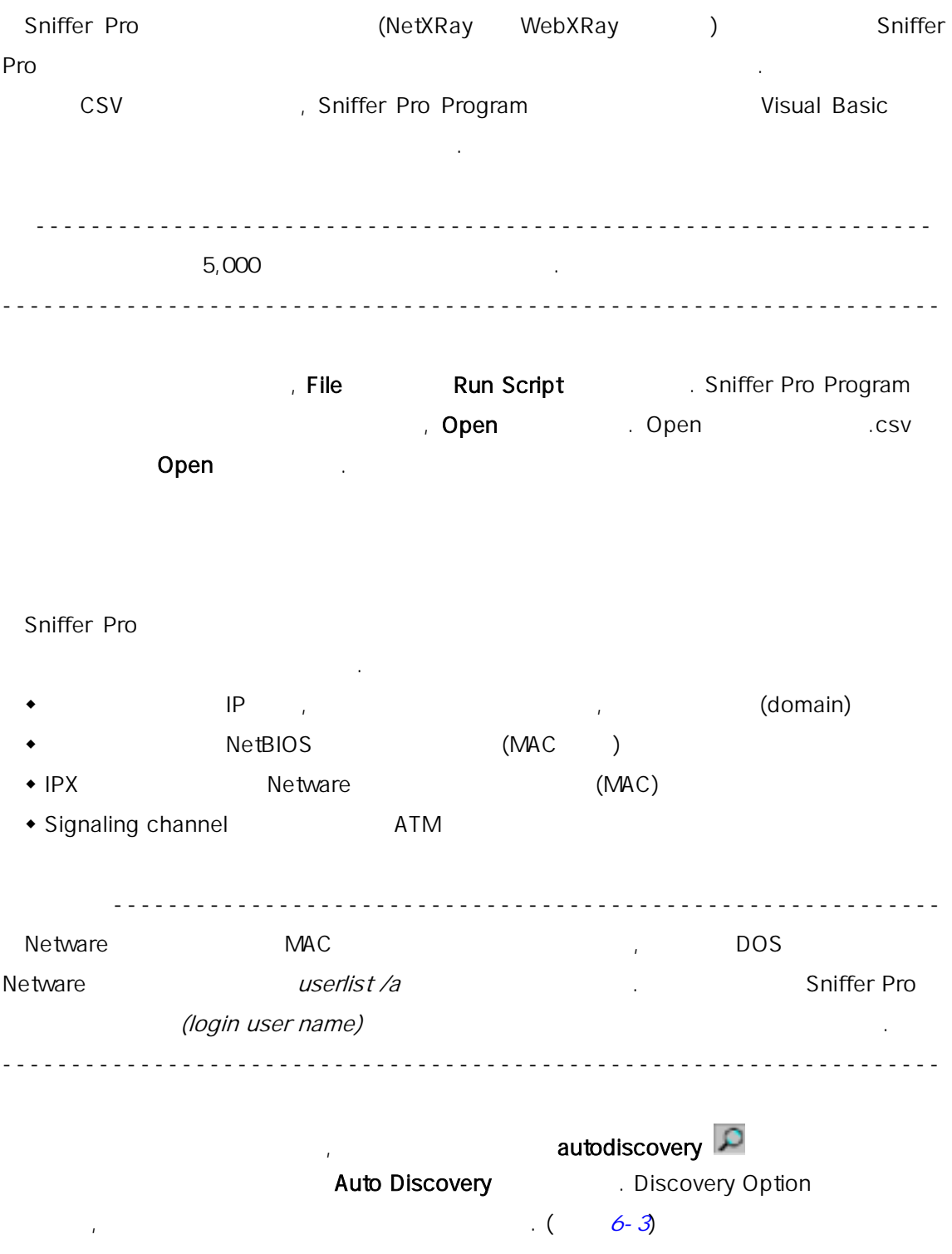

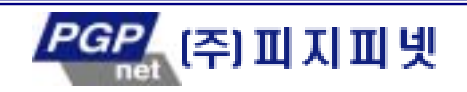

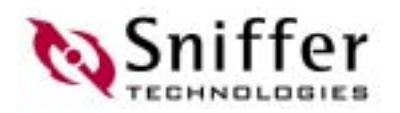

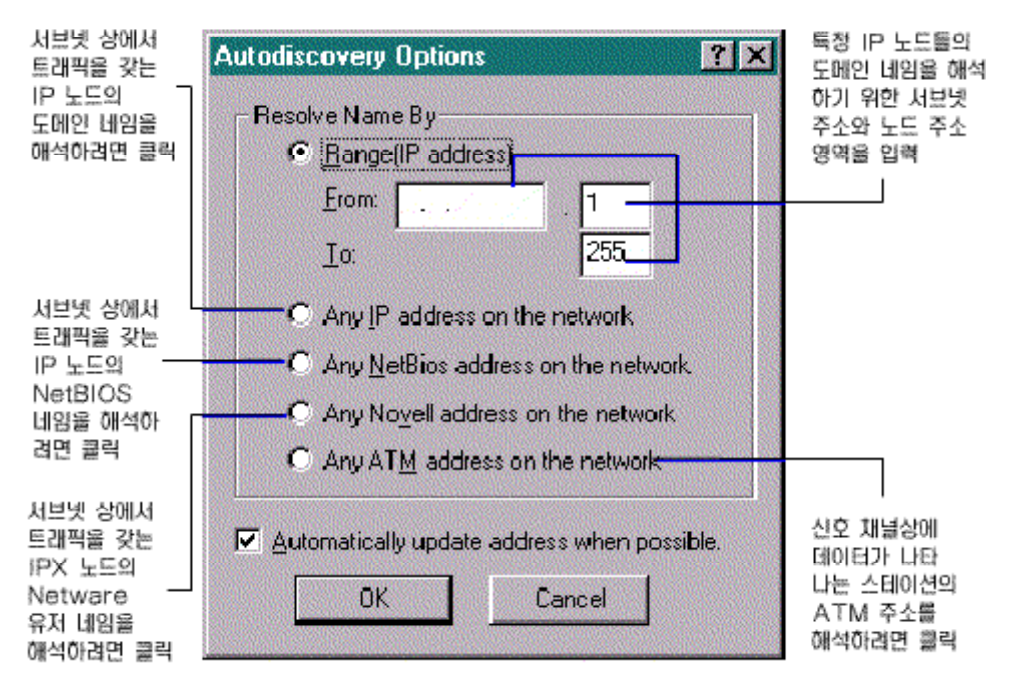

#### 6-3. Autodiscovery Options

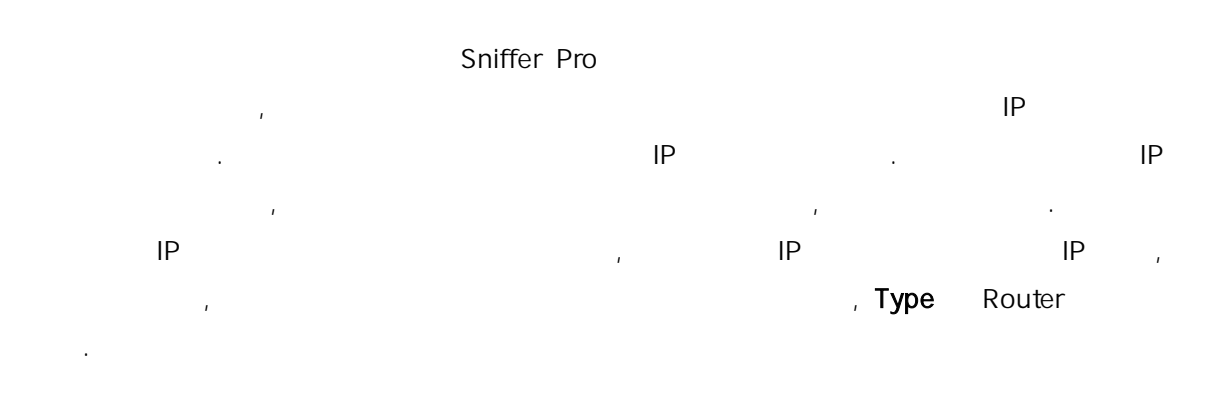

#### Netware 4.x

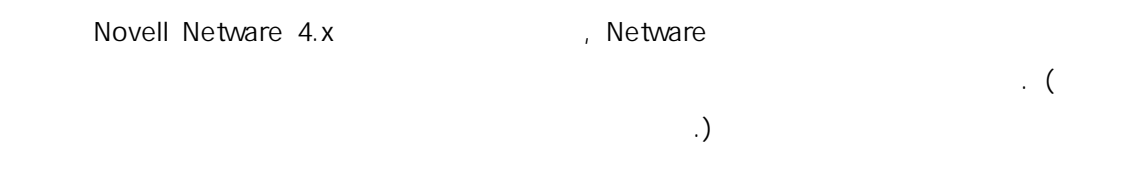

#### $1.$  DOS

Nlist user /a > \ install-directory\ program\ novell.txt

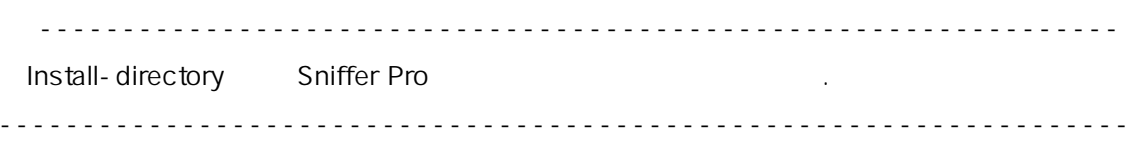

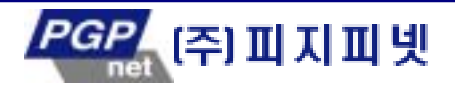

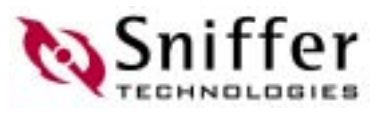

- 2. Sniffer Pro File **Run Script**
- 3. ImpNovAddr.bas 선택한 후, 1 과정에서 생성된 novell.txt 선 .

#### Gigabit Ethernet

상적으로 동작한다.

래와 같다.

- Gigabit Sniffer Pro Sniffer Pro Sniffer Pro 으로 주소록에 가하게 된다. Gigabit Sniffer Pro
	- Any IP address on the network Any IPX address on the network Gigabit Ethernet PC
	- ◆ Range (IP address) (All and Figure Pro PC Gigabit Ethernet E themet Range (IP address) (Figabit Sniffer Pro IP aing extending the Gigabit Ethernet of PC 캡처 버퍼로 데이터 전송이 있 동안에만 주소록의 각 항 남아있게 될 것이다.
	- Any NetBios address on the network **Gigabit Sniffer Pro**

#### Full Duplex 10/100 Ethernet Snifferbook Ultra

크 노드들의 이름과 주소를 알아내어 자동으로 주소록에 추가하게 된다.

- Full Duplex 10/100 Ethernet Snifferbook Ultra Sniffer Pro 트레스 Eniffer Pro
	- , Full Duplex 10/100 Ethernet Snifferbook Ultra Example 10/100 Ethernet Full Duplex 10/100 Ethernet Assembly Snifferbook Ultra

### 에서 자동 검사용하여 . 이 사항을 기억해야 한 . 이 사항을 기억해야 한 . 이 사항을 기억해야 한 .  $\bullet$  Stream  $\bullet$  Stream  $\bullet$ • Any IP address on the network, Any IPX address on the network Any NetBios address on the network Stream 동작한다. ◆ Full Duplex 10/100 Ethernet Range (IP address) , Sniffrbook Ultra Full Duplex 10/100 Ethernet Range (IP address) Sniffer Pro PC Full Duplex 10/100 Ethernet  $\blacksquare$  thernet the state of the theorem is the three than  $\blacksquare$

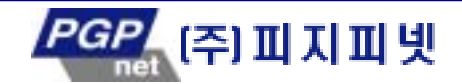

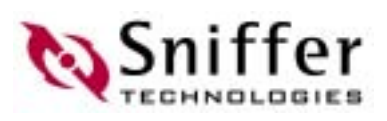

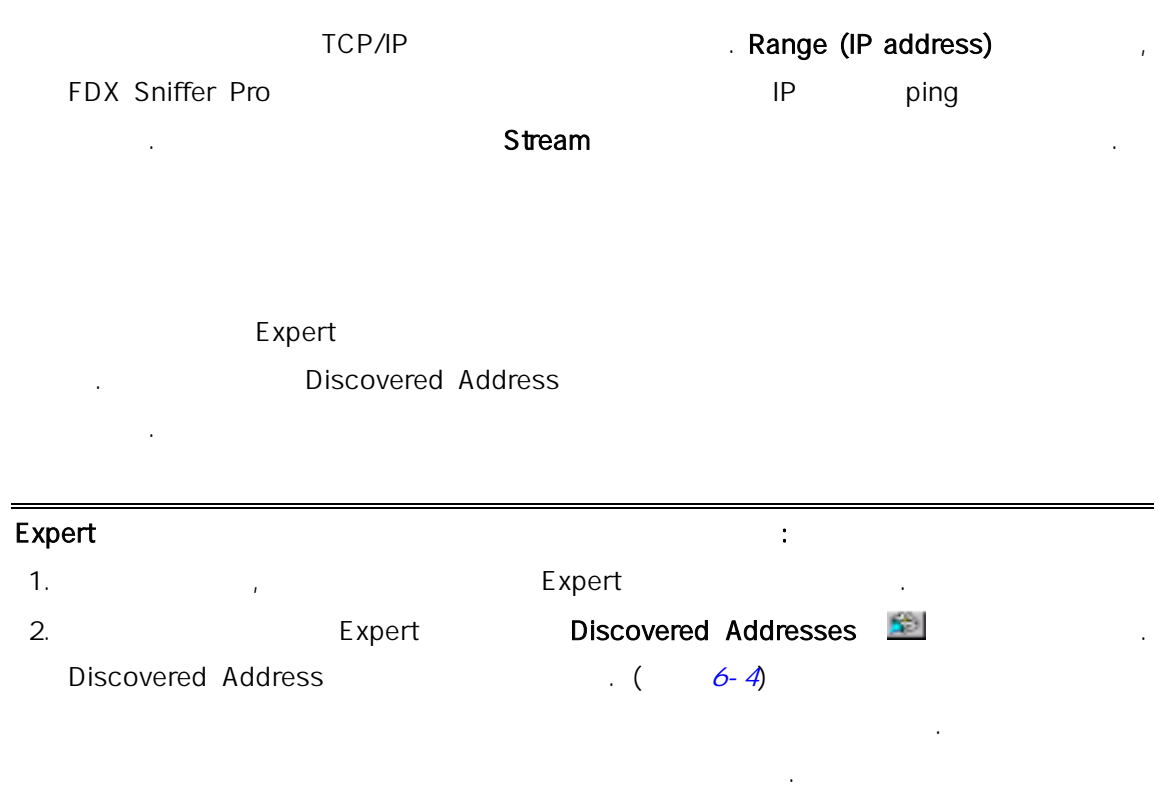

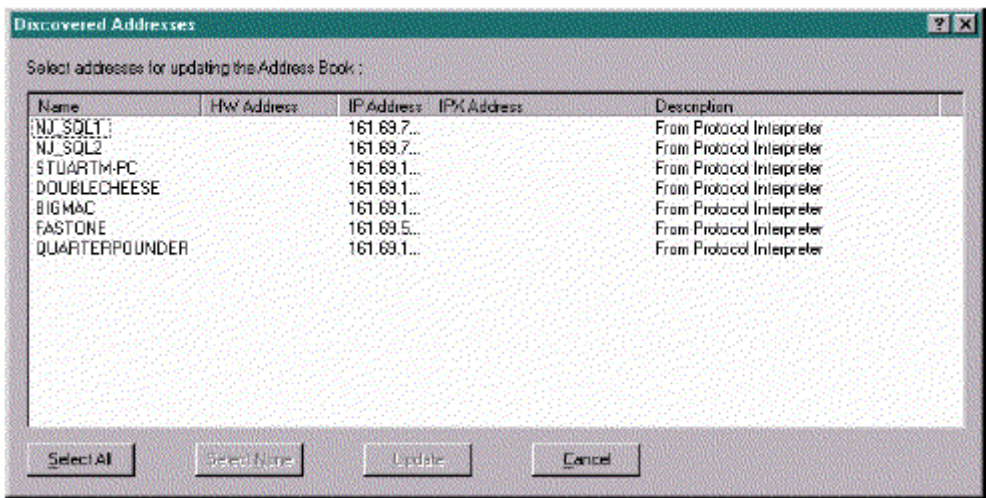

#### 6-4. Discovered Addresses

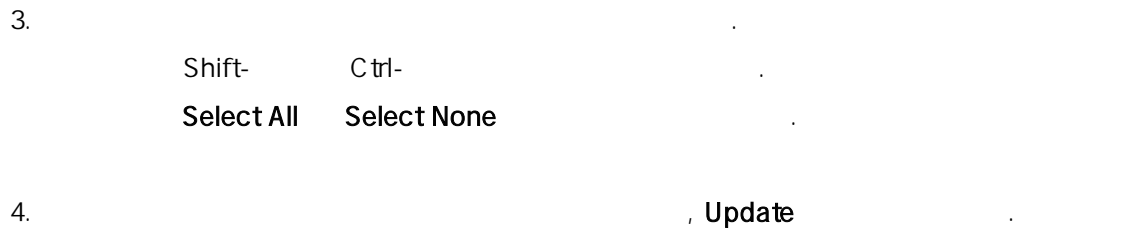

*PGP* (주)피지피넷

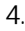

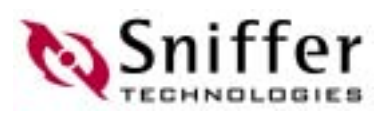

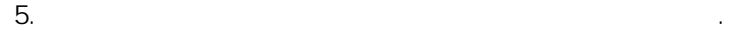

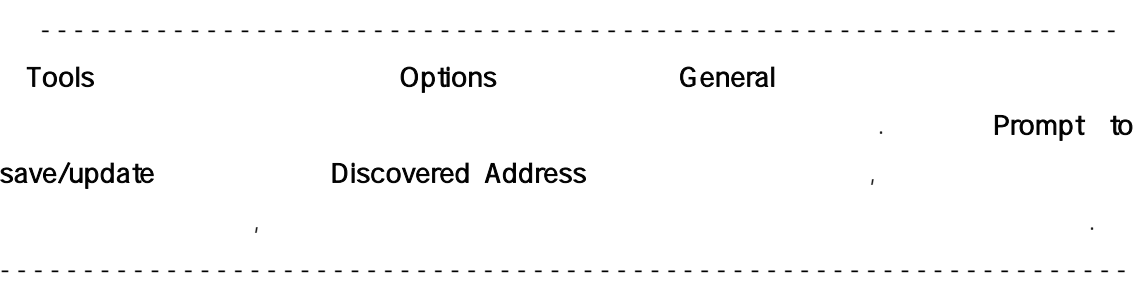

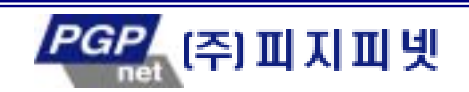

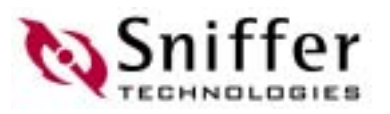

# 7. (Alarms)

Sniffer Pro

- 법을 제공한다. ◆ Sniffer Expert ← Sniffer Expert
- 용을 검출하면 벤트를 알람 로그에 추가할 . ◆ インタイトン Sniffer Pro
- 저가 지적한 파라미터의 임계 장애를 갈 수 있는 것은 자기에 대해 있다. Switch Statistics Alarm Config
	- 을 기반으로 하는 알 설정 법을 제 . 임 값 초과하는 상황이 생하면, Sniffer Pro 2002.
- absolution and the separation (pager) and (pager) and  $\sim$ Sniffer Pro The Sniffer Pro The Sniffer Pro The Sniffer Pro The Sniffer Pro The Sniffer Pro The Sniffer Sniffer Minor, Waning, Informational 5 Theorem is a matter of the number of the number of the number of the  $\sim$

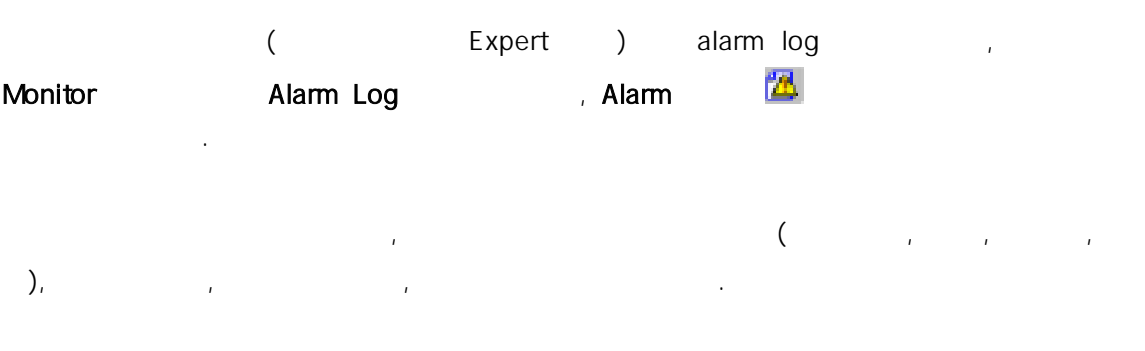

 $7 - 1$ 

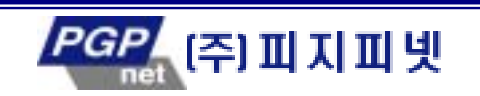

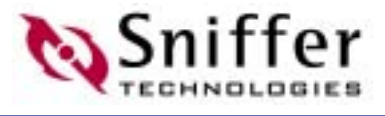

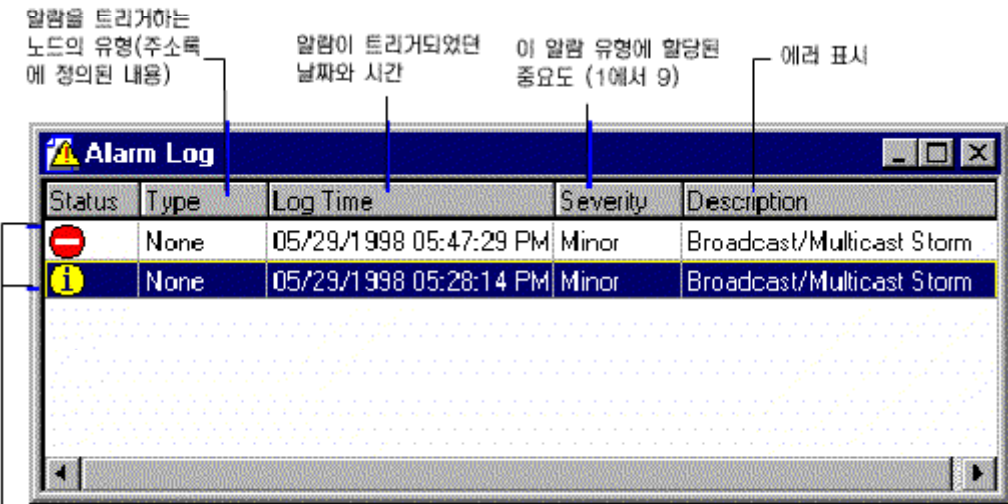

\_<br>\_ Staus는 새로운 것 혹은 이미 알려진 내용(i)이 될 수 있음.<br>\_ 이미 알려진 알람으로 설정하려면 알람 항목에서 오름쪽 마우스 버튼을 클릭하여 Acknowledge 선택

#### 7-1. (Alarm Log)

Expert ()

, Sniffer Pro 4

 $. 7 - 7$ 

 $7 - 1.$ 

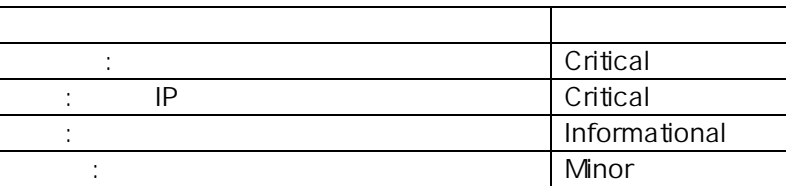

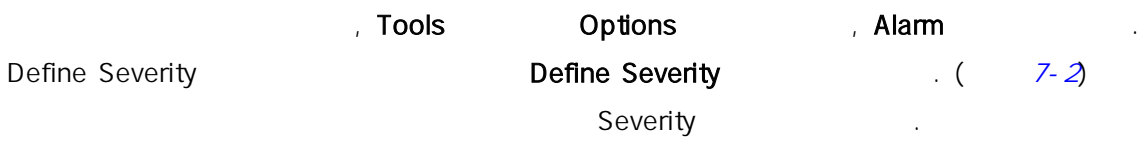

, OK

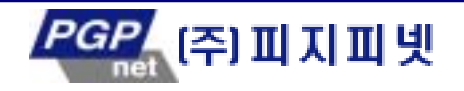

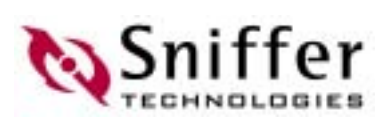

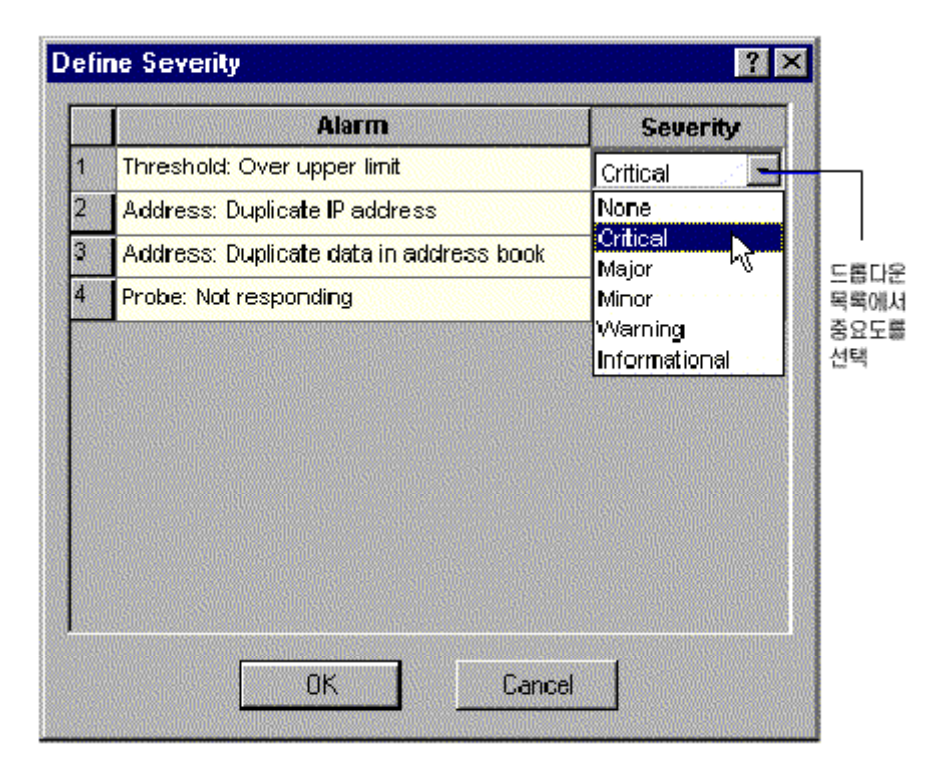

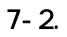

### **Expert**

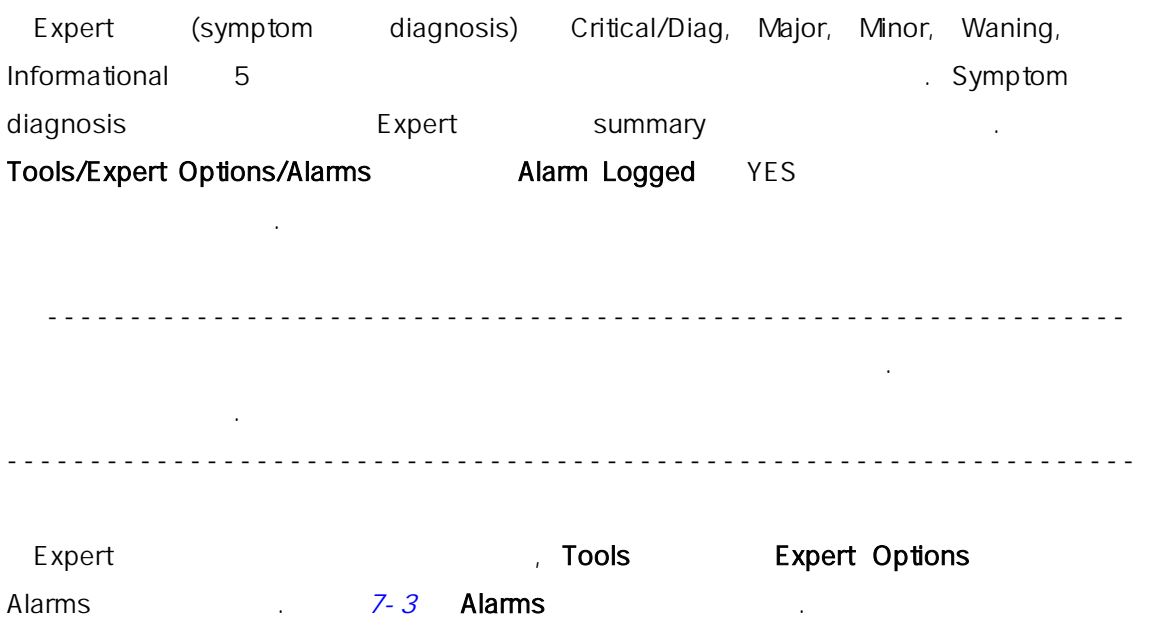

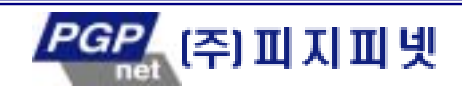

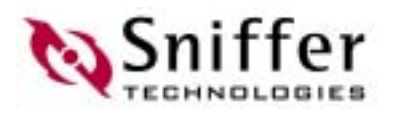

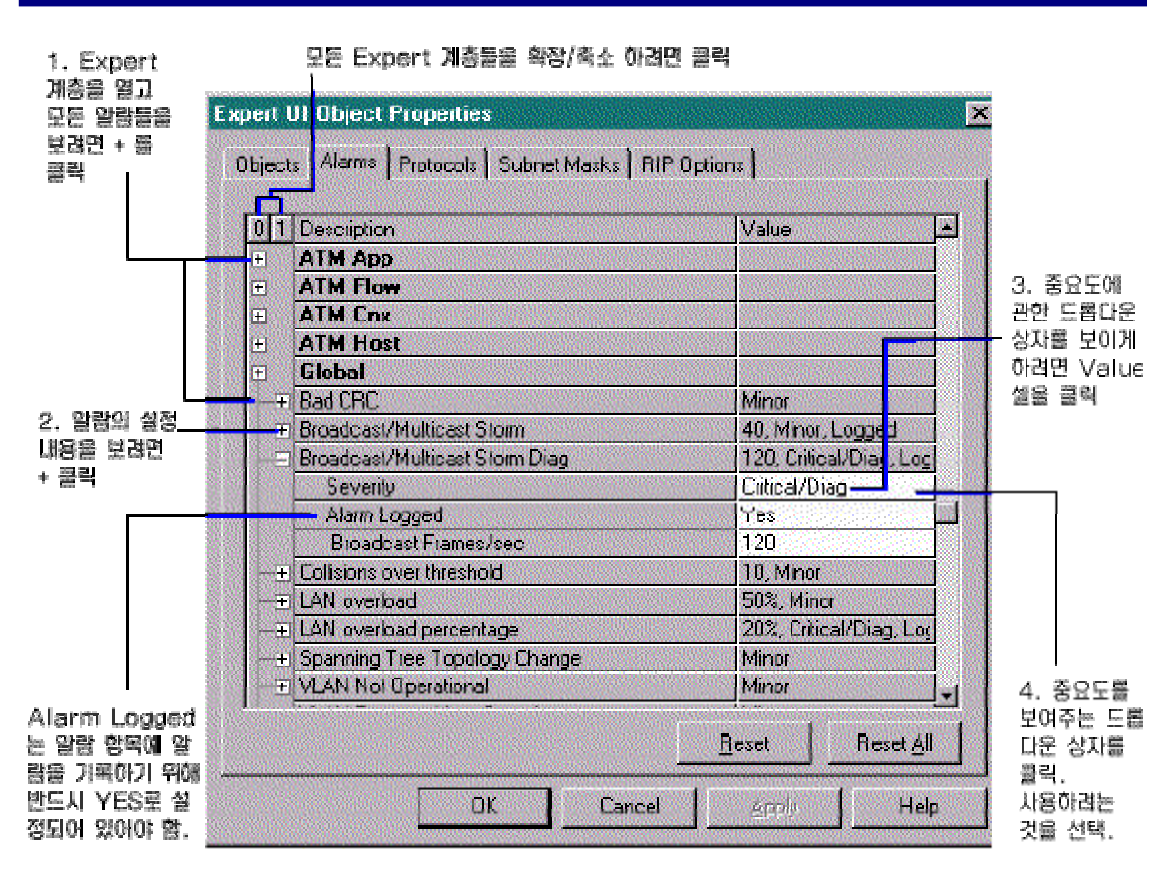

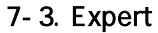

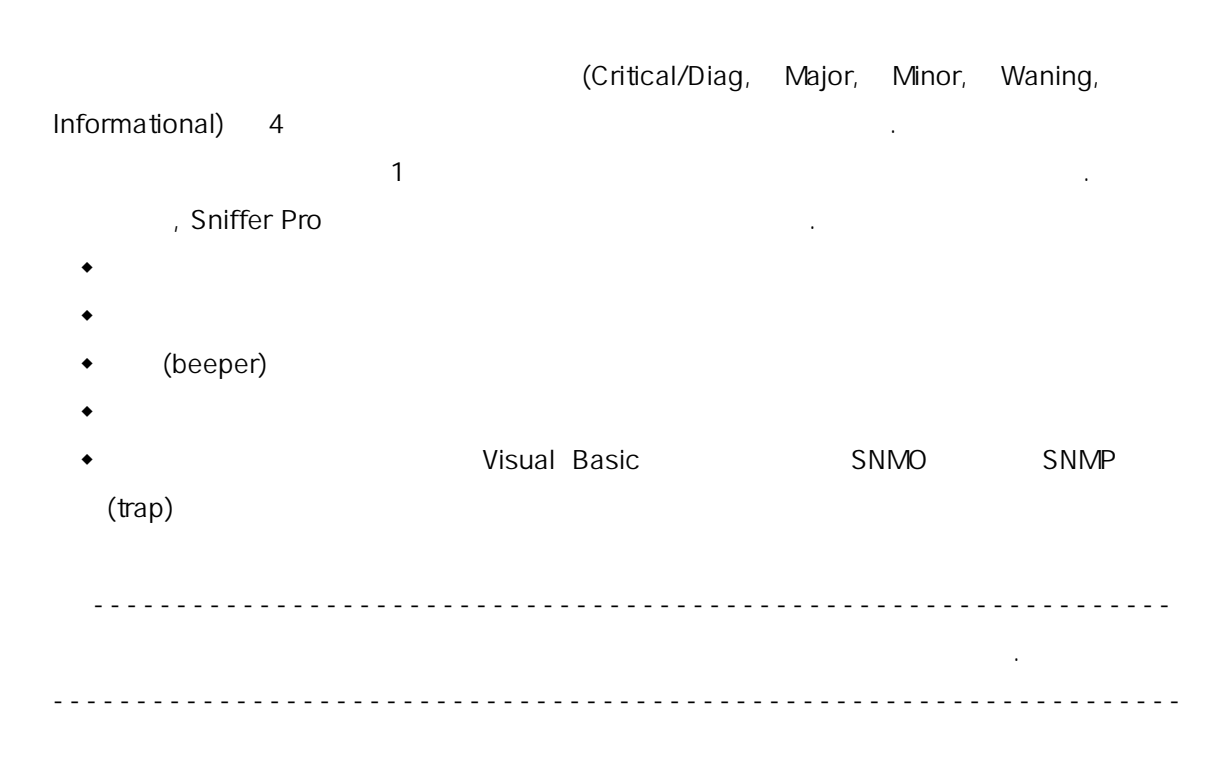

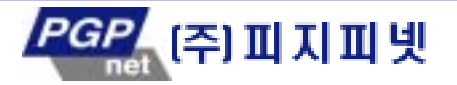

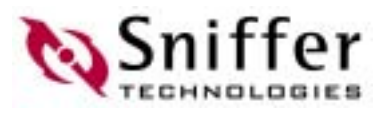

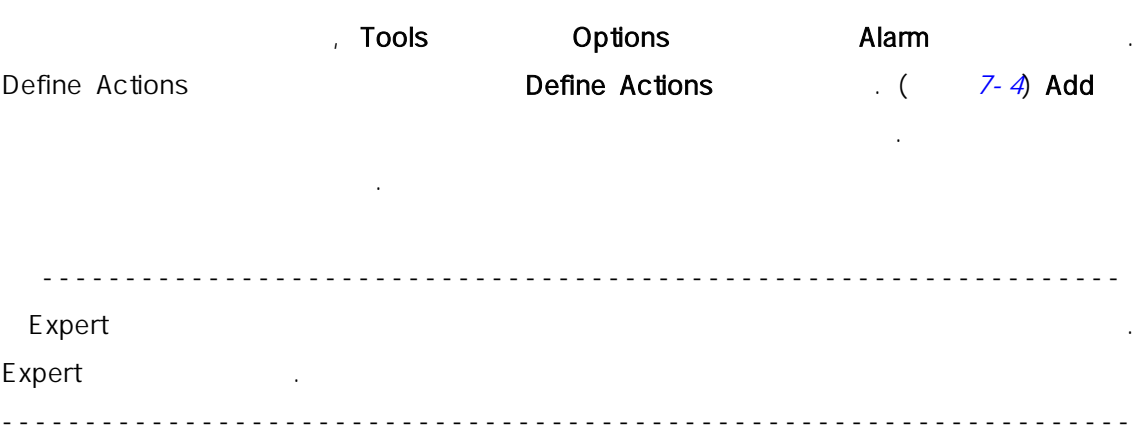

앞람 동작을 위한 내임 입력

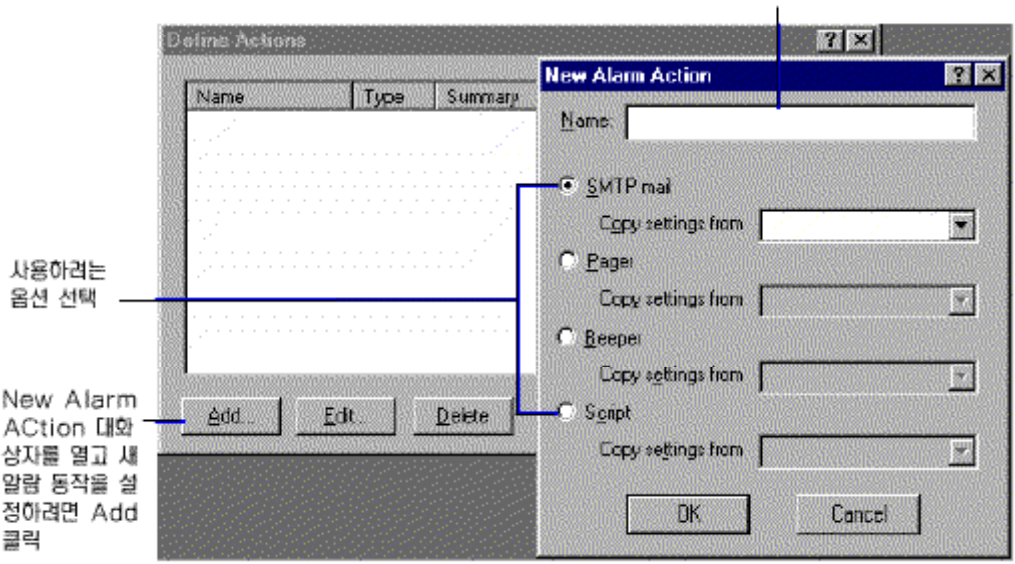

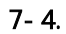

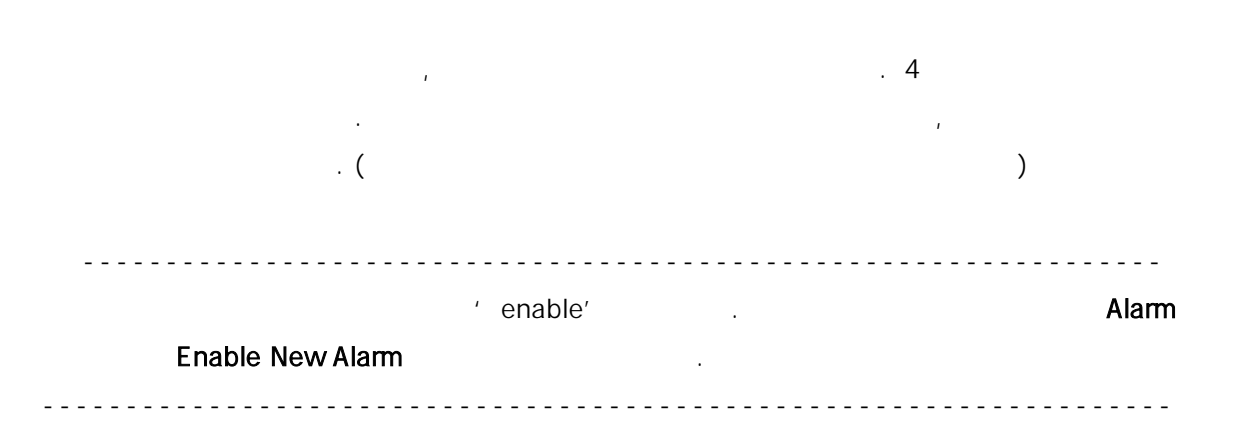

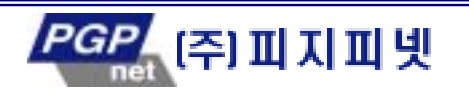
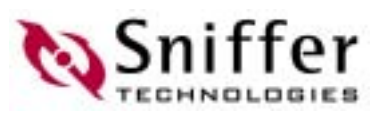

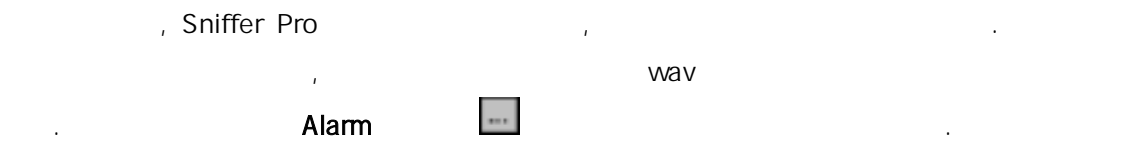

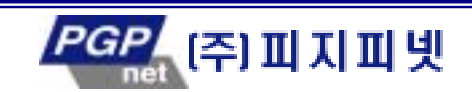

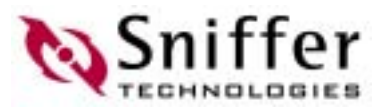

# 8. Sniffer Pro

Sniffer Pro IP . Ping, Trace Route, DNS Lookup, Finger Who Is Tools May the Tools 2012 . In the Sniffer Pro May the Sniffer Pro 도구들을 설명하고 사용자 자 만의 도구를 첨가하는 방법에 대하여 논의한다.

### Ping

**IP 호스트 노 접속이 높은 호스트 노 협상**이 있는 것이 있다. 이 기회 위해 Ping 을 사용하기 위해 관계 한다.

Ping **EXECUTE:** The ICMP ECHO RESPONSE **ICMP ECHO REQUEST** AND THE ICMP

- 만의 지 호스트 등 전문 등 전문 등 전문 수 있다. 이 사이트 수 있는 것 같아요. 이 사이트 수 있는 것 같아요. 이 사이트 수 있는 것 같아요. TTL (Time to Live)
- 만 정의된 시 내에 응답이 없으면, Ping Error: Request timeout 메시지를 호텔 : 기본적인 ' timeout' All and the 300 msec ...
	- $8-1$  Ping  $\blacksquare$

서 적 값으로 조절할 수 있 .

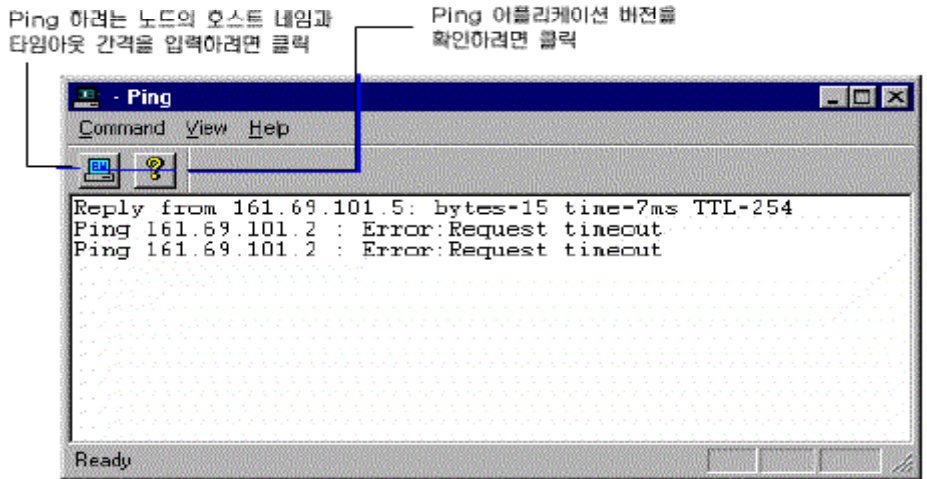

8-1. Ping

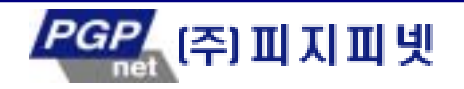

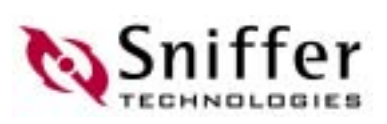

### Trace Route

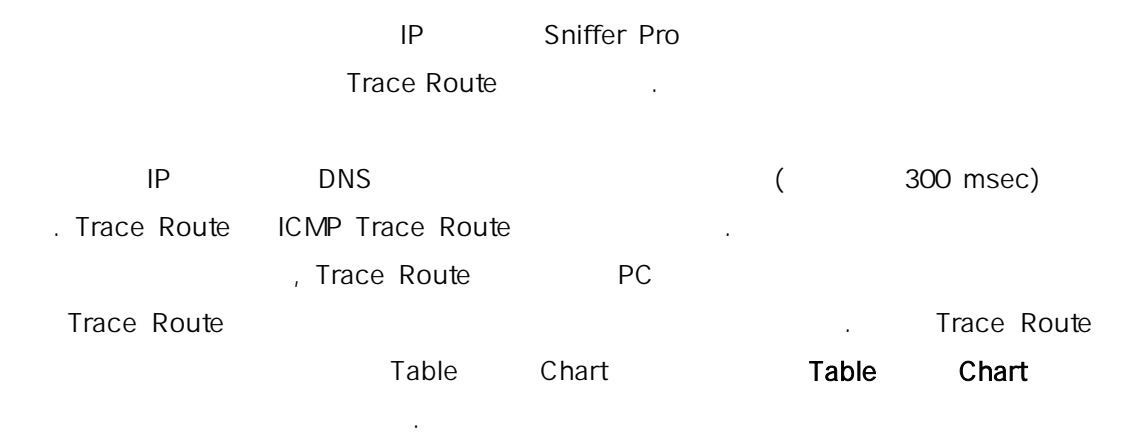

 $8-2$  Trace Route

|                                  | Trace route 동작을 취소하려면 골락<br>Trace Route 아플리케이션의 배전을 확인하려면 클릭                                                                                                    |
|----------------------------------|----------------------------------------------------------------------------------------------------|
| 목적지 호스트와<br>단일이웃 간격품<br>지정하려면 품탁 | - TraceRoute<br>腾圆器<br>Commend View Help<br>Irace route command issued.<br>Waiting for reply. :<br>Reply from 161.69.3.251. bytes=0 time=1ms TTL=0<br>Reply from 161.69.3.252: bytes=0 time=1ms TTL=0<br>Reply from 161.69.100.5: bytes-15 tine-2ms TTL-254<br>Basic Trace route connend completed.<br>Resolving Name and address<br>DNS lookup conmand issued. Waiting for reply<br>Office host name: rnd-rte-e0.ngc.com<br>$Internet$ address: $161.69.3.251$<br>DNS lookup connand conpleted<br>Whois command issued.<br>Waiting for reply<br>Network General Corporation (NGC-DON)<br>4200 Bohannon Drive<br>Menlo Park, CA 94025<br>Domain Name: NGC.COM<br>Administrative Contact, Technical Contact, Zone Contact:<br>Log A Table A Chert /<br>Floady |
|                                  |                                                                                                    |

└── 결과를 태어붙이나 차트행서 보려면 클릭

8-2. Trace Route

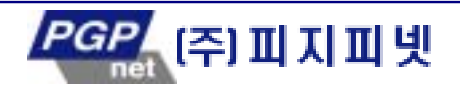

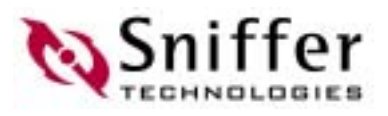

# DNS Lookup

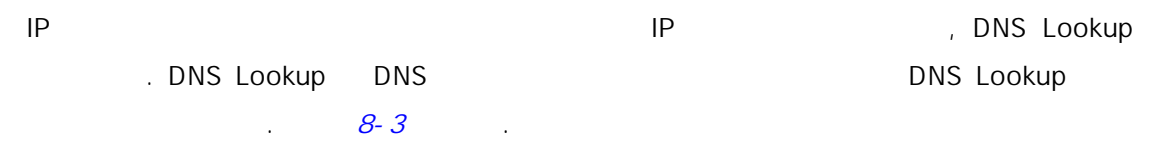

DNS Lookup 어플리케이션의 버전을 확인하려면 핥락

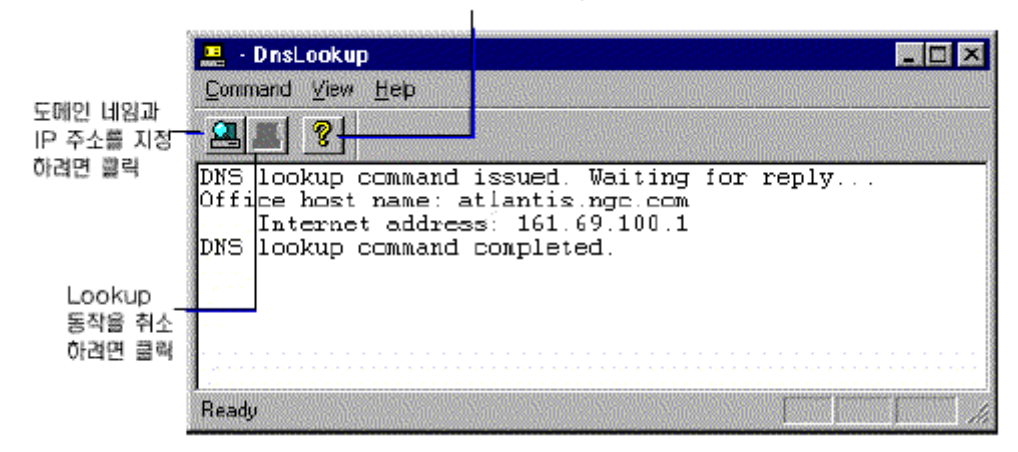

8-3. DnsLookup

### Finger

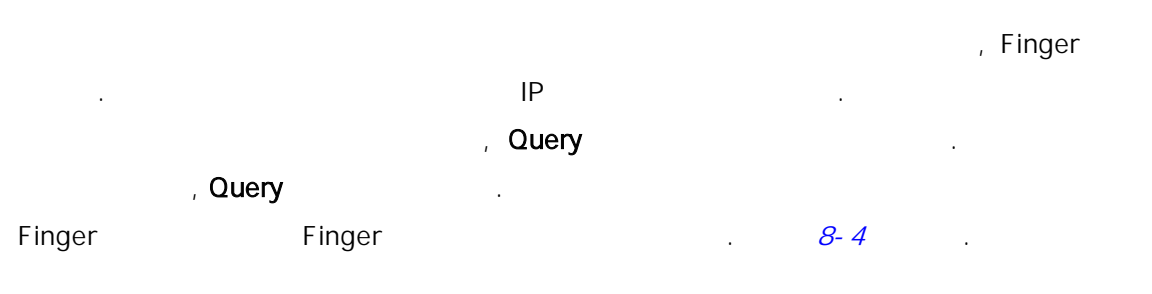

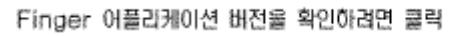

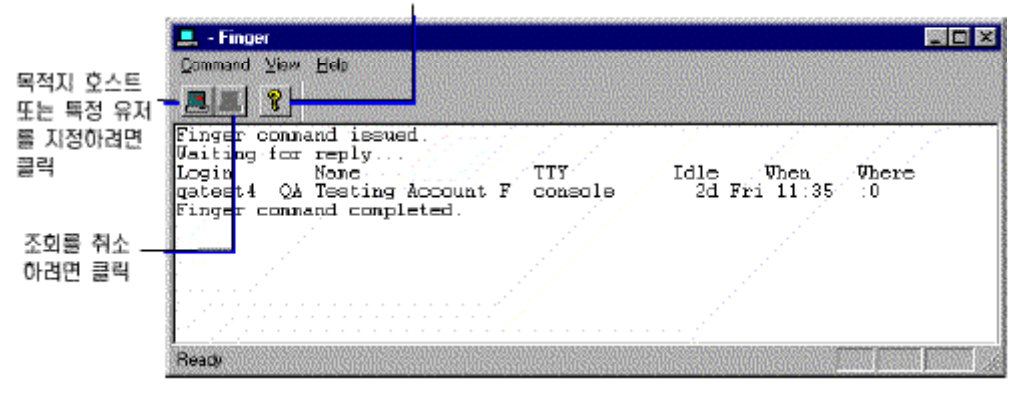

8-4. Finger

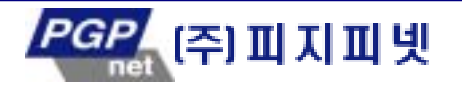

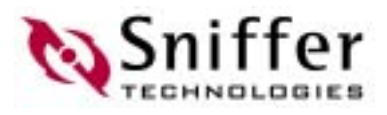

### Who Is

 $\mathsf{L} \mathsf{L} \mathsf{$ , Who Is  $\blacksquare$ 

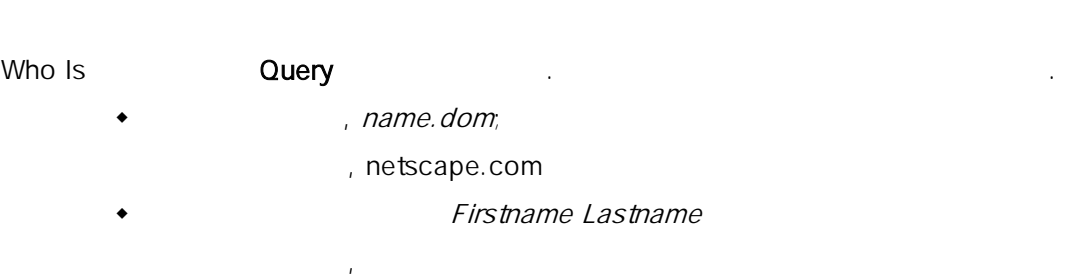

- 유 ID userid;
	- , kdhong

#### $Sever$

 $W$ hoIs  $8-5$  .

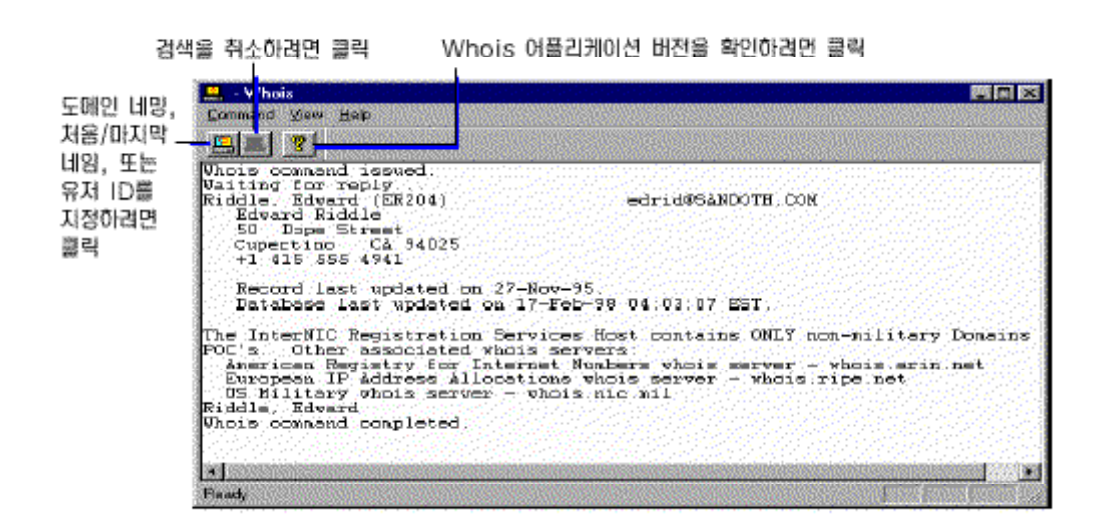

#### 8-5. Whois

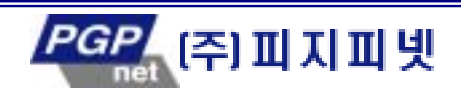

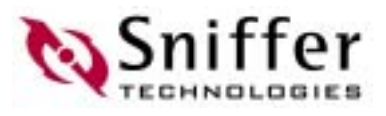

### Tools

수 있 .

Sniffer Pro **Tools** -  $\frac{1}{2}$  ,  $\frac{1}{2}$  ,  $\frac{1}{2}$  ,  $\frac{1}{2}$ window DOS 실행 가 파일이 있습니다. 새로운 책임 프로 실행에 필요한 파일 프로 실행에 필요한 파일 프로 실행에 필요한 파일 nter Tools **Customize User Tools Customize Customize** Customize  $(3-6)$  $(Alt + t)$ ,  $(8)$ 

 $Alt +$ 

Tools **The Example 2012** Tools **Menu** contents (XTEE Move UP Move Down 는 기

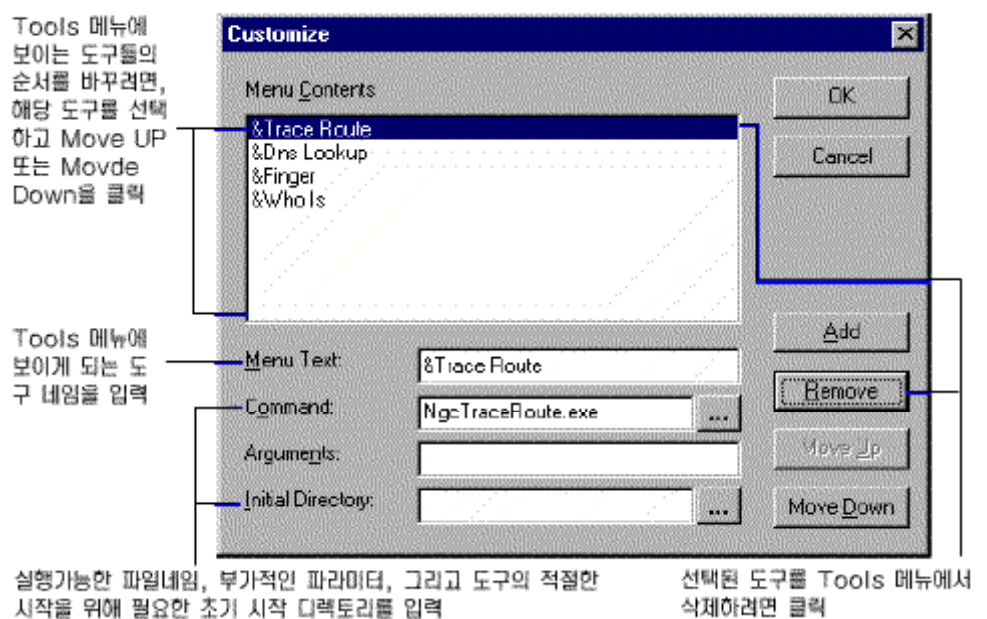

#### 8-6. Tools

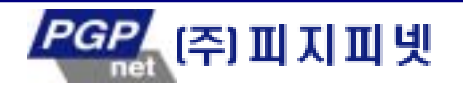

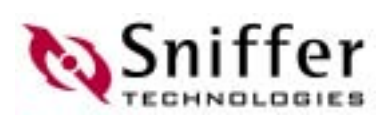

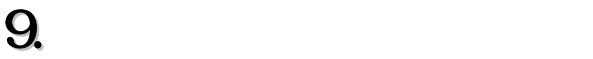

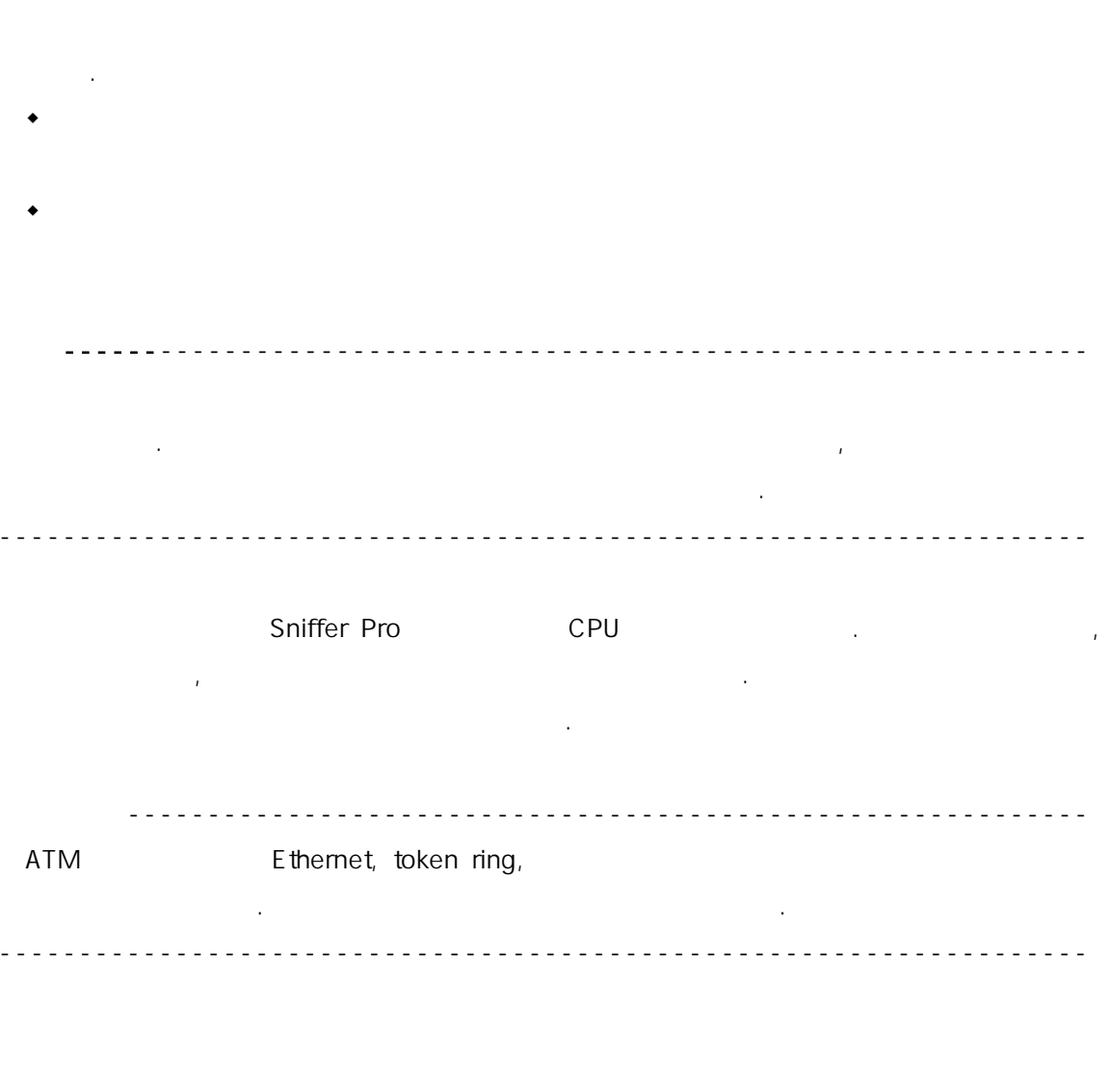

#### 패킷 생성기를 작하려면, Tools 메뉴에서 Packet Generator 를 선택한다.

 $\mathcal{A}$  we can then the two distances of the two distances  $\mathcal{A}$ 킷이나 네트워크에서 캡 한 패킷 될 수도 . 또 버퍼 혹 캡처 파일 전 내용을 전송할 수 있 .  $\mathcal{M}$ , which we are the two transformation of the two transformation  $\mathcal{M}$ 수 있다. 이 개의 패킷들을 보내기 연속해서 하나의 패킷들을 보내기 연속해서 하나의 패킷들을 보내기 전송하면, 각 패킷들을 보내기 전송하면, 각 패킷들을 보내기 전송하면, 각 패 . (msec,  $\%$  )

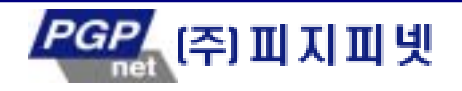

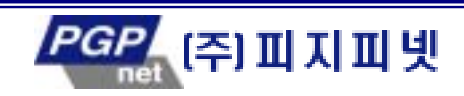

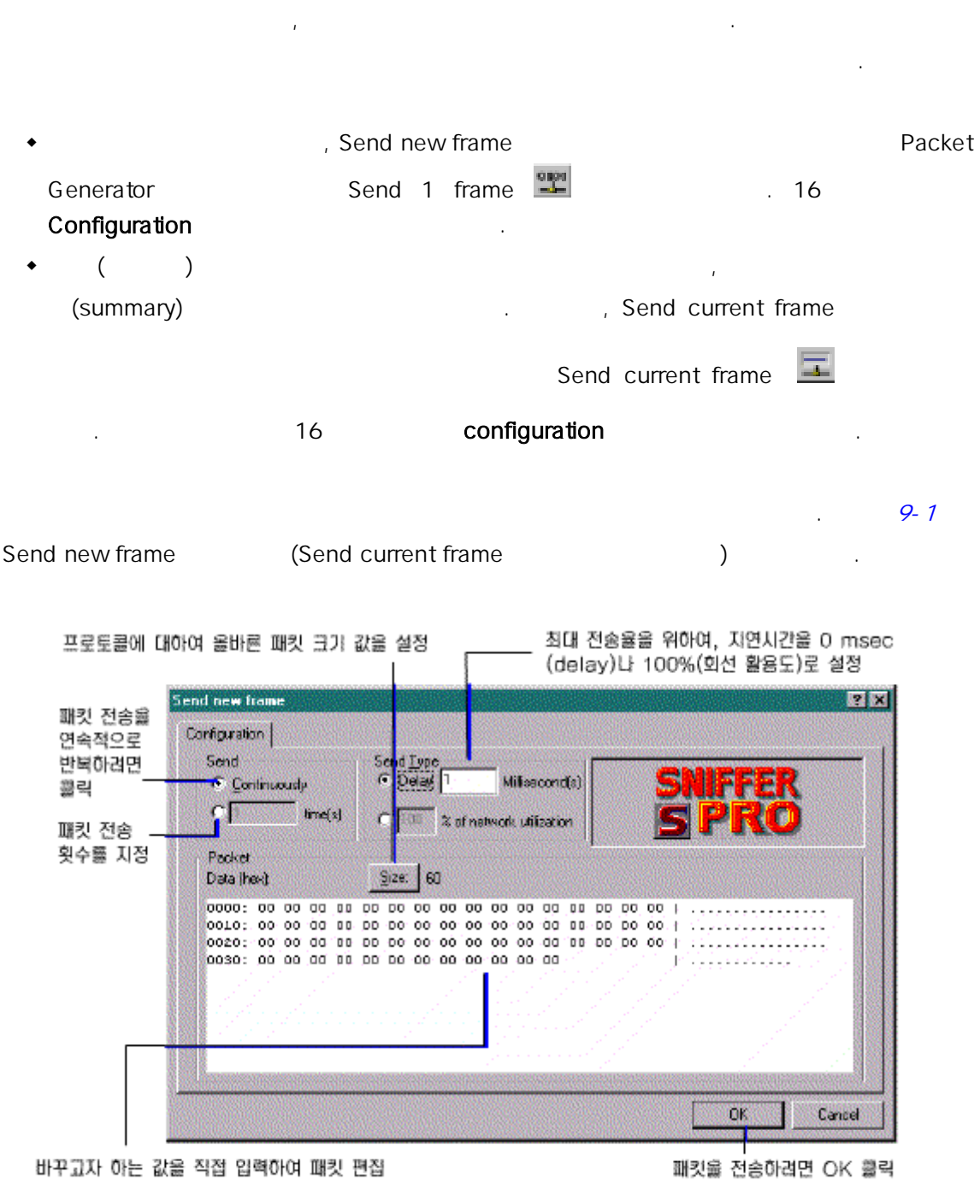

. Detail view

. Animation view

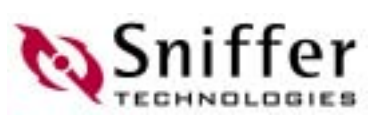

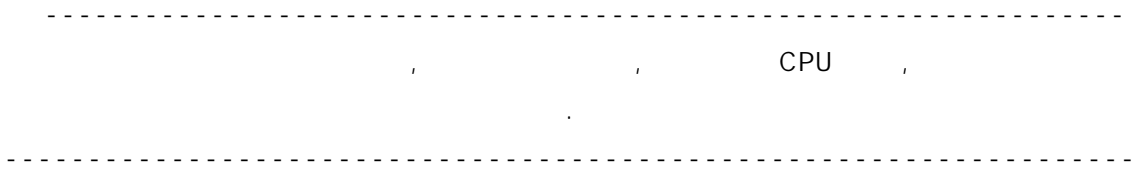

#### 현재의 캡 버 캡 파일을 전송하려면, 먼저 그 내 화면 나타내야 한다. 현 재 버 디스플레이 하려면, Capture 메뉴에서 Display 선택하고, 캡 **File May Open** Metal Apple Open Account Account Open Account Account Account Account Open Account Account Account Account Open Account Account Account Account Account Account Account Account Account Account Account Accou buffer  $\overline{z}$  and current buffer  $\overline{z}$  / 를 디스플레이 하 전송하고자 하는 패킷의 제어 방법을 제공한다.

#### 9-2 Send current buffer

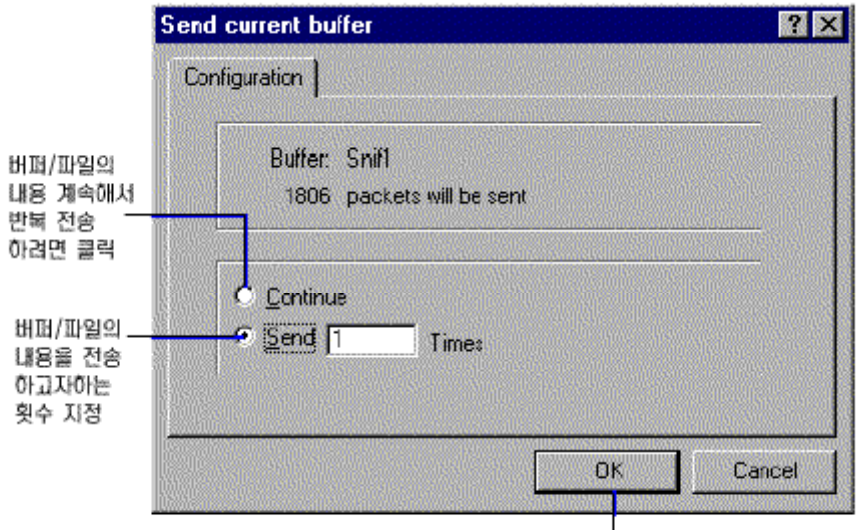

버퍼/파일 내용을 전송아려면 OK 클릭

 $9 - 2.$ 

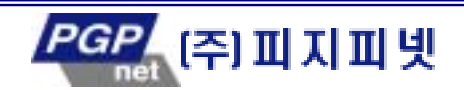

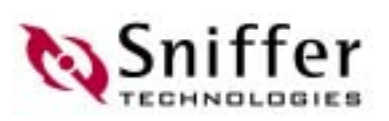

# ATM/Gigabit Ethernet

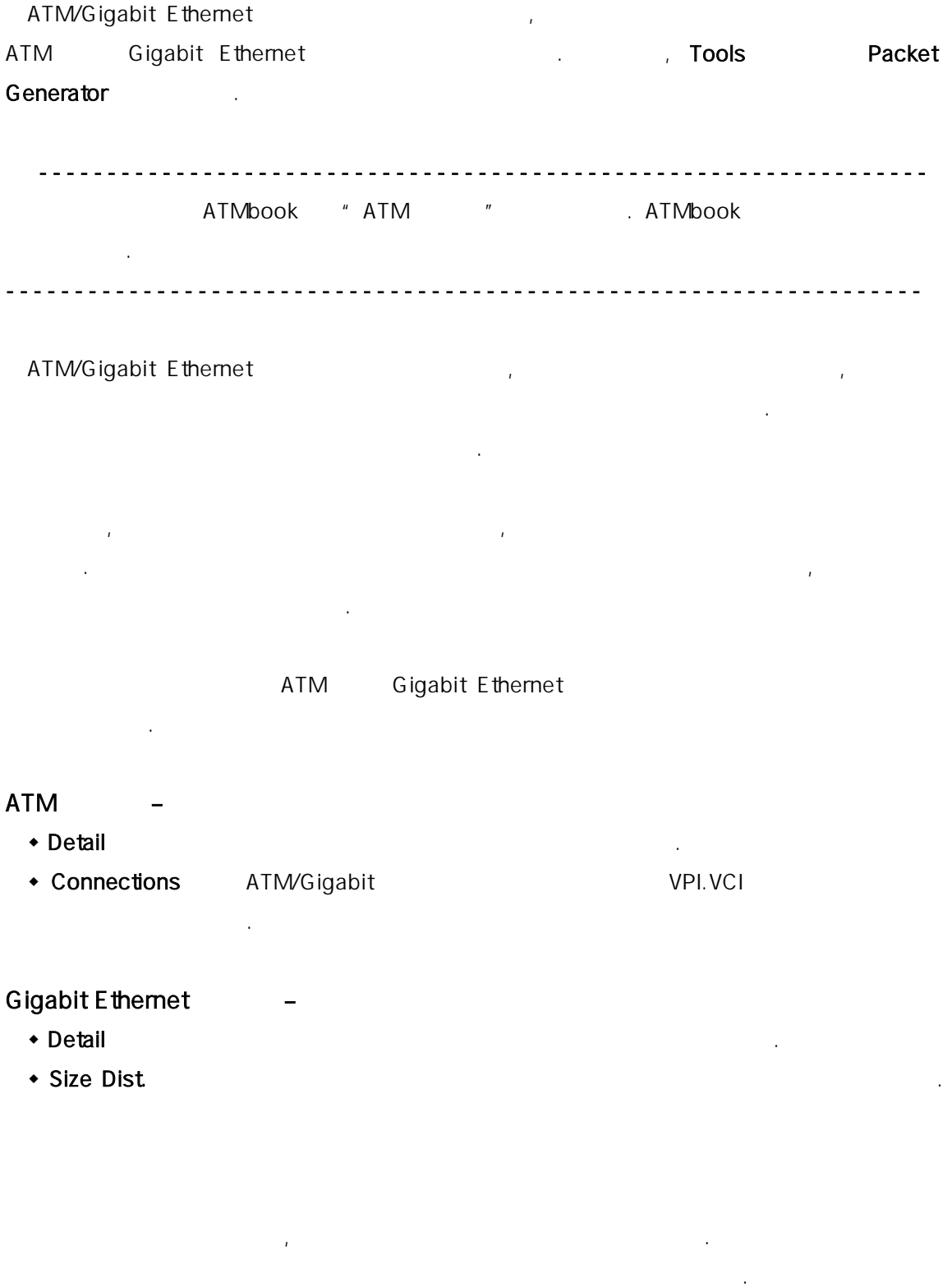

Packet Setup **Packet Setup** . Packet Setup

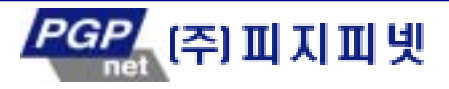

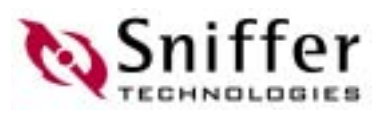

- 는 방 정의하는 일련이 있다. 새로운 킷을 생성하려면, Packet Setup 대화 상자 나타나게 하기 위하 Packet Generator Send 1 frame 백 기대 기대 Edit Packet 대화 상자 호출하기 위해 Edit 클릭 . 이 대 상자에서 송동하기 위해 운영하기 위해 운영하기 위해 운영하기 위해 공 를 직 편집할 수 있 .  $\bullet$  ( )
	- (summary) Send current frame The Packet Setup Tacket Tacket Tacket Tacket Tacket Tacket Tacket Tacket Tacket Tacket Tacket Tacket Tacket Tacket Tacket Tacket Tacket Tacket Tacket Tacket Tacket Tacket Tacket Tacket Tacket Tacket Tacket Tacket Tacket Ta Edit Packet **Edit Edit**
	- 있다. - Packet Setup **Packet Load** Packet Library 미리 저장되어 한 패킷을 선택한다.
	- Packet Setup **The Example 2019**, Packet Setup <u>도</u> Send 1 frame <u>해</u> Packet Setup(\*.pks) The Setup Setup Setup Packet Setup and D Packet Setup Packet Setup The Racket Load
	- Packet Setup
	- Packet Setup

주소로 바꿀 수 있다.

- . Packet Setup
- ◆ General ◆ Ceneral 2000 → 2000 → 2000 → 2000 → 2000 → 2000 → 2000 → 2000 → 2000 → 2000 → 2000 → 2000 → 2000 → 2000 → 2000 → 2000 → 2000 → 2000 → 2000 → 2000 → 2000 → 2000 → 2000 → 2000 → 2000 → 2000 → 2000 → 2000 → 2000 ATM 어댑 에서는 선택된 패 전송하려는 포트를 선택할 수 있 .  $\bullet$  Rate  $\bullet$
- Address (Gigabit Ethernet only) Address Book 2010
- ◆ Advanced . ATM , Gigabit (timestamp) ◆ ATM (ATM only) (ATM only) (GFC 기미 기도 CLP  $\alpha$  ,  $\alpha$  ,  $\alpha$  ,  $\alpha$  ,  $\alpha$  ,  $\alpha$  ,  $\alpha$  ,  $\alpha$  ,  $\alpha$  ,  $\alpha$  ,  $\alpha$  ,  $\alpha$  ,  $\alpha$ 은 어떤 VPI.VCI 에서 행되는가에 대하여 또 지정할 수 있으며, 선 VPI.VCI 대한 트래픽 형성 파라미터들을 설정할 .
- Gigabit (Gigabit Ethernet only) end the metal only the European preamble

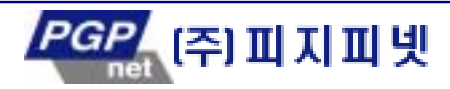

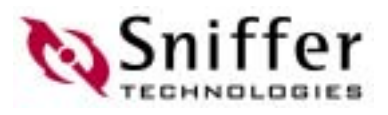

#### 포함되어 는가와 자동 CRC 수정이 사용되는가를 지정할 수 있다.

Packet Setup **Packet Packet** Edit 직접 수정할 수 .

#### 2-3 Packet Setup ATM

**EIR** acket Setup ር GFC <sub>ጋ</sub>. PTI Setup Packet  $\Box$  CLP  $(16, 10 \t 2)$ General Flate | Advanced ATM GFC: PTI CLP: C Hex Segmentation ...  $\begin{array}{|c|c|}\n\hline\n0 & \overline{c} & \text{Dec} \\
\hline\n\end{array}$ r Dec 0000 000 C Rawcell G AcL 51ame **PVC**  $\begin{array}{|c|c|c|c|c|}\hline C&\text{Hex}&\text{True} &\text{True} &\text{True} &\text{True} \\\hline \end{array}$  $VPI-10$ **VEI** 33 Traffic Shaping VPI.VCI<sub>e</sub>  $\overline{N}$  PCR PCR(8)  $100$ 因 VPI.VCI<br>15 MBS 255  $\nabla$  SCRIMES SCR (b)  $100$ 나, 전송하려는 15개 이 VPI.VCI ASSESS List 을 클릭. Directory: VPI.VCI Packet Edit 있듬. Size 1000 bytes Bun **OK** c Traffic Shapping Raw cell AAL5 . Traffic Shapping **Rate** Traffic shapping Traffic shapping All the View All the View All the View All the View All the View All the Vie 9-3. ATM/Gigabit 주 -----------------------------------------------------------------  $\mathcal{L}$ 의 기능의 대표는 대표 등 기능을 대표하여 이용도 등 이용도 기능을 대표하여 있습니다.

#### ATM /Gigabit

다른 프로세스가 동작하고 는가에 따라서 다르다.

전송한다. 버퍼의 내용을 전송하기 전에 보내려고 하는 버퍼를 구성해야 한다. 전송 버퍼는 Buffer Setup 대 상자에서 구성 . 이 대 상 아 같은 방법으로 스플레이 수 있다.

Sniffer Pro Tools **Packet Generator** Packet Senerator

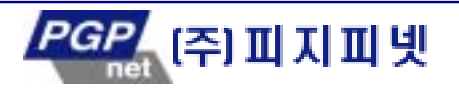

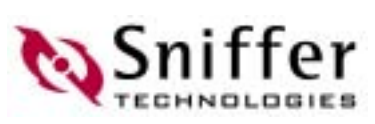

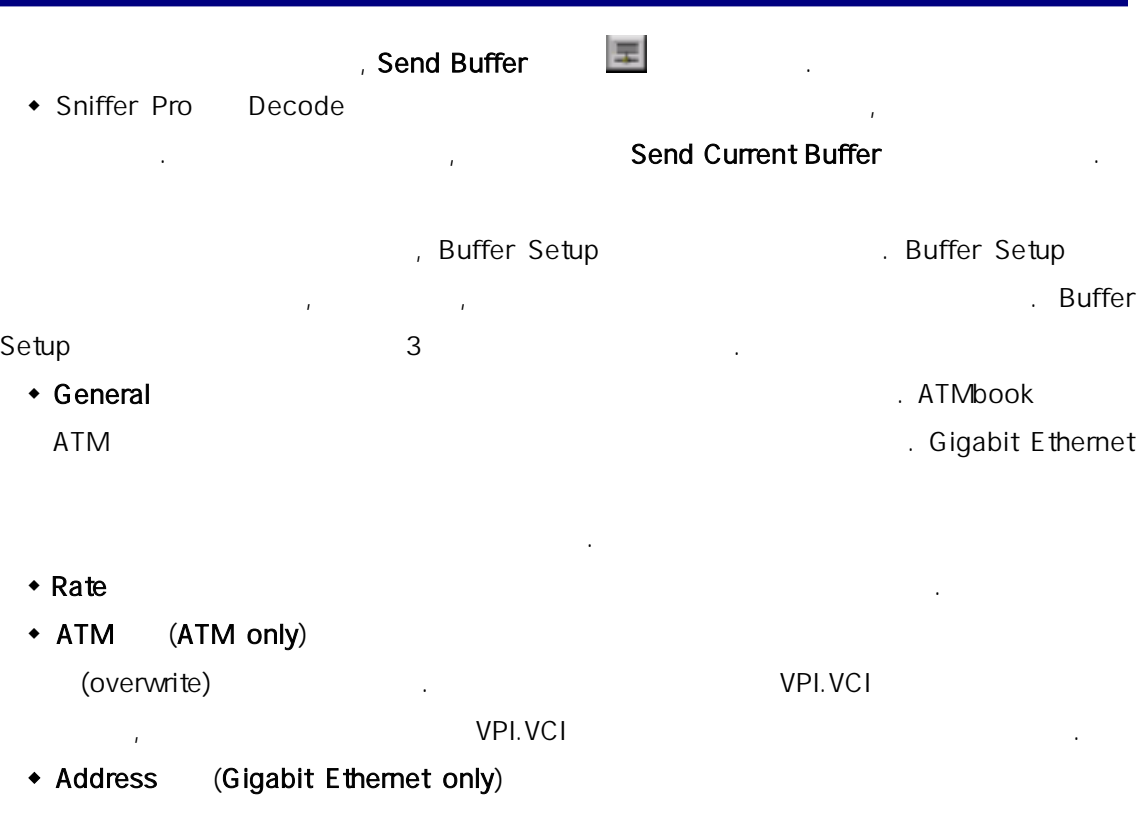

주소를 Address Book 2010년 8월 1일 1월 1일 1월 1일 1월 1일 1월 1일 1월 1일 1월 1일 1월 1일 1월 1일 1월 1일 1월 1일 1월 1일 1월 1일 1월 1일 1월 1 주소로 바꿀 수 있다.

- Gigabit (Gigabit Ethernet only) and the metal only and the preamble 포함되어 는가와 자동 CRC 수정이 사용되는가를 지정할 수 있다.
- 하단에 보인다. ATM (trace) File  $B$ rowse  $B$ rowse  $B$
- **Browse** , Buffer 은 현 열려있는 모든 버퍼들과 트레이스 파일들을 포함하고 있다.
- 2-4 ATM Buffer Setup

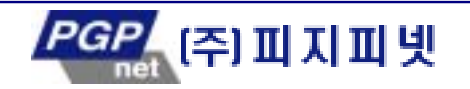

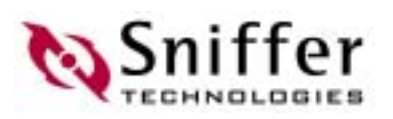

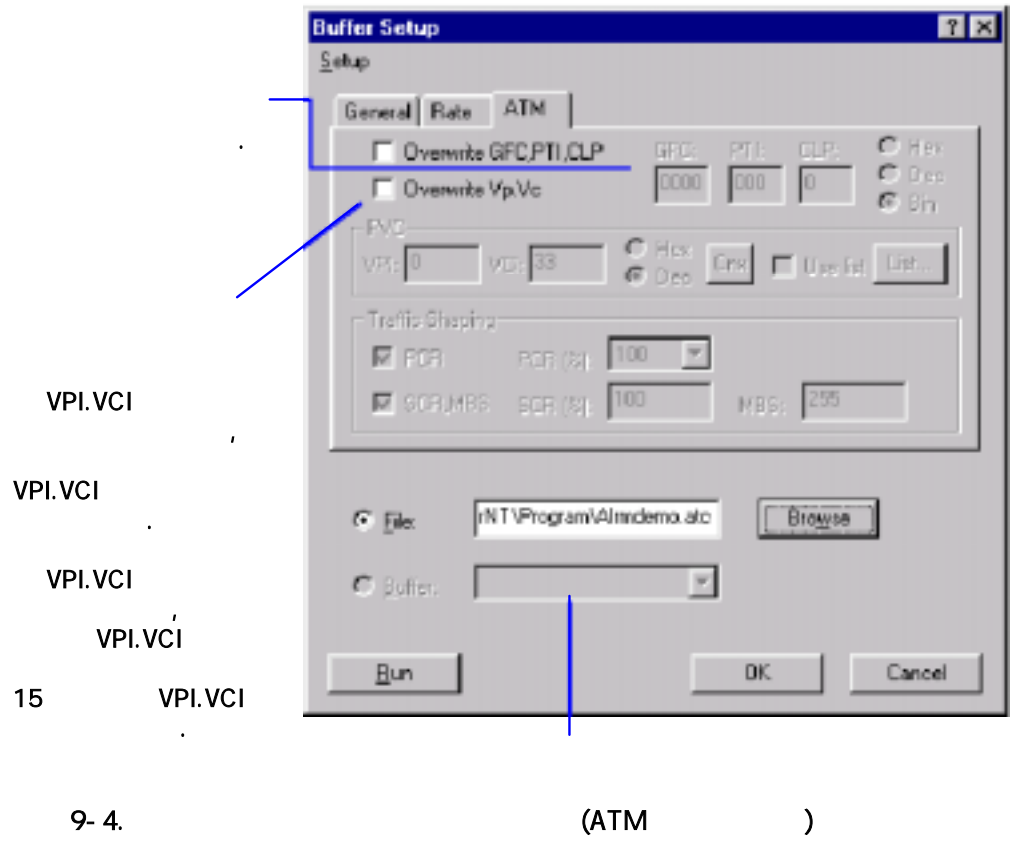

### Packet Library

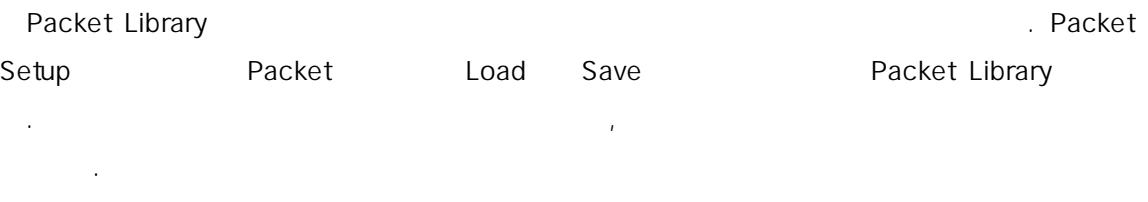

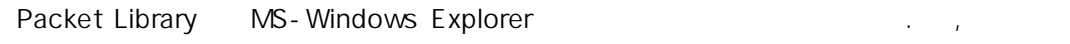

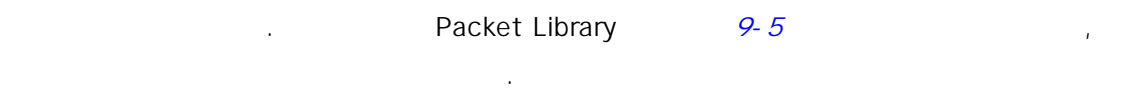

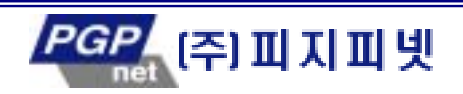

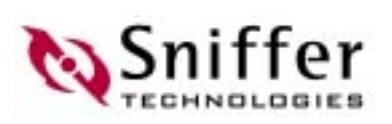

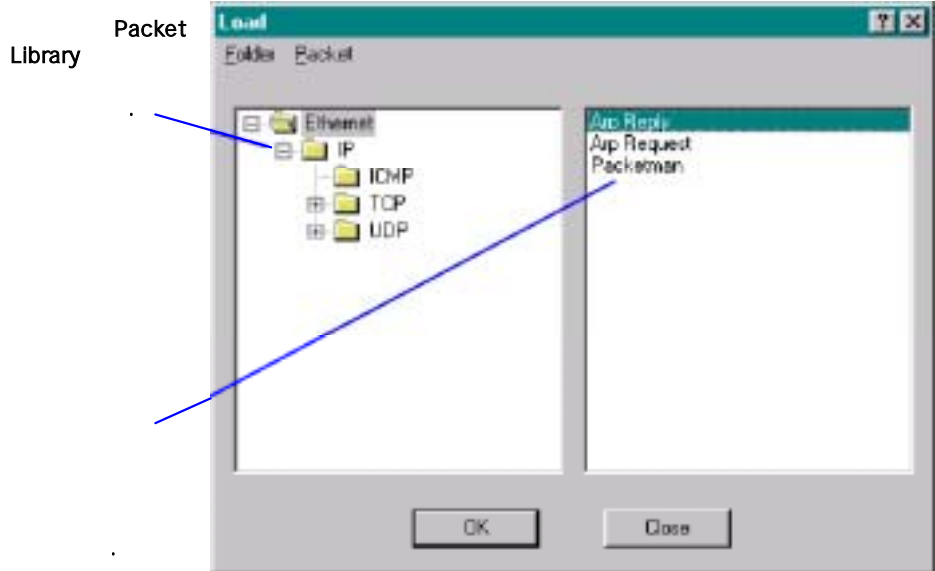

#### 9-5. Packet Library

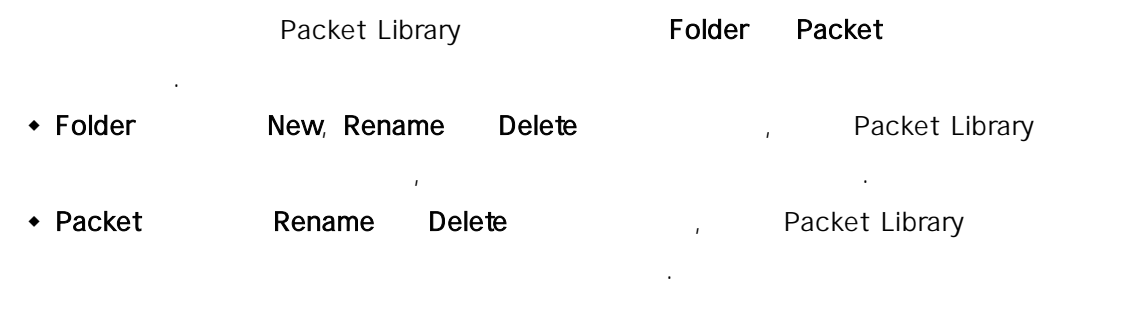

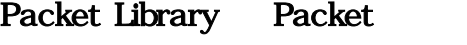

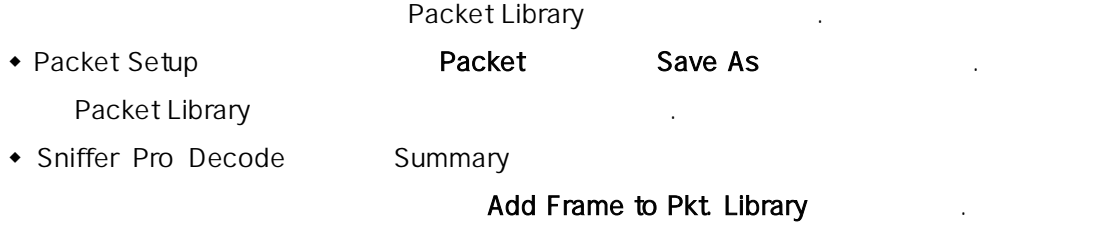

위 두 가 경우, 그 결과는 동 . 대 상자에서 해당 프레임을 저장할 폴더를 선택 하고 저장되는 패 대 이 입력한다.

#### Packet Library

하려고 하는 패킷을 선택할 수 있 .

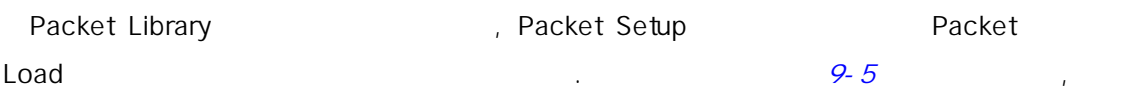

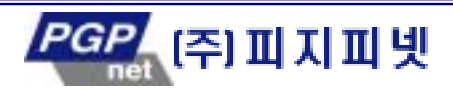

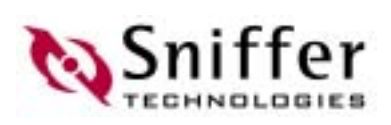

# Packet Setup Buffer Setup

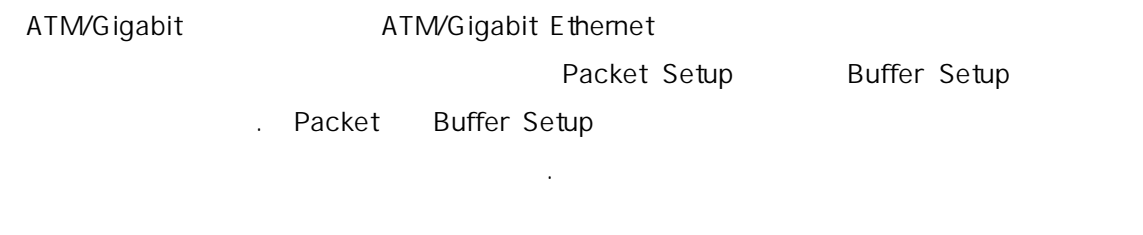

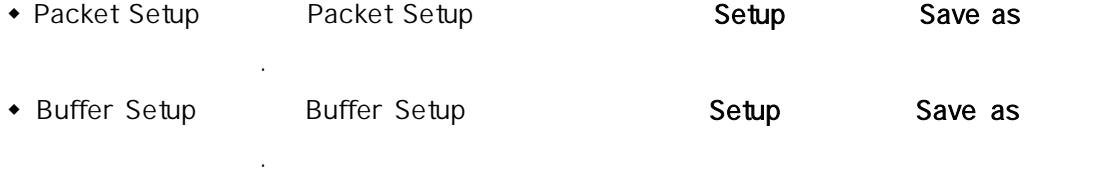

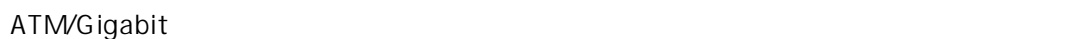

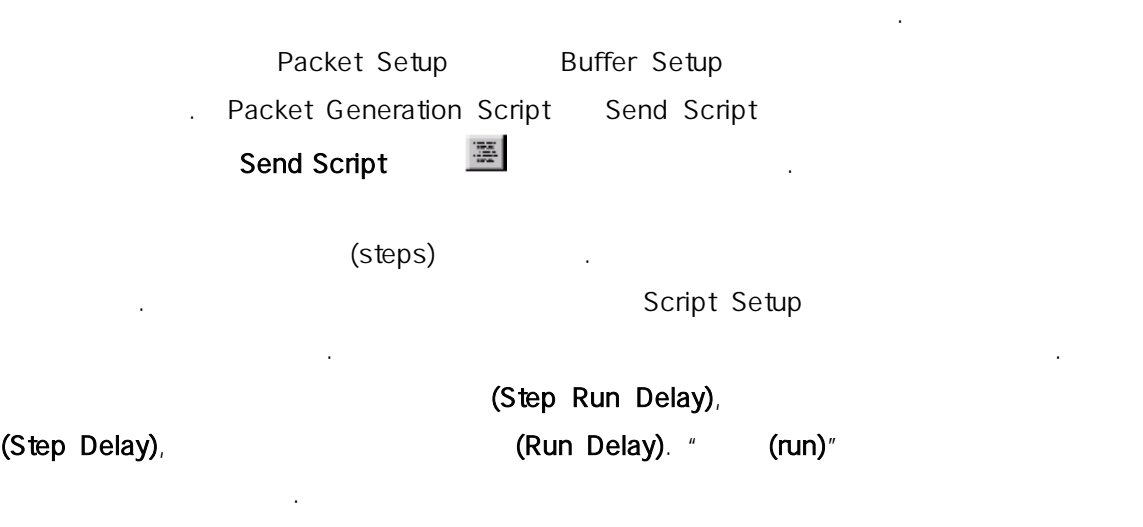

그림 9-6 는 샘플 스크립트에 대한 Script Setup 대화 상자를 보여준다.

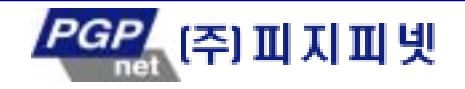

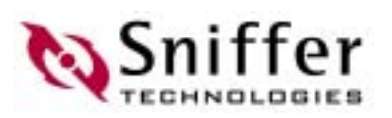

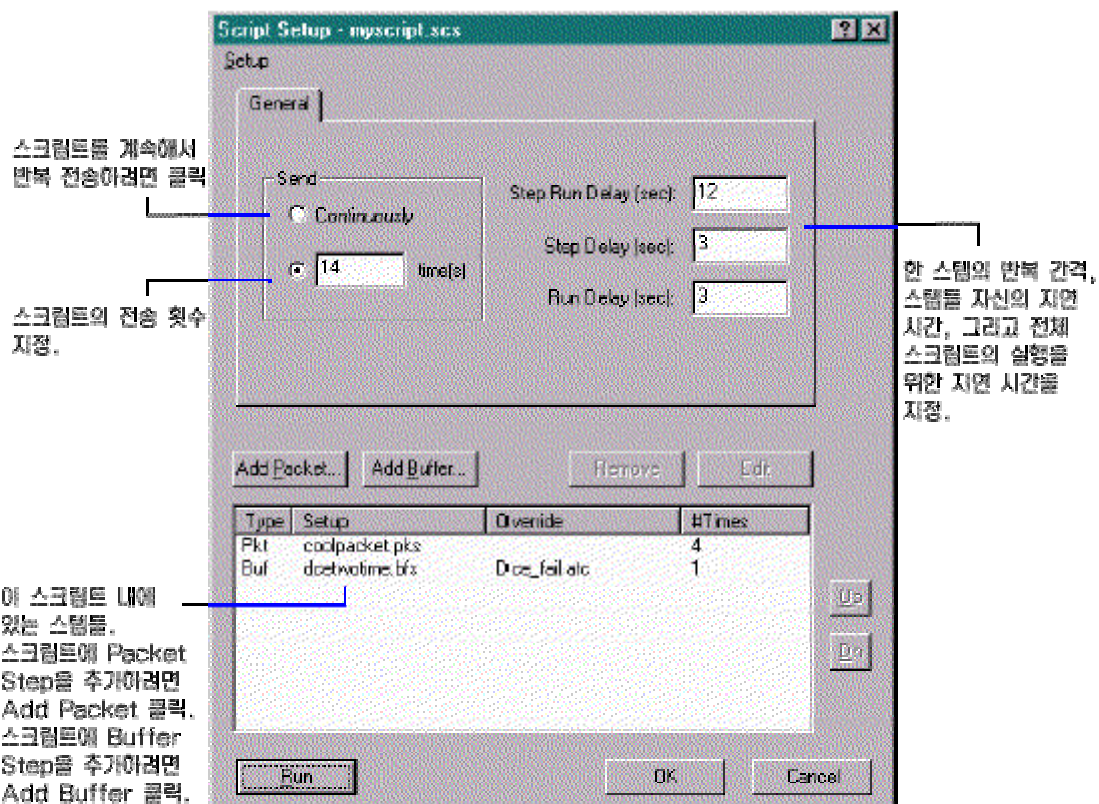

 $9 - 5.$ 

. Script Setup

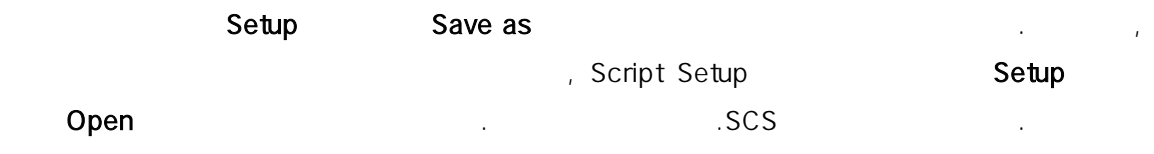

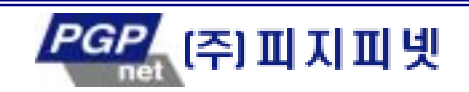

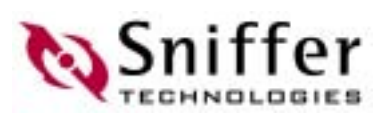

# 10. Sniffer Pro Sniffer Reporter **Agent**

Sniffer Reporter Agent Sniffer Pro Network Associates  $($  ) . Sniffer Pro Tools **Reporter Reporter** Sniffer Pro Sniffer Reporter Agent Sniffer Reporter Agent Sniffer Pro PC Reporter **in**  매트릭스  $\bullet$  $\bullet$ 

 $\bullet$ Reporter

Sniffer Reporter Agent

하는 온라인 도움말을 조한다.

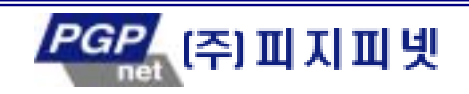

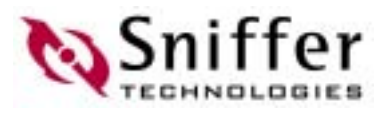

# 11. 네트워크 어댑터들과 어댑터 설정

한 개 이상의 개 이상의 기능을 통해 있다. 그 사람들의 기능을 통해 있다면, Sniffer Pro **Pro Access 2 . Example 2 . The Pro** Pro Access 2 . Log On/Log Off  $\overline{a}$ " log on" ( ) " log off"

만일 서 다 네트워크 세그먼트가 여러 개 어댑터에 붙어 있다면, 어떤 세그먼트를

#### Sniffer Pro

다. , Sniffer Pro 용하거나 일한 어댑 사용하 설정할 수 있다. 이 방법을 이용 여러 개의 세 먼트를 동시에 모 할 수 있다.

A Files **Select Settings** Entities Entity  $(11-7)$  , Sniffer Pro PC . Sniffer Pro

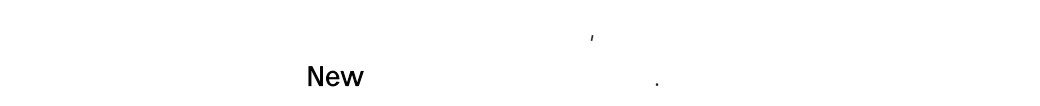

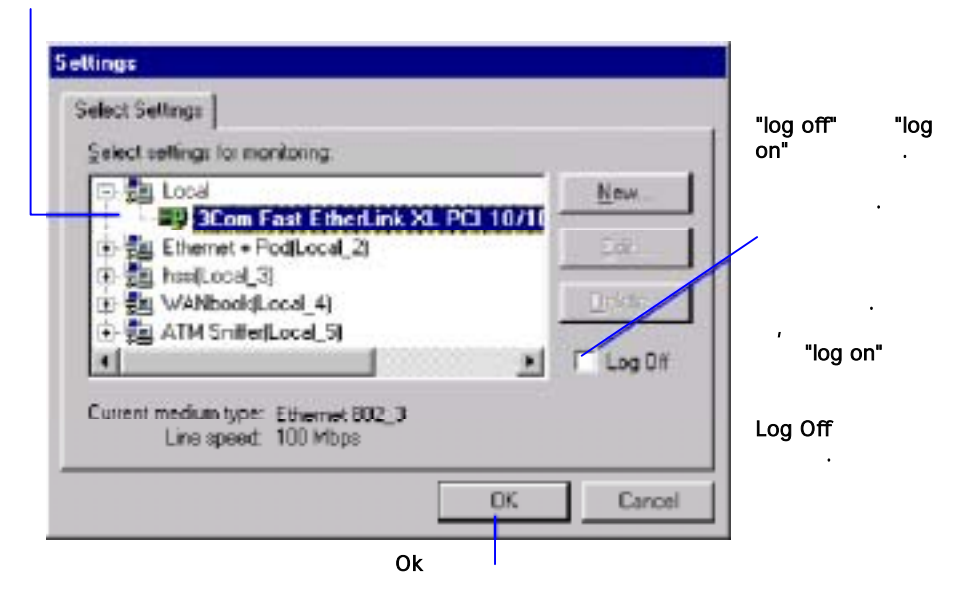

 $11 - 1.$ 

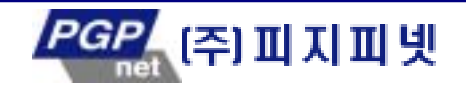

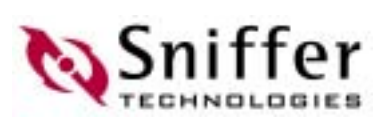

# Sniffer Local Agents

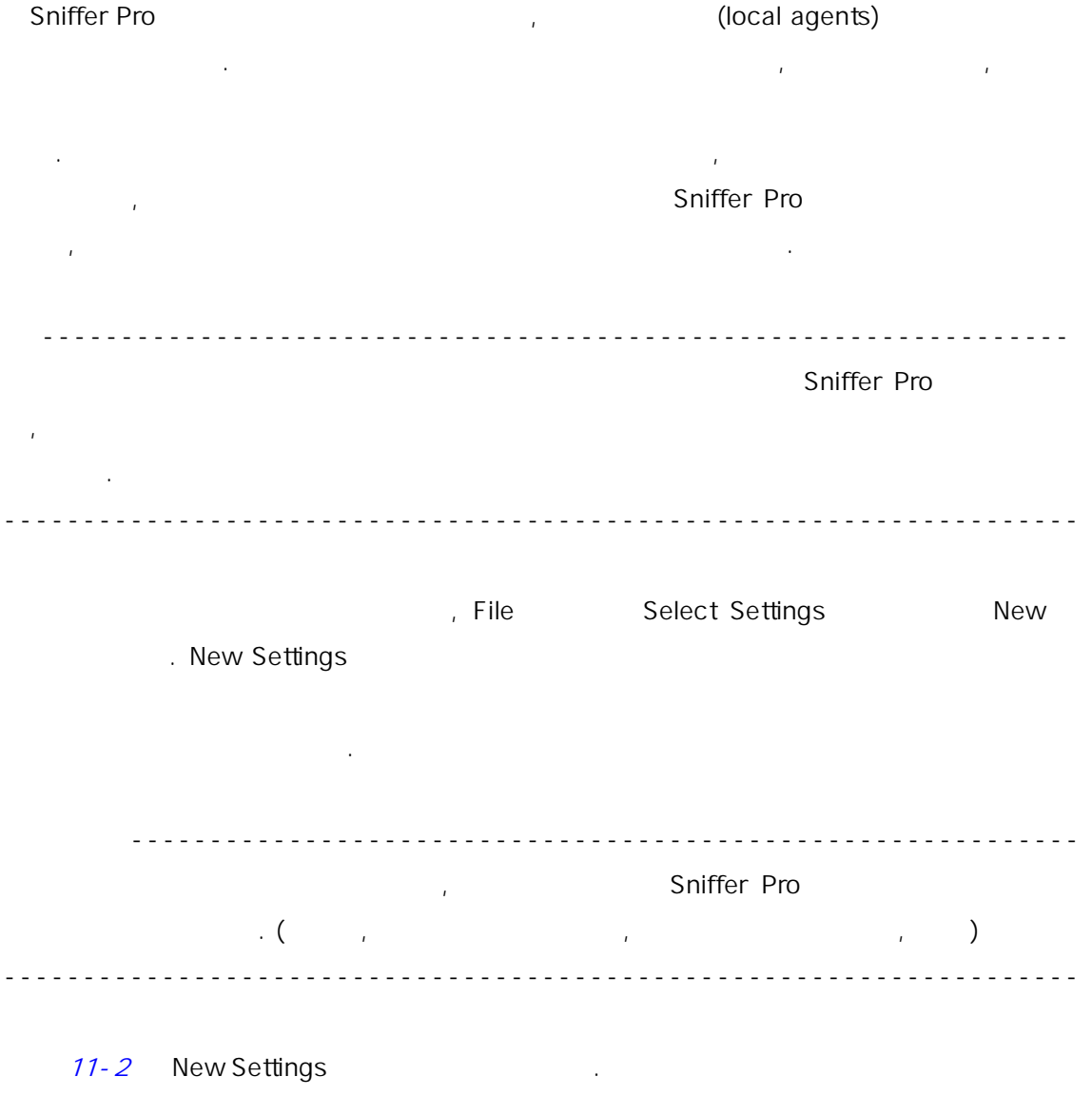

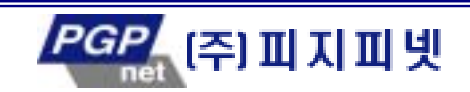

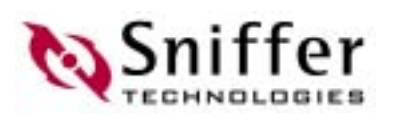

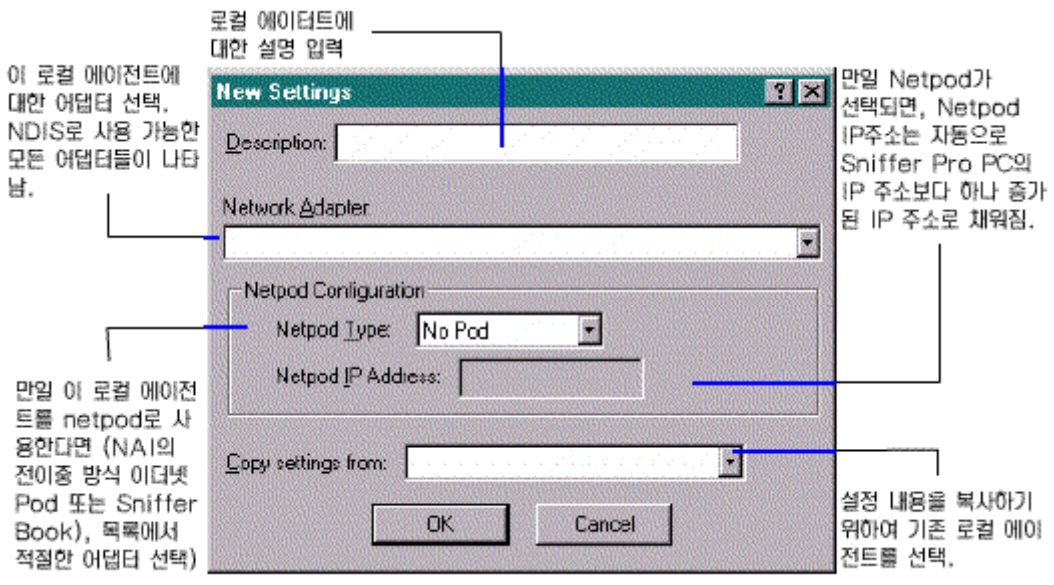

11-2. Local Agent

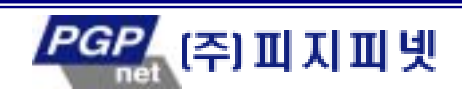

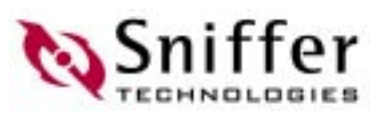

# 1: Sniffer Pro

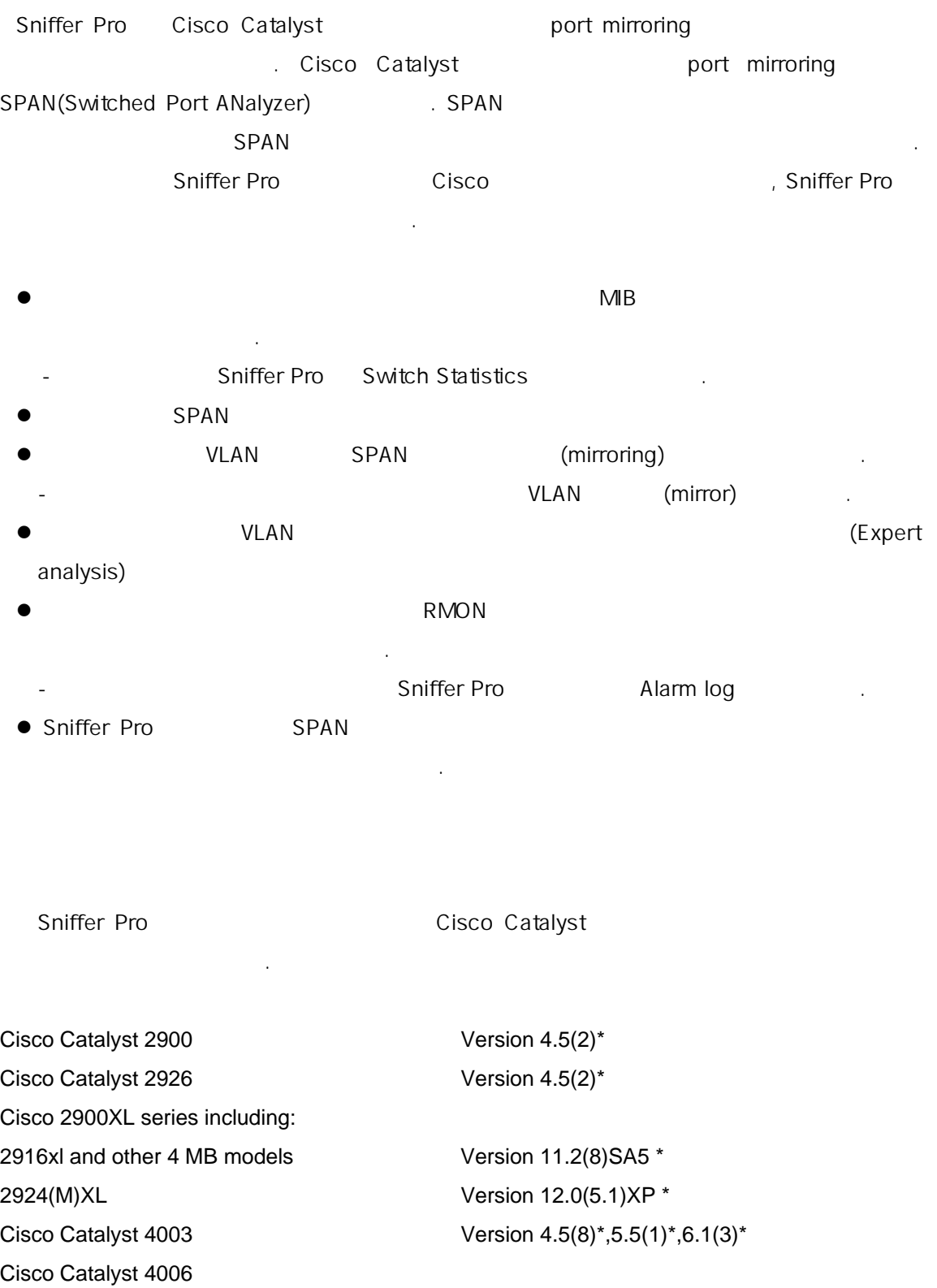

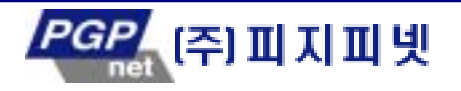

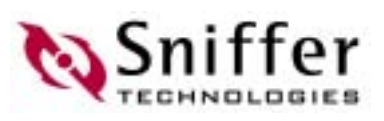

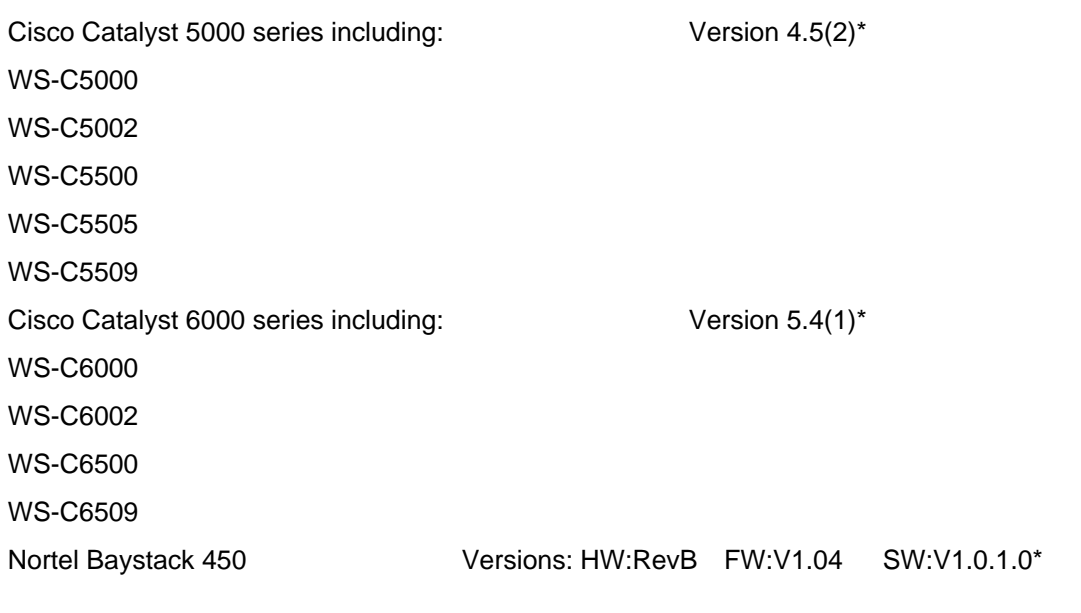

다. 전통적 매체-공유 세트워크에서는 전통적 매체-공유 세트워크에서는 선수하고 있다. LAN 상에서는 전송하고 있다.  $\label{eq:R1} \mathcal{L} = \mathcal{L} \left( \mathcal{L} \right) + \mathcal{L} \left( \mathcal{L} \right) + \mathcal{L} \left( \mathcal{L} \right) + \mathcal{L} \left( \mathcal{L} \right)$ 

#### Sniffer Pro

각 프레임을 분석할 수 있으며, 네트 상 모든 패킷 교 이해하고 해석할 수 있다. 이 스테이션이 스웨어를 감독하여 표시되어 관계를 감독하여 표시되어 관계를 감독하여 표시되어 있다. 할 때, 해당 스위치는 이 패킷을 하는 장비는 어느것인가와 단지 그 스테이션만이 해당 패킷을 수신하기 하여 어느 으로 패킷을 보내야 하는가를 결정한다. 위치에 있는 각  $\mathcal{L}_{\text{max}}$  (experimentally respect to the set  $\mathcal{L}_{\text{max}}$ 

 $\Box$ , Sniffer Pro

하는 방법을 보여주고 .

Sniffer Pro

(configuration card) (monitor card).

Sniffer Pro

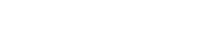

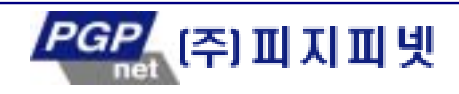

125

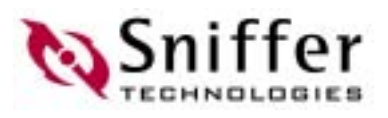

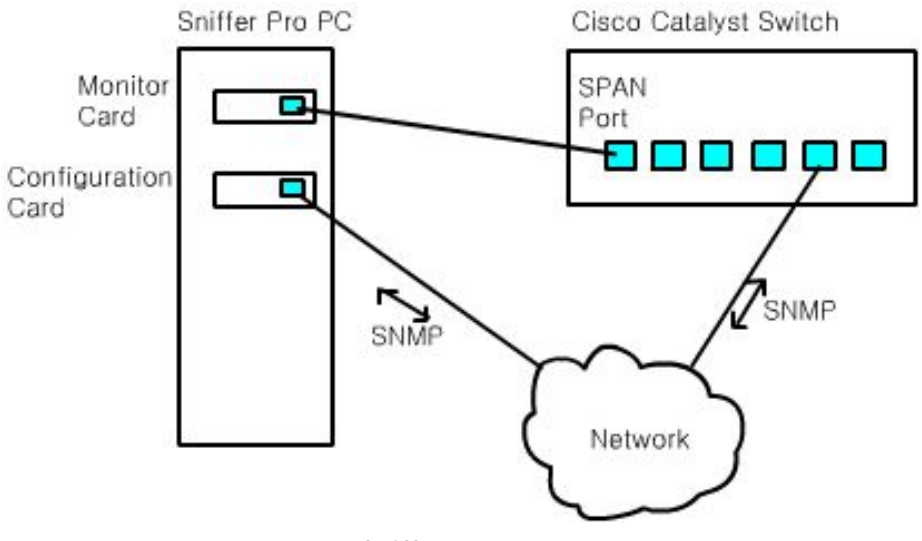

그림 1. 스위치 분석을 위한 Sniffer Pro 의 설치

에 따 구분될 수 있다.

- Sniffer Pro SNMP  $IP$ 연결 사람들은 어때?
- Sniffer Pro 2012 구성 구성 구성 기능을 통해 대표 (configuration command) SNMP 요청을 스위치에게 송신한다. 전송되는 내용에는 스위치의 SPAN 포트를 설  $\blacksquare$
- 스위치 상에 있는 포트들에 대 다양한 통 자료, 스위치에 있는 소프트웨어와 하드 ) SNMP GET request Sniffer Pro GET request
- 여 사용된다. 스위 MIB 저장된 데이터들이다. Sniffer Pro Switch Statistics **Internalistics** is a new statistic under the later than  $\mathbf{I}$ . z 모니터 카 스위 SPAN 포 직접 연결된다. 스위 의해서 해
- SPAN SPAN ACCESS AND THE EXECUTIVE SNIFFER PRO **VLAN** 에 있 모든 포트에 있 모든 포트에 있 모든 포트에 있다.
- ' 스위치 분석을 위해 보았듯이 전문적인 스위치 분석을 위해 보았듯이 전문적인 스위치 분석을 사용하기 위해 보였듯이 전문적인 스위치 분석을 사용하기 위해 보였 두개의 이더넷 카드가 요하다. 하나는 스위치를 구성하기 위하여 또 하 스위치에  $\blacksquare$ .  $\blacksquare$ .  $\blacksquare$ .  $\blacksquare$ .  $\blacksquare$   $\blacksquare$   $($   $)$ 필요하게 . 이것은 아래와 같이 각 카드에 어 콜을 ' bound' 가

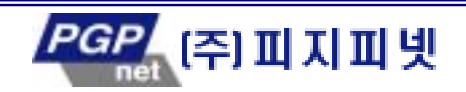

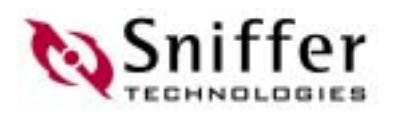

- z 구성 카드는 트워크 상에서 SNMP 를 위치와 통신한다. 이러한 이유로 구
- TCP/IP (bound) 한다.
- z PAN ٢ 2010 2010 2010 2010 2010 2010 2010 2010 2010 2010 2010 2010 2010 2010 20 **.** TCP/IP
- 야 한 . - 05/98 경에서는 25/98 경에서는 모니터 카 동작 유지 등이 있다.
- 05/98 TCP/IP ( Rev. PX/SPX)
- NT 여러미터 기대 (dummy) Sniffer
- $\mathsf{SPAN}$   $\blacksquare$ 어 자신이 성원으로 해있던 임 VLAN 제외된다. 즉, 이 포 통한 연  $\sim$  SPAN  $\sim$  $C_{\rm eff}$  , the set of the set of the set of the set of the set of the set of the set of the set of the set of the set of the set of the set of the set of the set of the set of the set of the set of the set of the set of t
- $\lambda$ <sub>,</sub> 해당 (binding) . (SNMP SPAN
- $\cdot$ .)
- Sniffer Pro TCP/IP TCP/IP  $SNMP$ TCP/IP 스위치 상에 있는 것은 SPAN 도시 아 있 SPAN 도시 시간 스위치 상에 있다.
- 있는지 확인해 보 . 카드 구성하기 – 순서
- 두개의 이더넷 치하고 구성하기 위해서 아래 과정을 따라 해보자. 1. Sniffer Pro **PC**
- $2.$ TCP/IP  $3.$  IP  $\overline{ }$

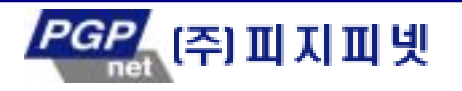

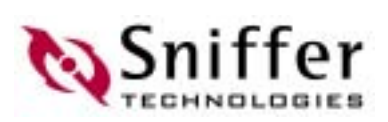

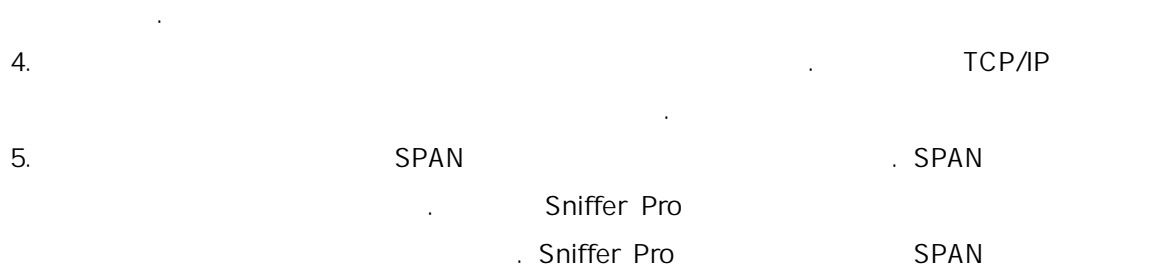

# **Sniffer Pro**

하자.

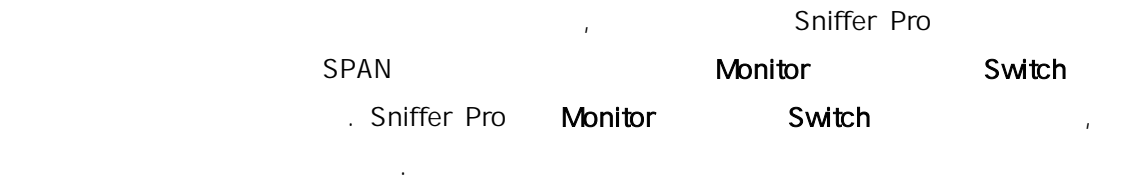

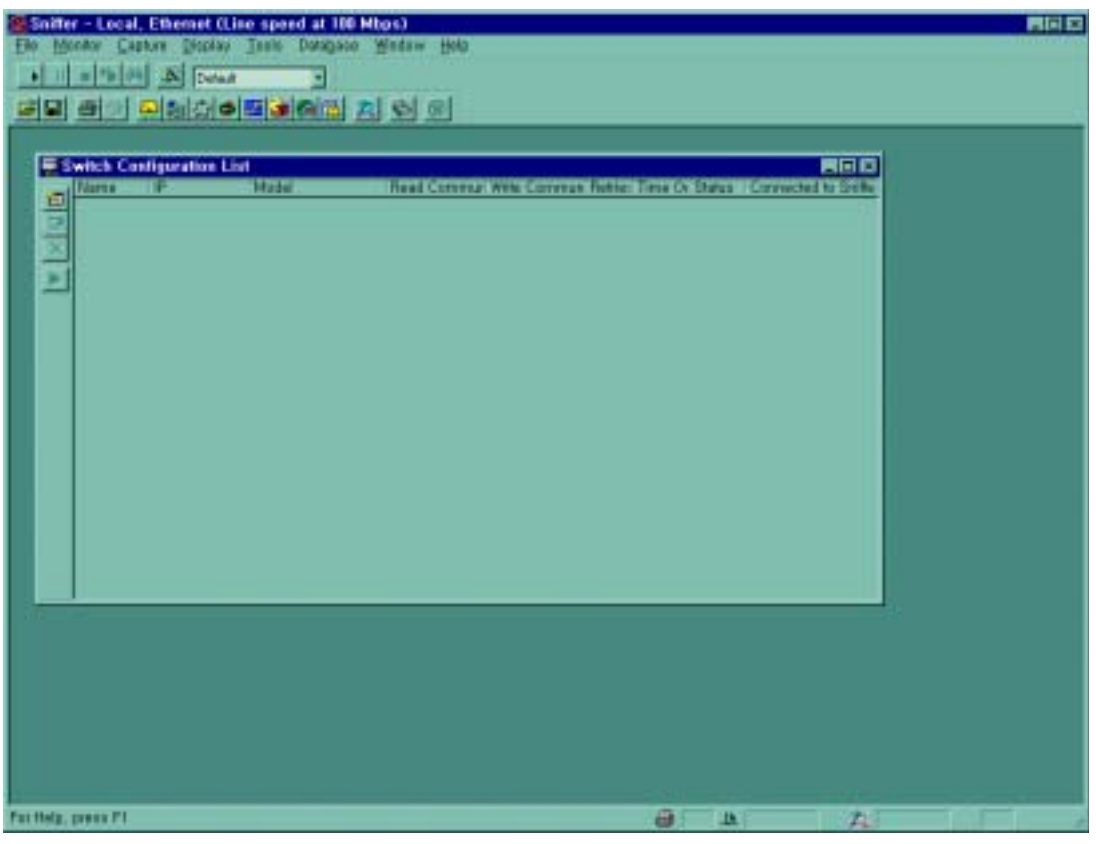

#### 2. Switch Configuration List

Switch Configuration List

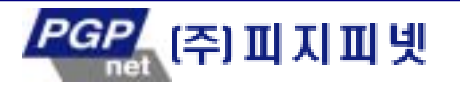

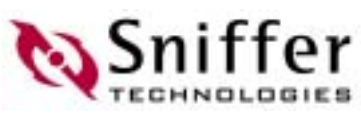

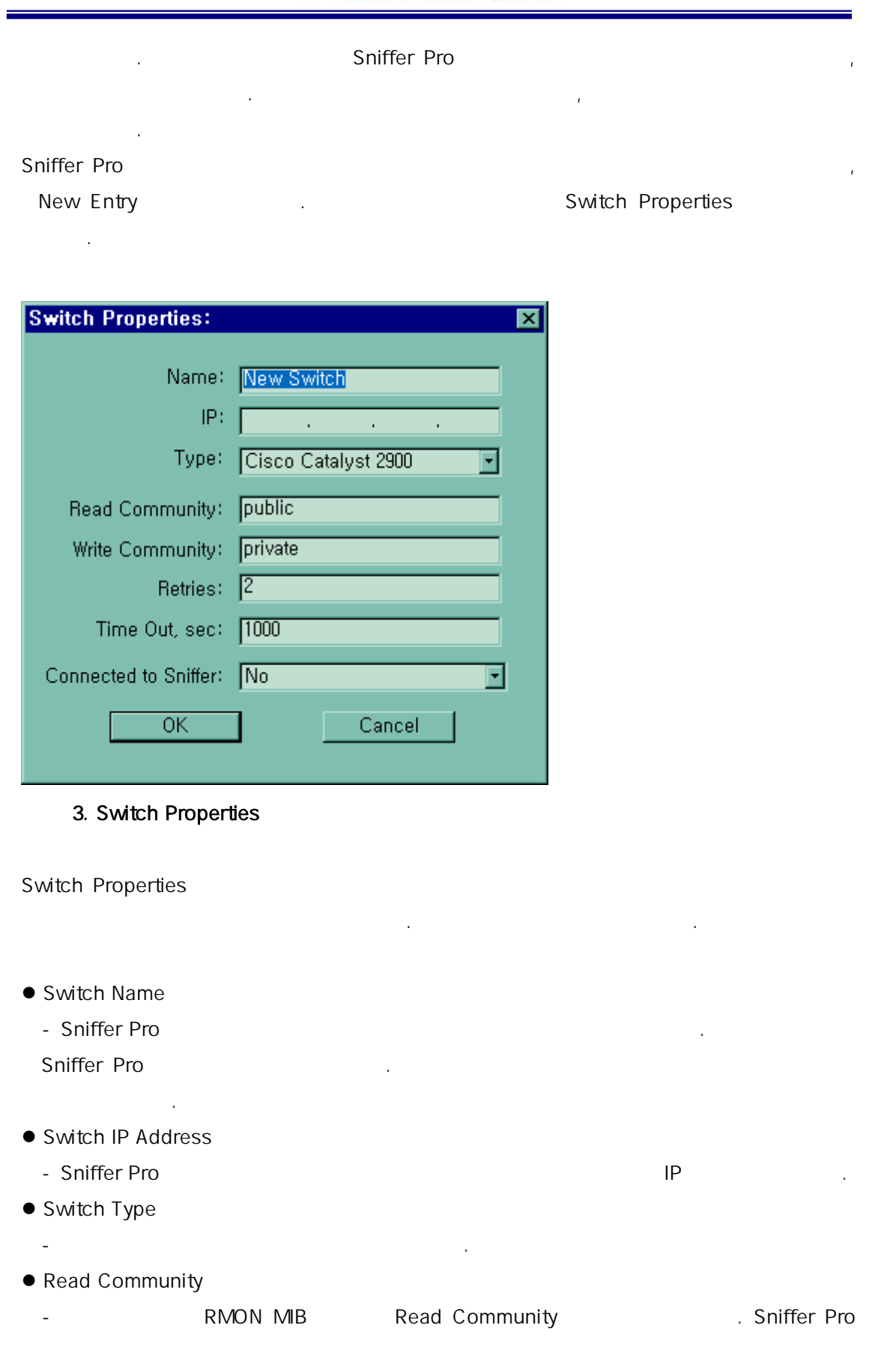

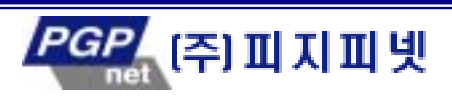

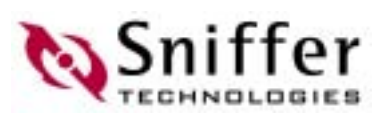

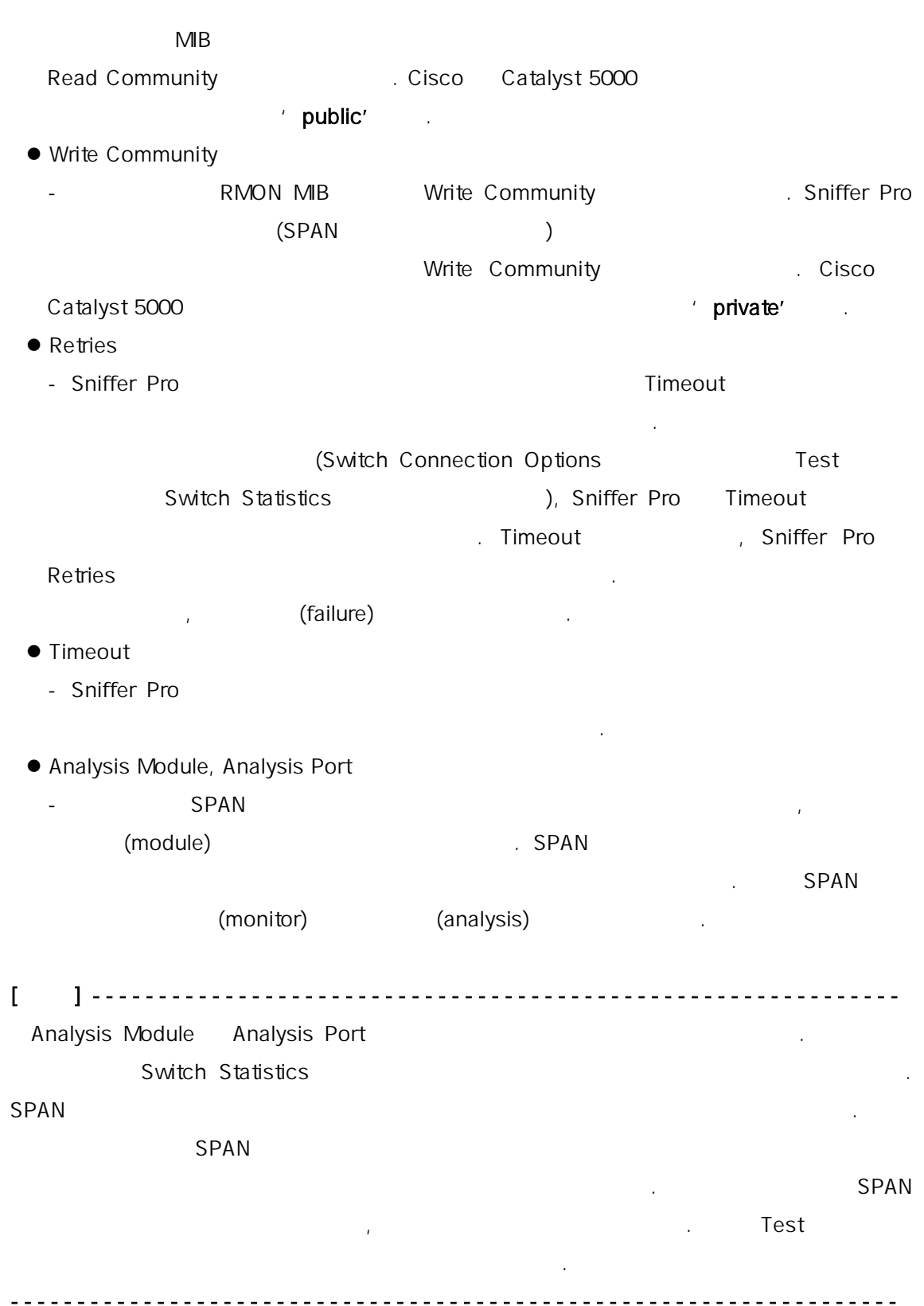

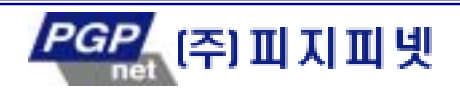

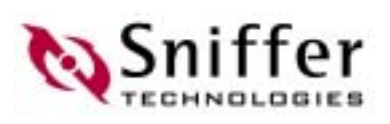

#### **Test**

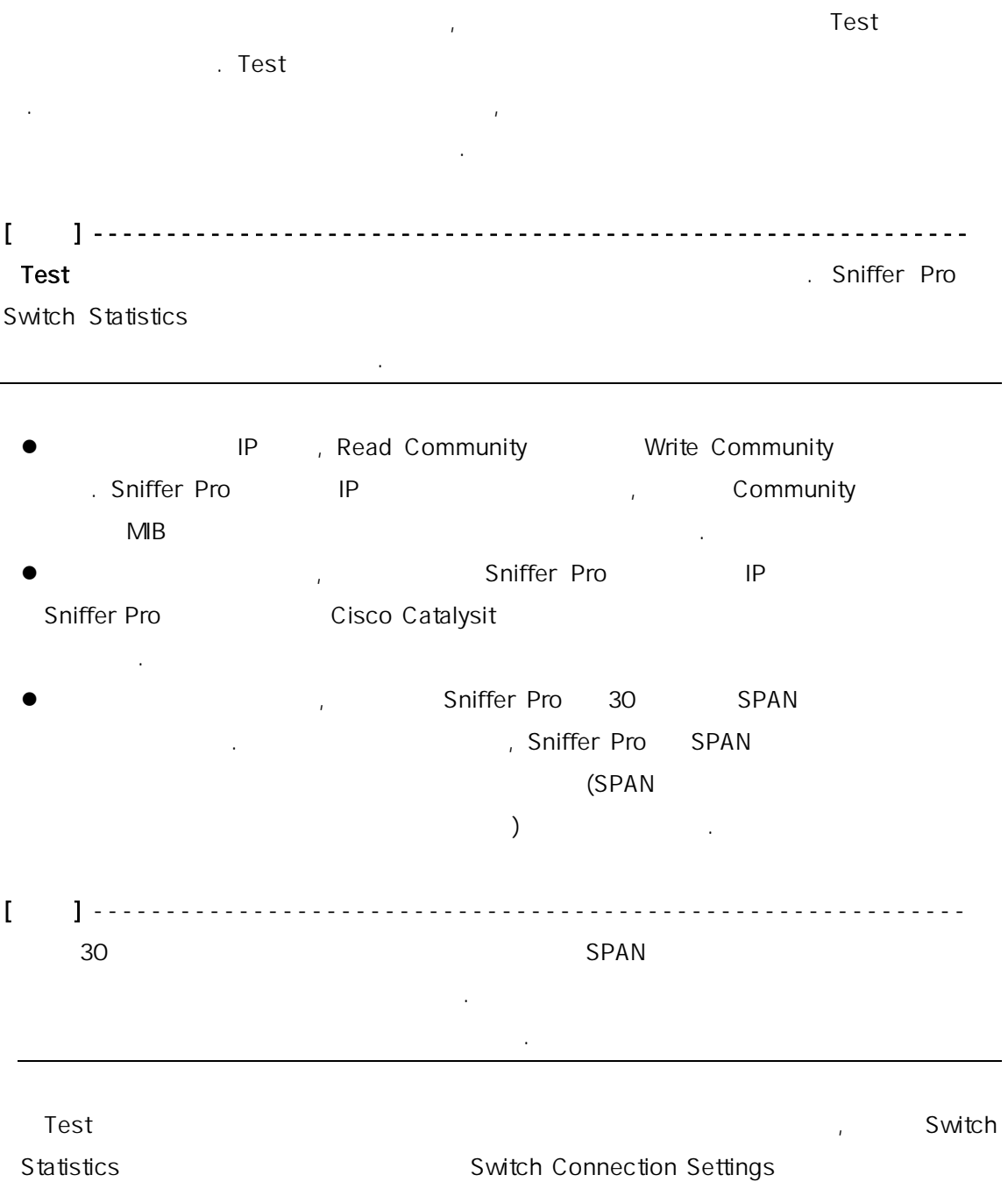

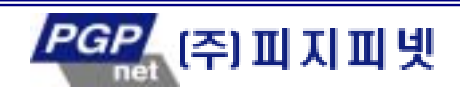

된 스위치에 연결할 준비가 되었다.

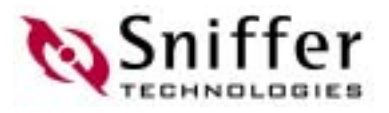

# $\mathbf{z}$ :  $\mathbf{z}$ :  $\mathbf{z}$ :

#### Define Filter **National Execution** Data Pattern in Data Pattern in Table

면에 나타 한다. 지정된 데이터 패턴 범주에 속하는 패 들만 캡처 하도록 데이터 패턴 필터를 정의할 수 있 .

#### AND/OR/NOT

가지의 제공을 수 있다. 복잡하게 구성된 필터는 20 이상의 필터는 20 이상의 필터는 20 이상의 필터는 20 이상의 필터는 20 이상의 필터는 20 이상의 필터는 20 이상의 필터는 20 이상의 필터는 20 이상의 필터는 20 이상의 필터 울 함 데이터 패턴들을 포함시킬 수 없 . 데이터 패턴은 특별한 시퀀스, 이러한 비트들의 , 그리고 패킷 내에서 해당 패턴

(offset)  $\frac{32}{100}$  $(octet)$  .

 $($ ,  $)$  DLC 유형(이더넷 II, 802.2, 802.3 SNAP)에 따라 다양하게 나타날 수도 있다. IPX 프로토콜이  $\blacksquare$ 802.2 **Asset According to According 17** the Sniffer to DLC DLC Research in the SNIFFer SNIFFER SNIFFER SNIFFER SNIFFER SNIFFER SNIFFER SNIFFER SNIFFER SNIFFER SNIFFER SNIFFER SNIFFER SNIFFER SNIFFER SNIFFER SNIFFER SNIFFER 형을 인식 해당 프로토콜 영역을 올바르게 시할 수 있기 때문에, 옵셋을 계산

 $\overline{\phantom{a}}$ 에서도 동일한 패 필터를 사용하여 프로토콜 패킷들을 캡처 할 수 있 . , Sniffer

한 데이터 패 복사 사용할 수 있 한다. 이러한 작 위하여 이전에 캡 packet decode viewer in the Define Filter

정 패킷이 택된다. 디코드 된 패킷에서 알고 있는 필드를 데이터 필드로 복

는 리적인 관계를 보여주기 위하여 트리와 같은 형식으로 면에 표시된다.

Data Pattern and Add Pattern/Set Data 2012 길이가 자 으로 계산 데이터 패 공간이 채워지며, 필드 이름을 입력할 수 있 한다.

 $AND/OR/NOT$ 

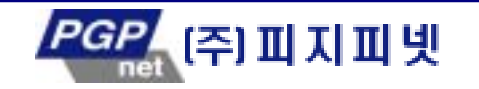

한 번 개 필터에서 시작하는 이 대 전계는 부물 함수의 논리적인 관계를 하는 사람들이 관계를 하는 것이다.

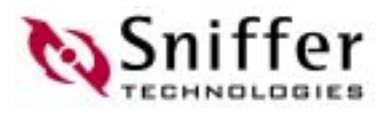

성하는 것이다. 그 다음에는 괄 사용하여 부울 함 동작 순 지정하는 것이다.

따라서 최종 함수는 트리 형식으로 구성된다.

다음의 예제는 샘플 필터인 My Subnet 을 구성하는 방법을 단계별로 보인 것이다. (My Subnet **Example Asset Asset Asset Asset Asset Asset Asset Asset Asset Asset Asset Asset Asset Asset Asset Asset Asset Asset Asset Asset Asset Asset Asset Asset Asset Asset Asset Asset Asset Asset Asset Asset Asset Asset As**  $\ddotsc)$  $P$  192.168.0 **IP** 

하자. 첫번째 단계는 아 같 동 하도록 데이터 패턴의 부울 함수를 작성한다. Not(Src Subnet 192.168.0 OR Dest Subnet 192.168.0)

만약 이러한 서브넷 주소를 함하고 있는 패킷이 있다면, 파일을 열고 소스 브넷  $192.168.0$ 턴 필 정의해보자.

- 1. The state of the state of the state of the Den to the Spench of the Spench of the Spench of the Spench of the Spench of the Spench of the Spench of the Spench of the Spench of the Spench of the Spench of the Spench of t Define Filter
- 2. Profiles > New decade 2. Profiles = New decade 2. Profiles = New decade 2. Profiles = New decade 2. Profiles 2. OK
- 3. Advanced in the set of the set of the set of the set of the set of the set of the set of the set of the set of the set of the set of the set of the set of the set of the set of the set of the set of the set of the set o 4. Available Protocols ... IP
- IP 패킷 이 패킷들은 캡처에서 제외시키는 것이다. 5. Data Pattern the Solid AND AND
- 6. Add NOT NOT 7. 새로 생성된 NOT 목에서 Add AND/OR 클릭하여 NOT 산자와 연결된
- 국부 AND 연산자를 생성한다.
- 8. Toggle AND/OR AND OR TO AND OR
- 9. OR 69. Add Pattern 6. Add Pattern Edit Pattern Edit Pattern 1
- 10. 10. the contract of the contract of the 192.168.0  $\blacksquare$  IP source address 11. From Protocol . Sniffer IP
- $IP$  And  $I$ 12. Set Data **Sniffer** IP address The Sniffer Web Sniffer in the Sniffer and Tennis and Tennis and Tennis and Tennis and Tennis and Tennis and Tennis and Tennis and Tennis and Tennis and Tennis and Tennis and Tennis and Te

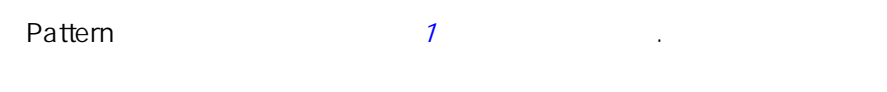

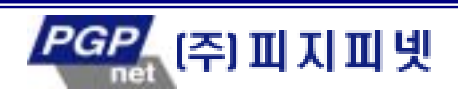

# **Sniffer**

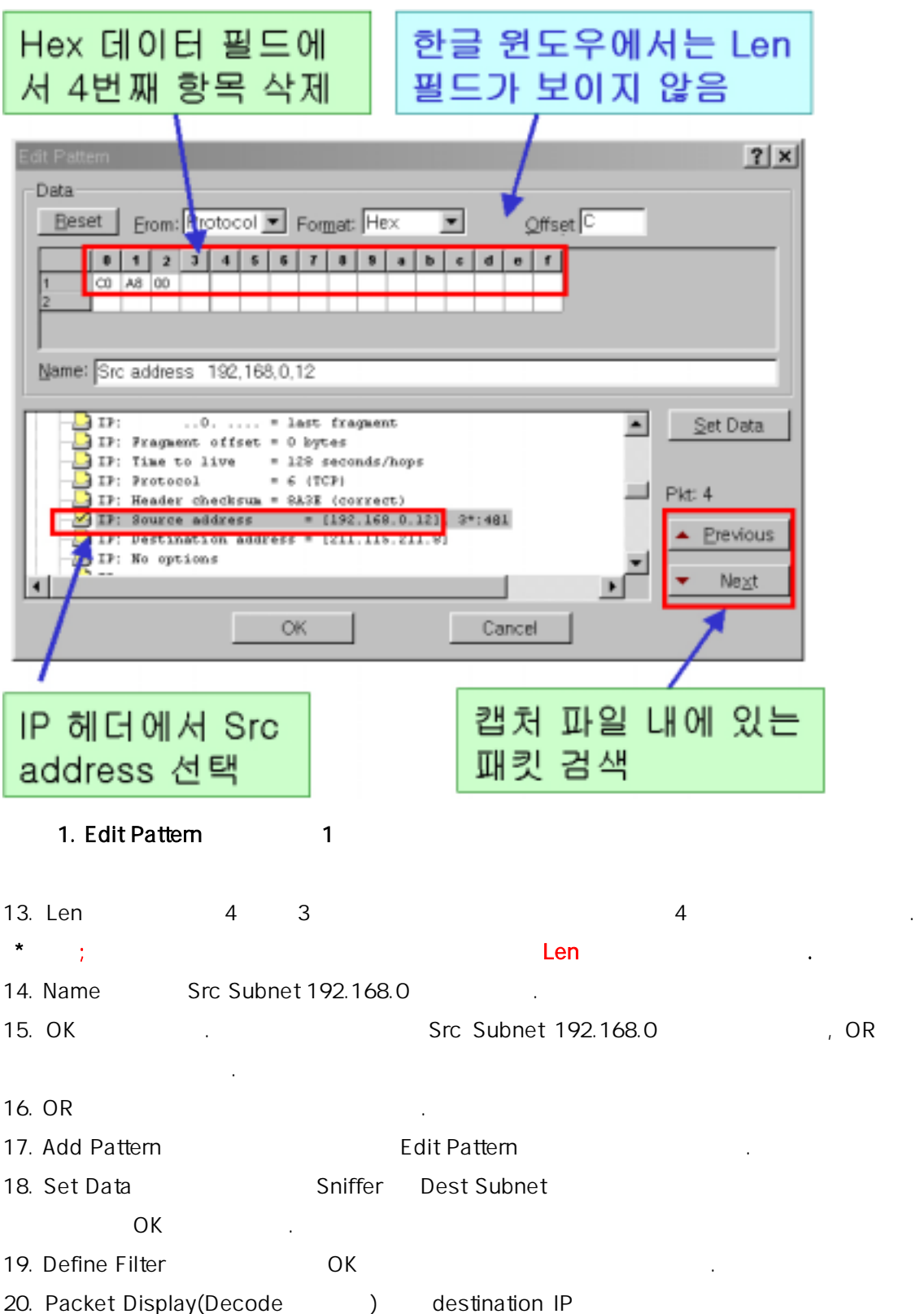

21. Befine Filter My Subnet

음 패 선택한다.

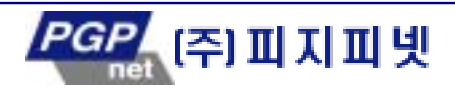

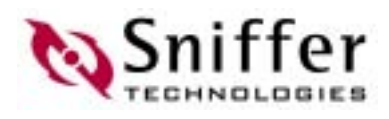

22. Data Pattern and a bata Pattern and Data Pattern and Data Pattern and B 다. 23. PAT Edit Pattern Edit Pattern Edit Pattern 출한다. 24. 상 디코드 도우를 스 하여 브넷 192.168.0 포함하고 있 IP destination address 25. From Protocol Sniffer IP  $IP$   $\blacksquare$ 26. Set Data Sniffer IP  $27.$  Len  $4 \t3$ 28. Name Dest Subnet 192.168.0 . Edit Pattern 2

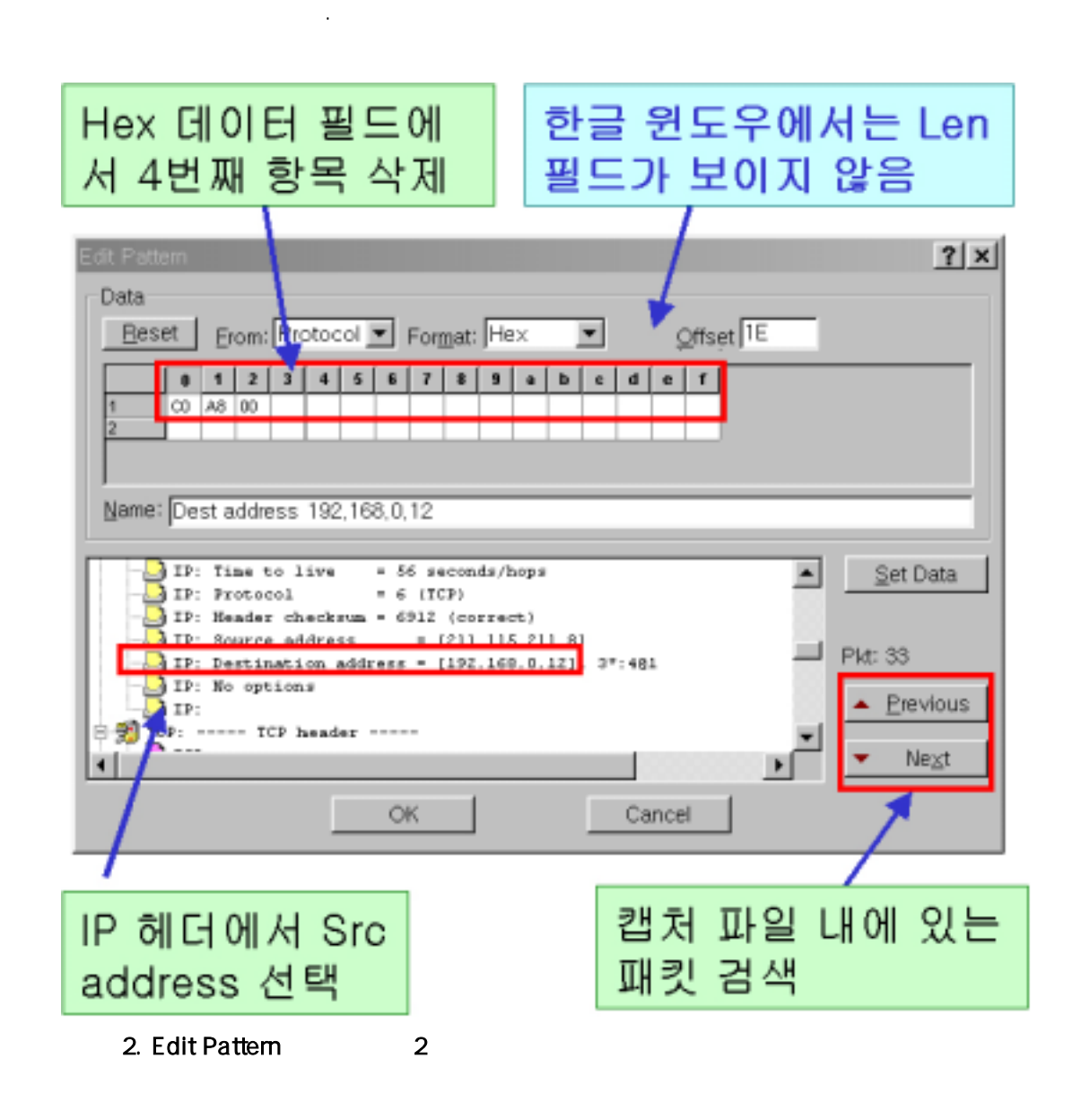

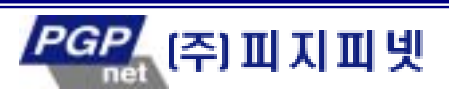

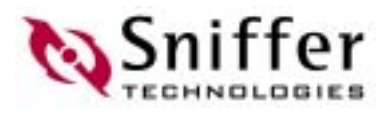

- 29. OK 릭한다. 번째 데이터 패턴 Dest Subnet 192.168.0 생성되었으며 OR
- 30. Evaluate **here** here here here here Not(Src Subnet 192.168.0 OR Dest Subnet  $192.168.0$ )  $3$

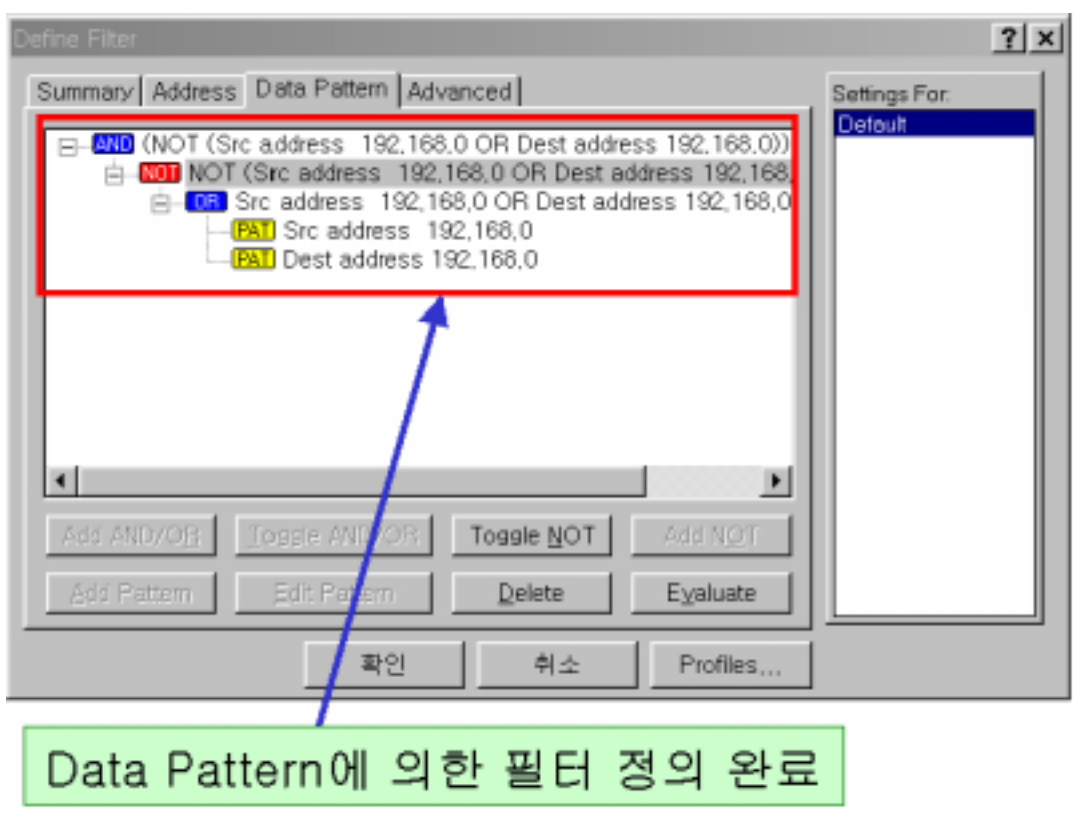

3. Data Pattern

산자로 연결되었다.

31. OK

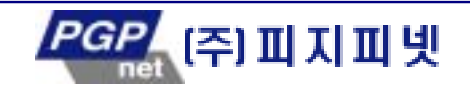